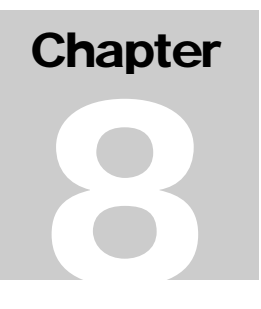

# **Chapter 8: CDBG Activity Information**

The pdf version of this document was produced using Adobe software. To open and print it properly, you must have the Adobe Reader installed on your computer. This is a free download. To obtain it, go to: <http://www.hud.gov/assist/acrobat.cfm>

> Chapter last updated: December 26, 2006 Content revised for IDIS Version 10.0.0 (December 26, 2006)

# <span id="page-1-0"></span>**8.1 What's in This Chapter**

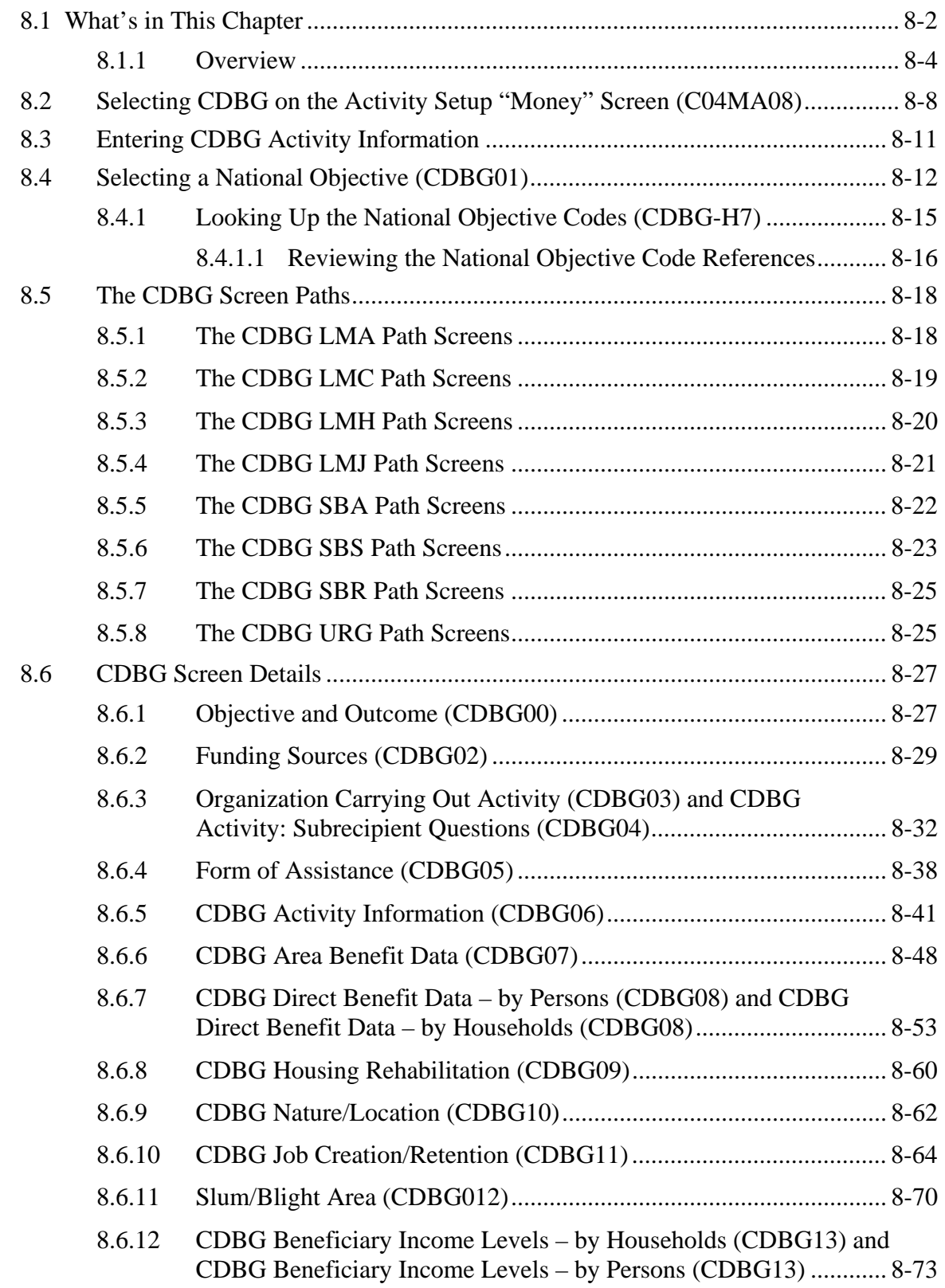

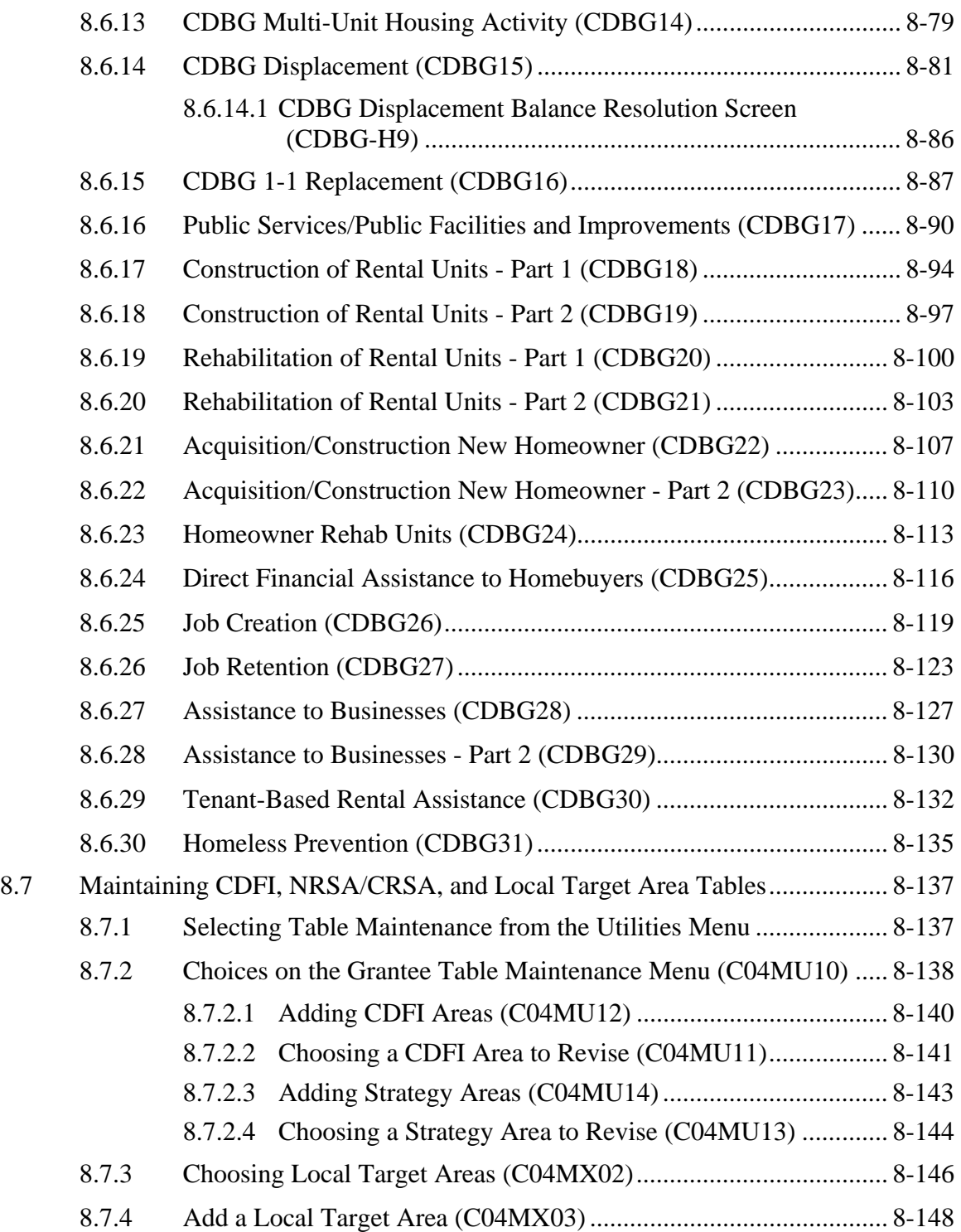

#### <span id="page-3-0"></span>**8.1.1 Overview**

The Community Development Block Grant (CDBG) program annually allocates funds to metropolitan cities and urban counties, to States for use in non-entitled areas, to four insular areas, and to three non-entitled counties in the State of Hawaii. The funds are allocated in accordance with formula factors such as population, poverty, etc.

This chapter describes the screens that are used by all CDBG grantees to enter CDBG-specific beneficiary and activity information. The information you provide on these screens becomes the basis for annual reporting to HUD and your constituents.

Throughout this manual, "State grantees" refers to "States."

Each section of this document describes those fields that are required before funding and those that are required before the user can continue down the screen path.

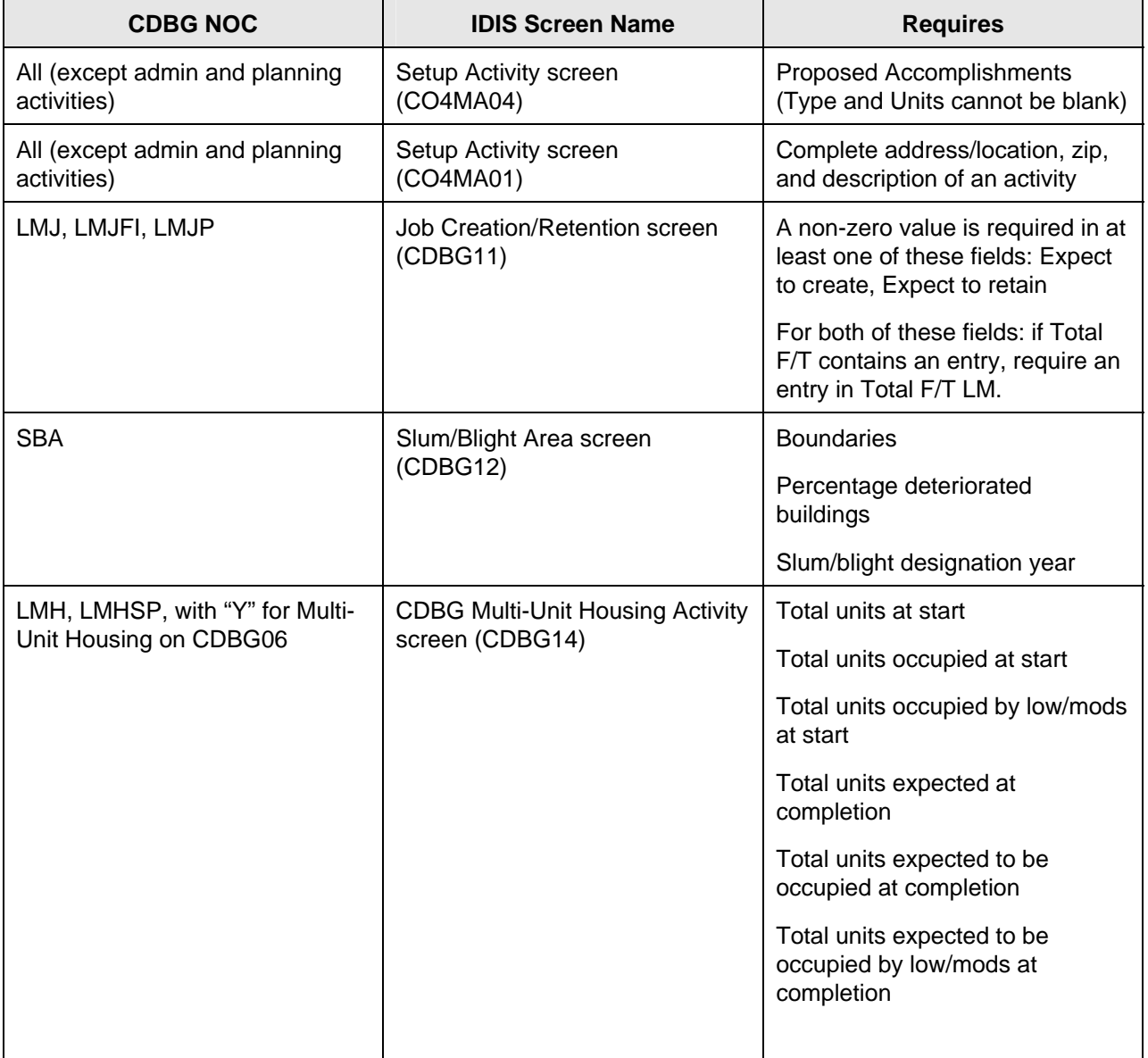

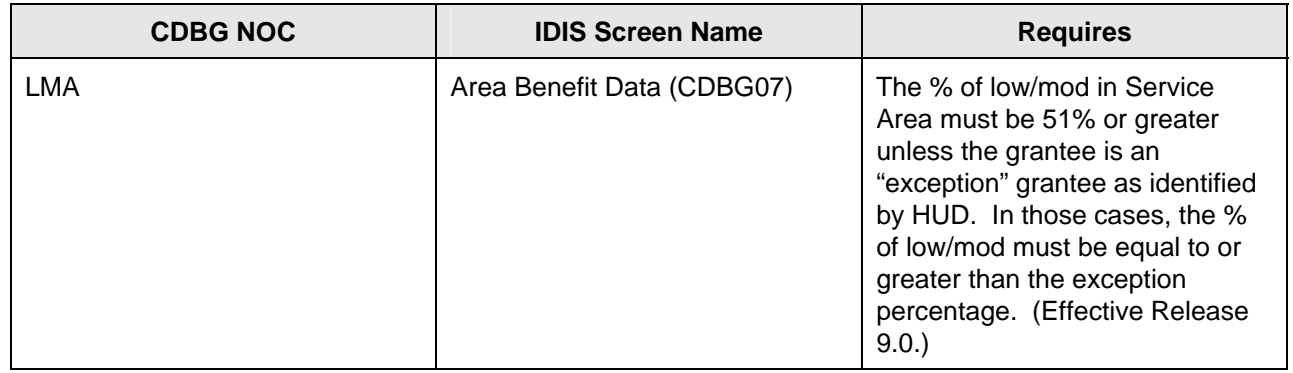

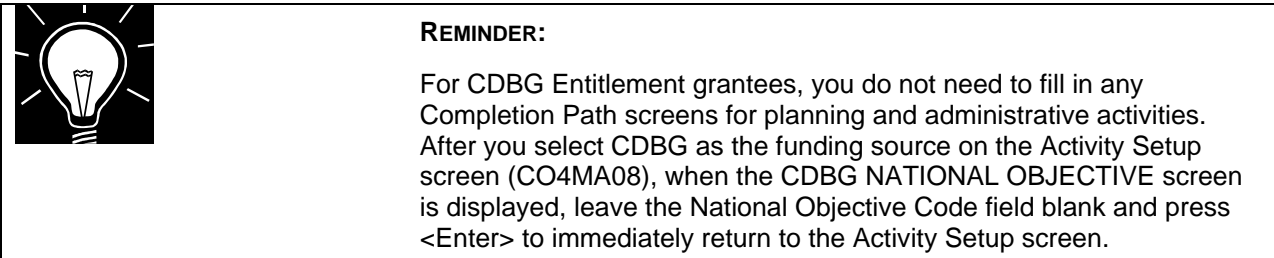

Release 9.0 changed the information collected on the CDBG path in IDIS primarily to address specific issues raised by OMB in its PART review of the CDBG program, increase navigation efficiency for grantees, and provide more uniform data collection to increase data accuracy.

In Release 10.0, CDBG path screens have been renamed and numbered as listed below. These screens will appear only when applicable to the type of activity being carried out.

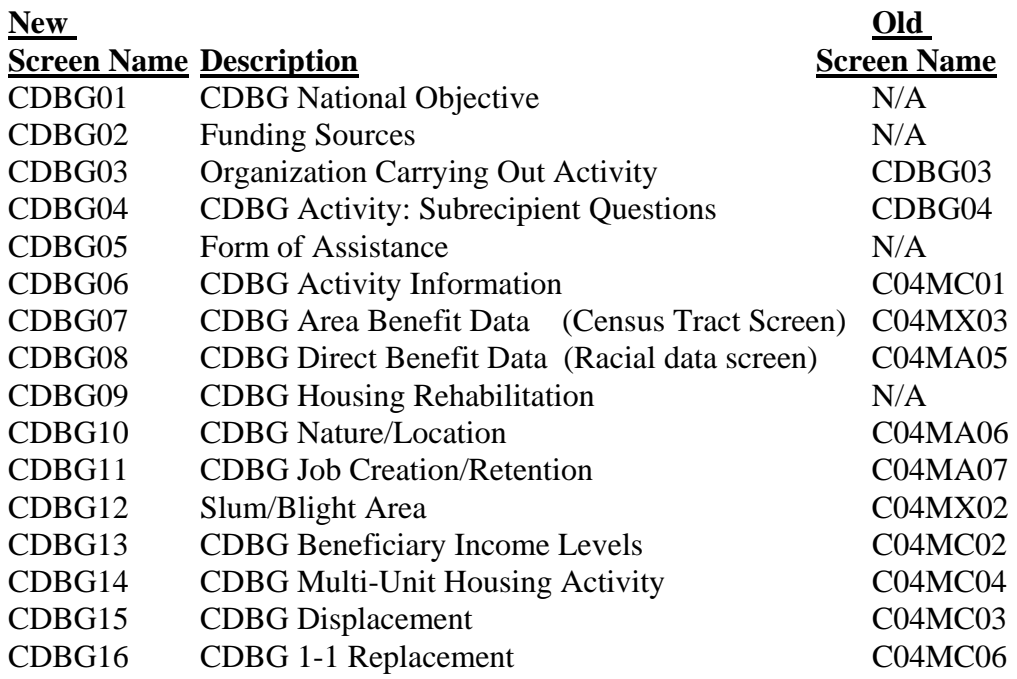

The following new screens display cumulative totals and are for display purposes only:

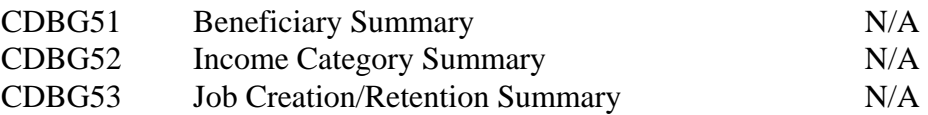

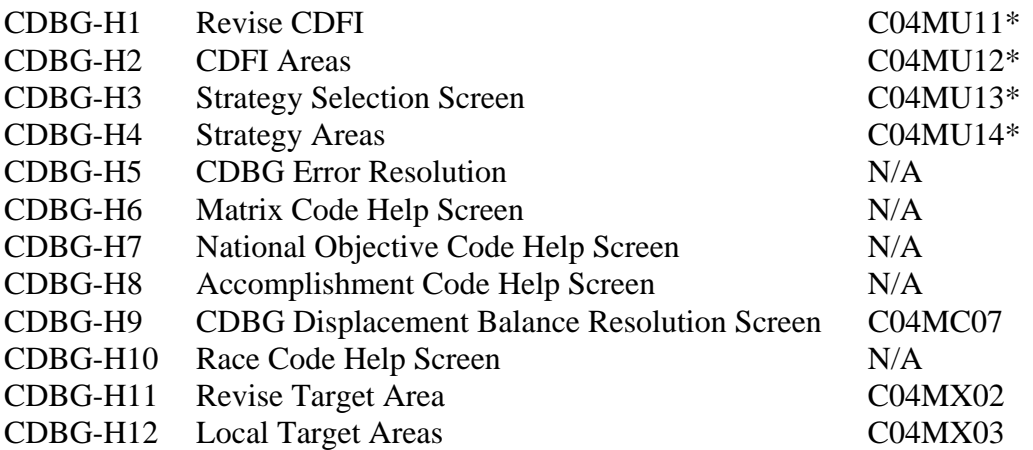

The following are new names for help screens and other screens not on the main CDBG path:

\* These screen numbers are still used when the screens are accessed when entering F 04 from the IDIS main menu.

A few fields previously entered on some screens are no longer associated with the replacement screen. Below is a list of individual items that were moved to new screens:

1) National Objective Code, Regulation Citation, and Unliquidated Obligations have been moved from the C04MC01 screen to the CDBG01 screen.

2) Loan information previously entered on the C04MA07 screen has now been moved to the CDBG05 screen.

3) "CDBG Other" amount previously entered on the C04MA07 screen has now been moved to the CDBG02 screen.

4) The old C04MC05 screen has been dropped from the CDBG path. It was determined that the unit counts previously entered on this screen could be derived from other data already entered in the system. The "Other" amount previously entered on this screen can now be found on the CDBG02 screen.

5) Presumed Benefit and Nature/Location questions have been moved from the C04MA05 screen to the CDBG06 screen.

# <span id="page-7-0"></span>**8.2 Selecting CDBG on the Activity Setup "Money" Screen (C04MA08)**

**Getting To the Money Screen:** 

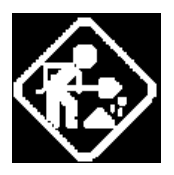

Where appropriate, type in the requested data. (If the data typed does not fill the field, or you do not need to complete the field, press **<Tab>** to go to the next field.)

- 1. On the IDIS Main Menu, select **Option B**, Revise Activity. The system displays the Revise Activity Screen (C04MA09).
- 2. Type the Project Number and Program Year for the activity, or press **<F2>** to select the Project Number/Program Year from the list displayed.

After the list appears, type **X** next to the one activity you want to revise, then press **<Enter>**. The system displays the Revise Activity Screen (C04MA10). This is the first screen in the fourscreen Setup Activity common path.

3. Press **<Enter>** to move through the next two screens in the common path, the Process Activity Screen (C04MA03) and the Setup Activity Screen (C04MA04). You should now see the Setup Activity "Money" Screen (C04MA08).

**Purpose:** This screen serves two purposes: use the top third of the screen to give your activity a budget (or increase the budget if the amount displayed is too low); use the bottom portion of the screen to select CDBG as the funding source and go to the first CDBG program screen, the CDBG NATIONAL OBJECTIVE screen (CDBG01). For more information on completing the money portion of this screen, read [Chapter 4](http://www.hud.gov/offices/cpd/systems/idis/library/refmanual/index.cfm).

#### **How To Complete This Screen:**

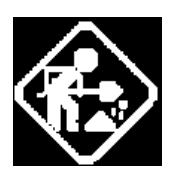

**TOTAL ESTIMATED AMOUNT** 

Where appropriate, type in the requested data. (If the data typed does not fill the field, or if no data is appropriate, press **<Tab>** to go to the next field.)

When you have completed the fields on this screen, press **<Enter>** to display the program-specific completion path you selected.

1. Type the estimated sum, in dollars and cents, of funding your activity will receive from all CPD formula programs, including program income. (You can use dollar signs but not commas.) Effective with Version 9.0, on an LMA activity for Entitlements, the activity must still meet the low/mod % before the estimated amount may be increased.

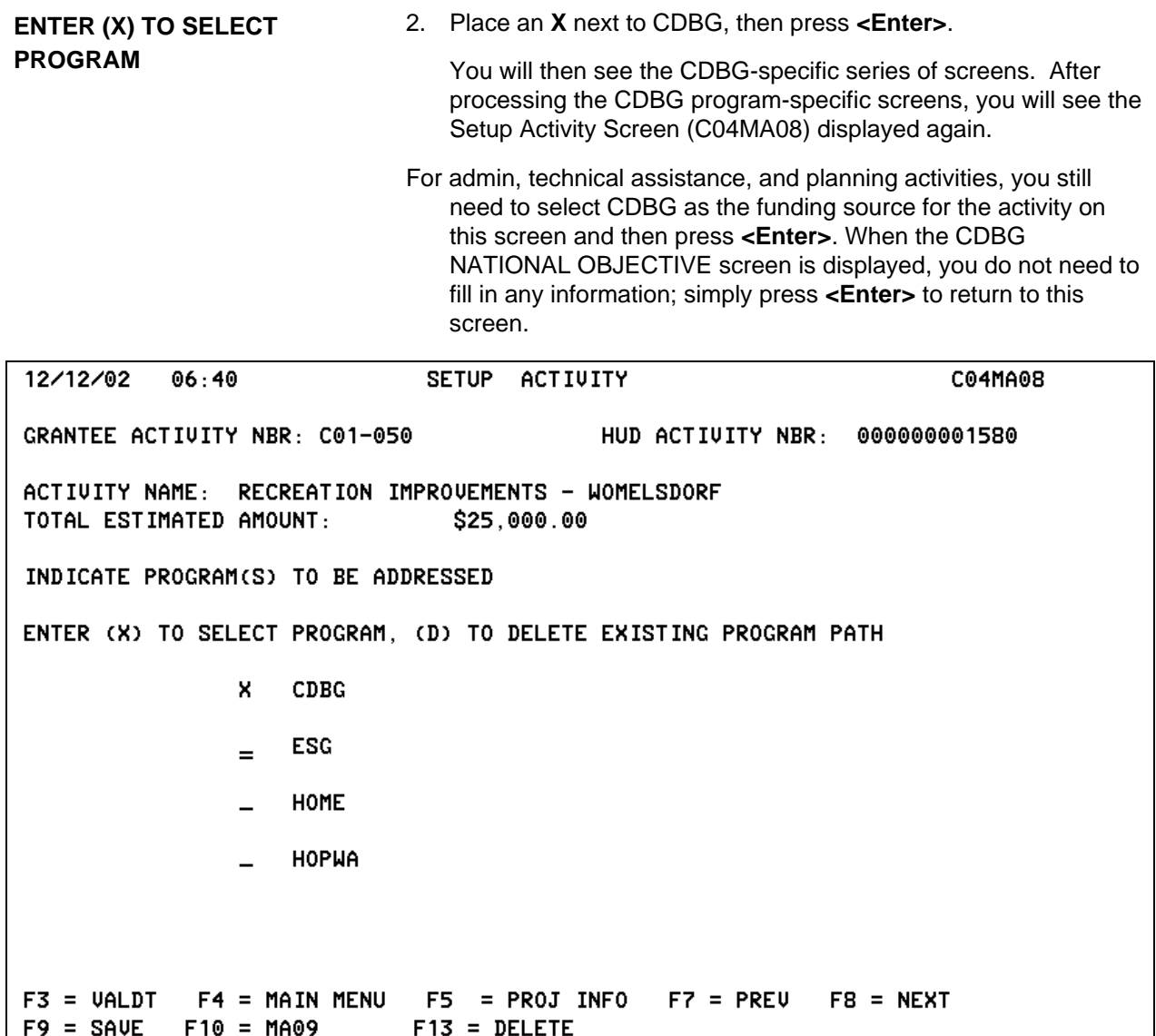

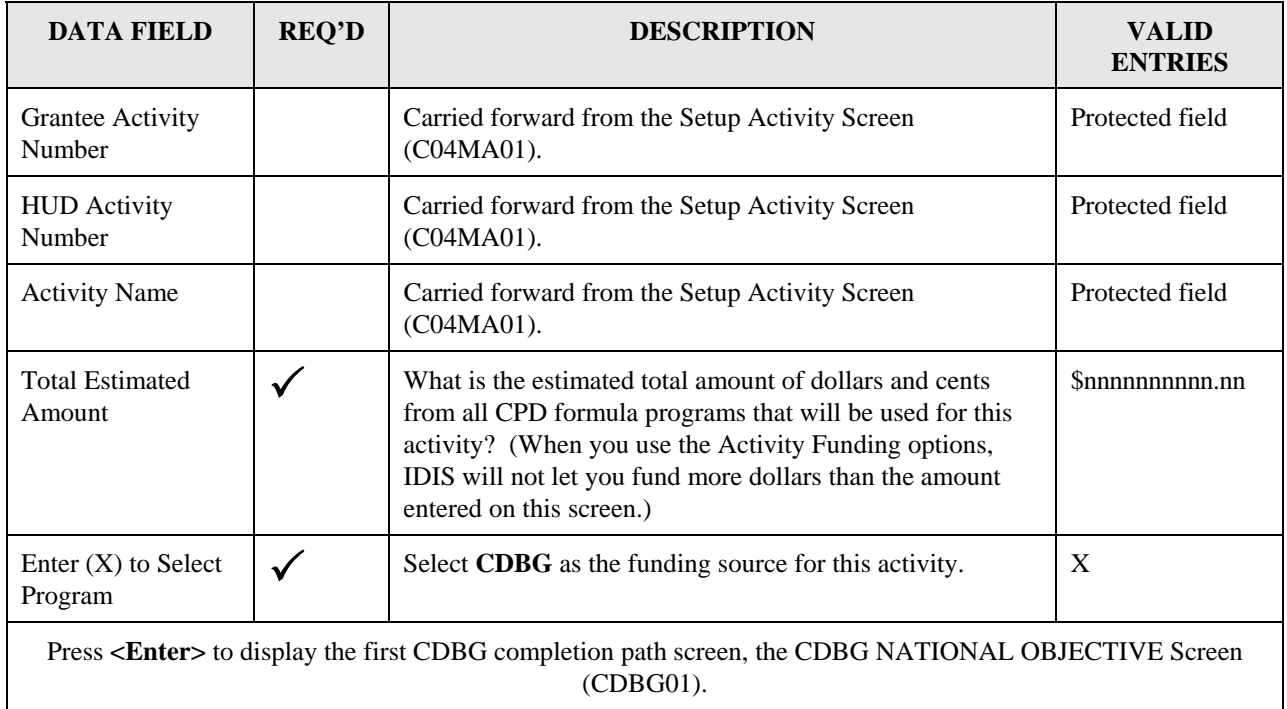

# <span id="page-10-0"></span>**8.3 Entering CDBG Activity Information**

The CDBG path screens that you need to complete for a CDBG activity depend on the Matrix Code that you previously entered on the Process Activity screen (CO4MA03), the National Objective Code (NOC) you entered on the CDBG NATIONAL OBJECTIVE Screen (CDBG01), and whether you are an entitlement grantee or a State grantee. State grantees will need to complete two additional beneficiary screens for LMA\* and SBA, SBS, and URG activities.

#### **CDBG Completion Path Flow:**

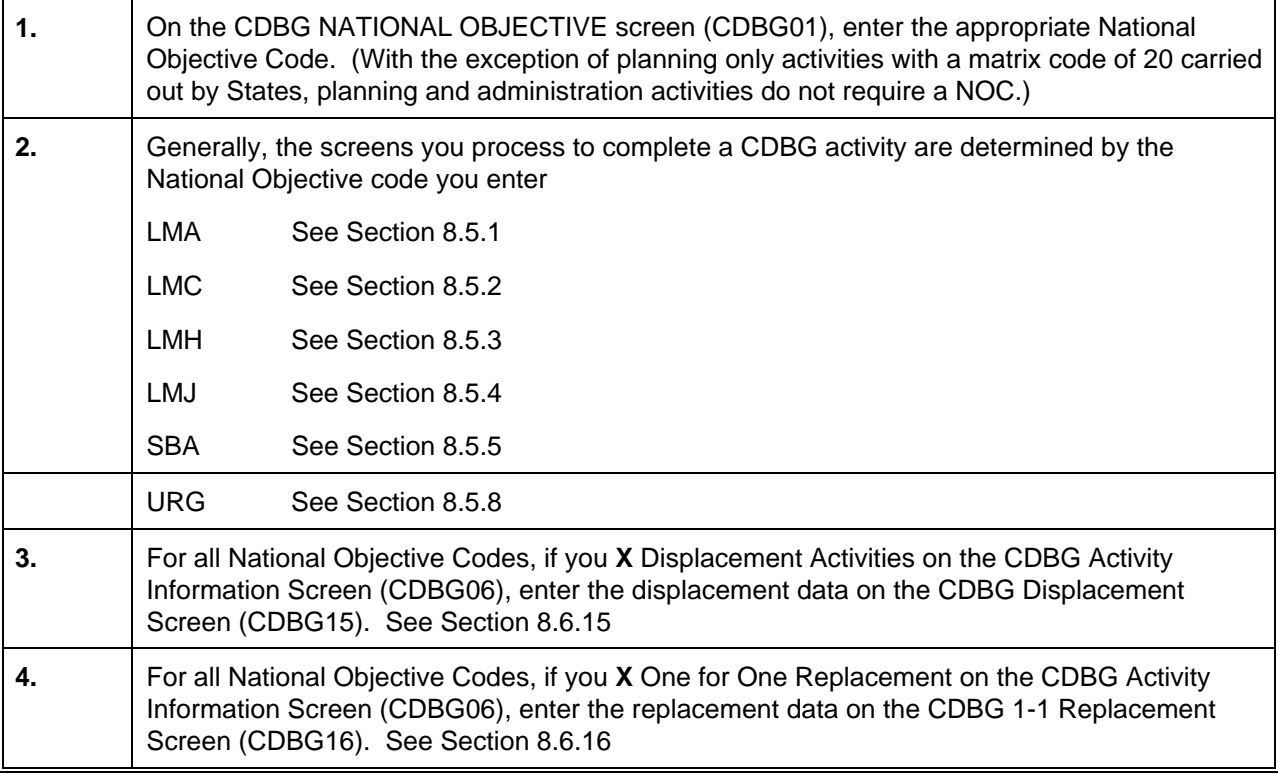

# <span id="page-11-0"></span>**8.4 Selecting a National Objective (CDBG01)**

**Purpose**: This screen, the first in the CDBG path, lets you assign a National Objective Code (NOC) to your CDBG activity. In addition, if you discover that the wrong matrix code was applied to the activity (entered on the MA03 screen), you have the option of revising the matrix code on this screen, in which case, the new matrix code will then appear on the MA03 screen.

For admin and planning activities being carried out by Entitlement grantees, always leave the field blank. For States, planning only activities with a matrix code of 20 require a NOC; other planning activities do not.

Effective with IDIS Version 6.3, planning activities (matrix code  $= 20$ ) being carried out by State grantees may require completion of two beneficiary screens, the CDBG Direct Benefit Screen (CDBG08) and the CDBG Beneficiary Income Level screen (CDBG13).

Effective with Version 6.7, most entitlement activities require additional setup information before you can fund the activity. Refer to the Overview of this chapter, Section 1.1.1, for a specific list of the NOCs affected.

Once the activity is underway and you have beneficiary and accomplishment information, you will need to update the accomplishment and beneficiary information. Entitlement grantees should refer to [Guidance for Reporting CDBG Accomplishments in IDIS](http://www.hud.gov/offices/cpd/communitydevelopment/cleanup/guidance/index.cfm) for a better understanding of what the Office of Block Grant Assistance (OBGA) requires for annual reporting.

| <b>How To Complete</b><br><b>This Screen:</b> | Where appropriate, type in the requested data. (If the data typed<br>does not fill the field, or if no data is appropriate, press <tab> to<br/>go to the next field.)</tab> |                                                                                                    |
|-----------------------------------------------|----------------------------------------------------------------------------------------------------|----------------------------------------------------------------------------------------------------|
|                                               | When you have completed the fields on this screen, press<br><enter> to go to the next screen in the CDBG path.</enter>                                                      |                                                                                                    |
| <b>MATRIX CODE</b>                            |                                                                                                    | 1. The matrix code you entered on the MA03 screen will be<br>displayed in this field. You will be allowed to change it on<br>this screen if you find you have assigned an incorrect<br>matrix code.                                                   |
| <b>CDBG REGULATION</b><br><b>CITATION</b>     | 2.                                                                                                    | The default regulation citation for Entitlement activities is<br>based on the matrix code you entered on the Process<br>Activity (CO4MA03) screen. No citation will display for<br>State activities.                                                  |
|                                               |                                                                                                    | For Entitlement communities, review the Regulation<br>Citation and change it, if incorrect. Except for certain<br>admin and planning activities <sup>*</sup> , the screen must contain a<br>valid regulation citation before you can save the screen. |

<span id="page-11-1"></span><sup>∗</sup> This requirement does not apply to: 1) admin and planning activities with a matrix code of 19A, 19B, 19F, 19G, 19H, 20, 21\*, 22; 2) Activities being carried out by States. For States, you may optionally enter a Regulation Citation but it is not required before you can save the screen.

 $\overline{a}$ 

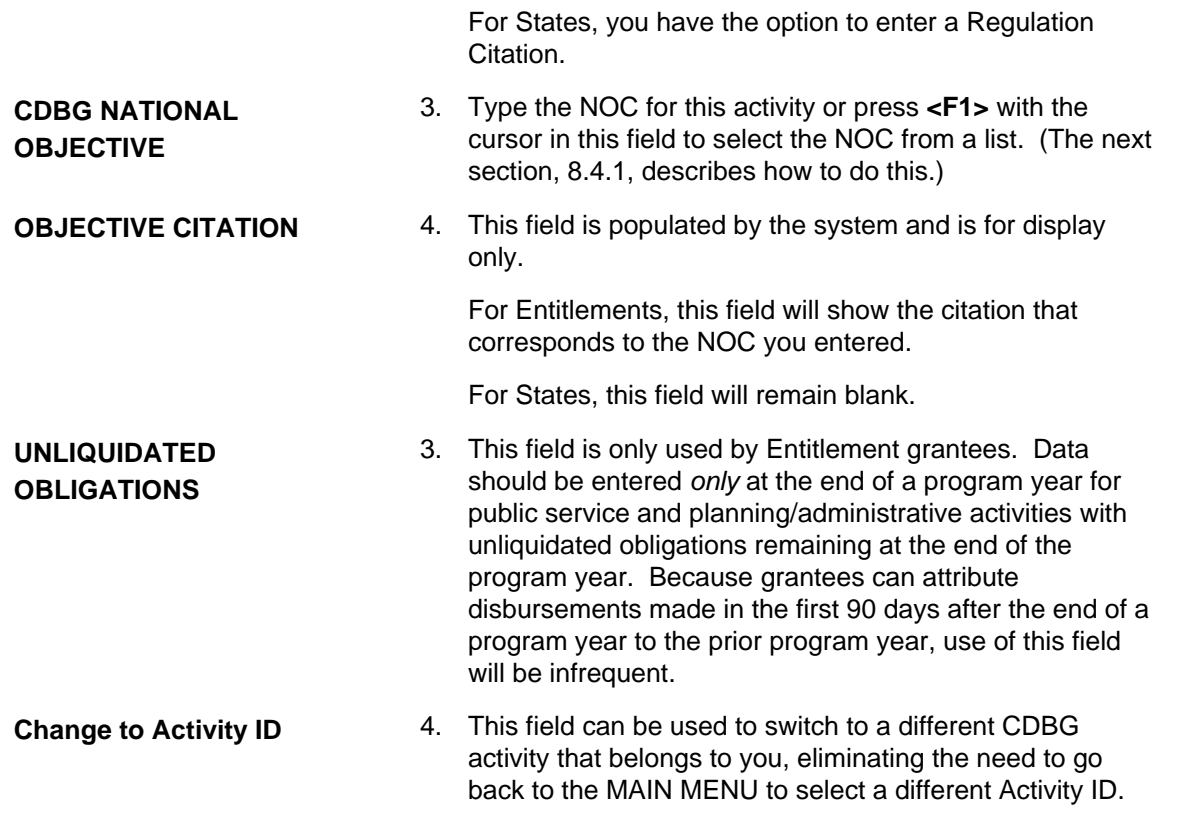

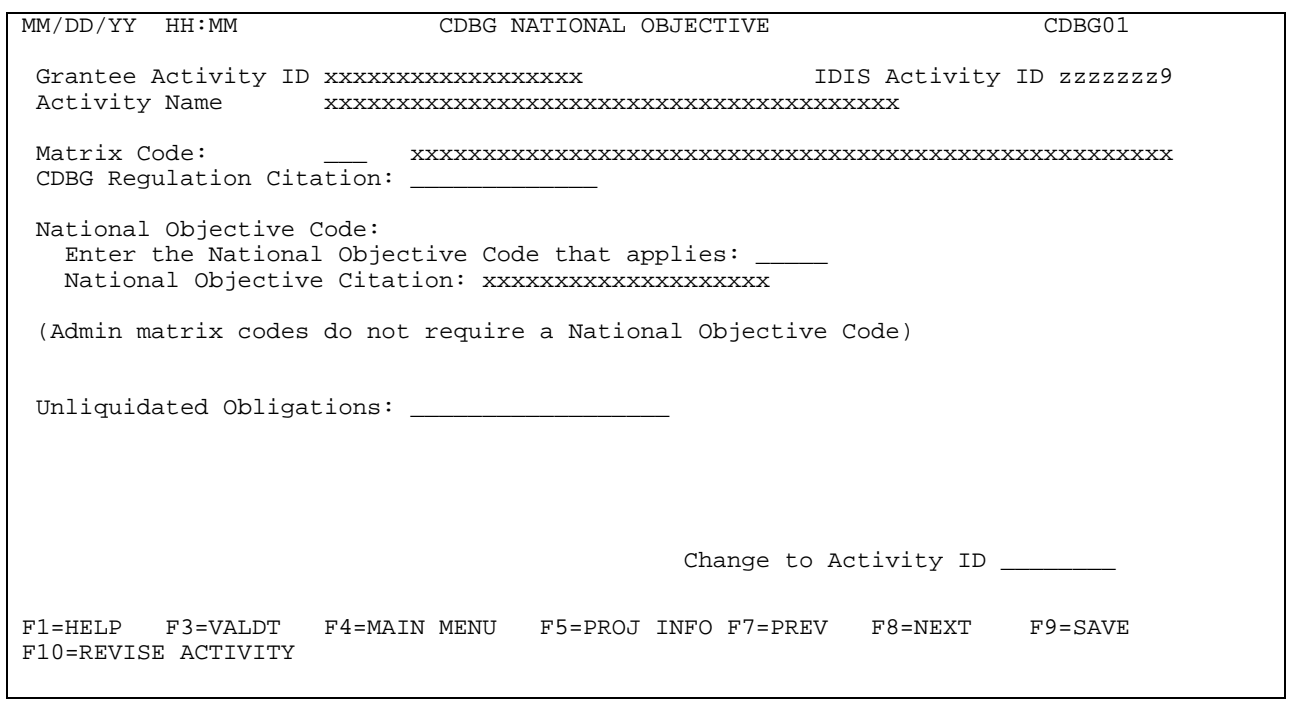

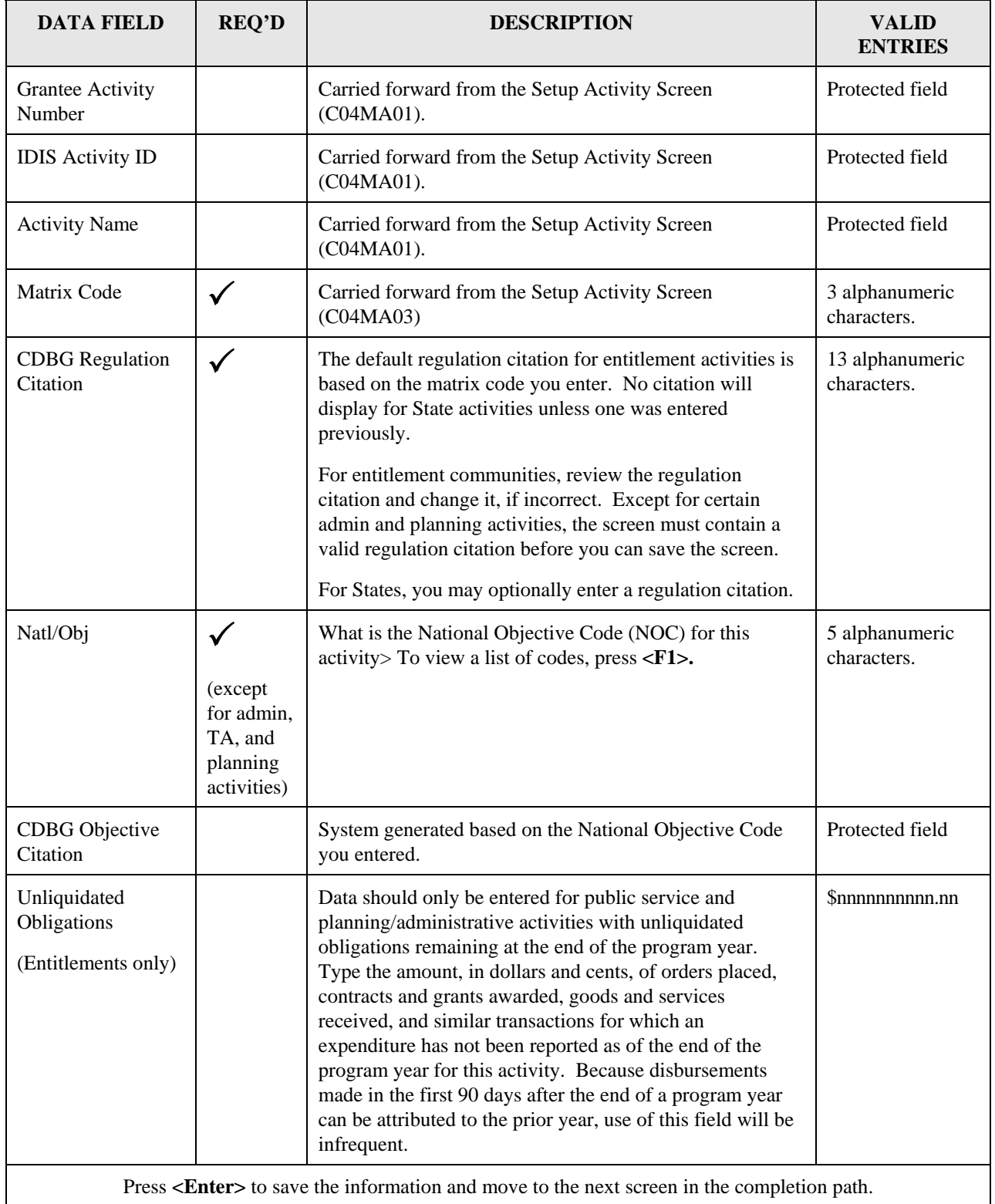

#### <span id="page-14-0"></span>**8.4.1 Looking Up the National Objective Codes (CDBG-H7)**

**Purpose**: Before you can fund the activity, most CDBG activities (except admin, planning, and State technical assistance) require you to indicate the national objective being met by the activity.

You enter the National Objective Code (NOC) on the CDBG NATIONAL OBJECTIVE Screen (CDBG01). If you do not know the appropriate code, press <**F1>**. IDIS will display a list of NOCs that correspond to the matrix code you entered. Review the displayed codes on the screen, select the desired code by entering the NOC in the selection field, then press **<Enter>**. (The NOC codes are also listed in [Appendix B](http://www.hud.gov/offices/cpd/systems/idis/library/refmanual/index.cfm).)

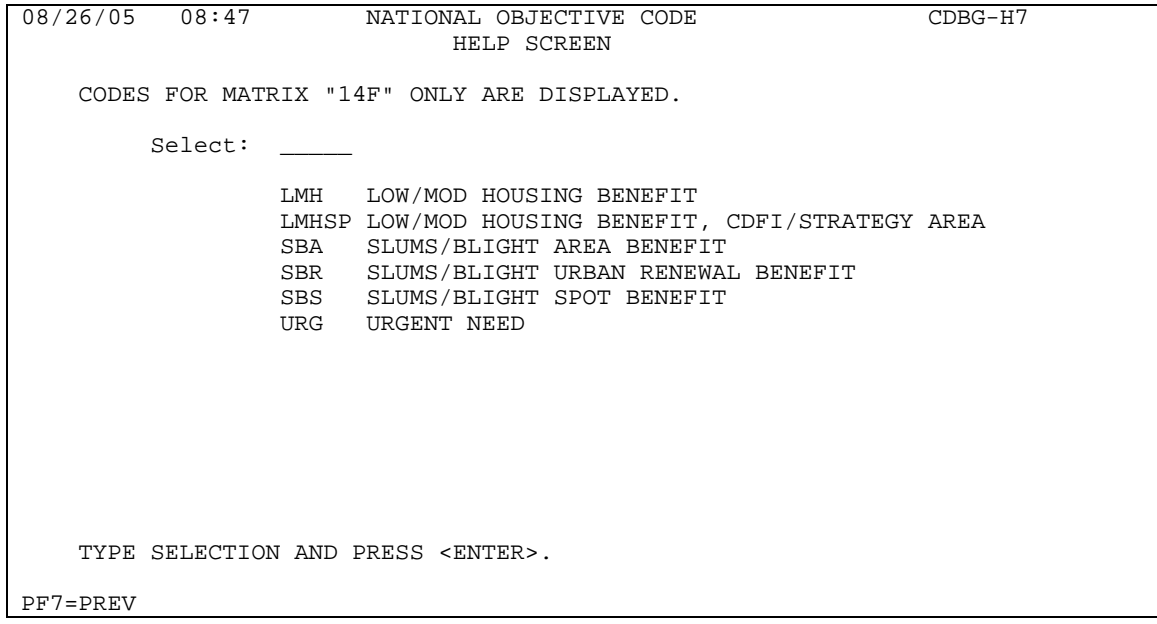

#### <span id="page-15-0"></span>**8.4.1.1 Reviewing the National Objective Code References**

The National Objective Code of each CDBG activity determines the sequence of most screens you will need to complete to keep the activity updated with accomplishments. For instance, if you select a National Objective Code of LMH, you will enter data on the screens specifically for Low Mod Housing.

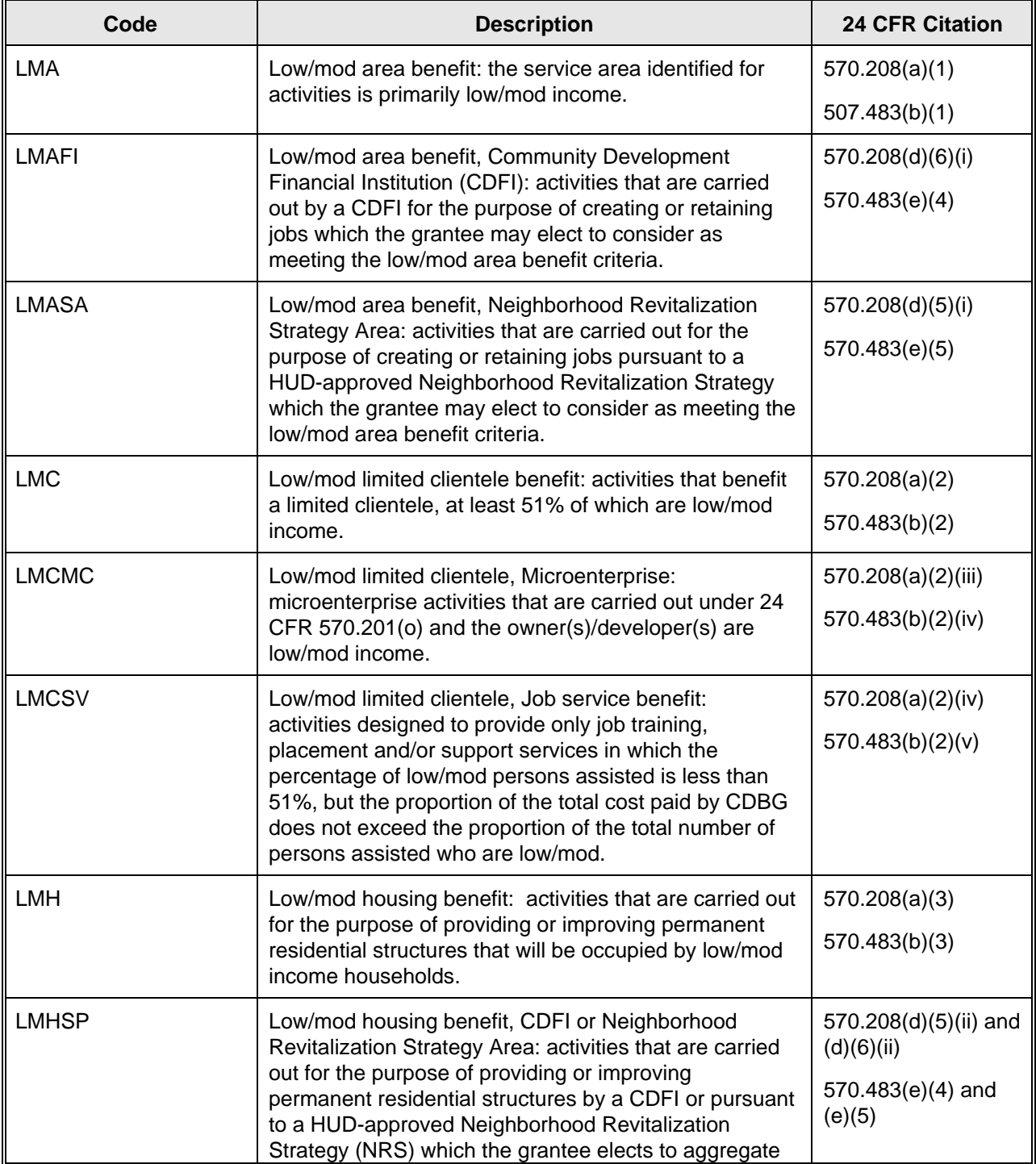

#### **National Objective Codes**

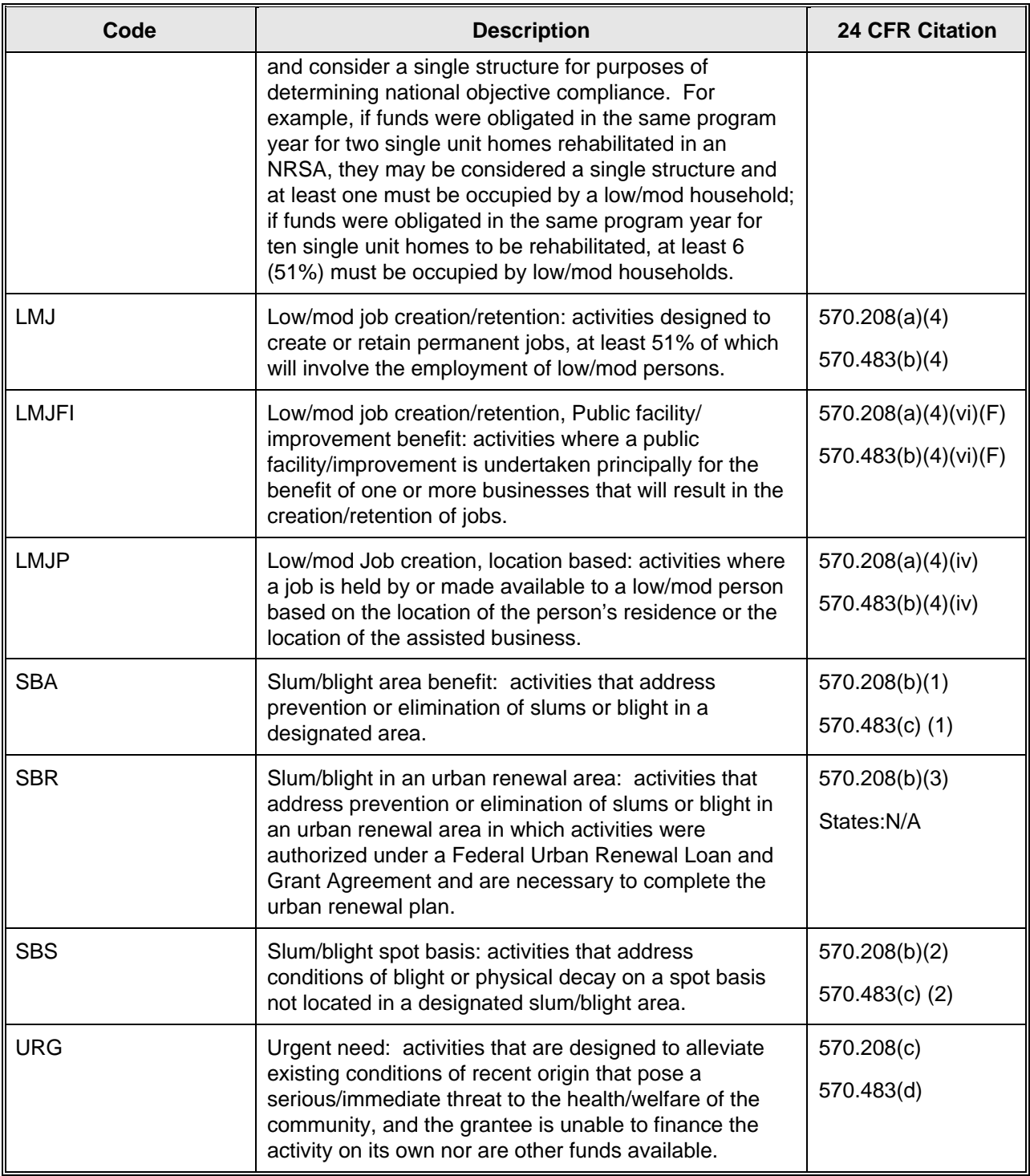

# <span id="page-17-0"></span>**8.5 The CDBG Screen Paths**

The following sections provide a navigation diagram for each NOC. Since the same screens may appear in all NOC paths, they are displayed in numeric order only once (see Section 8.6). The user should consult the appropriate NOC path below and refer to the appropriate screen in Section 8.6 for guidance on completing each screen.

## **8.5.1 The CDBG LMA Path Screens**

When you enter a National Objective Code of LMA, the system displays this series of screens.

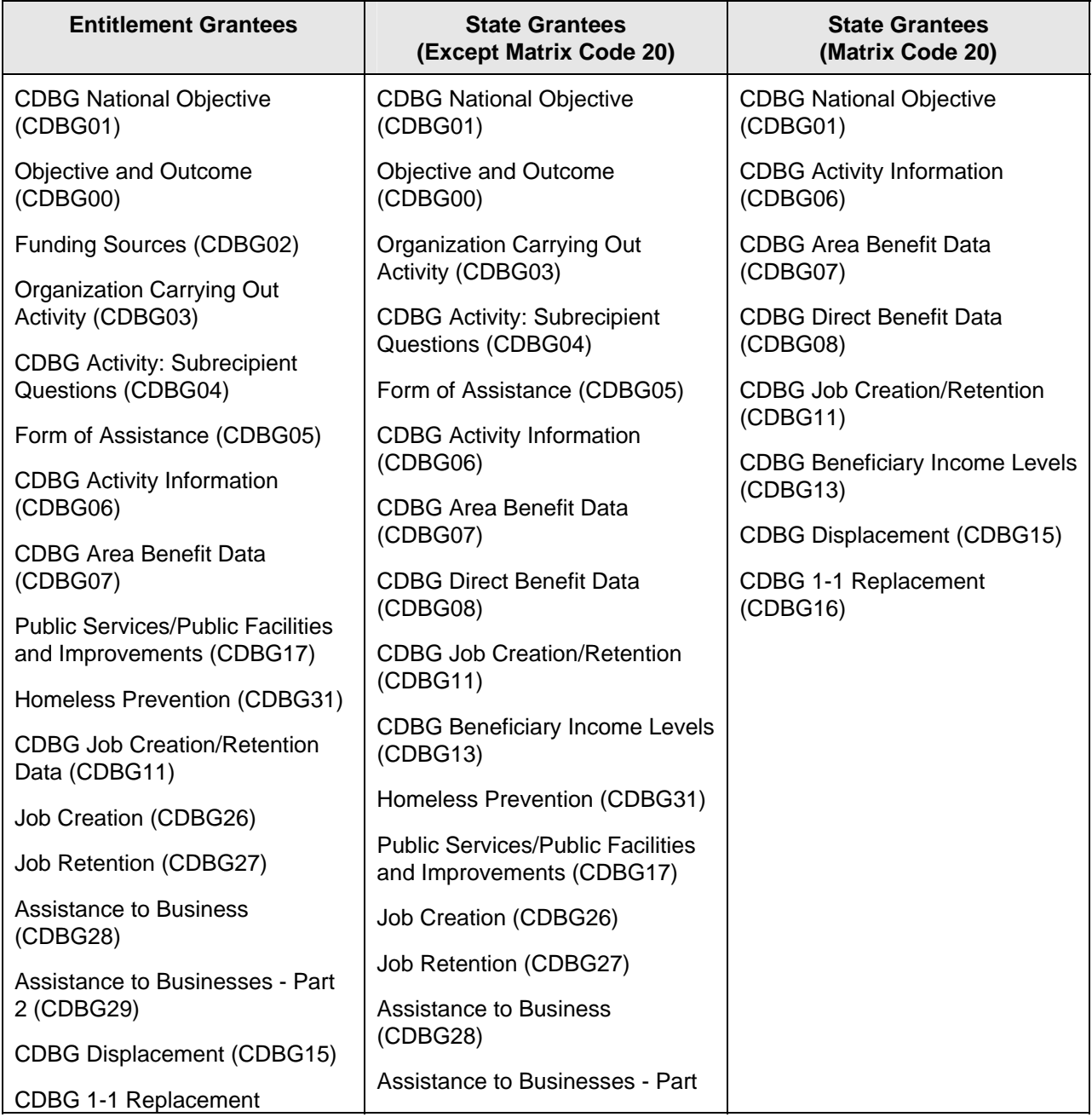

<span id="page-18-0"></span>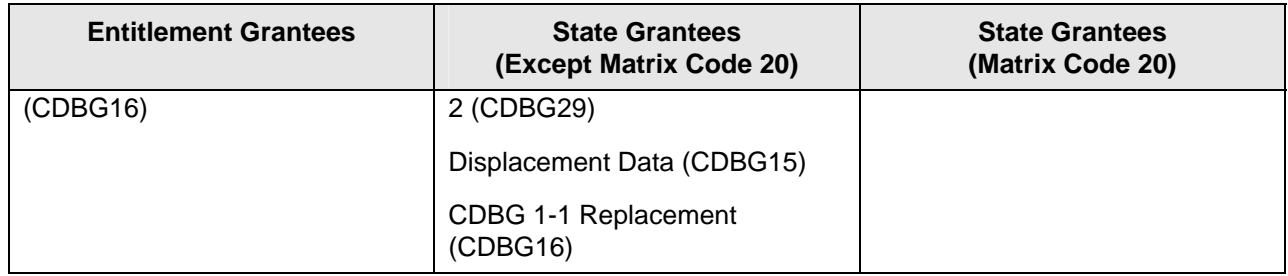

### **8.5.2 The CDBG LMC Path Screens**

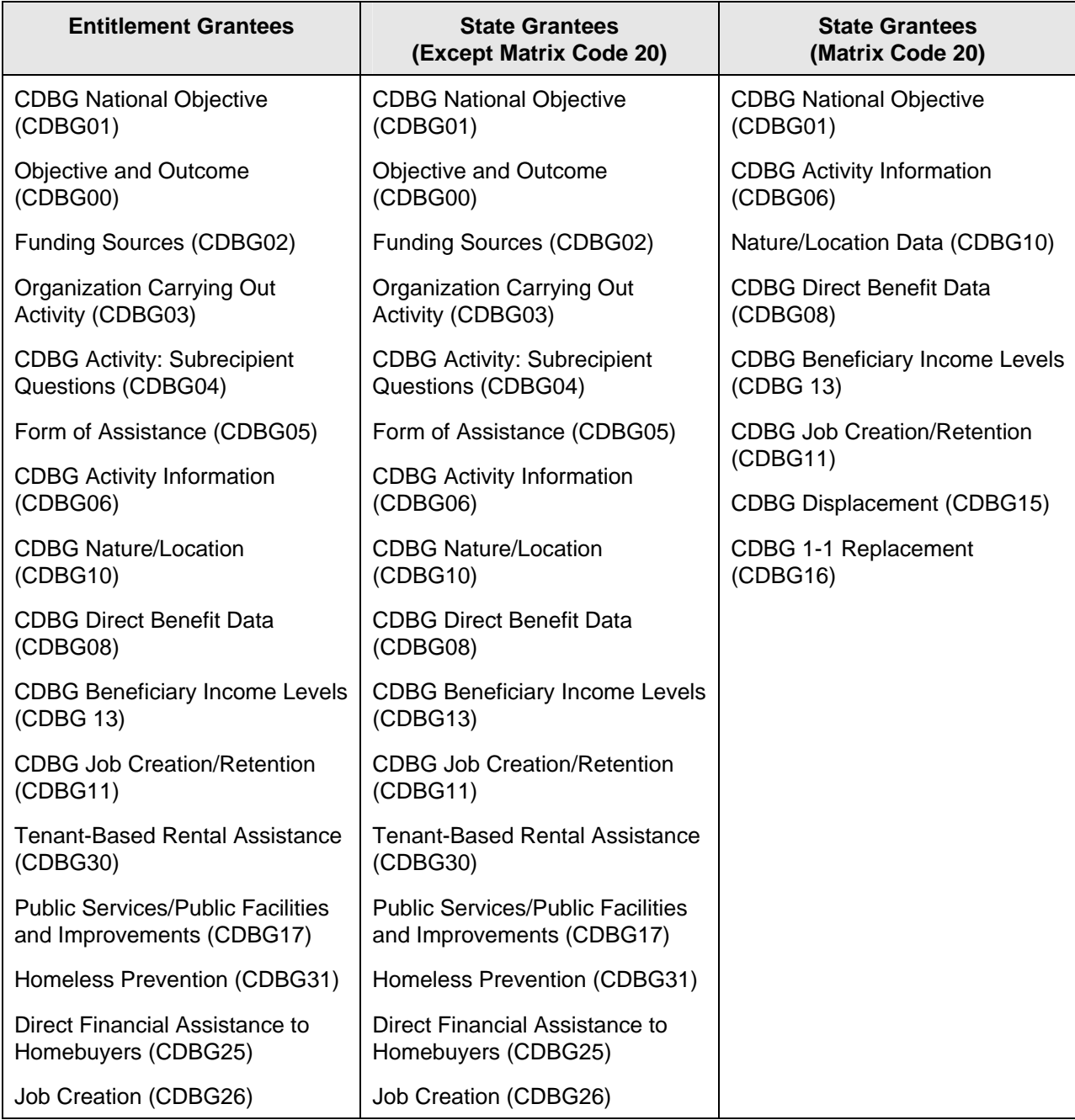

<span id="page-19-0"></span>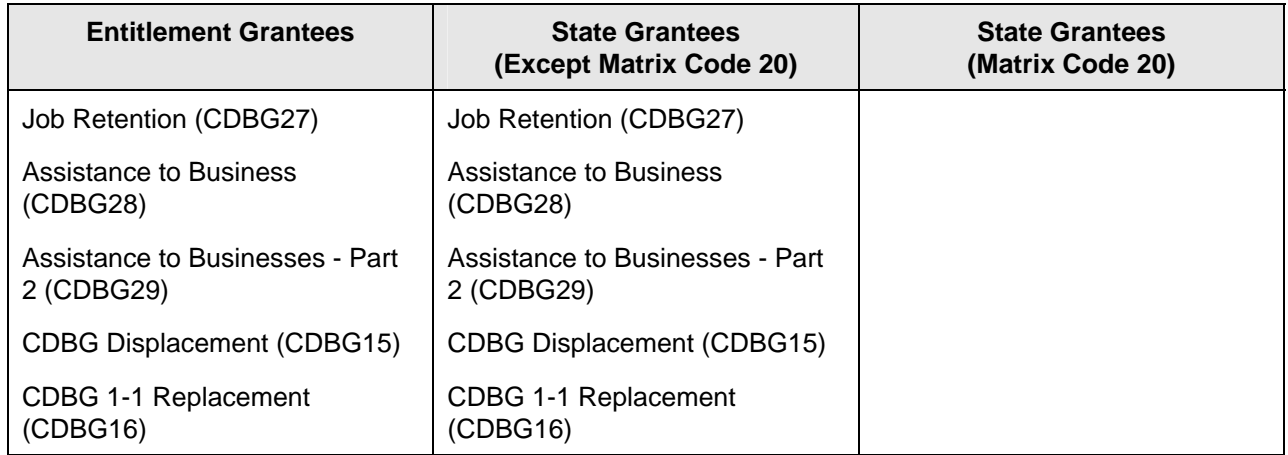

## **8.5.3 The CDBG LMH Path Screens**

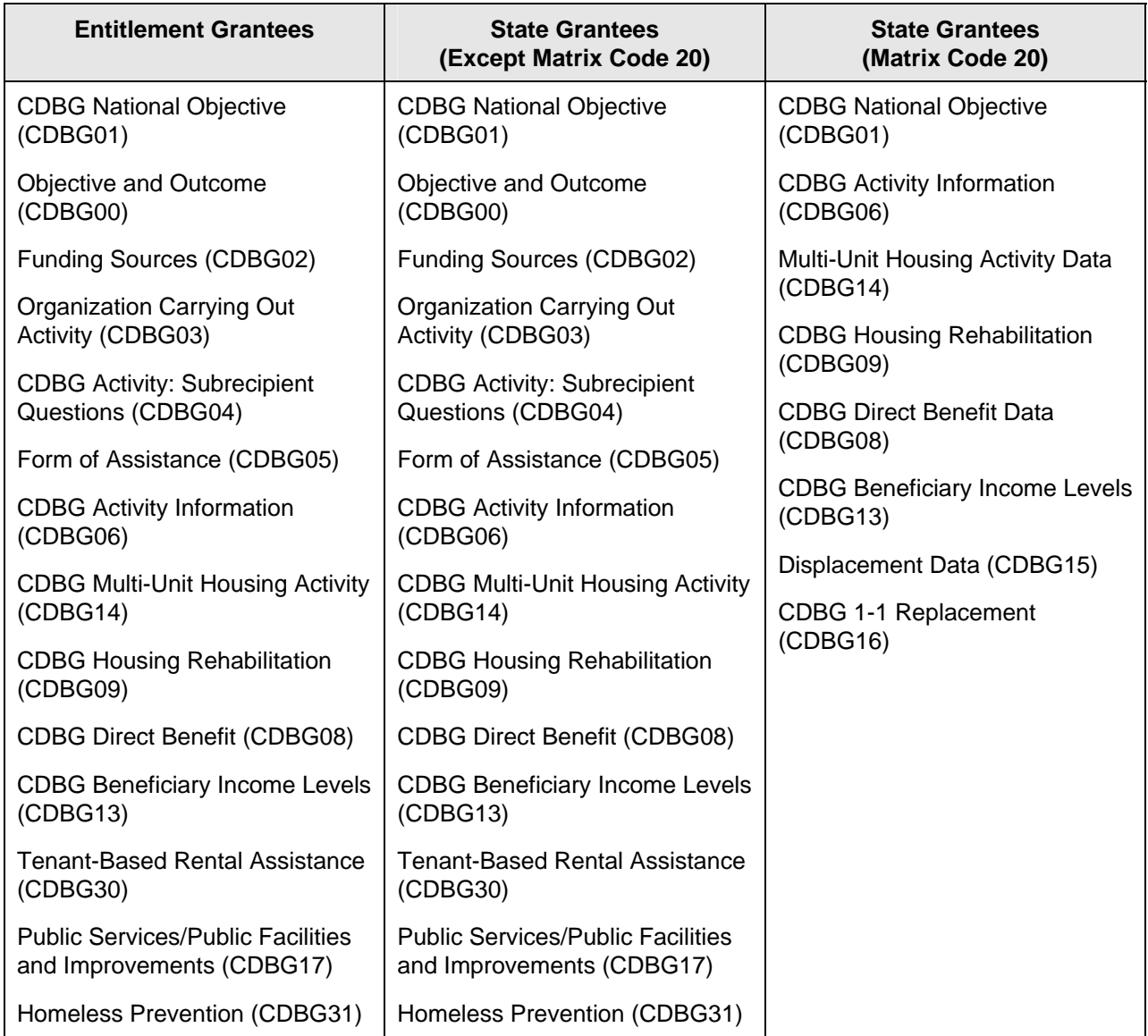

<span id="page-20-0"></span>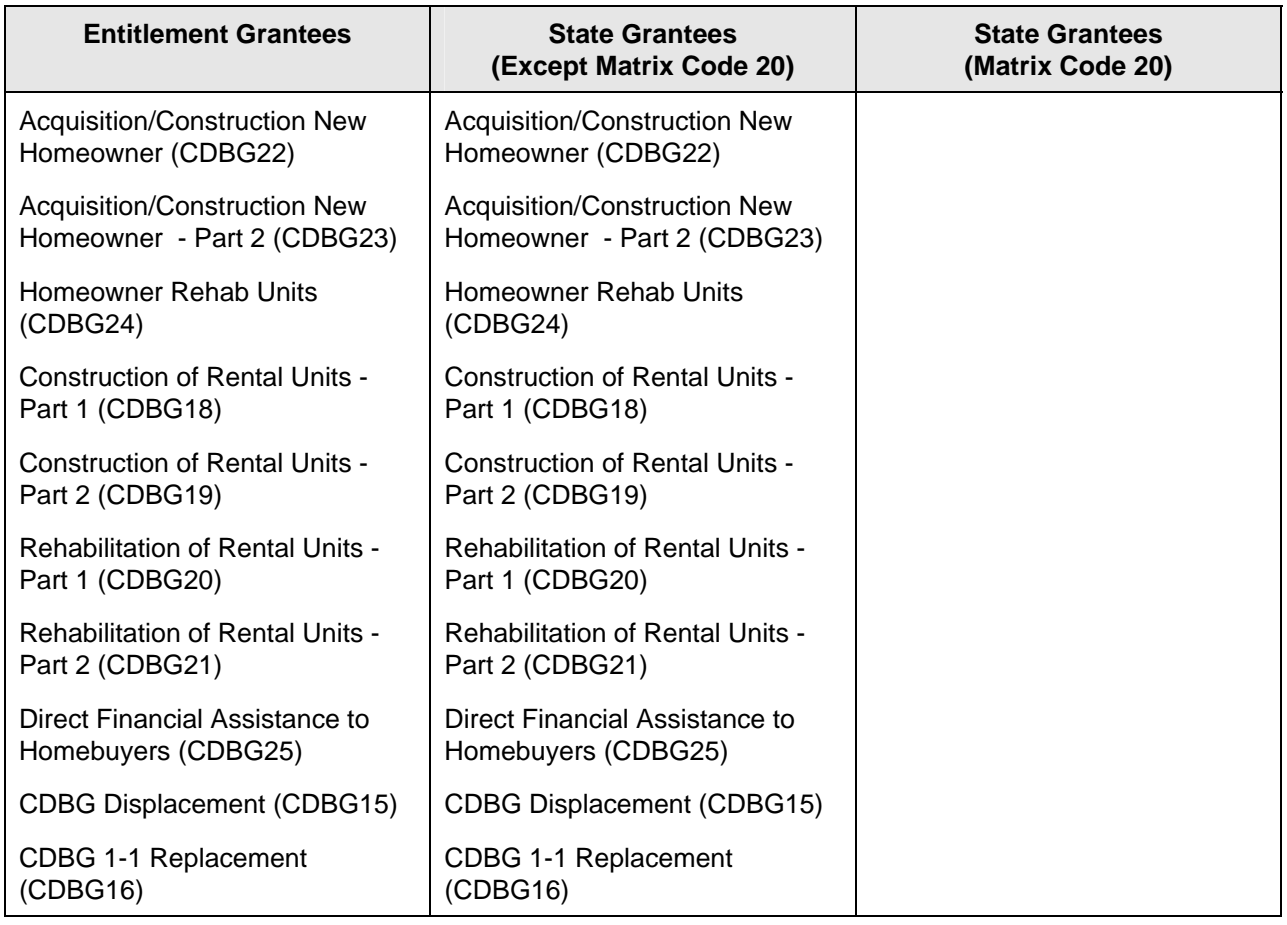

## **8.5.4 The CDBG LMJ Path Screens**

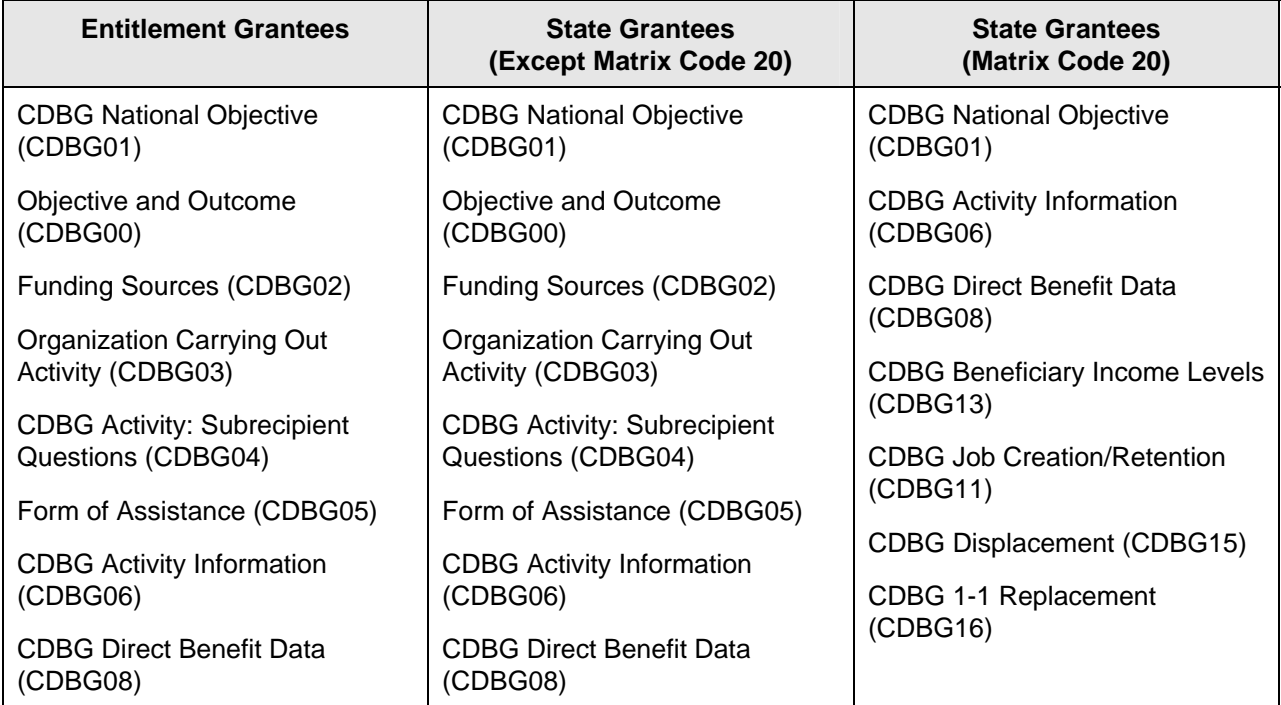

<span id="page-21-0"></span>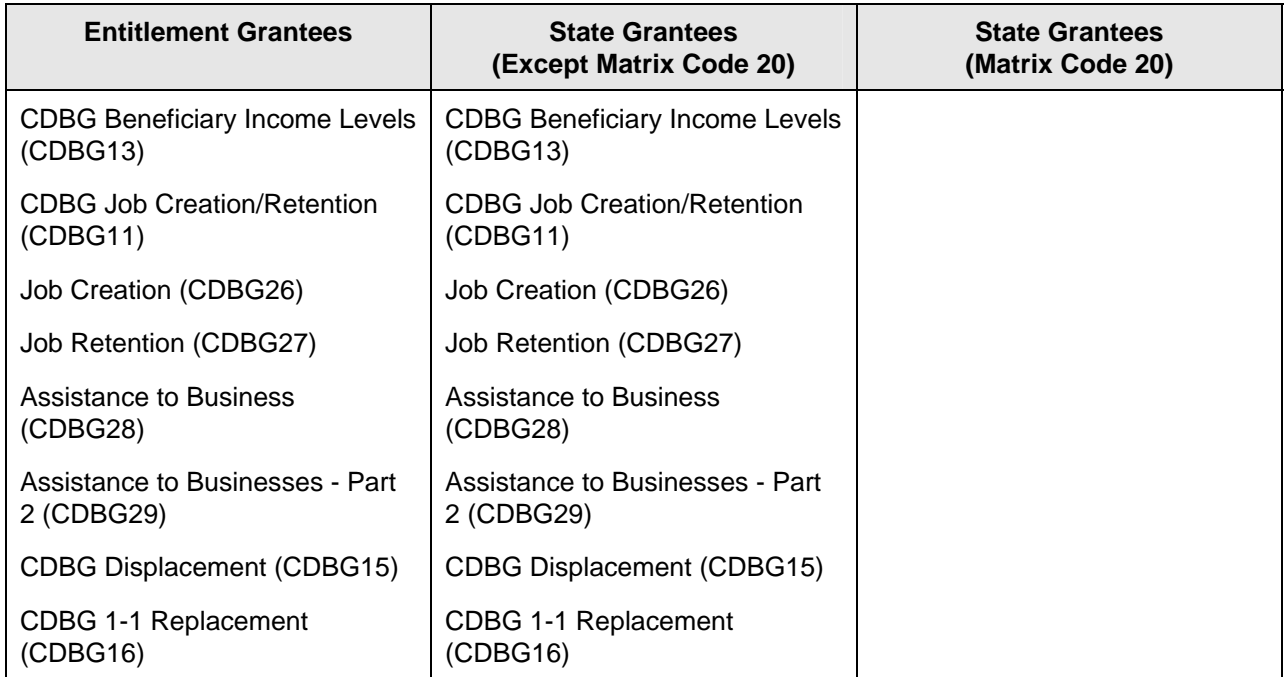

## **8.5.5 The CDBG SBA Path Screens**

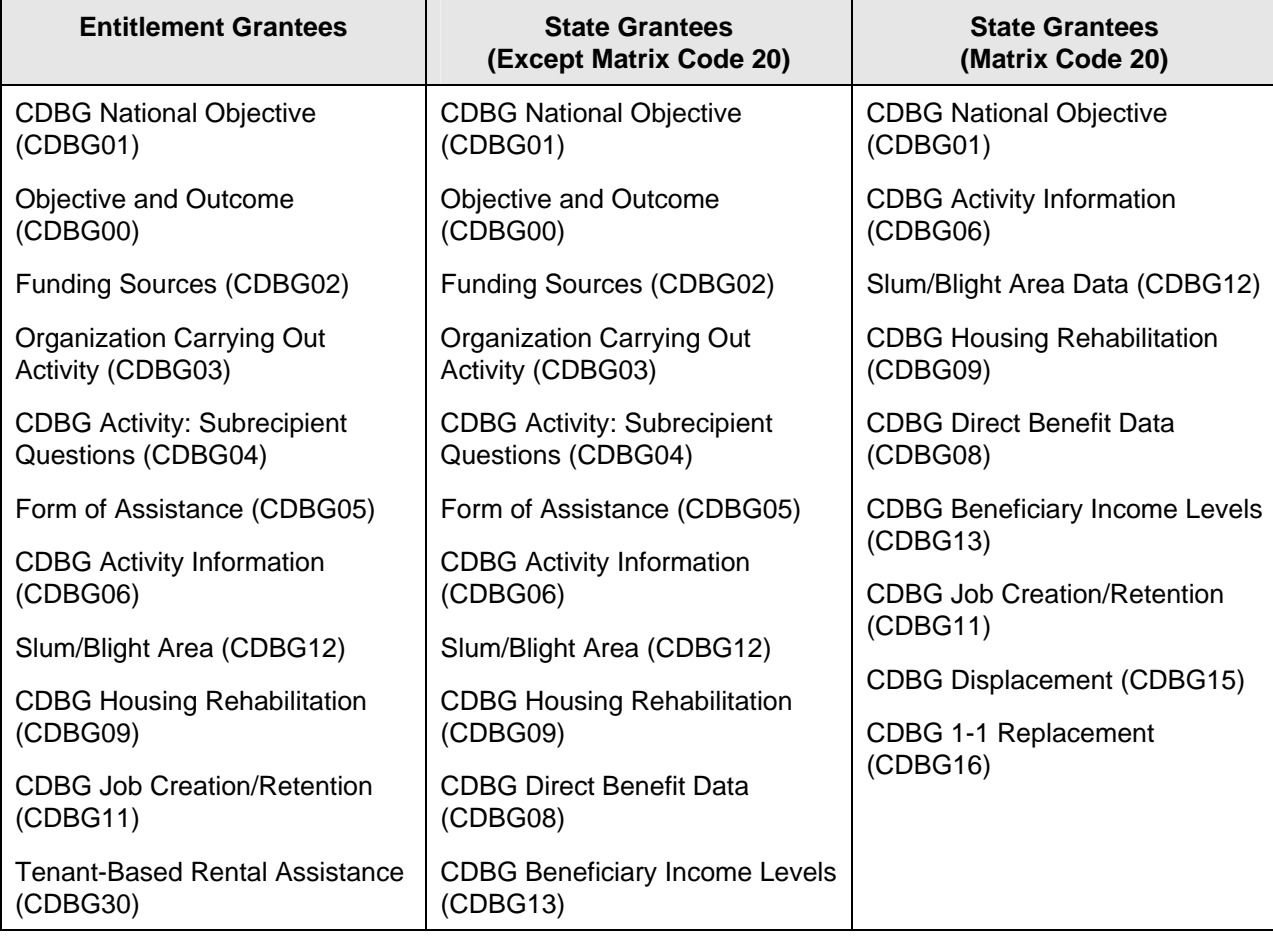

<span id="page-22-0"></span>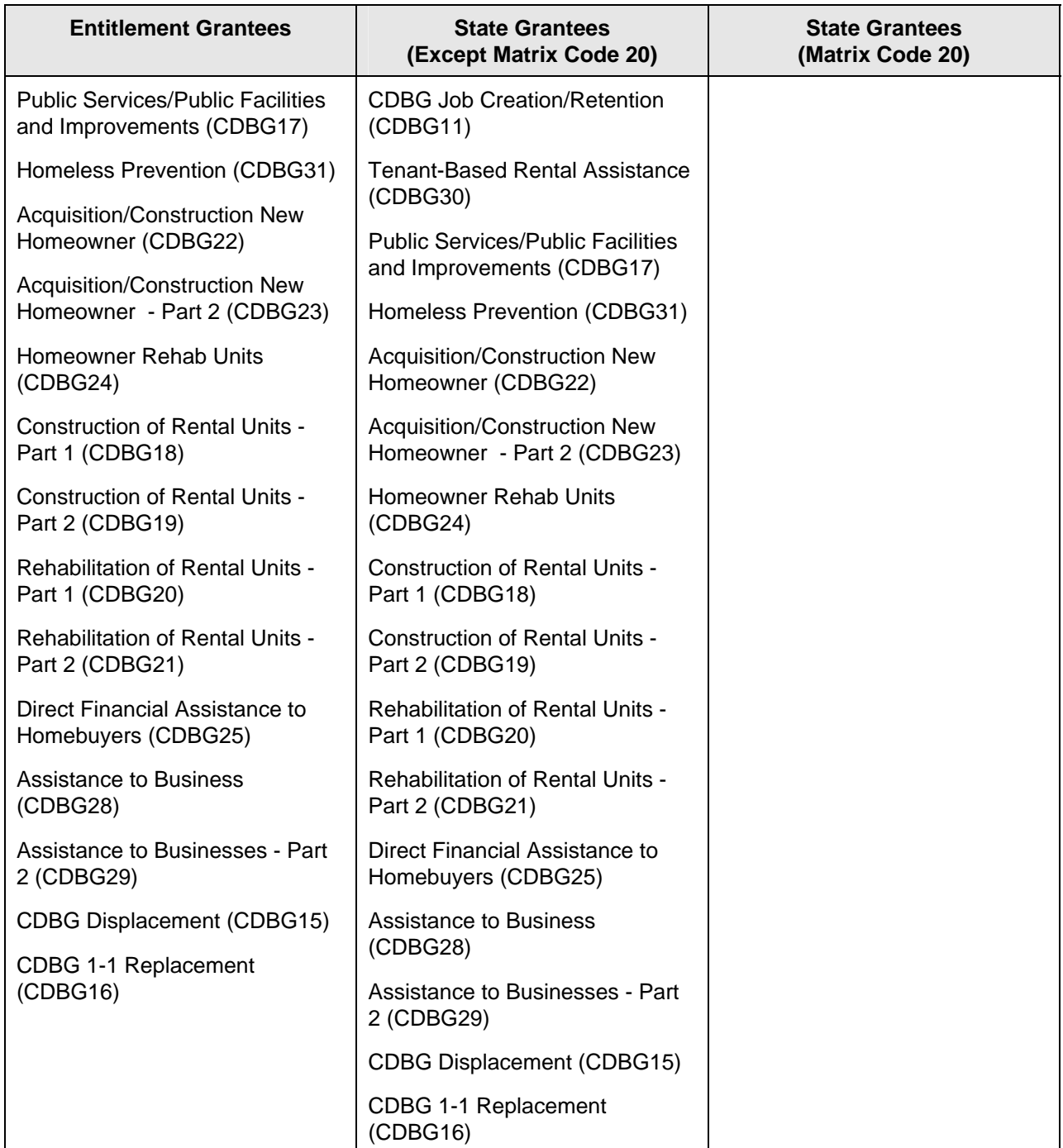

## **8.5.6 The CDBG SBS Path Screens**

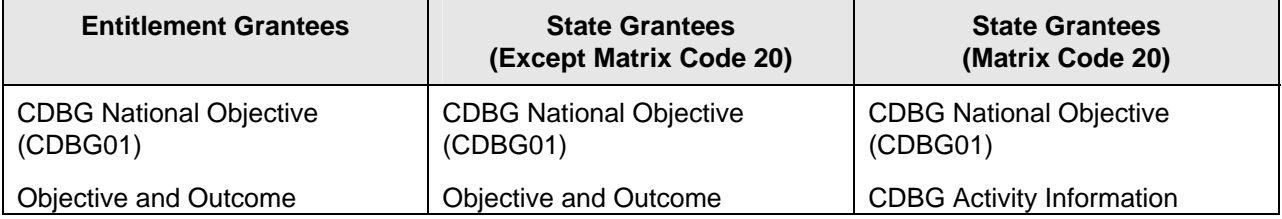

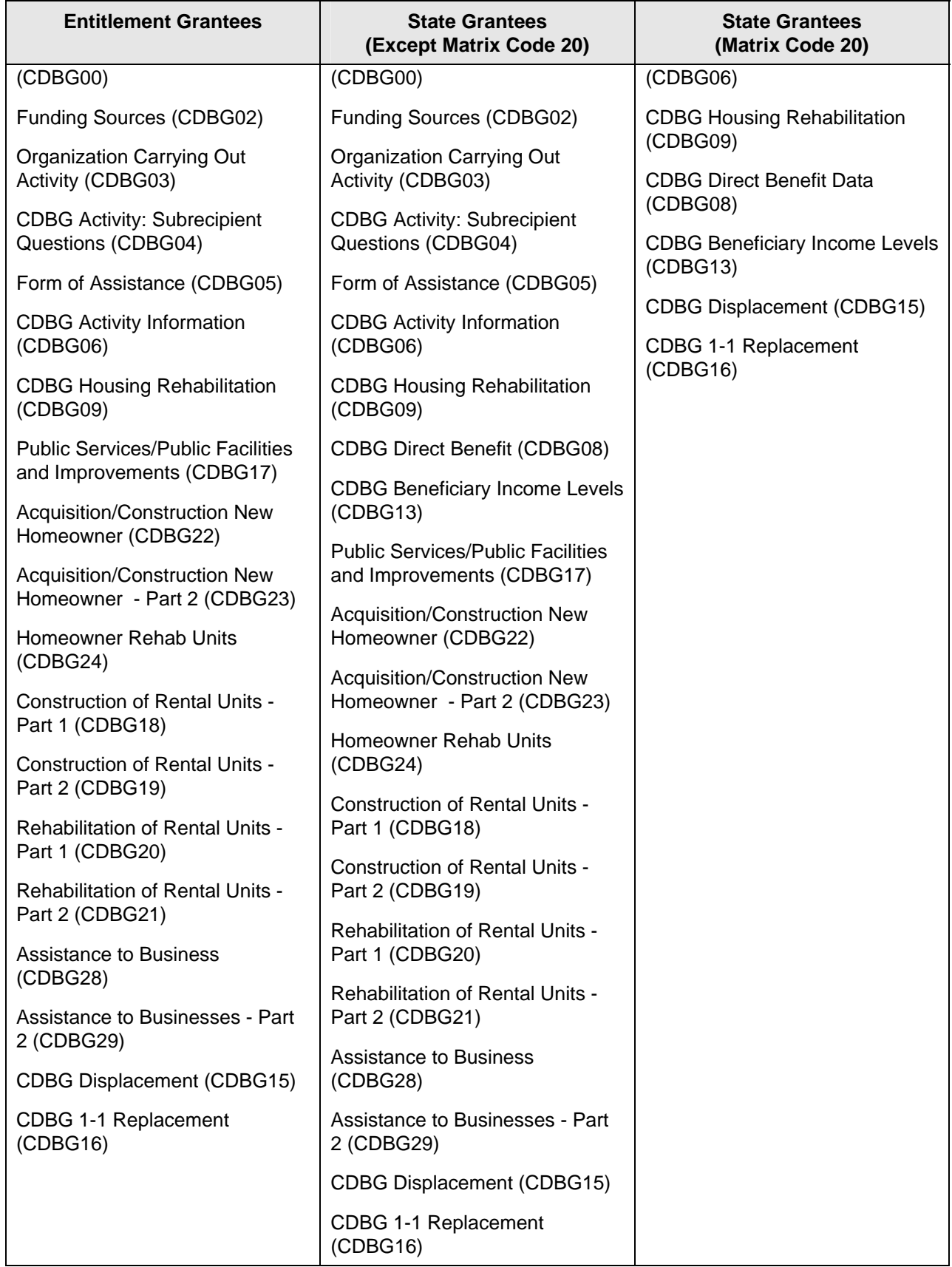

## <span id="page-24-0"></span>**8.5.7 The CDBG SBR Path Screens**

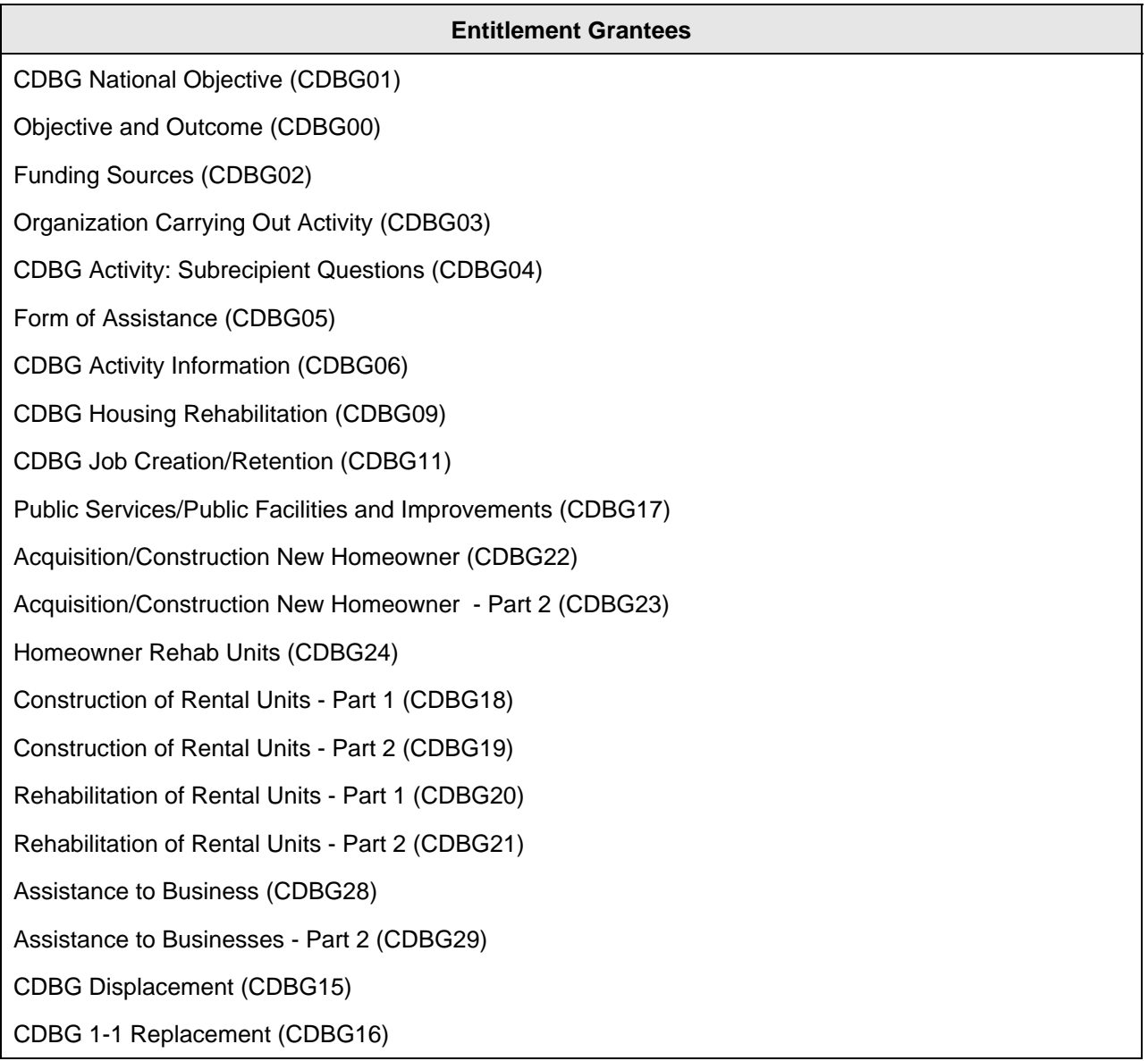

## **8.5.8 The CDBG URG Path Screens**

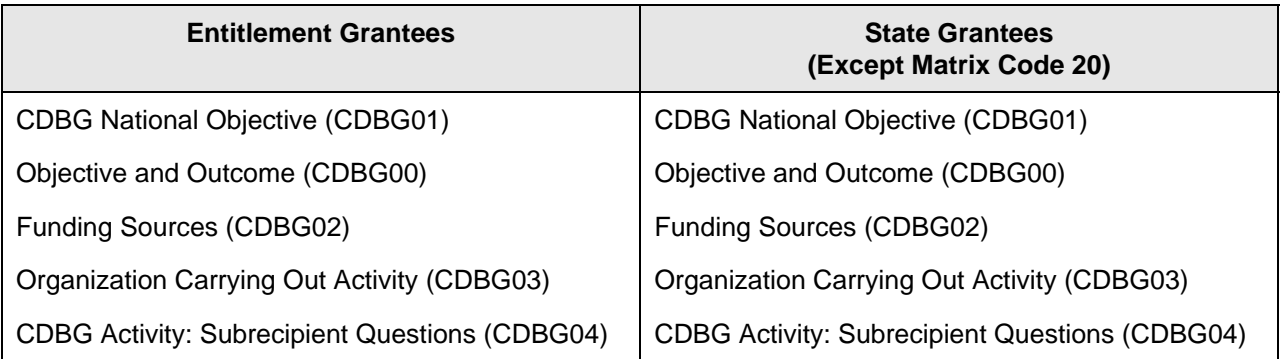

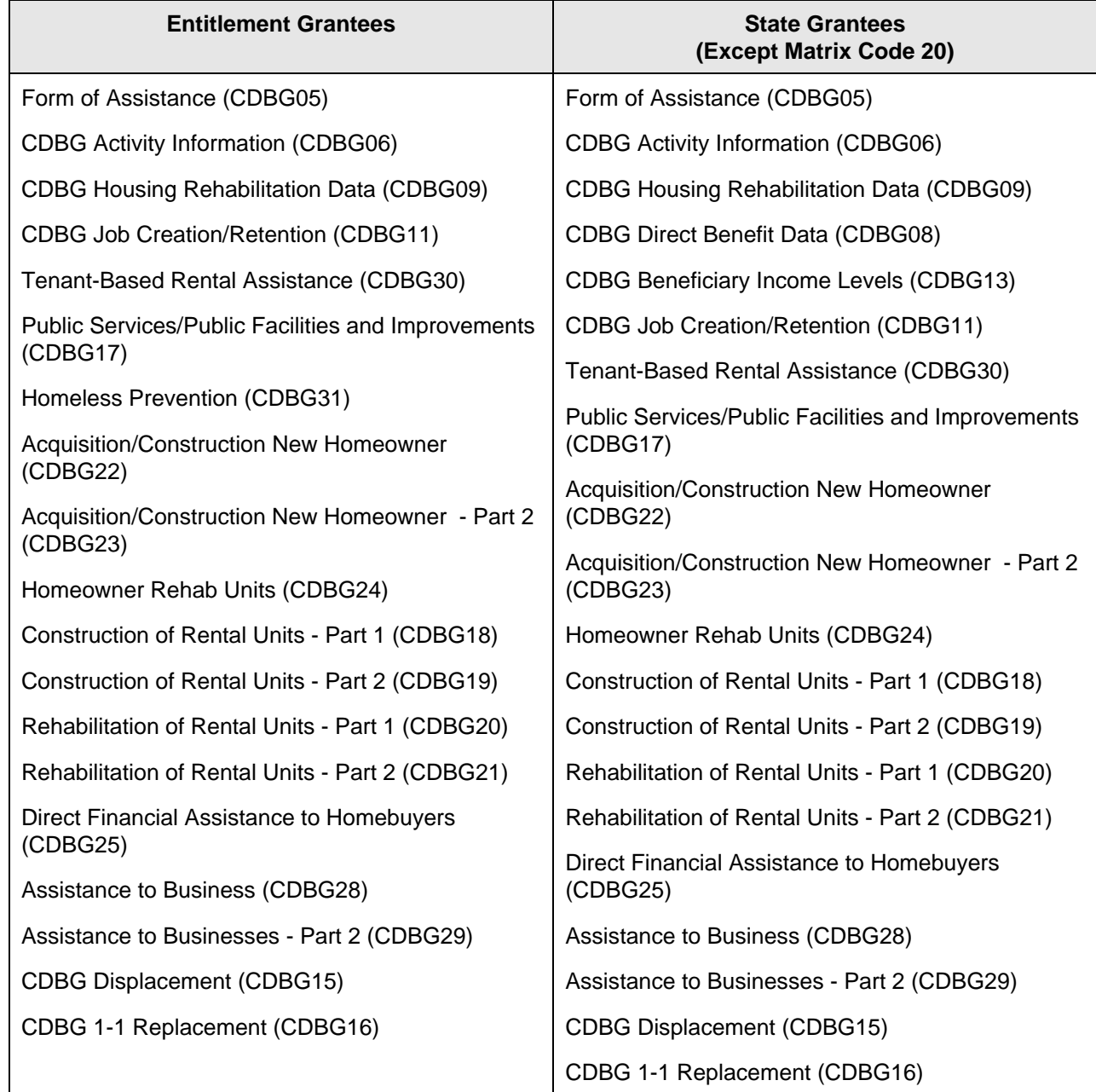

*Notes will always be included to describe varying business rules (e.g., Note: States will see different selections than will Entitlements and Insular Areas.)*

# <span id="page-26-0"></span>**8.6 CDBG Screen Details**

#### **8.6.1 Objective and Outcome (CDBG00)**

**Purpose**: On this screen, you indicate the primary objective and outcome an activity is designed to provide.

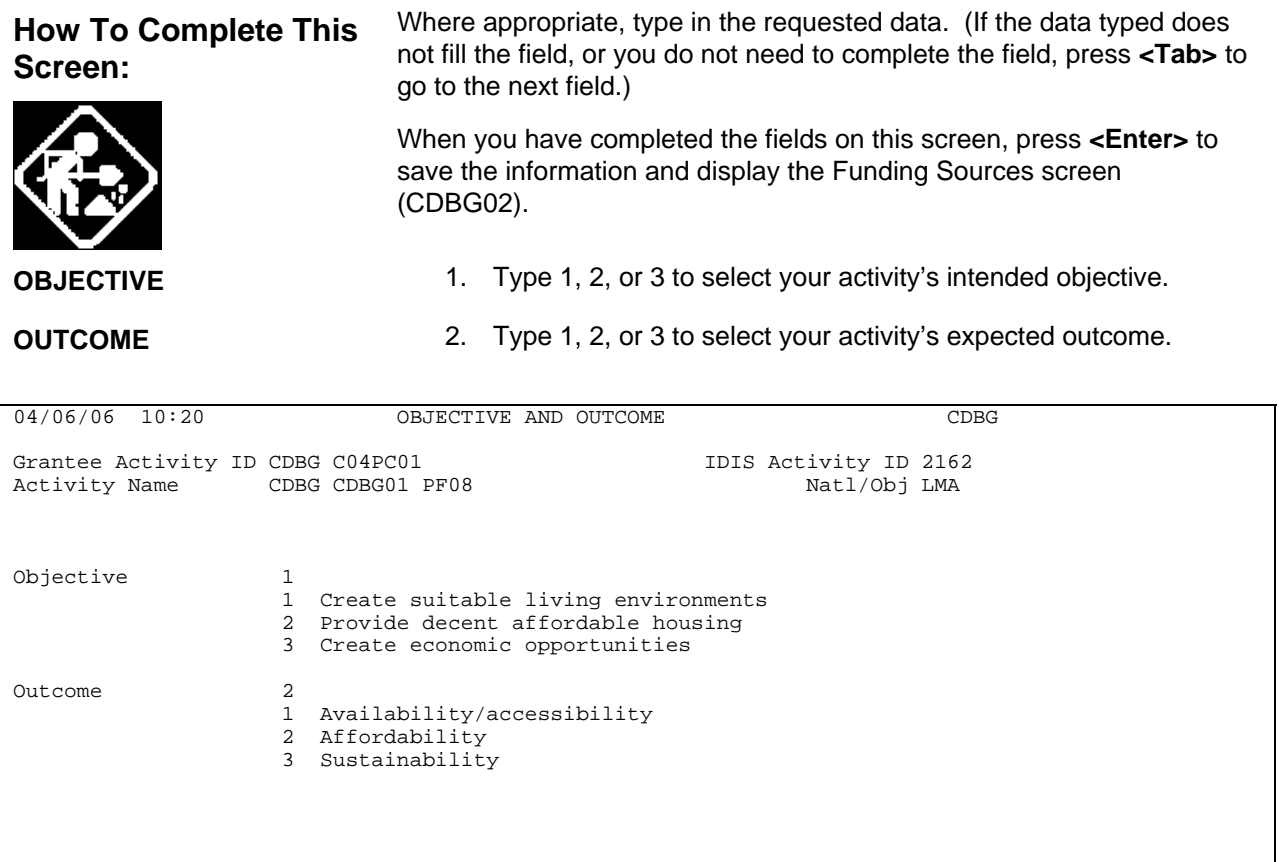

F1=HELP F3=VALDT F4=MAIN MENU F5=PROJ INFO F7=PREV F8=NEXT F9=SAVE

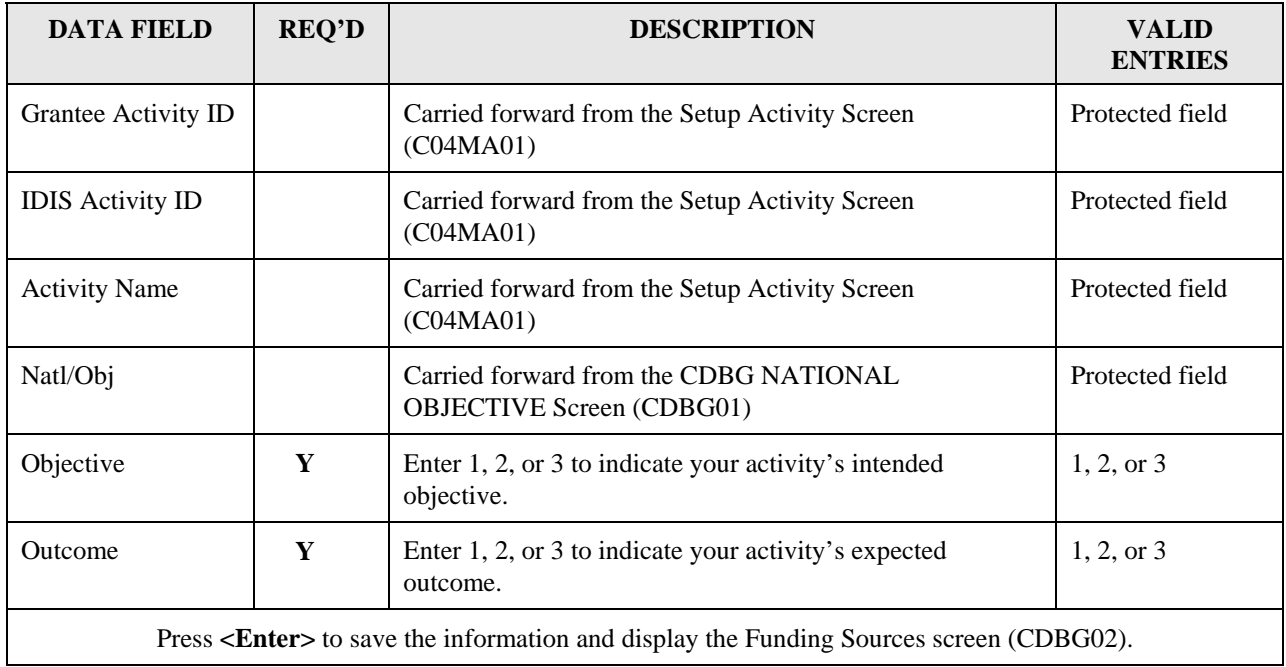

## **8.6.2 Funding Sources (CDBG02)**

**Purpose**: This screen lets you provide information regarding leveraging of funds and the total cost of carrying out this activity.

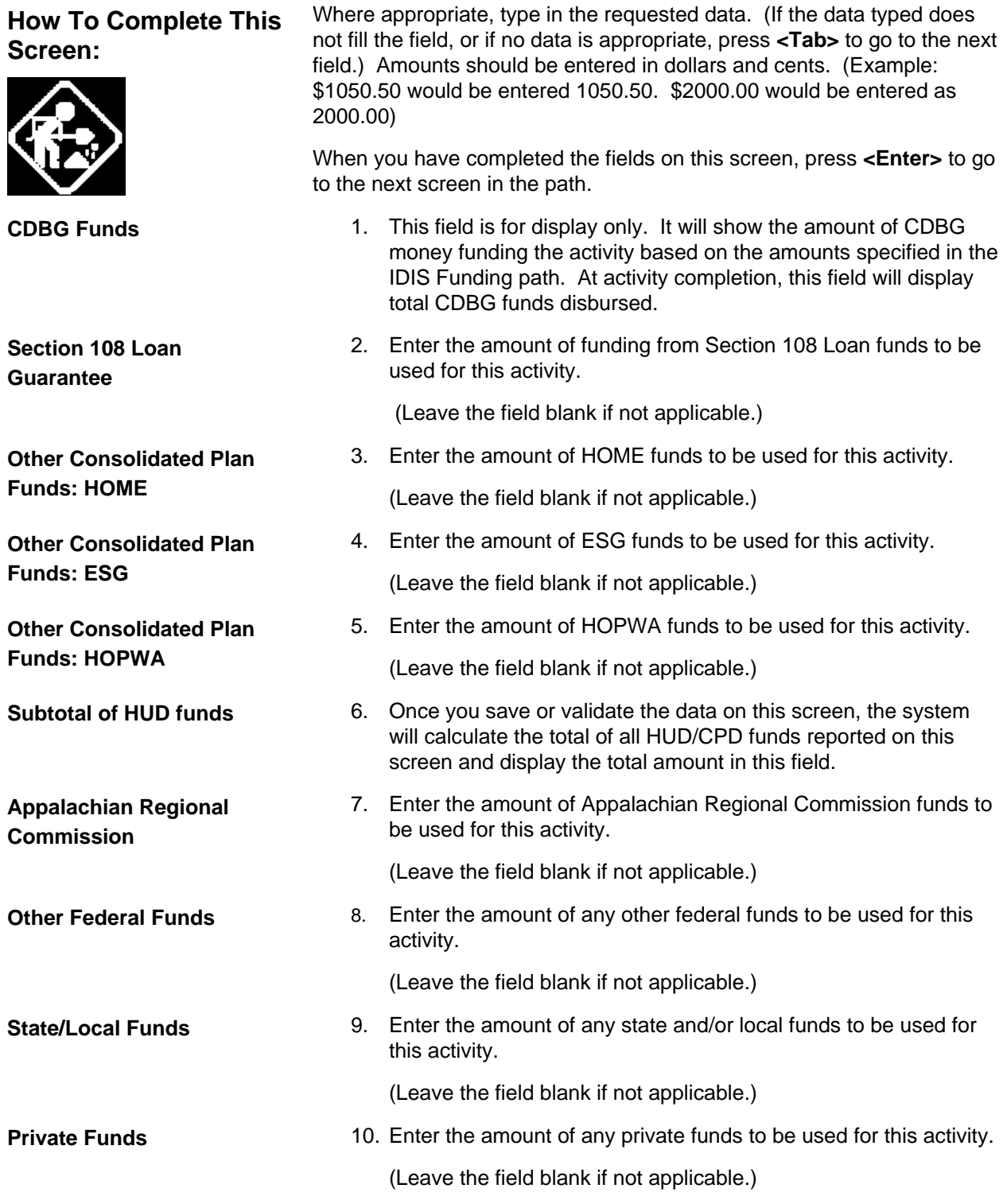

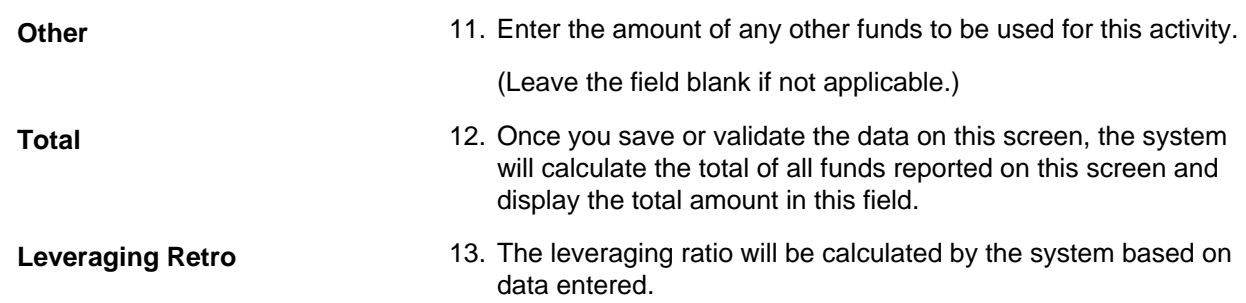

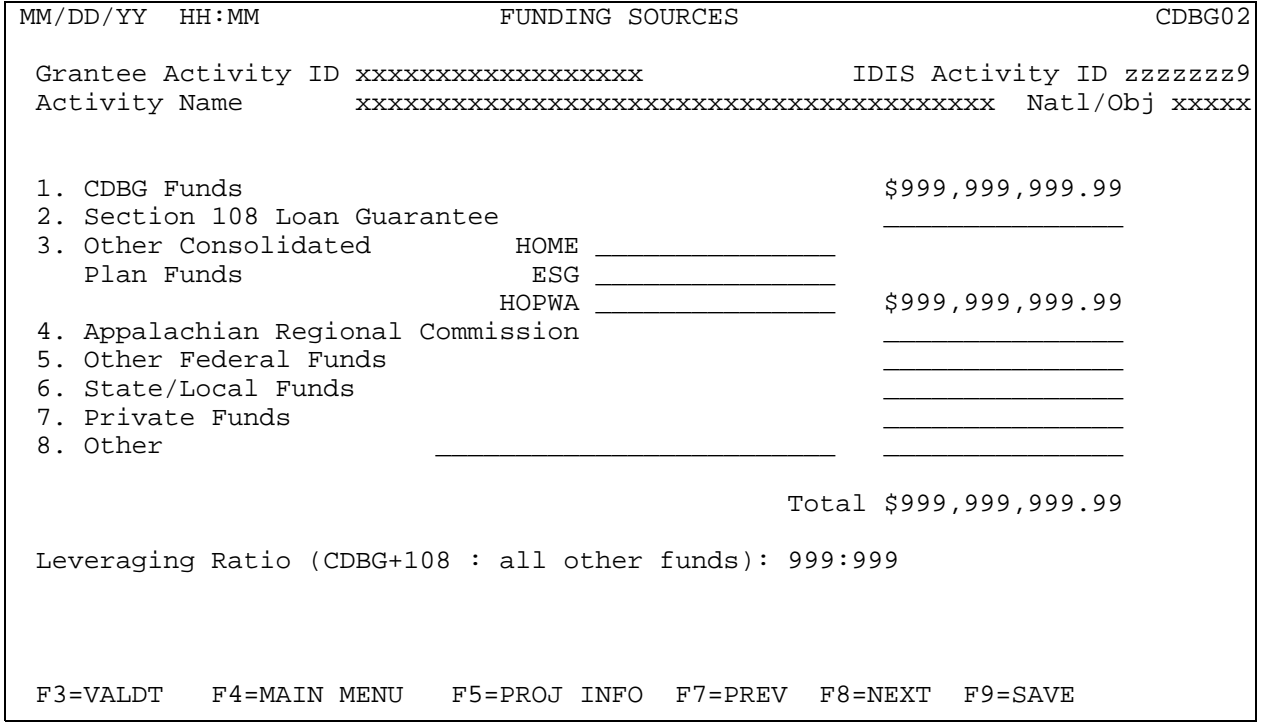

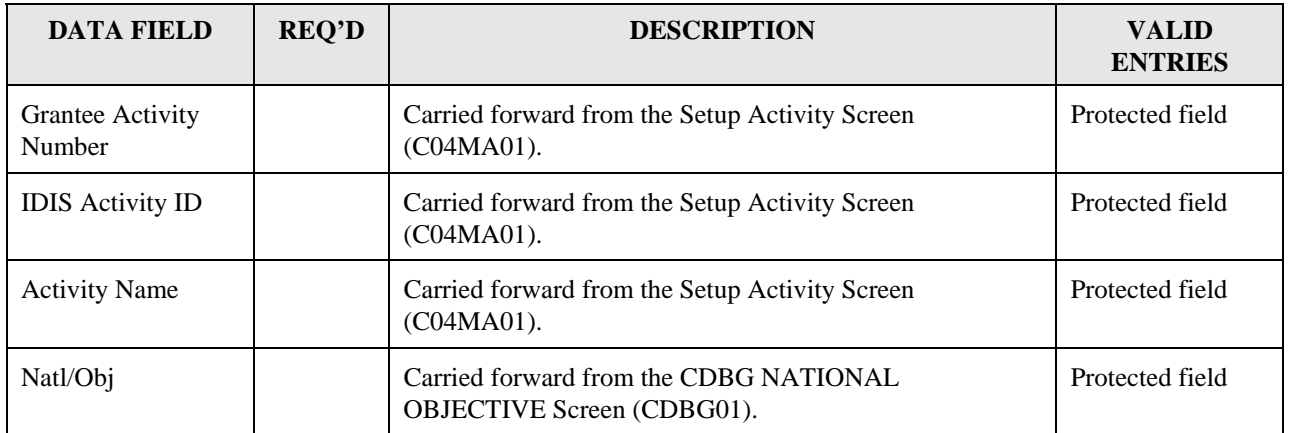

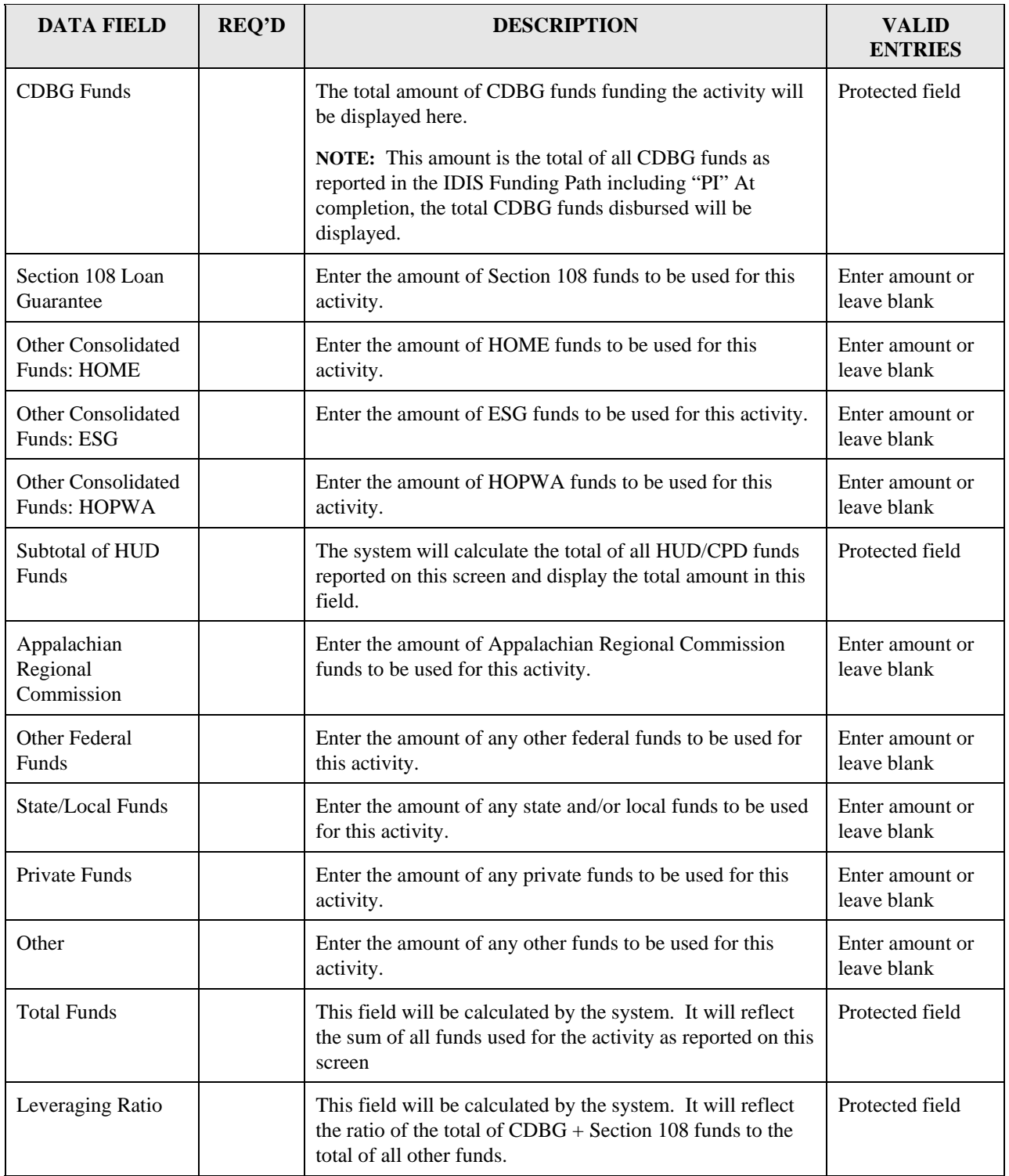

### <span id="page-31-0"></span>**8.6.3 Organization Carrying Out Activity (CDBG03) and CDBG Activity: Subrecipient Questions (CDBG04)**

**Purpose**: On this screen, you identify the type of organization carrying out the activity. States will see different selections than will Entitlements and Insular Areas. Depending on your response, you may be required to enter subsequent information on the CDBG04 screen to identify additional information about the entity carrying out the activity.

**How To Complete This Screen: For Entitlements and Insular Areas:**  to the next screen in the path. **Is this activity being carried out by the Grantee (Y/N)?**  1. This screen will display with a default of "Y" in this field. Change to "N," if the default does not apply. If "Y," place an "X" next to the appropriate category: Grantee employees, Contractors, or Grantee employees and contractors. **If Yes: Enter "X" by the appropriate category:** You must select one (and only one) category that applies if you answered "Y" to the first question on the screen. **If No: Enter organization name**  2.. If you responded "N" to the first question on the screen you must enter the name of the organization carrying out the activity if you responded "N" to the first question on the screen. **If No: Activity is being carried out by** 3. You must select one (and only one) category that applies if you answered "N" to the first question on the screen. If "N", place an "X" next to the appropriate category: A subrecipient only, Another unit of local government, Another public agency, A CBDO only, A CBDO designated as a subrecipient.

If the activity is carried out by the Entitlement grantee and its employees or by the state grant recipient and its employees, no data entry is required on this screen. In all other cases, you must select the appropriate fields that most accurately describe the type of organization carrying out the activity. When the Entitlement grantee or the state grant recipient is not carrying out the activity, you are required to enter the name of the organization that is doing so. You will not be able to complete the activity unless an organization name is provided for those activities that are not carried out by the Entitlement grantee or the state grant recipient. In future releases of IDIS, you will not be able to draw down funds for those activities that require an organization name and for which the organization name has not been provided.

When you have completed the fields on this screen, press **<Enter>** to go

```
MM/DD/YY HH:MM ORGANIZATION CARRYING OUT ACTIVITY CDBG03
  Grantee Activity ID xxxxxxxxxxxxxxxxxx IDIS Activity ID zzzzzzz9
                          Activity Name xxxxxxxxxxxxxxxxxxxxxxxxxxxxxxxxxxxxxxxx Natl/Obj xxxxx 
 Is this activity being carried out by the Grantee (Y/N)? (Either directly and/or through contractors) 
  If Yes: Enter "X" by the appropriate category: 
      Activity is being carried out by the grantee through: 
        _ Grantee employees 
         _ Contractors 
         _ Grantee employees and contractors 
  If No: Enter organization name and place an "X" by the appropriate category: 
      Organization Name: 
\mathcal{L} = \{ \mathcal{L} = \{ \mathcal{L} \} \cup \{ \mathcal{L} \} \cup Activity is being carried out by: 
 _ A subrecipient only _ A CBDO only 
 _ Another unit of local government _ A CBDO designated as a subrecipient 
        _ Another public agency 
(This line reserved for messages) 
  F3=VALDT F4=MAIN MENU F5=PROJ INFO F7=PREV F8=NEXT F9=SAVE
```
**For States:** 

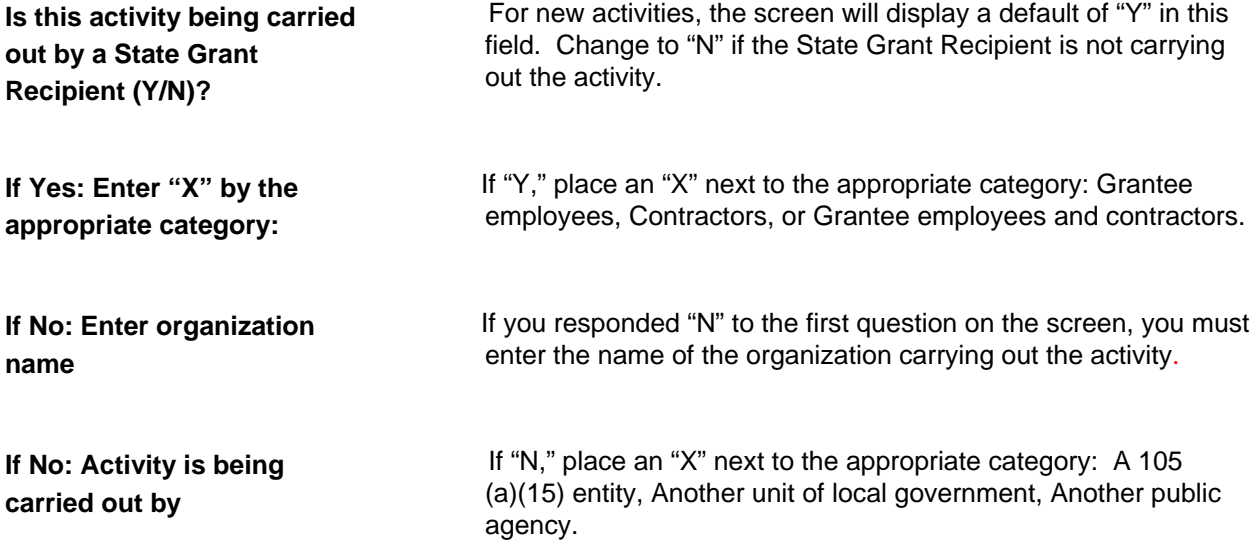

```
MM/DD/YY HH:MM ORGANIZATION CARRYING OUT ACTIVITY CDBG03
  Grantee Activity ID xxxxxxxxxxxxxxxxxx IDIS Activity ID zzzzzzz9
 Activity Name xxxxxxxxxxxxxxxxxxxxxxxxxxxxxxxxxxxxxxxx Natl/Obj xxxxx 
 Is this activity being carried out by a State Grant Recipient (Y/N)?
  (Either directly and/or through contractors) 
  If Yes: Enter "X" by the appropriate category: 
     Activity is being carried out by the grantee through: 
        _ Grantee employees 
        _ Contractors 
        _ Grantee employees and contractors 
  If No: Enter organization name and place an "X" by the appropriate category: 
      Organization Name: 
\mathcal{L}_\text{max} = \frac{1}{2} \sum_{i=1}^{n} \frac{1}{2} \sum_{j=1}^{n} \frac{1}{2} \sum_{j=1}^{n} \frac{1}{2} \sum_{j=1}^{n} \frac{1}{2} \sum_{j=1}^{n} \frac{1}{2} \sum_{j=1}^{n} \frac{1}{2} \sum_{j=1}^{n} \frac{1}{2} \sum_{j=1}^{n} \frac{1}{2} \sum_{j=1}^{n} \frac{1}{2} \sum_{j=1}^{n} \frac{1}{2} \sum_{j=1}^{n} \frac{1}{2} \sum_{j=1}^{n} \frac{1 Activity is being carried out by: 
       - A 105(a)(15) entity
        _ Another unit of local government 
        _ Another public agency 
(This line reserved for messages) 
  F3=VALDT F4=MAIN MENU F5=PROJ INFO F7=PREV F8=NEXT F9=SAVE
```
#### **CDBG Activity: Subrecipient Questions Screen (CDBG04)**

**Purpose**: This screen will be displayed only if certain selections were made on the CDBG03 screen.

For Entitlements and Insular Areas, if you specified that the organization carrying out the activity is a Subrecipient, a CBDO only, or a CBDO designated as a subrecipient, then the CDBG04 screen will be displayed for specify additional information. (Different formats of the CDBG04 screen are displayed for Entitlement CBDO vs. Entitlement Subrecipient.)

For States, if you specified that the organization carrying out the activity is a 105(a)(15) entity, then the CDBG04 screen will be displayed so that you can specify additional information pertaining to the type of the organization carrying out the activity.

#### **Entitlement: Subrecipient:**

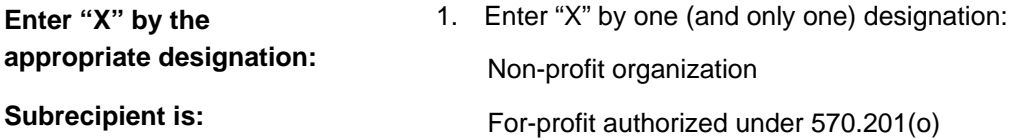

**Enter "X" by all that apply:** 2. Enter "X" by all that apply:

**Subrecipient is:** 

 A faith-based organization An institution of higher education (Leave the field blank if not applicable.)

MM/DD/YY HH:MM CDBG ACTIVITY: SUBRECIPIENT QUESTIONS CDBG04 Grantee Activity ID xxxxxxxxxxxxxxxxxx IDIS Activity ID zzzzzzz9 Activity Name xxxxxxxxxxxxxxxxxxxxxxxxxxxxxxxxxxxxxxxx Natl/Obj xxxxx Enter "X" by the appropriate designation: Subrecipient is: \_ Non-profit organization OR \_ For-profit authorized under 570.201(o) Enter "X" by all that apply: Subrecipient is: \_ A faith-based organization \_ An institution of higher education (This line reserved for messages) F3=VALDT F4=MAIN MENU F5=PROJ INFO F7=PREV F8=NEXT F9=SAVE

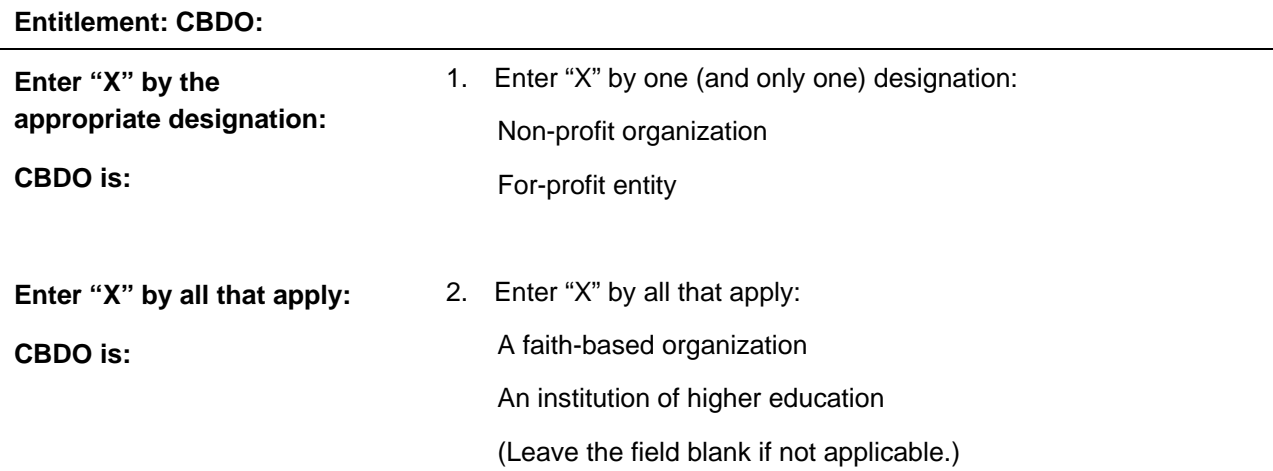

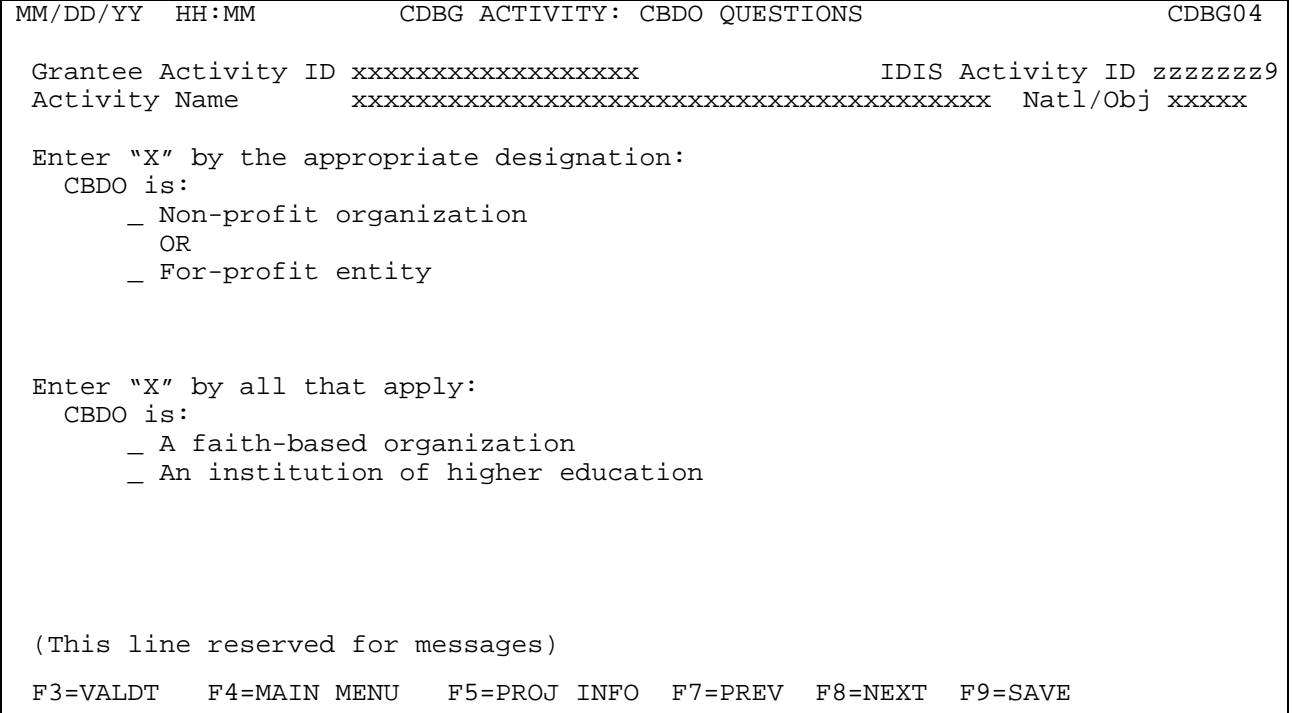
**States:** 

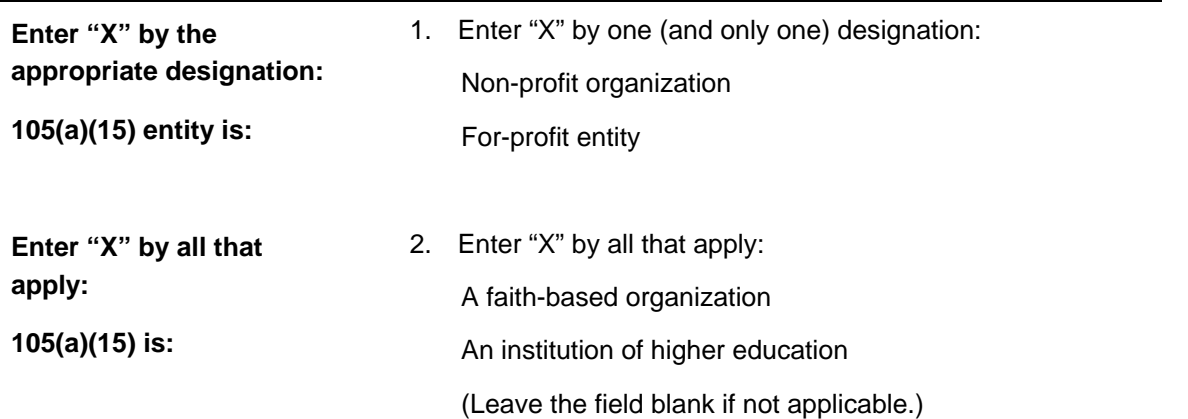

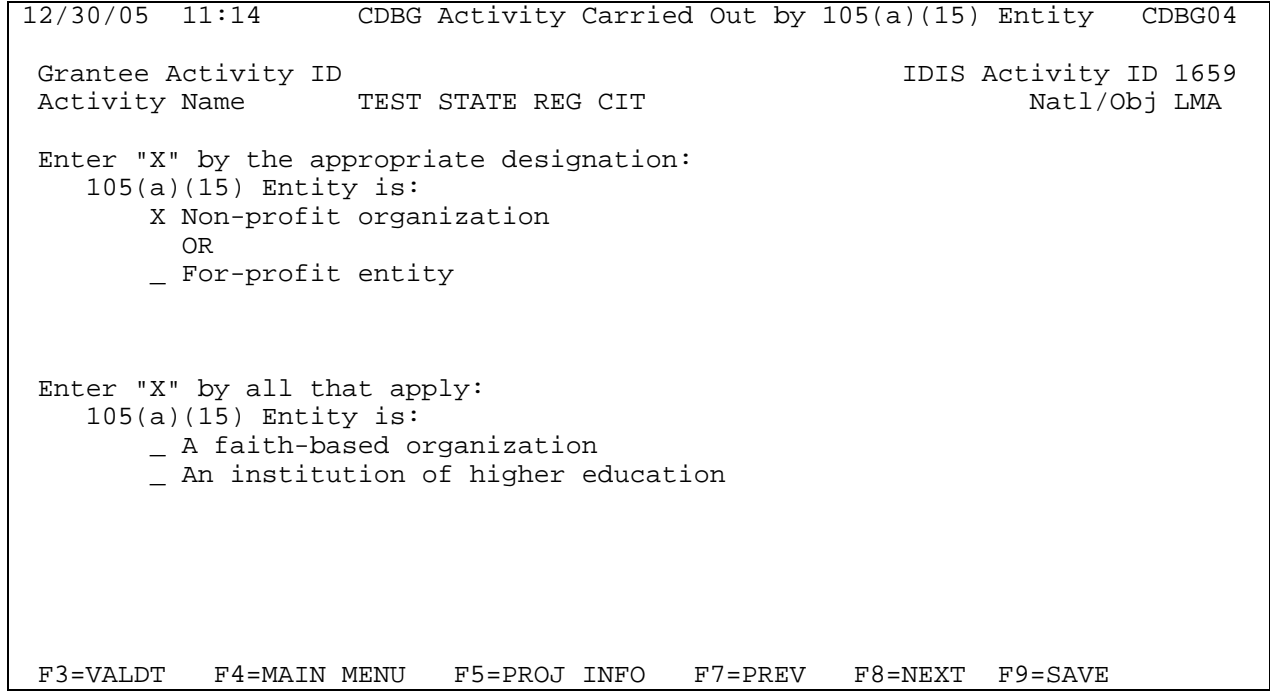

## **8.6.4 Form of Assistance (CDBG05)**

**Purpose**: On this screen, you identify information on the type of assistance provided by the organization carrying out an activity.

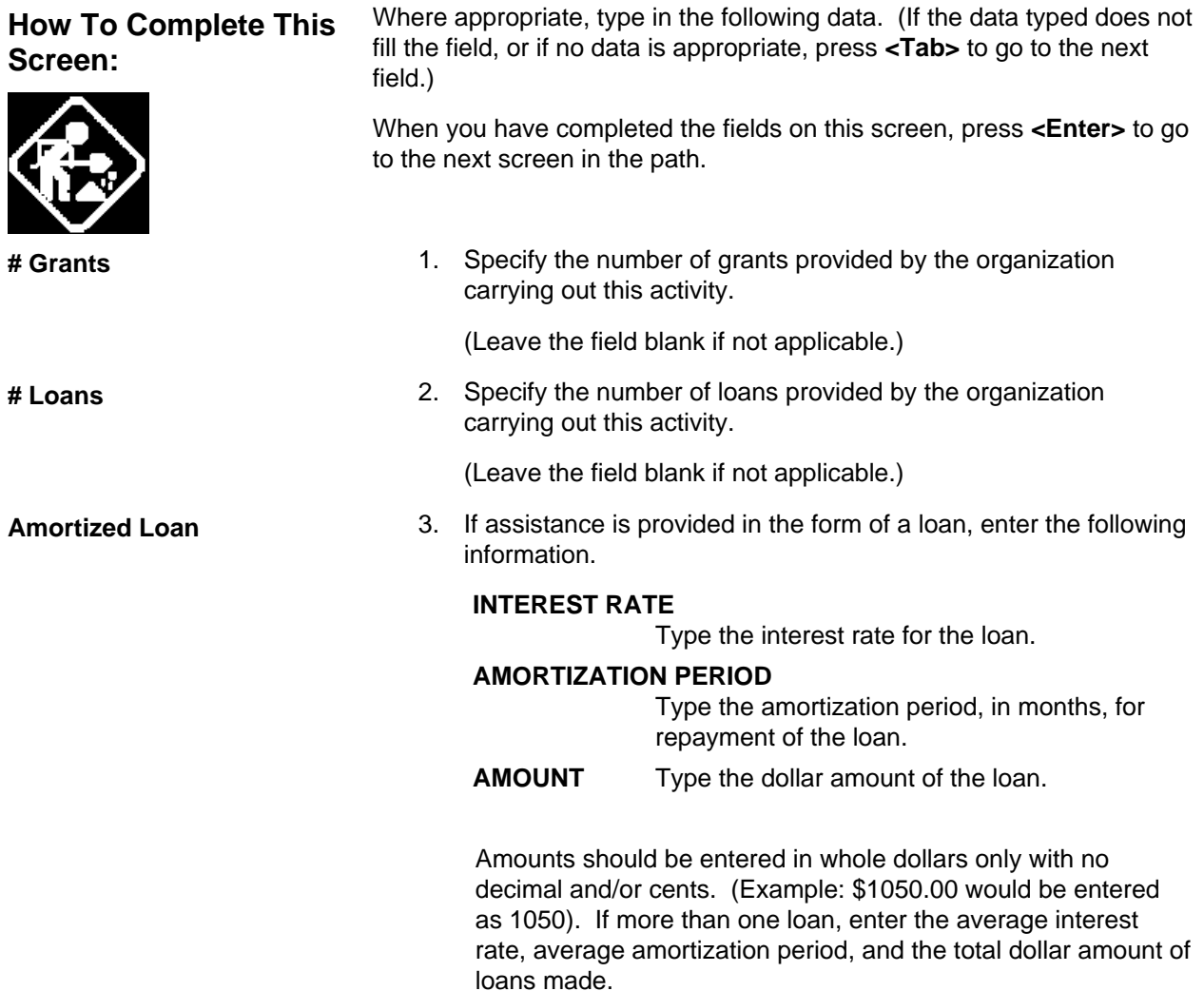

**Deferred Payment/Forgivable Loan**  4. If the payment on the loan is deferred/forgivable, enter the following information.

#### **INTEREST RATE**

Type the interest rate for the deferred/forgivable payment.

#### **AMORTIZATION PERIOD**

Type the period, in months, over which payment is deferred/forgiven.

#### **AMOUNT**

Type the dollar amount of the deferred payment/forgivable loan.

Amounts should be entered in whole dollars only with no decimal and/or cents. (Example: \$1050.00 would be entered as 1050)

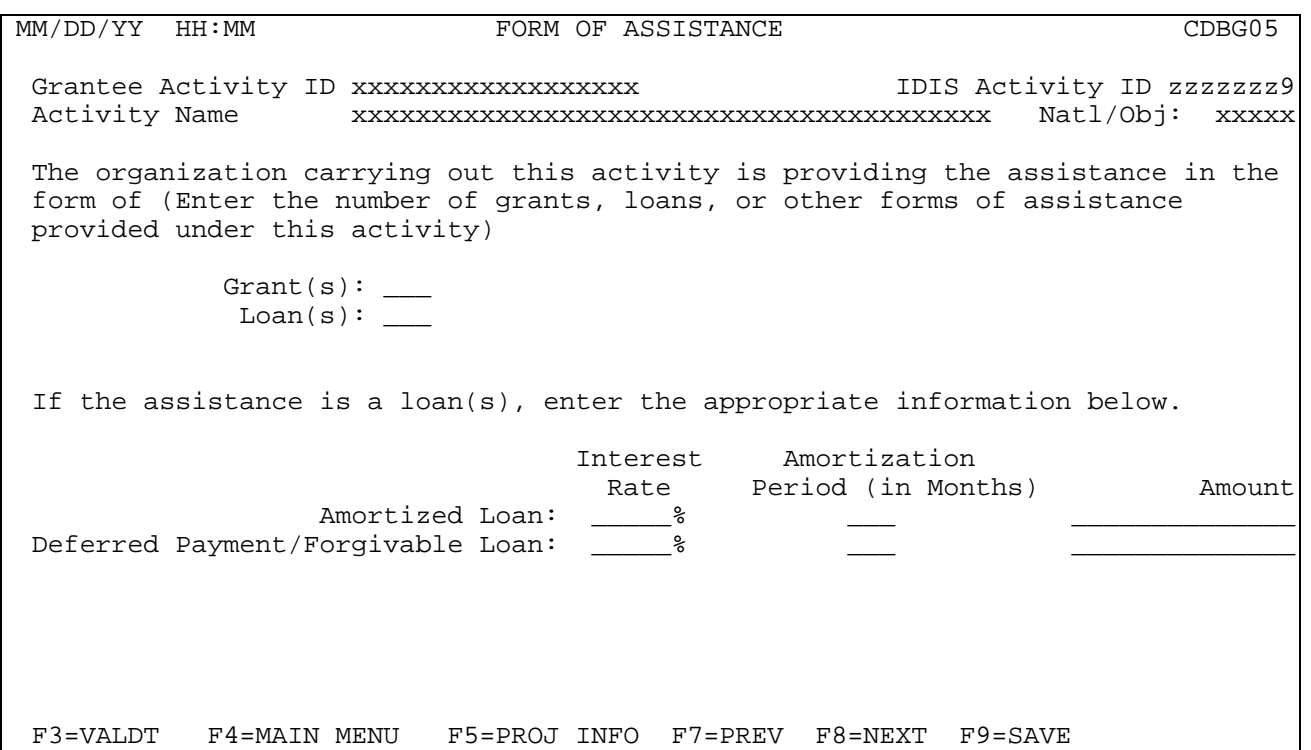

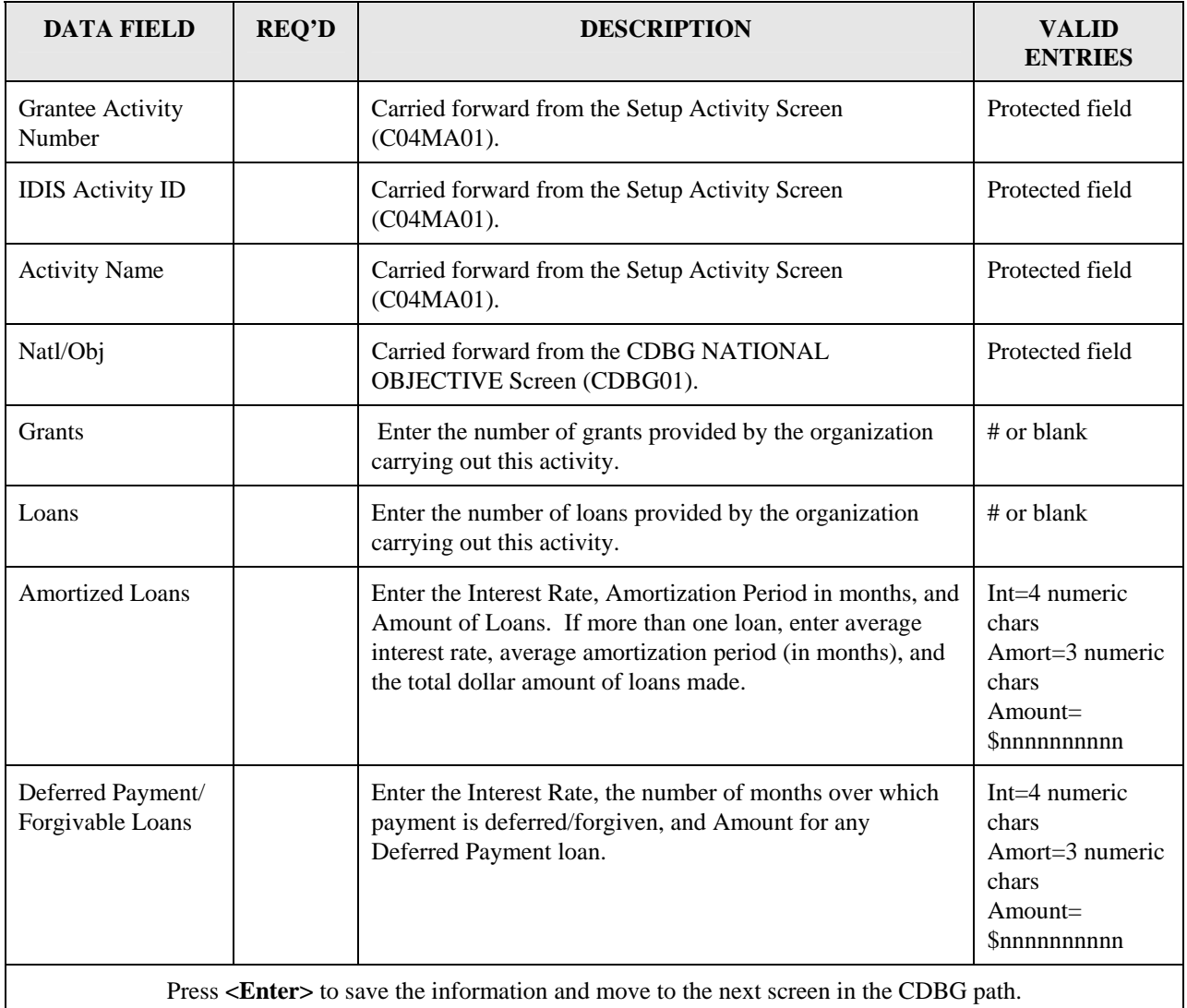

# **8.6.5 CDBG Activity Information (CDBG06)**

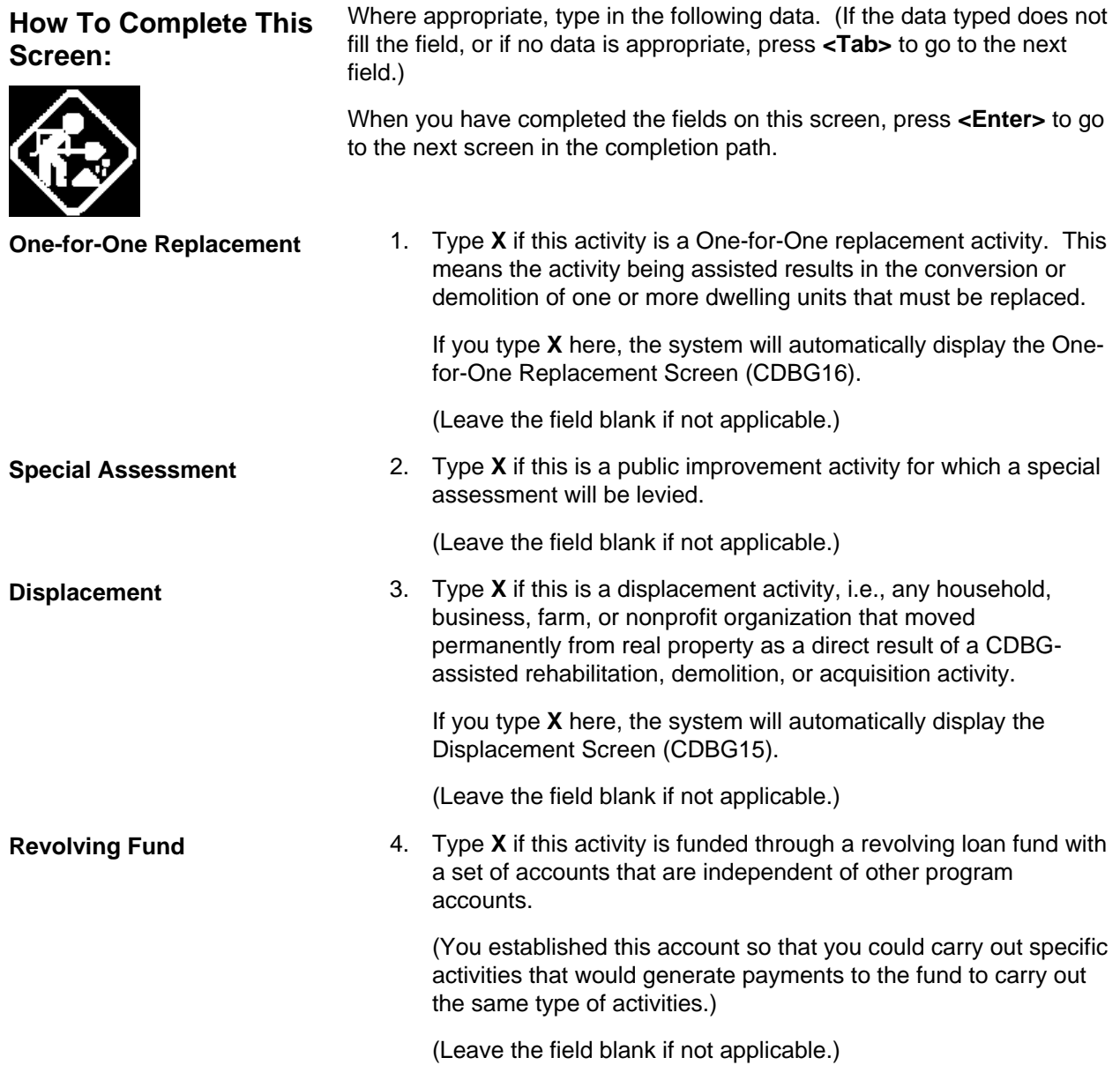

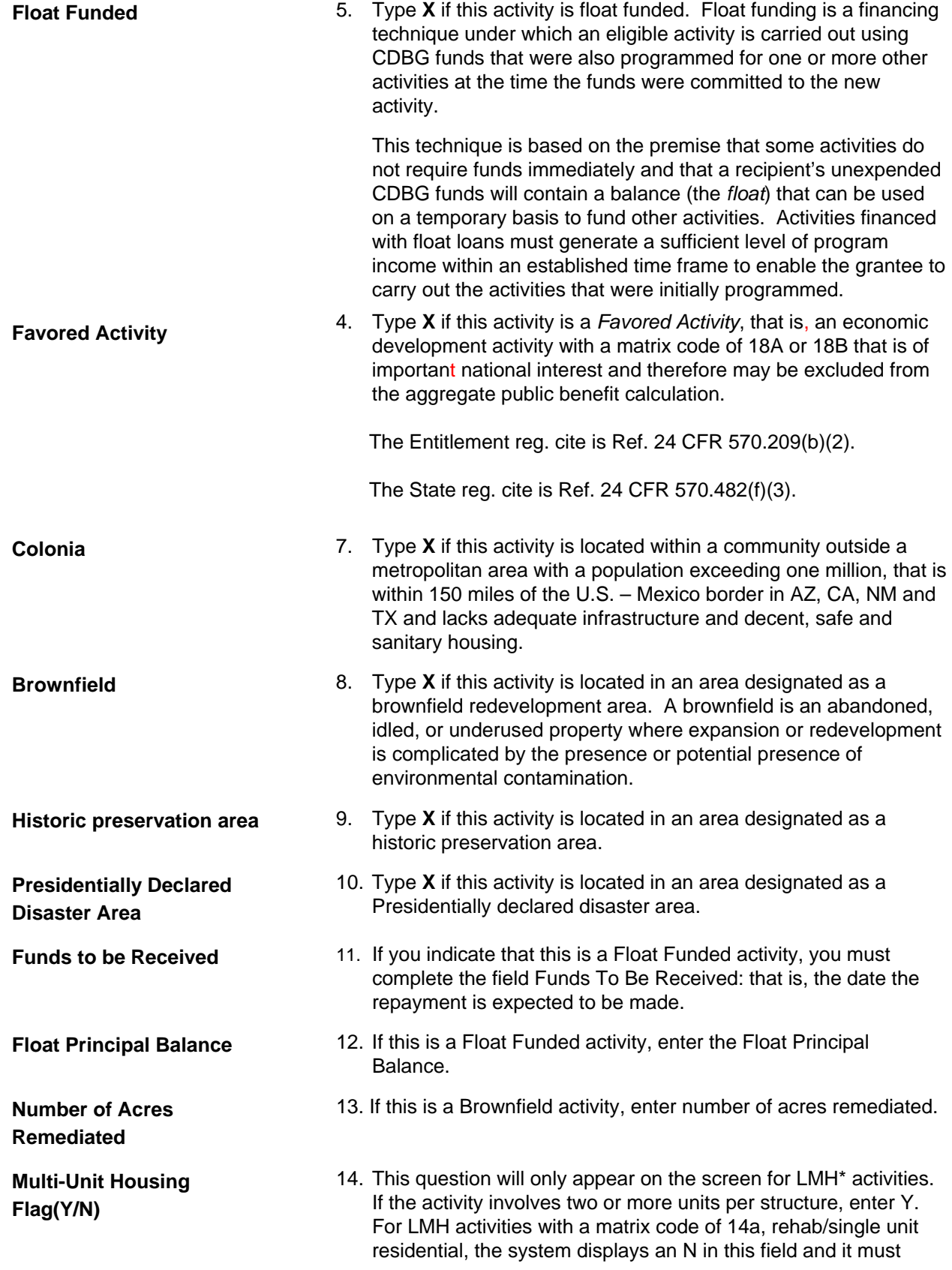

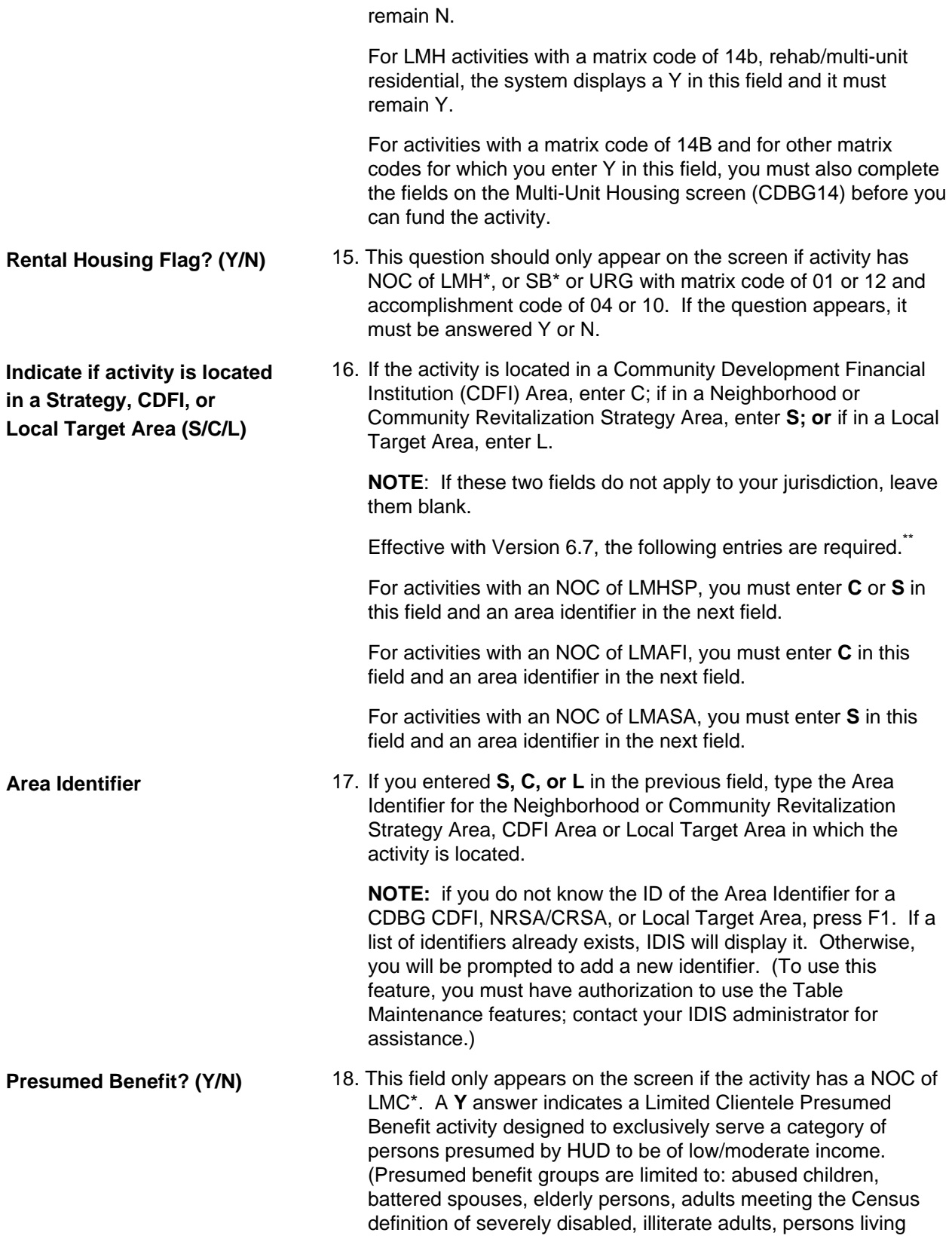

<span id="page-42-0"></span><sup>\*\*</sup> These requirements do not apply to: 1) Activities with a status of "Completed" or "Cancelled;" 2) IDIS Act ID=1 through 4.

with AIDS, homeless persons, and migrant farm workers.)

**Nature/Location? (Y/N)** 19. A **Y** answer indicates a Limited Clientele Nature/Location activity that would be considered low/moderate as a result of the nature of the activity and the place it is being carried out.

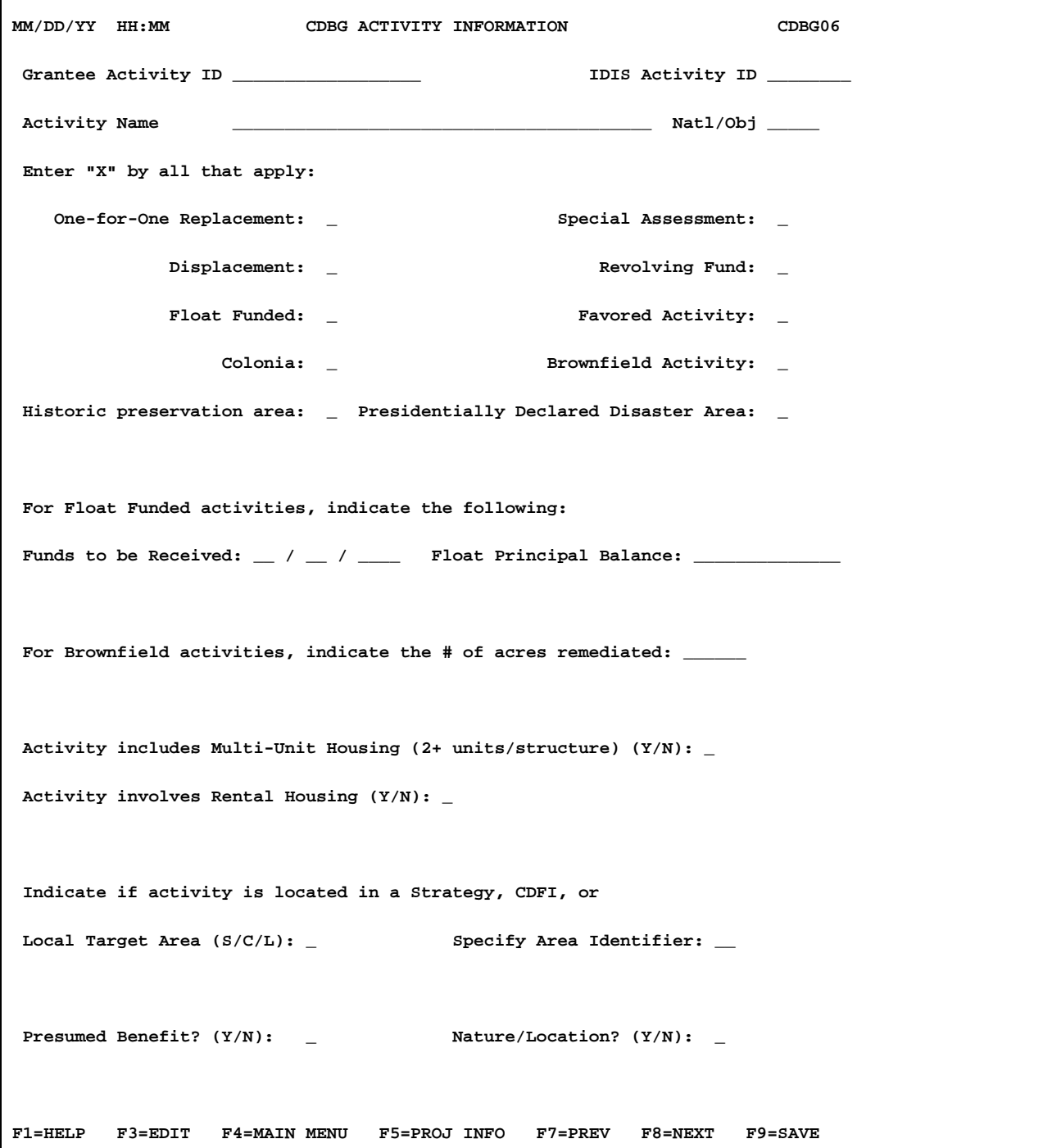

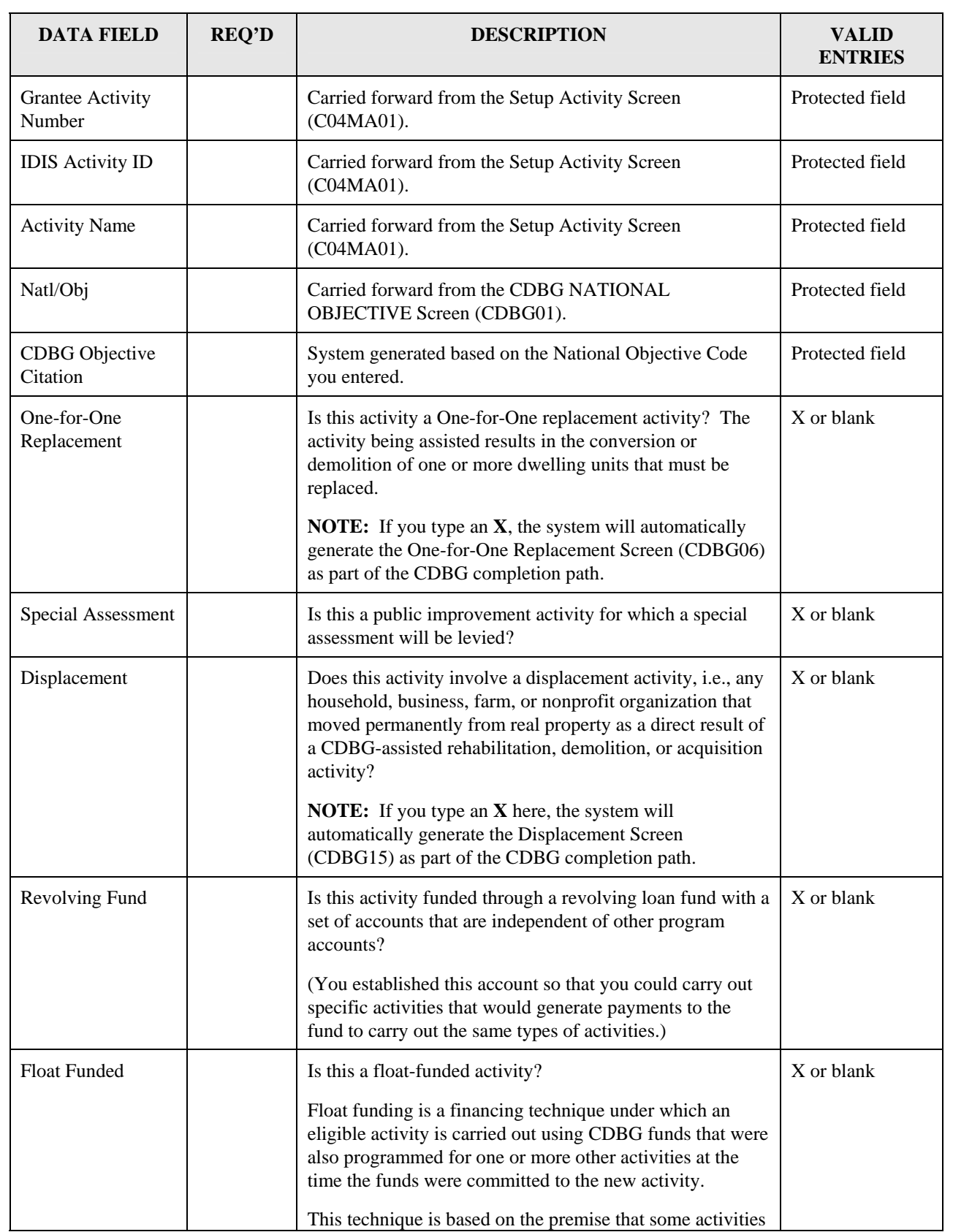

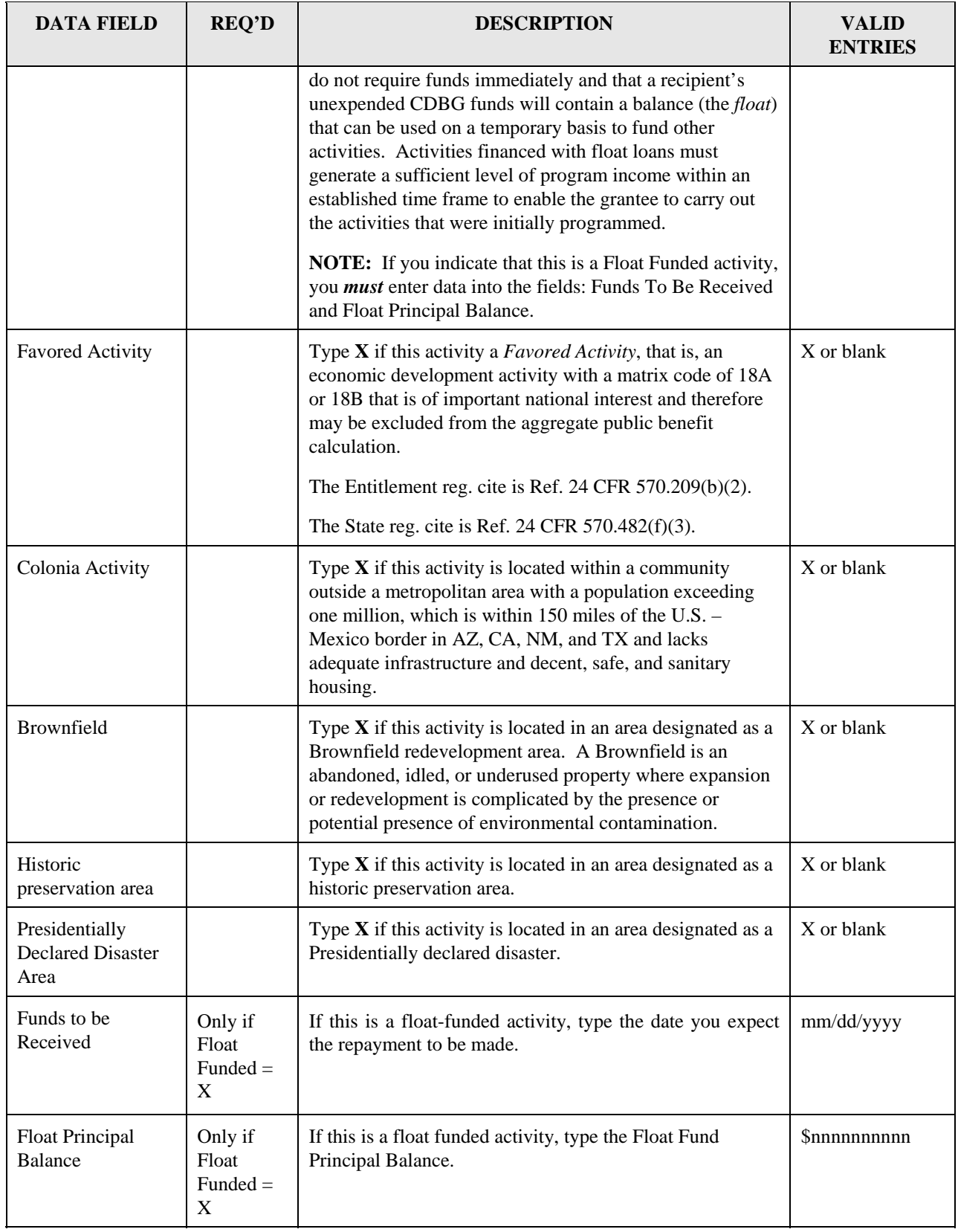

| <b>DATA FIELD</b>                                                                                                    | <b>REQ'D</b>                     | <b>DESCRIPTION</b>                                                                                                    | <b>VALID</b><br><b>ENTRIES</b>                                              |
|----------------------------------------------------------------------------------------------------|----------------------------------|----------------------------------------------------------------------------------------------------|-----------------------------------------------------------------------------|
| Number of Acres<br>Remediated                                                                                                    | Req'd if<br>Brownfiel<br>$d = X$ | If you entered "X" for "Brownfield Activity, this field<br>must be completed."                                                                                                    | 6 numeric<br>characters                                                     |
| Multi-Unit Housing<br>$(2 + )$<br>Units/Structure)<br>(Y/N)                                                                                                    |                                  | For LMH activities, if the activity involves two or more<br>units per structure, enter Y.<br>For LMH activities with a matrix code of 14a, rehab/single<br>unit residential, or for activities with any other national<br>objective, you must enter N in this field.<br>For LMH activities with a matrix code of 14b,<br>rehab/multi-unit residential, you must enter Y in this field.<br>If you enter Y in this field, you must also complete all<br>fields on the CDBG Multi-Unit Housing screen<br>(CDBG14) before you can fund the activity. | Y, N, or blank                                                              |
| <b>Rental Housing</b><br>(Y/N)                                                                                                    |                                  | This question should only appear on the screen if activity<br>has NOC code LMH <sup>*</sup> or NOC SB <sup>*</sup> or URG with matrix<br>code of 01 or 12 and accomplishment code of 04 or 10.                                                                                                    |                                                                             |
| Indicate If The<br><b>Activity Is Located</b><br>in a Strategy Area<br>(to cover both<br>NRSAs and<br>CRSAs), CDFI<br>Area, or Local<br>Target Area:<br>(S/C/L) |                                  | If the activity is located in a Community Development<br>Financial Institution (CDFI) Area, enter C; for<br>Neighborhood or Community Revitalization Strategy<br>Area, enter S; for a Local Target Area, enter L and then<br>enter the Area Identifier in the next field. If these two<br>fields do not apply to your jurisdiction, leave them blank.<br>Effective with Version 6.7, the following entries are                                                                                                    | $S = NRSA$ or<br>CRSA Area<br>$C = CDFI$ Area<br>$L = Local Target$<br>Area |
|                                                                                                    |                                  | required.<br>For activities with an NOC of LMHSP, you must enter C<br>or S in this field and an area identifier in the next field.                                                                                                    |                                                                             |
|                                                                                                    |                                  | For activities with an NOC of LMAFI, you must enter C<br>in this field and an area identifier in the next field.                                                                                                    |                                                                             |
|                                                                                                    |                                  | For activities with an NOC of LMASA, you must enter S<br>in this field and an area identifier in the next field.                                                                                                    |                                                                             |
| Area Identifier                                                                                                    |                                  | If you entered $C$ , $S$ , or $L$ in the previous field, type the<br>Area Identifier for the CDFI Area, Neighborhood or<br>Community Revitalization Strategy Area, or Local Target<br>Area in which the activity is located.                                                                                                    | 2 numeric<br>characters                                                     |
|                                                                                                    |                                  | <b>NOTE:</b> if you do not know the ID of the Area Identifier<br>for the area, press $\langle F1 \rangle$ . If a list of identifiers already<br>exists, IDIS will display it. Otherwise, you will be                                                                                                    |                                                                             |

<span id="page-46-0"></span><sup>\*</sup> These requirements do not apply to: 1) Activities being carried out by States; 2) Activities with a status of "Completed" or "Cancelled;" 3) IDIS Act ID=1 through 4.

<span id="page-46-1"></span><sup>\*</sup> These requirements do not apply to: 1) Activities with a status of "Completed" or "Cancelled;" 2) IDIS Act ID=1 through 4.

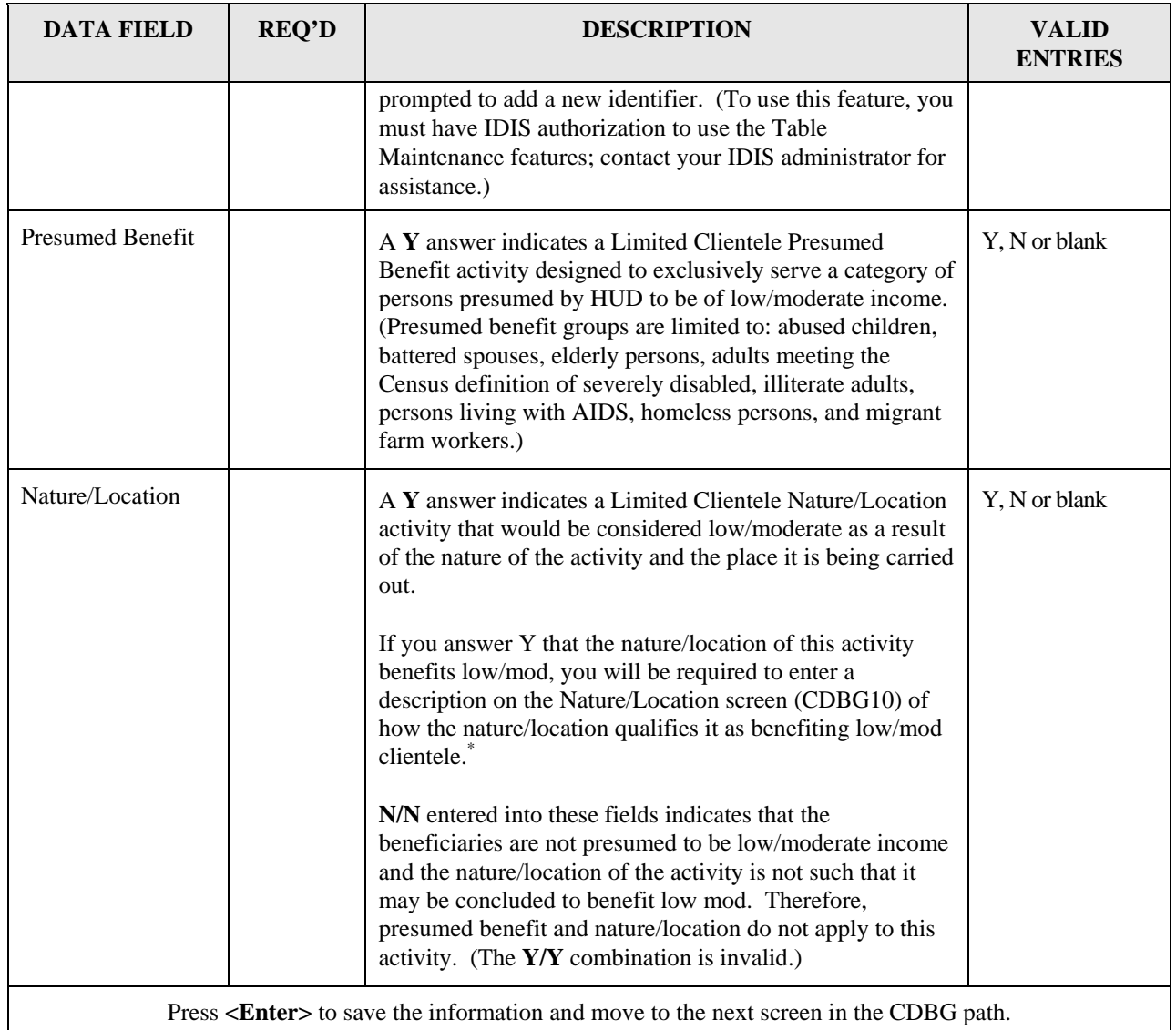

<span id="page-47-0"></span> \* This requirement does not apply to: 1) Activities with a national objective code of LMC\* and a status of "Completed" or "Cancelled;" 2) IDIS Act ID=1 through 4.

## **8.6.6 CDBG Area Benefit Data (CDBG07)**

**Purpose**: On this screen, you identify the percent of low and moderate-income persons in the service area and the census tracts and/or block groups that are associated with this activity's service area.

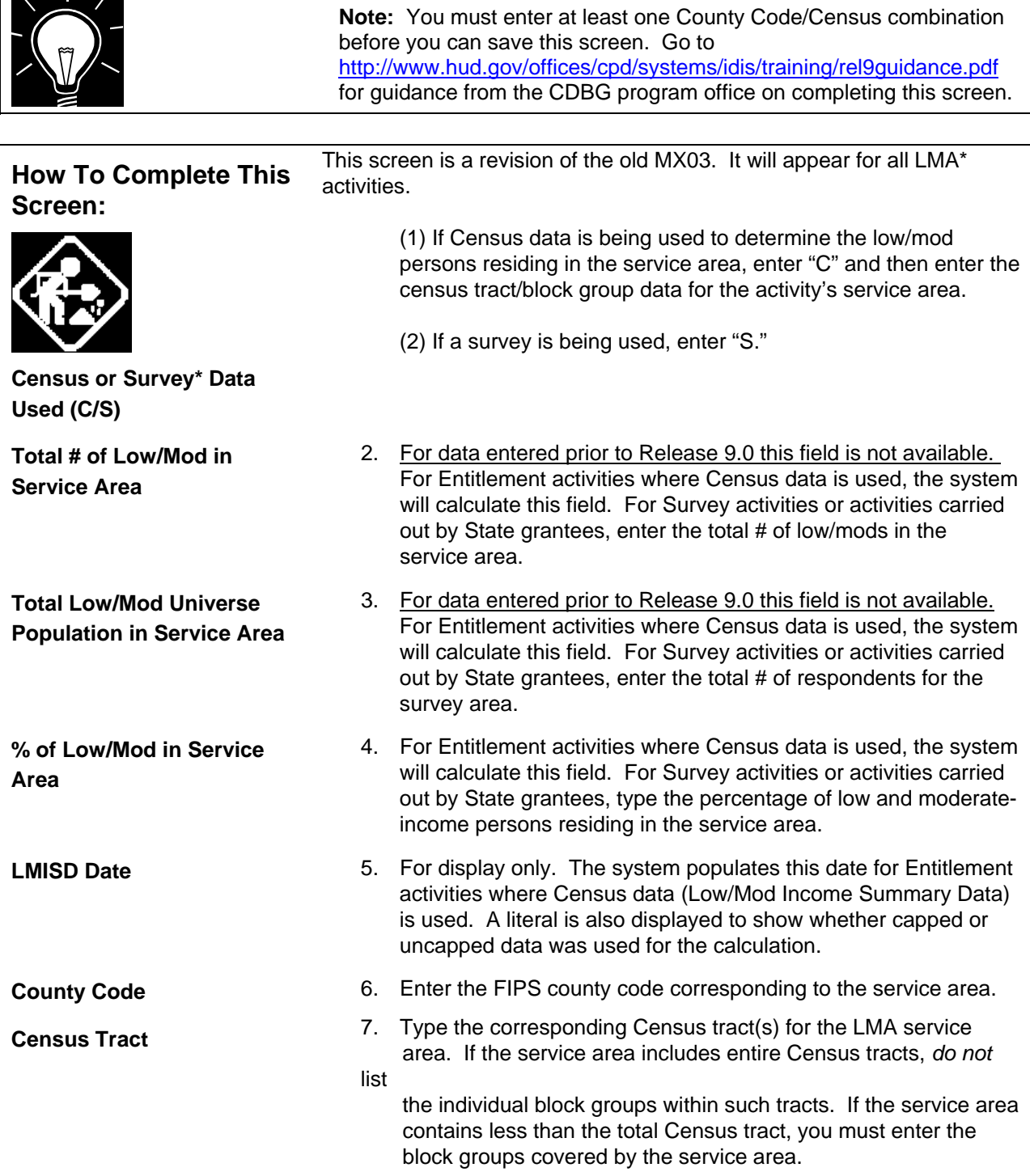

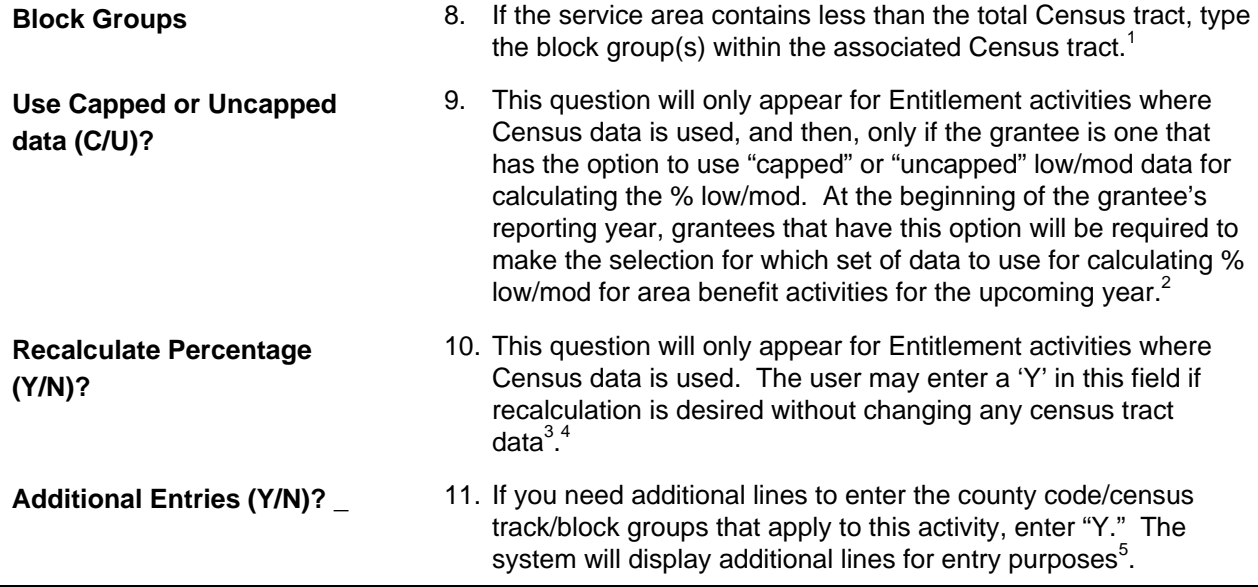

<span id="page-49-0"></span> $\frac{1}{2}$  Do not enter individual blocks. Only block groups.

<span id="page-49-1"></span><sup>&</sup>lt;sup>2</sup> This question shares its space with "Recalculate Percentage  $(Y/N)$ ?", they are mutually exclusive. <sup>3</sup> This question shares its space with "He Cannod at Haeanned data  $(G/\Gamma)$ ?", they are mutually exc

<span id="page-49-2"></span>This question shares its space with "Use Capped or Uncapped data  $(C/U)$ ?", they are mutually exclusive.

<span id="page-49-3"></span><sup>&</sup>lt;sup>4</sup> Modifying or entering new census tract data automatically triggers a recalculation.

<span id="page-49-4"></span> $\frac{3}{5}$  If additional lines are still available to enter data the program will reposition to the last page otherwise a new page of blank entries will be presented. If the user is already on the last page and there are unused lines on that page, putting a 'Y' in this option has no effect.

L.

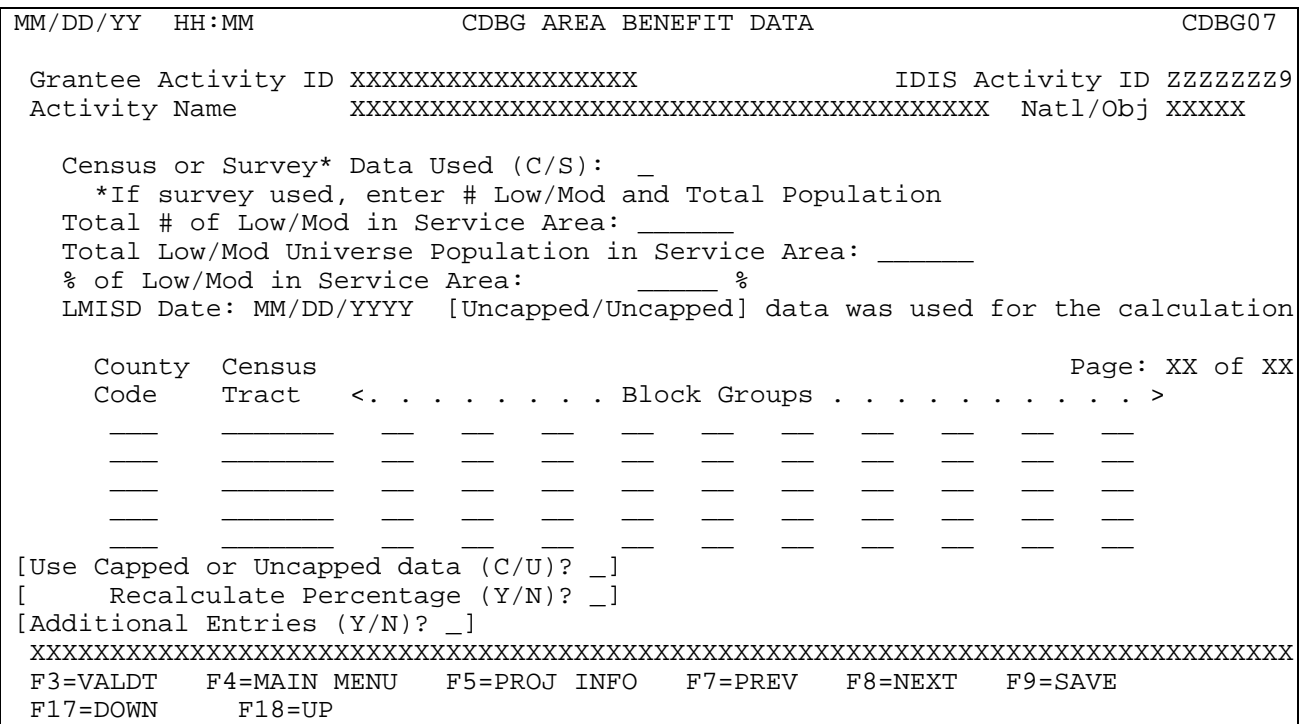

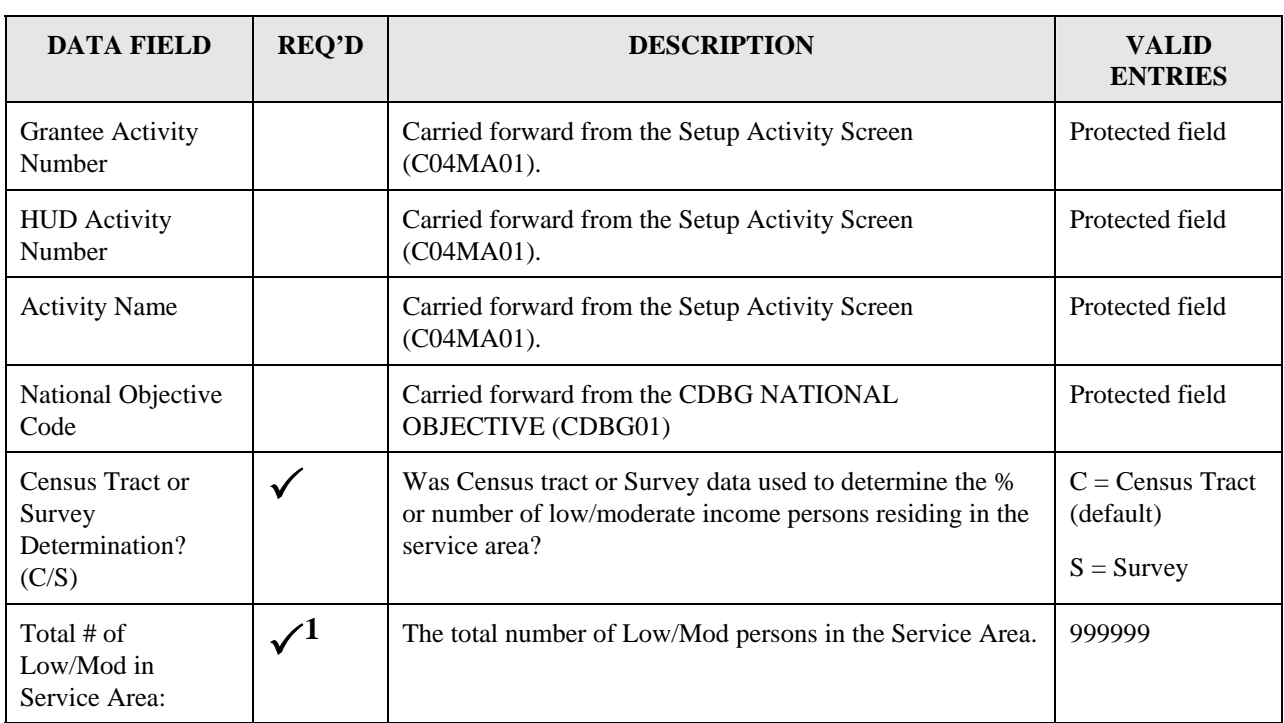

<span id="page-50-0"></span><sup>&</sup>lt;sup>1</sup> When entered, the calculation of "% Of Low/Mod in service Area" depends on this value. The "% Of Low/Mod in service Area" must be 51% or above (or meet or exceed the exception %) to fund the activity.

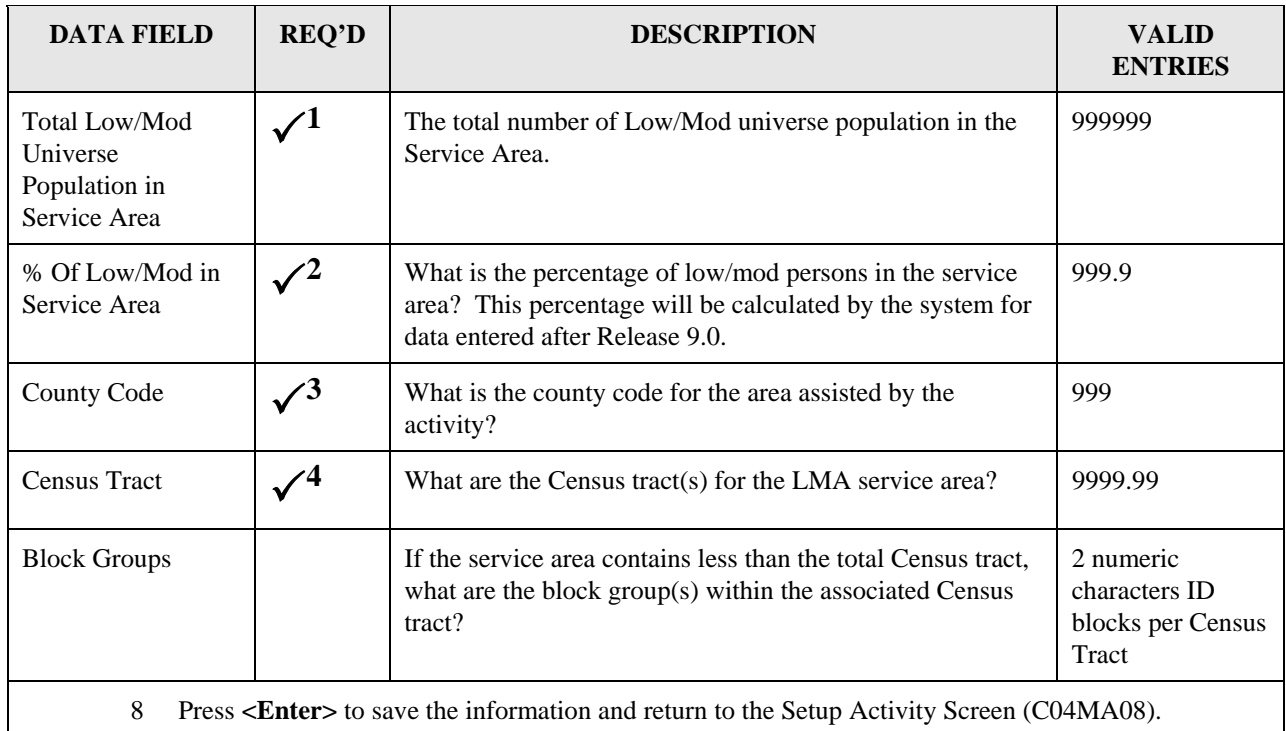

<span id="page-51-0"></span><sup>&</sup>lt;sup>1</sup> When entered, the calculation of "% Of Low/Mod in service Area" depends on this value. The "% Of Low/Mod in service Area" must be 51% or above (or meet or exceed the exception %) to fund the activity. 2

<span id="page-51-1"></span><sup>&</sup>lt;sup>2</sup> When entered, must be 51% or above (or meet or exceed the exception %) to fund the activity.

<span id="page-51-2"></span><sup>&</sup>lt;sup>3</sup> For Entitlement activities where Census data is used, the value in this field is validated against the LMISD for the grantee.<br><sup>4</sup> This field must be in the specified format when entered. For Entitlement activities where Census data is used the

<span id="page-51-3"></span>value entered in this field is validated against the LMISD for the grantee. You must enter at least one census tract/survey line of data. To delete a census tract/survey line, delete the census tract and press F3, F9, or ENTER depending upon the desired action.

#### **8.6.7 CDBG Direct Benefit Data – by Persons (CDBG08) and CDBG Direct Benefit Data – by Households (CDBG08)**

**Purpose**: For LMC\* activities, you enter the count of *persons* directly benefiting from the CDBG activity as well as their racial and ethnic breakdown. There are four different variations of this screen for 'LMC\*' activities (each variation is shown). It will look different depending on whether the data was entered prior to Release 9.0 or entered "by year" post Release 9.0. Additionally, if the matrix code for the activity is: '04', '08', '05R', '05S', '05T', or '14H,' you will have the option to choose to enter data by persons or households. When this is an option, the selection of households/persons can be made by pressing the F15 key. You will not always have the choice to do so. It depends on what setup data is present. All of the fields are explained here although you may or may not see them depending on whether the data was entered before or after Release 9.0. Go to<http://www.hud.gov/offices/cpd/systems/idis/training/rel9guidance.pdf> for guidance from the CDBG Program Office on completing this screen.

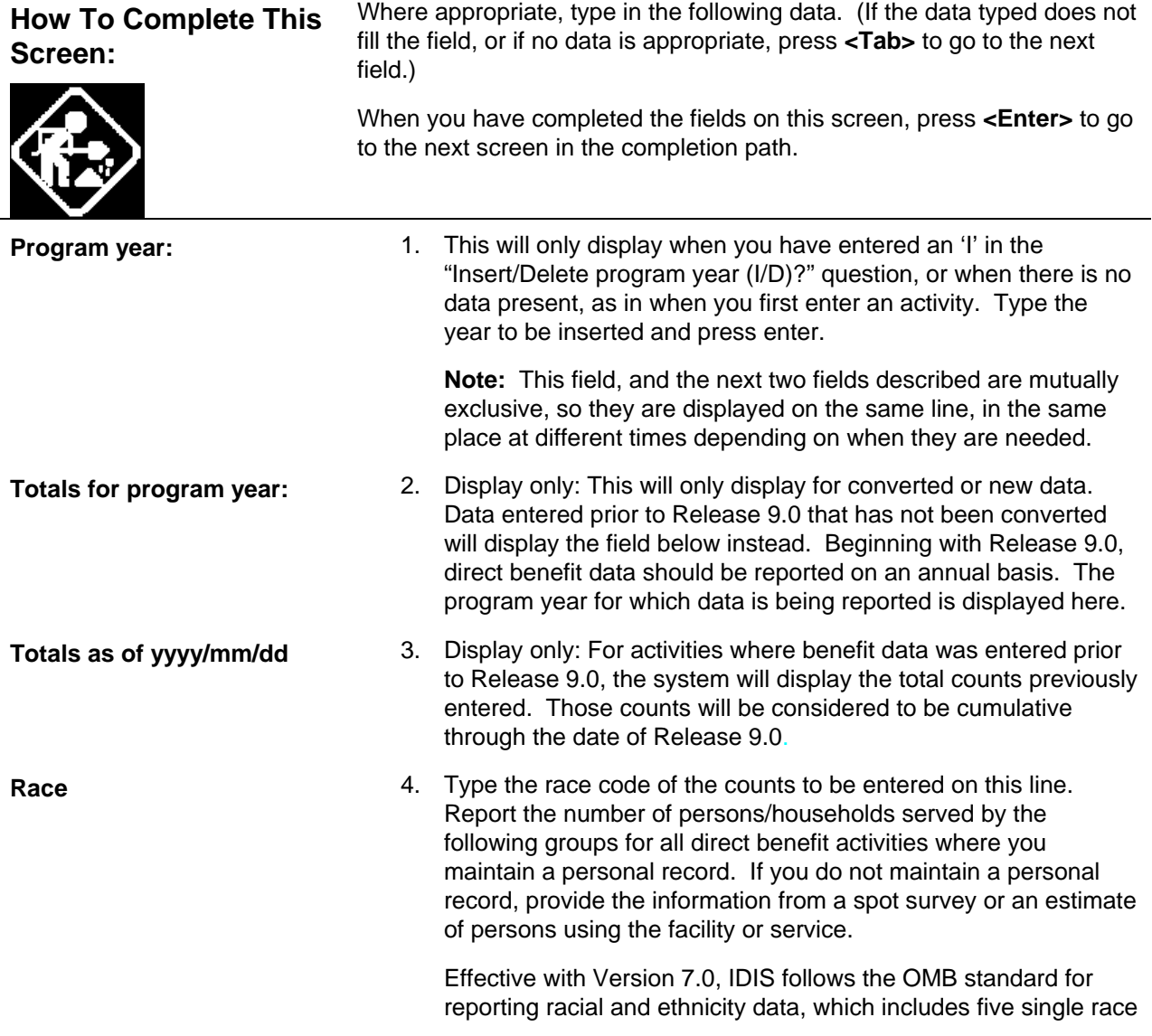

categories and five multi-race categories. IDIS data entry and display screens for activities created before Version 7.0 will show any existing counts for race data, including those in the "Asian/Pacific Islander" and "Hispanic" categories. Activities created after Version 7.0 will not.

**Race, cont'd Effective with Version 7.0, Hispanic is an ethnicity category** within IDIS that cuts across all races. Those who are White, Black, Asian, Pacific Islander, American Indian, or Other Multi-Racial may also be counted as being Hispanic.

> Race Codes are available using the F1 key on this field. Valid race codes are as follows:

 **11. White.** A person having origins in any of the original peoples of Europe, North Africa, or the Middle East.

**12. Black or African American.** A person having origins in any of the black racial groups of Africa. Terms such as "Haitian" or "Negro" can be used in addition to "Black or African American."

 **13. Asian.** A person having origins in any of the original peoples of the Far East, Southeast Asia, or the Indian subcontinent including, for example, Cambodia, China India, Japan, Korea, Malaysia, Pakistan, the Philippine Islands, Thailand, and Vietnam.

**14. American Indian or Alaska Native.** A person having origins in any of the original peoples of North and South America (including Central America), and who maintains affiliation or community attachment.

**15. Native Hawaiian or Other Pacific Islander.** A person having origins in any of the original people of Hawaii, Guam, Samoa, or other Pacific Islands.

**16. American Indian or Alaska Native & White.** A person having these multiple race heritages as defined above.

**17. Asian & White.** A person having these multiple race heritages as defined above.

**18. Black or African American & White.** A person having these multiple race heritages as defined above.

**19. American Indian or Alaska Native & Black or African American.** A person having these multiple race heritages as defined above.

 **20. Other Multi-Racial.** For reporting individual responses that are not included in any of the other categories listed above.

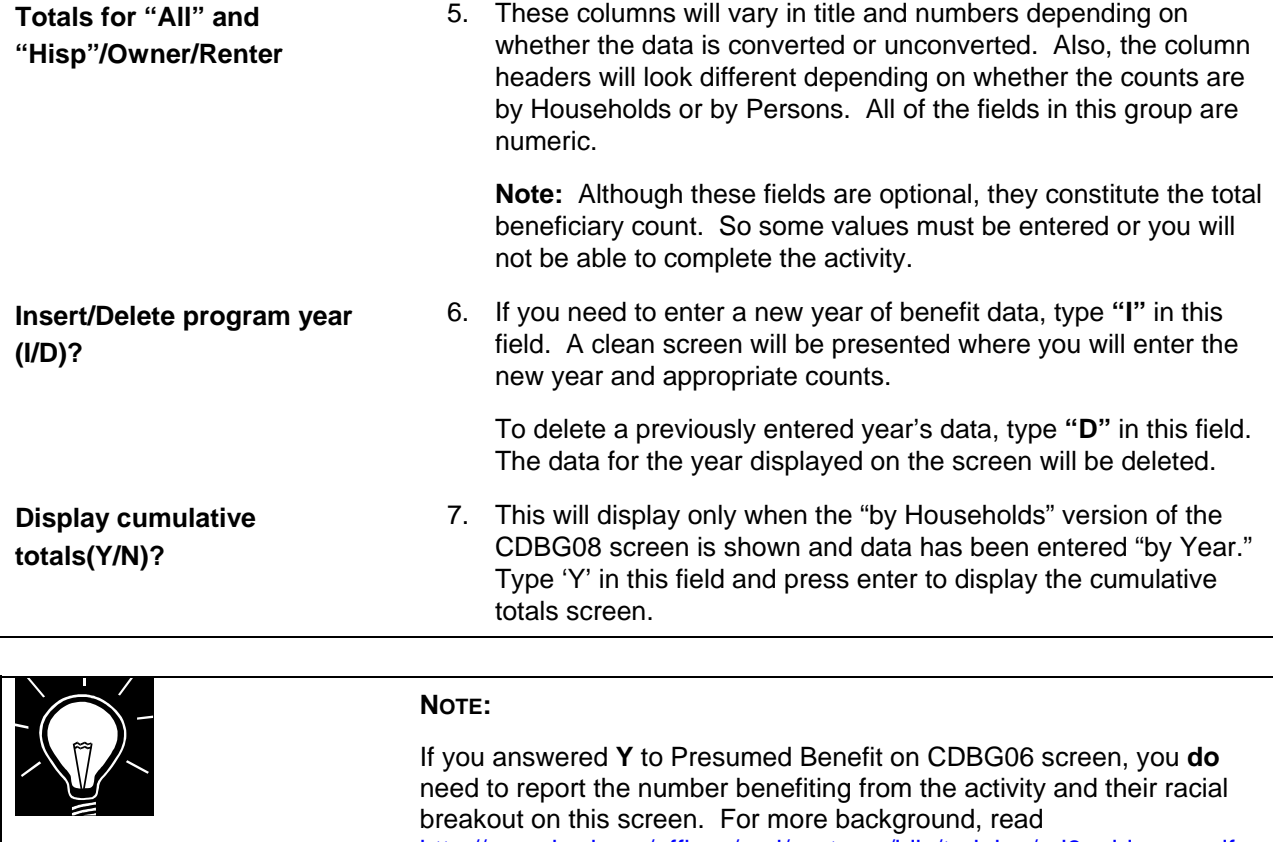

<http://www.hud.gov/offices/cpd/systems/idis/training/rel9guidance.pdf> for completing the CDBG08 screen.

The four variations of the CDBG08 screen are shown here:

Format with data "by Persons" entered post – Release 9.0:

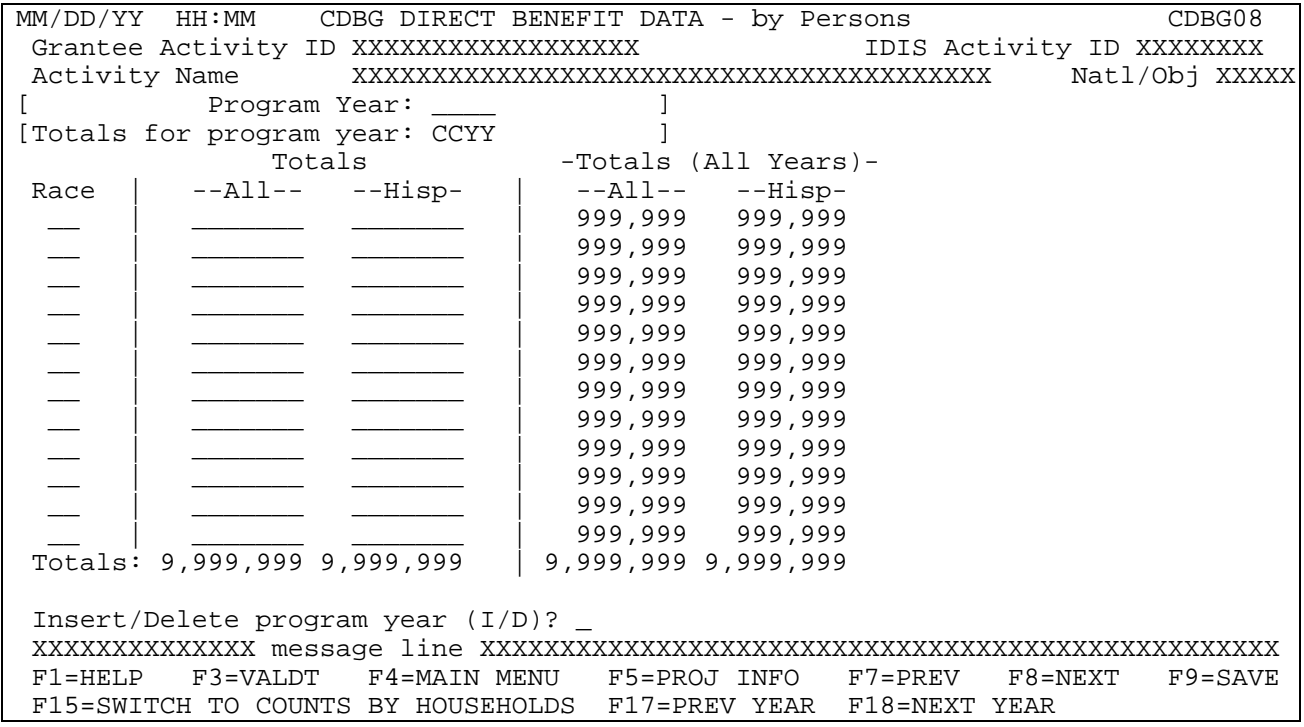

Format with data "by Households" entered post – Release 9.0:

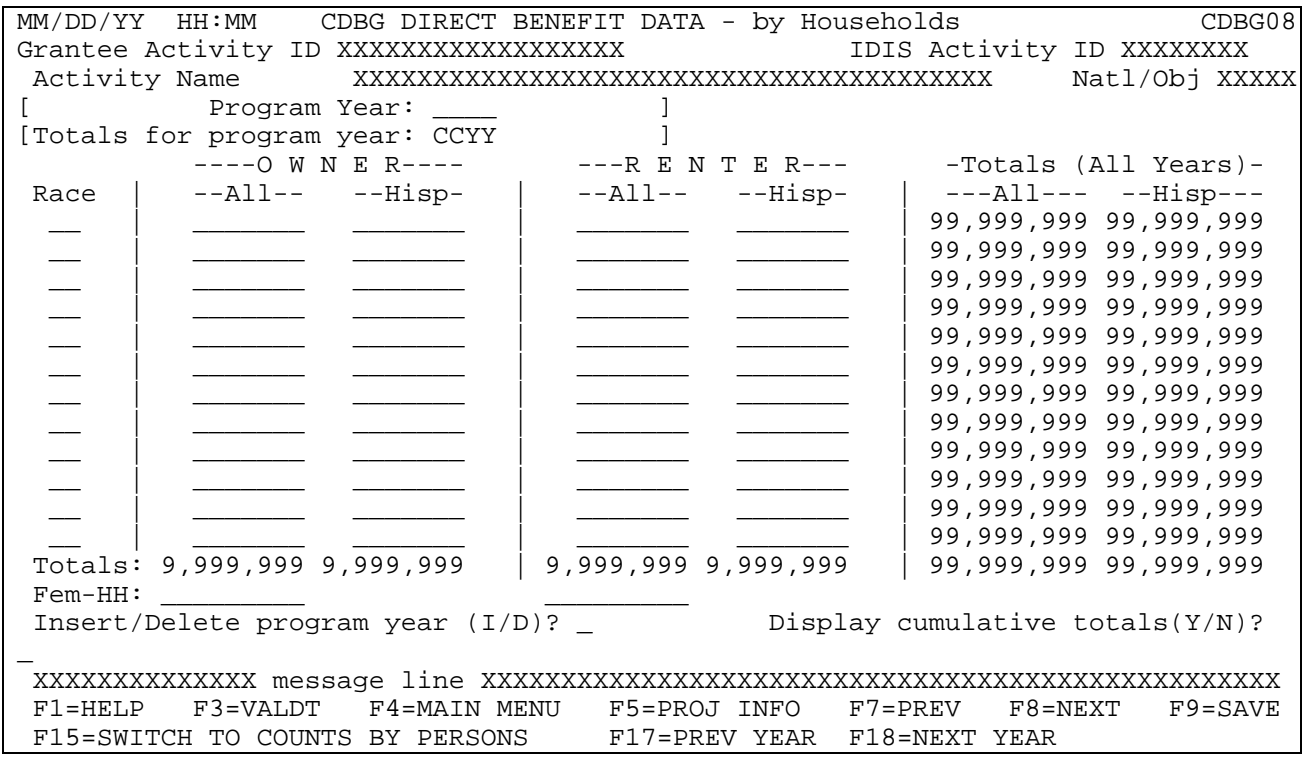

Format with data entered "by Persons"- pre-Release 9.0:

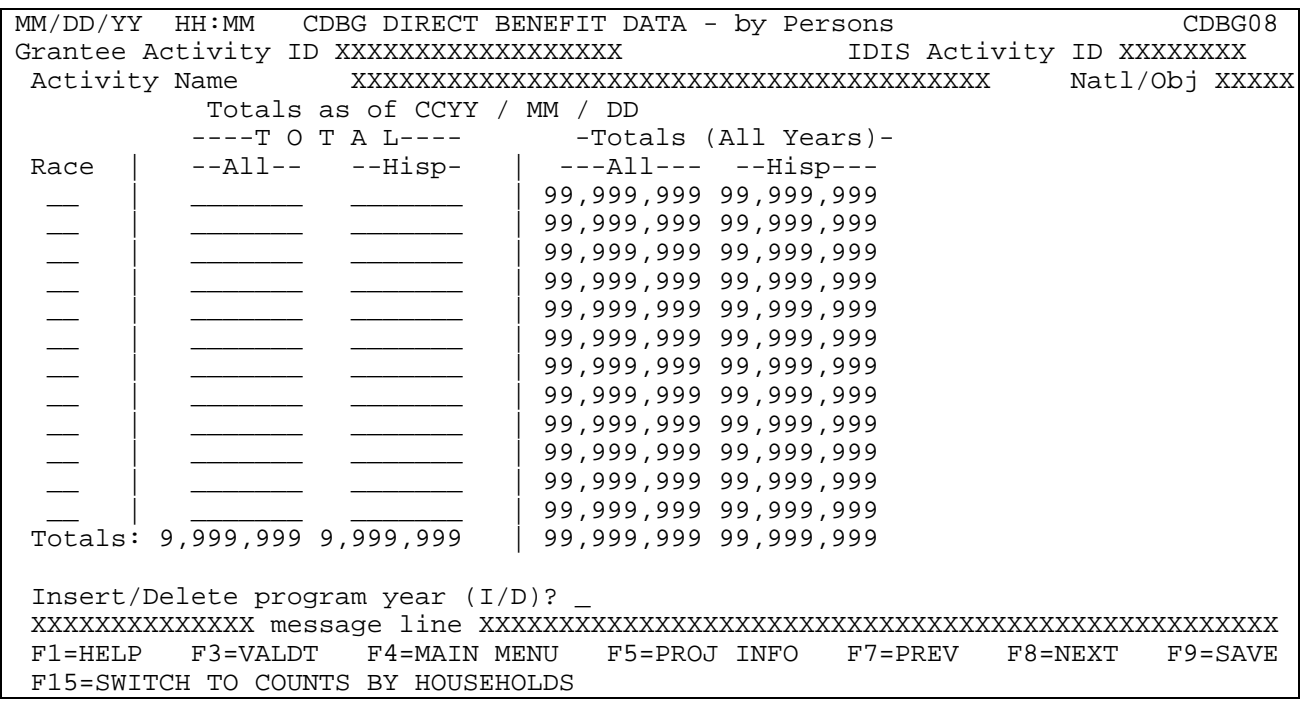

Format with data entered "by Households" pre-Release 9.0:

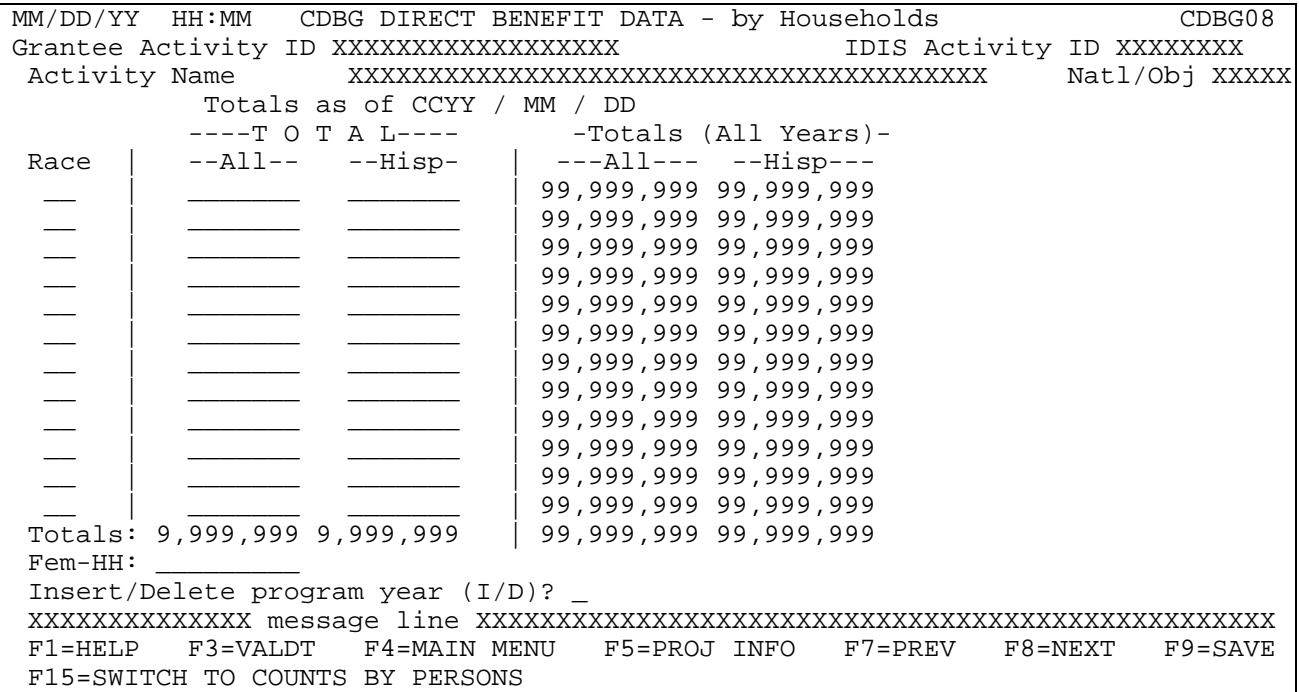

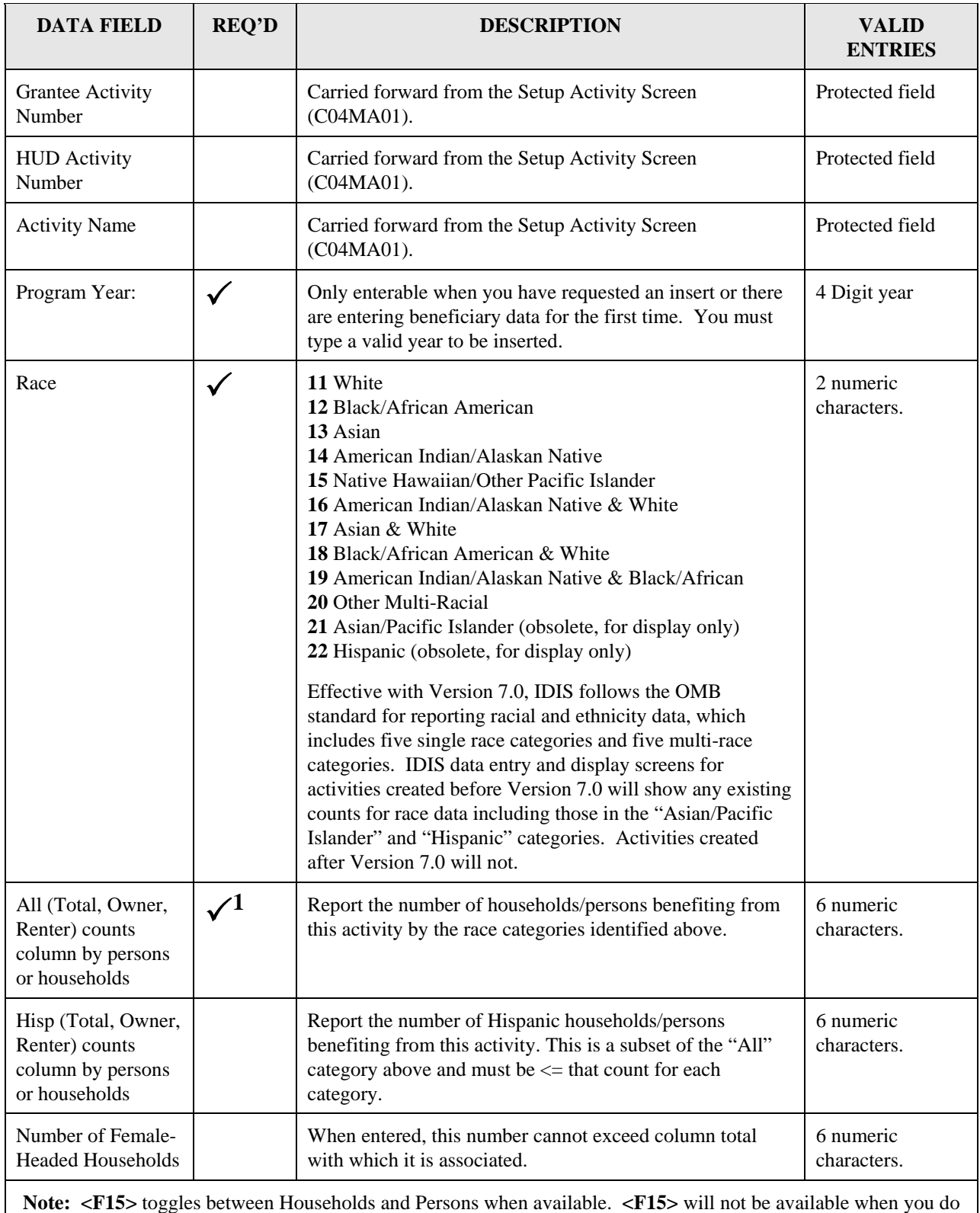

not have that choice because of the current National Objective and or matrix code entered for the activity.

<span id="page-57-0"></span><sup>&</sup>lt;sup>1</sup> At least one entry must be made for any line entered. Zero is a valid entry.

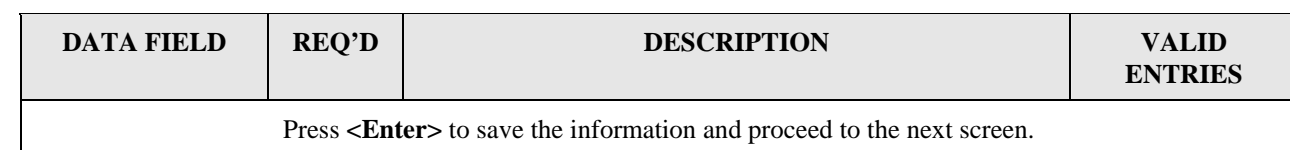

### **8.6.8 CDBG Housing Rehabilitation (CDBG09)**

**Purpose**: For activities with matrix code **14A, 14B, 14C, 14D, 14F, 14G, or 16A,** the CDBG Housing Rehabilitation screen (CDBG09) will display in the LMH sequence. You will denote if the rehabilitation involved any of the items shown on the screen **only** if the activity was limited to one or more of these items. If the activity provided assistance for items not listed on this screen (e.g., roofs), **do not** enter anything on this screen.

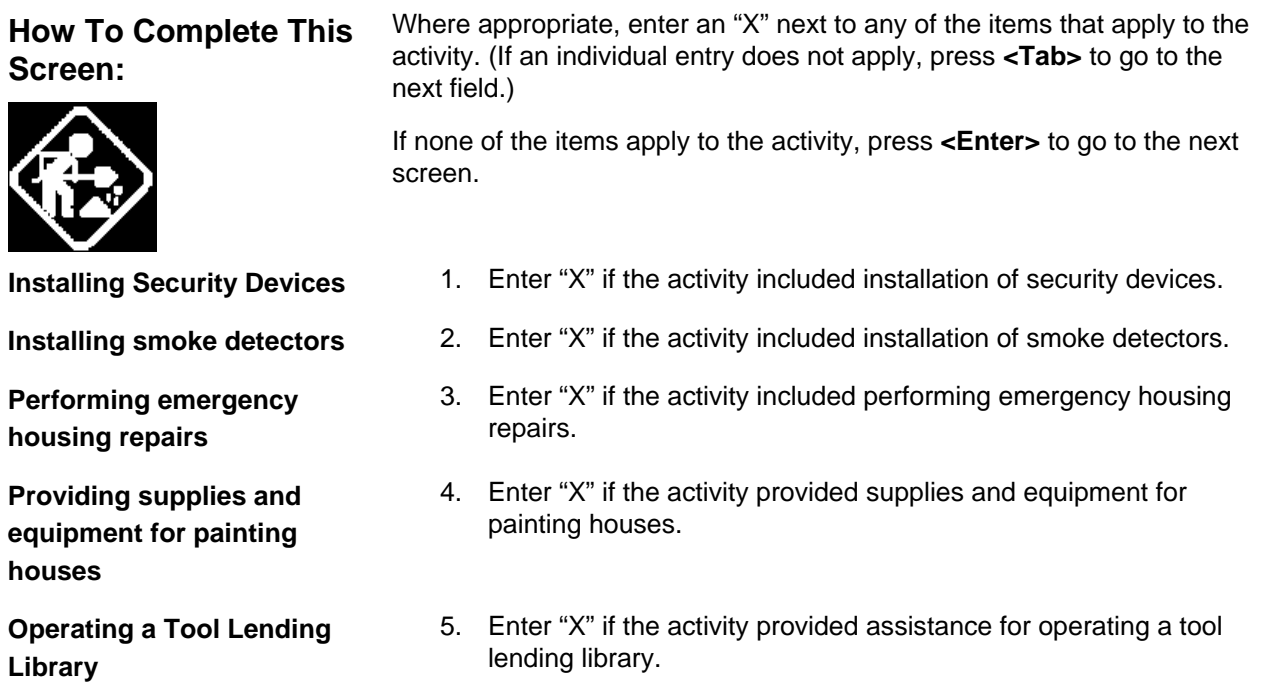

```
MM/DD/YY HH:MM CDBG HOUSING REHABILITATION CDBG09 
  Grantee Activity ID xxxxxxxxxxxxxxxxxx IDIS Activity ID zzzzzzz9
 Activity Name xxxxxxxxxxxxxxxxxxxxxxxxxxxxxxxxxxxxxxxx Natl/Obj xxxxx 
  Indicate if this activity is limited to one or more of the following: 
  (Enter "X" for all that apply) 
         _ Installing security devices 
          _ Installing smoke detectors 
         _ Performing emergency housing repairs 
         _ Providing supplies and equipment for painting houses 
         _ Operating a Tool Lending Library 
   If none apply, press <Enter> to go to the next screen. 
F3=VALDT F4=MAIN MENU F5=PROJ INFO F7=PREV F8=NEXT F9=SAVE
```
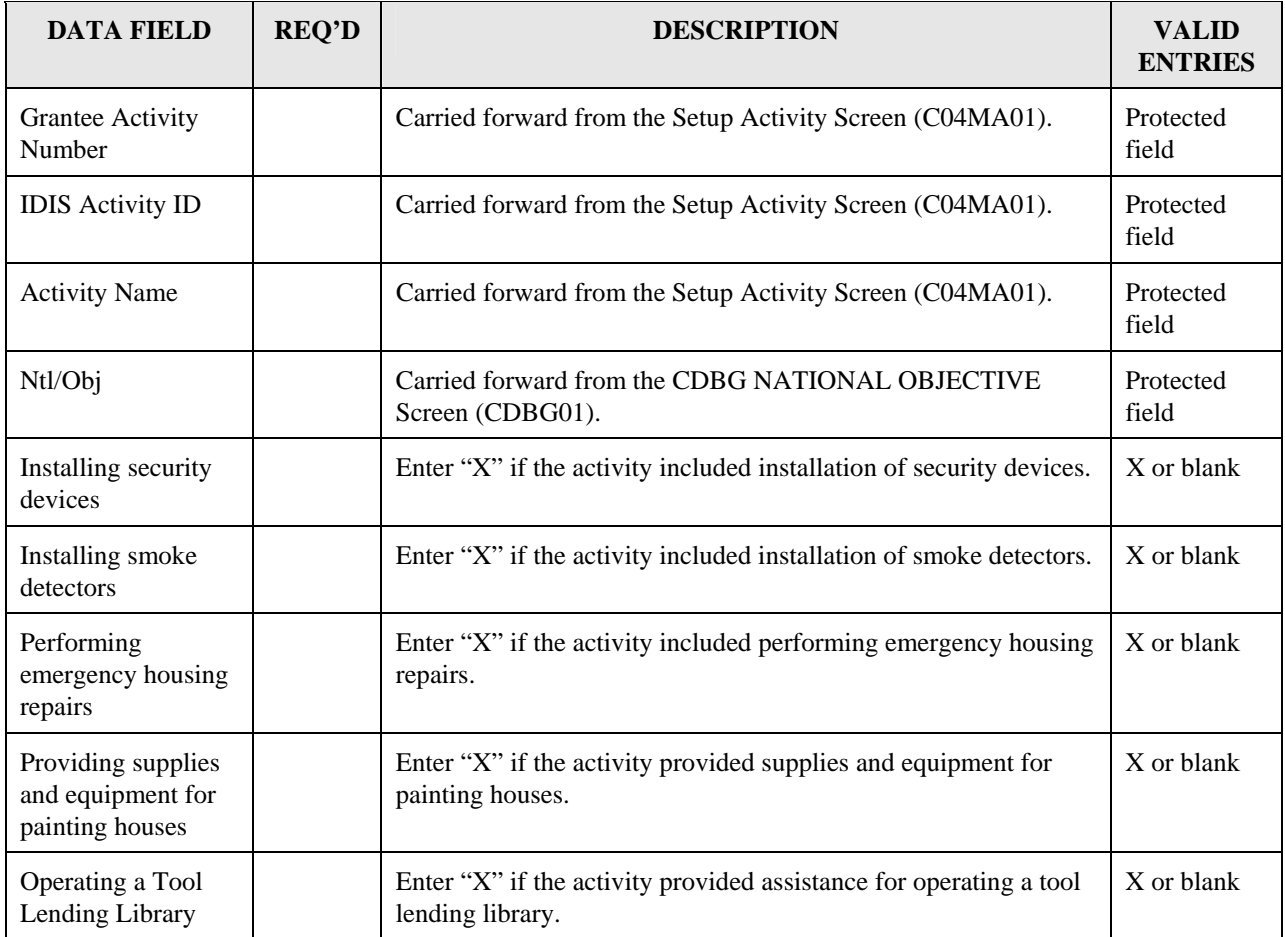

### **8.6.9 CDBG Nature/Location (CDBG10)**

**Purpose**: This screen only appears if you entered a **Y** in the Nature/Location field on the CDBG Activity Information Screen (CDBG06). On this screen, entitlement grantees must enter a description of how the nature/location of the activity benefits a limited clientele, at least 51% of whom are low/moderate income.<sup>[\\*](#page-61-0)</sup> As an example, it would be reasonable to classify a dental program that only serves residents of a public housing project as an activity that benefits low/mod clientele based on nature/location.

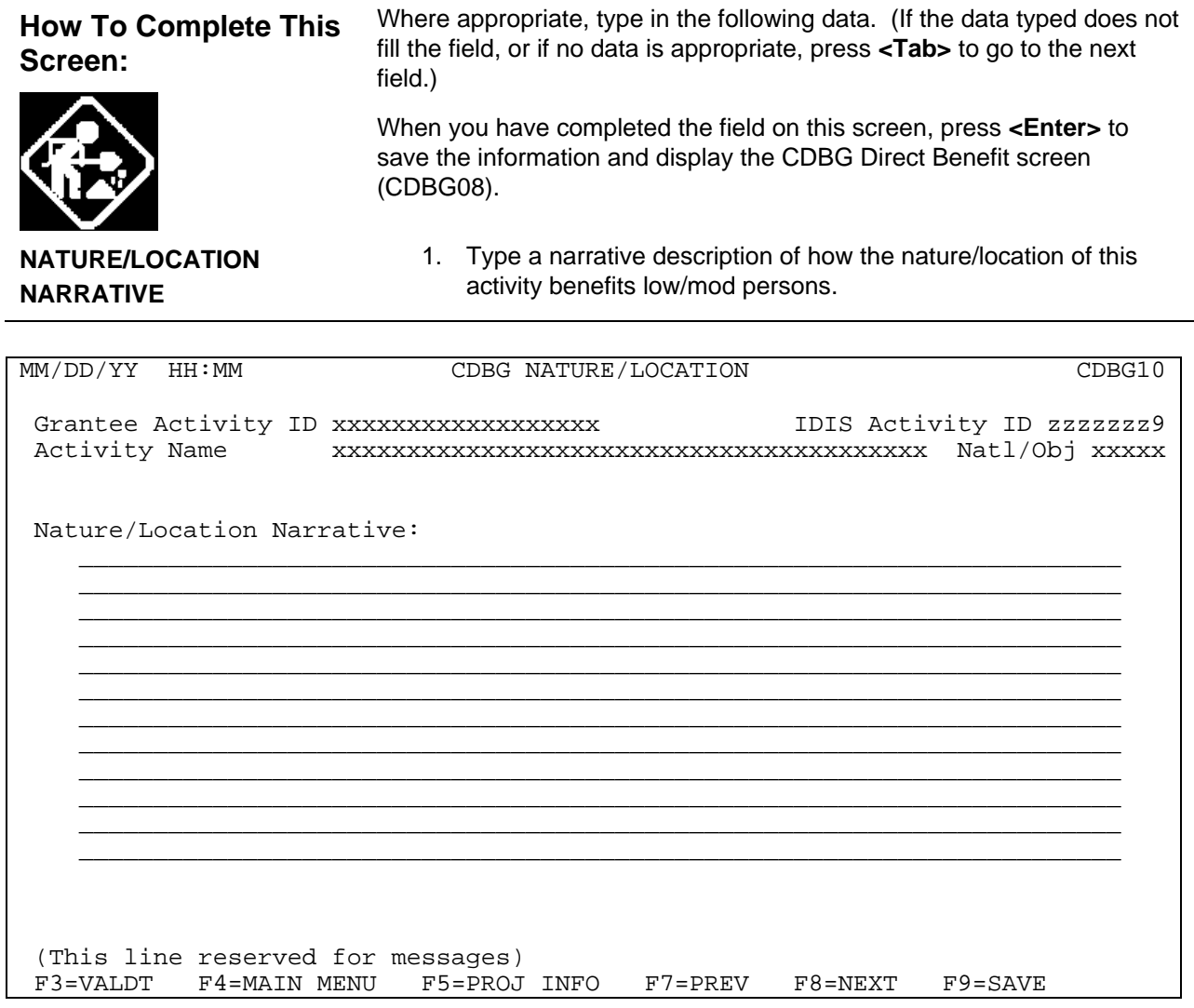

<span id="page-61-0"></span>This requirement does not apply to: 1) Activities with a national objective code of LMC\* and a status of "Completed" or "Cancelled;" 2) IDIS Act ID=1 through 4.

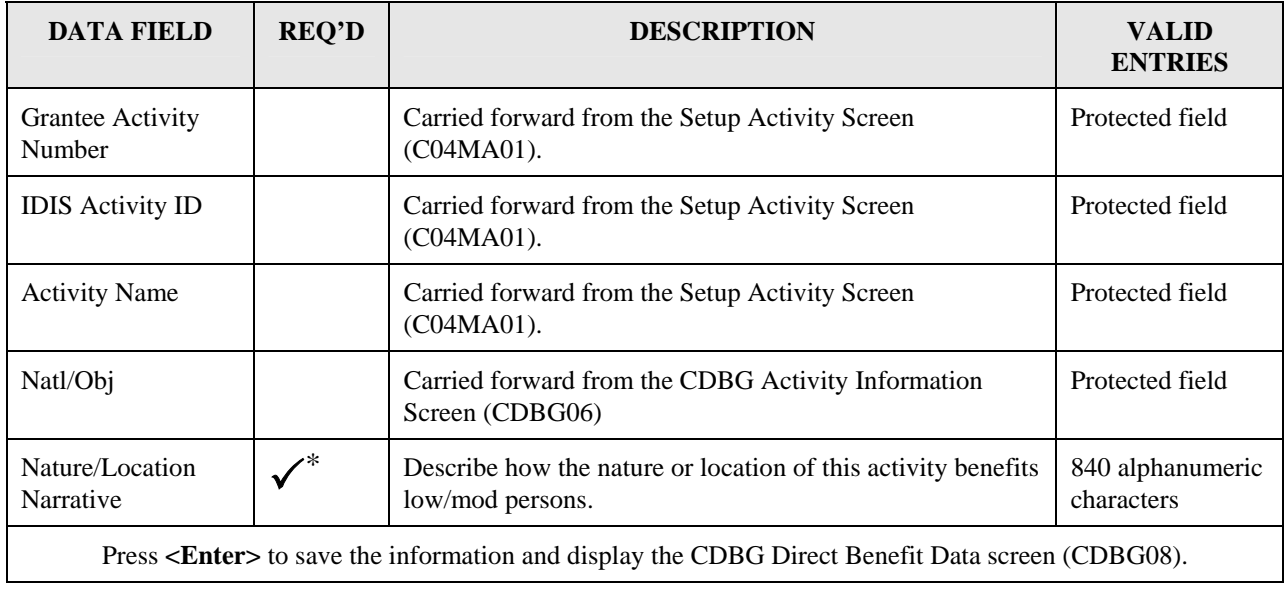

<span id="page-62-0"></span><sup>\*</sup> This requirement does not apply to: 1) Activities with a national objective code of LMC\* and a status of "Completed" or "Cancelled;" 2) IDIS Act ID=1 through 4.

### **8.6.10 CDBG Job Creation/Retention (CDBG11)**

**Purpose:** On this screen, you provide information on jobs that will be will created or retained by a CDBG assisted activity. The screen lets you enter the number of full time jobs and part-time jobs (by hours) that are expected to be created or retained by the activity. You also enter the number of full time jobs and part-time jobs that are actually created and retained by the activity. There are two different variations of this screen (each variation is shown). It will look different depending on whether the data being displayed was entered prior to Release 9.0 or "by year" post Release 9.0. All of the fields are explained here without respect to whether you will actually see them. You will see different fields depending on whether the data was entered before or after Release 9.0. Go to

<http://www.hud.gov/offices/cpd/systems/idis/training/rel9guidance.pdf>for guidance from the CDBG Program Office on completing this screen.

**How To Complete This Screen:** 

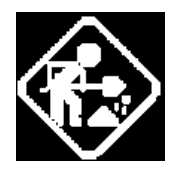

 $\overline{a}$ 

Where appropriate, type in the following data. (If the data typed does not fill the field, or if no data is appropriate, press **<Tab>** to go to the next field.)

When you have completed the fields on this screen, press **<Enter>** to save the information and display the CDBG Direct Benefit Continued screen (C04MC02).

For EXPECTED values:

- You must enter a value (0 is valid) in either the Total F/T field or the Total P/T field to be able to save data on this screen.
- If you enter a value in the Total F/T field, you must enter a value (0 is valid) in the Total F/T LM field or you will not be able to save data on this screen. If you enter a value in the Total P/T field, you must enter a value (0 is valid) in the Total P/T LM field or you will not be able to save data on this screen[.](#page-63-0)

Effective with Version 9.0:

- You will enter the "expected" counts at the start of the activity.
- You will enter "actual" counts at the end of each reporting year. If the activity spans only one year, you will only enter one set of actual counts. For activities that take several years to complete, the system will allow an entry for each reporting year.

<span id="page-63-0"></span><sup>\*</sup> These requirements do not apply to: 1) Activities being carried out by States and Insular Areas; 2) Activities with a status of "Completed" or "Cancelled"; 3) IDIS Act ID=1 through 4.

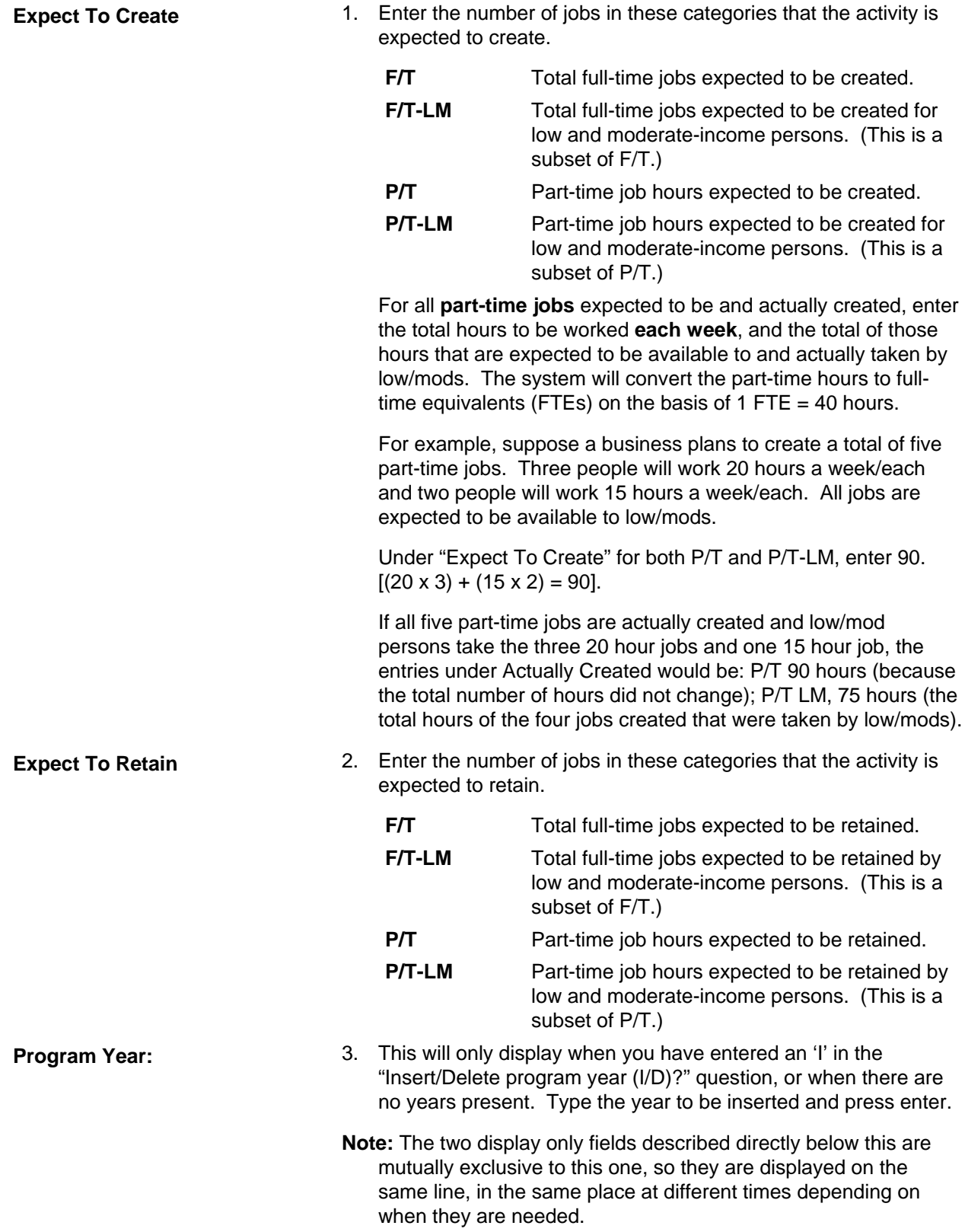

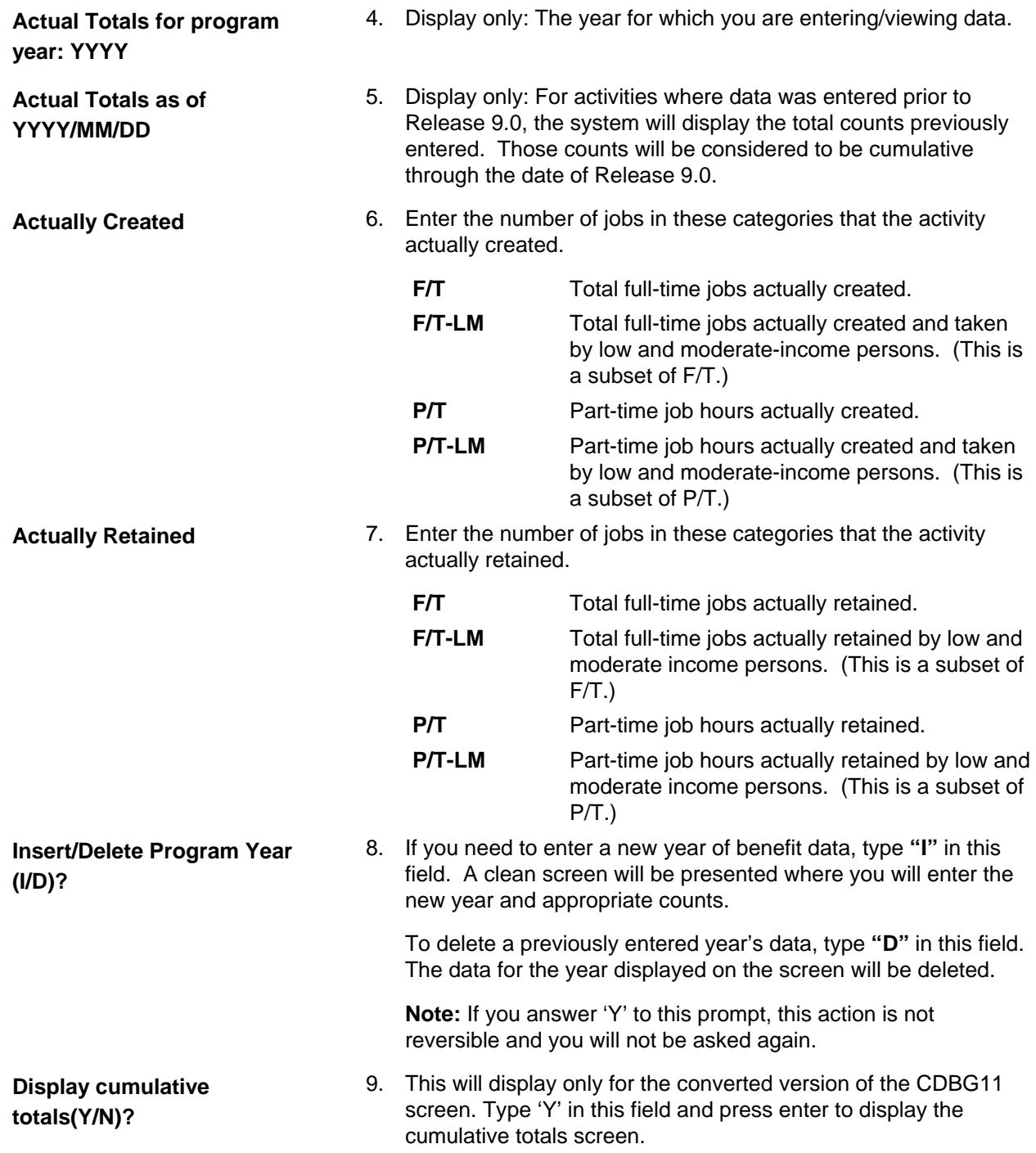

The two variations of the CDBG11 screen are shown here:

Format with data entered post – Release 9.0:

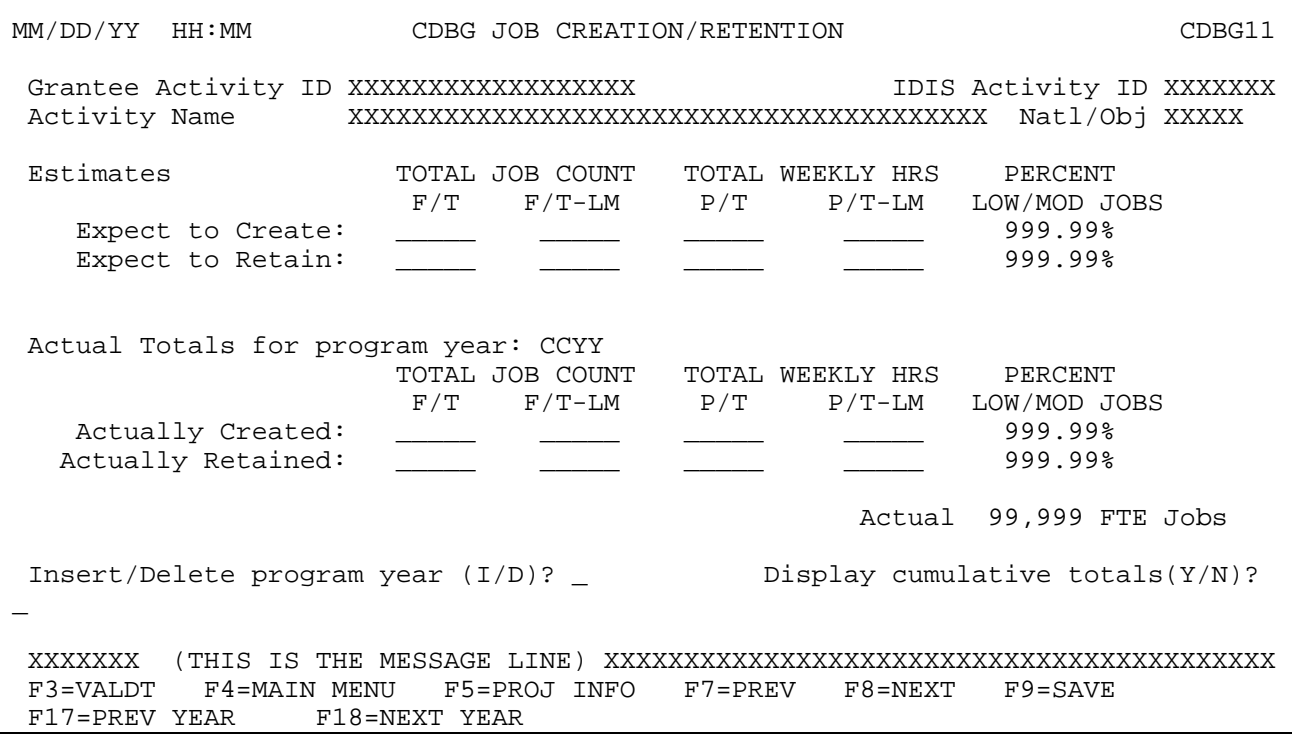

Format with data entered pre – Release 9.0:

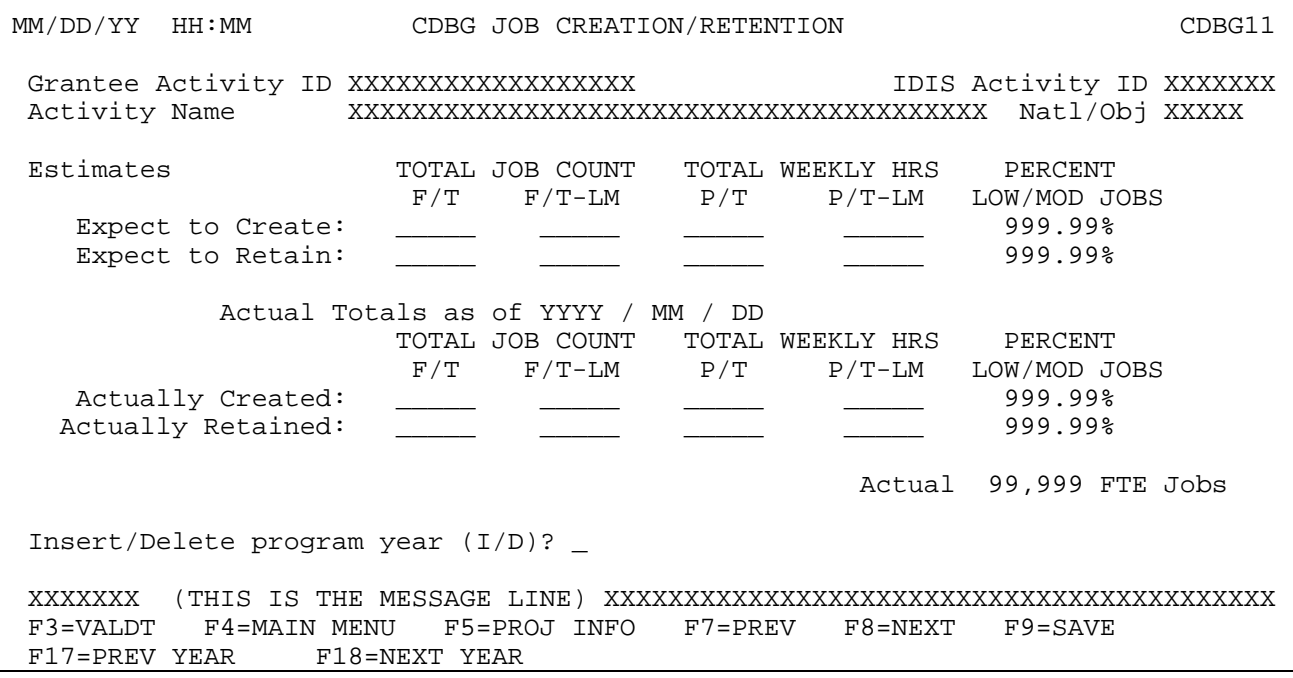

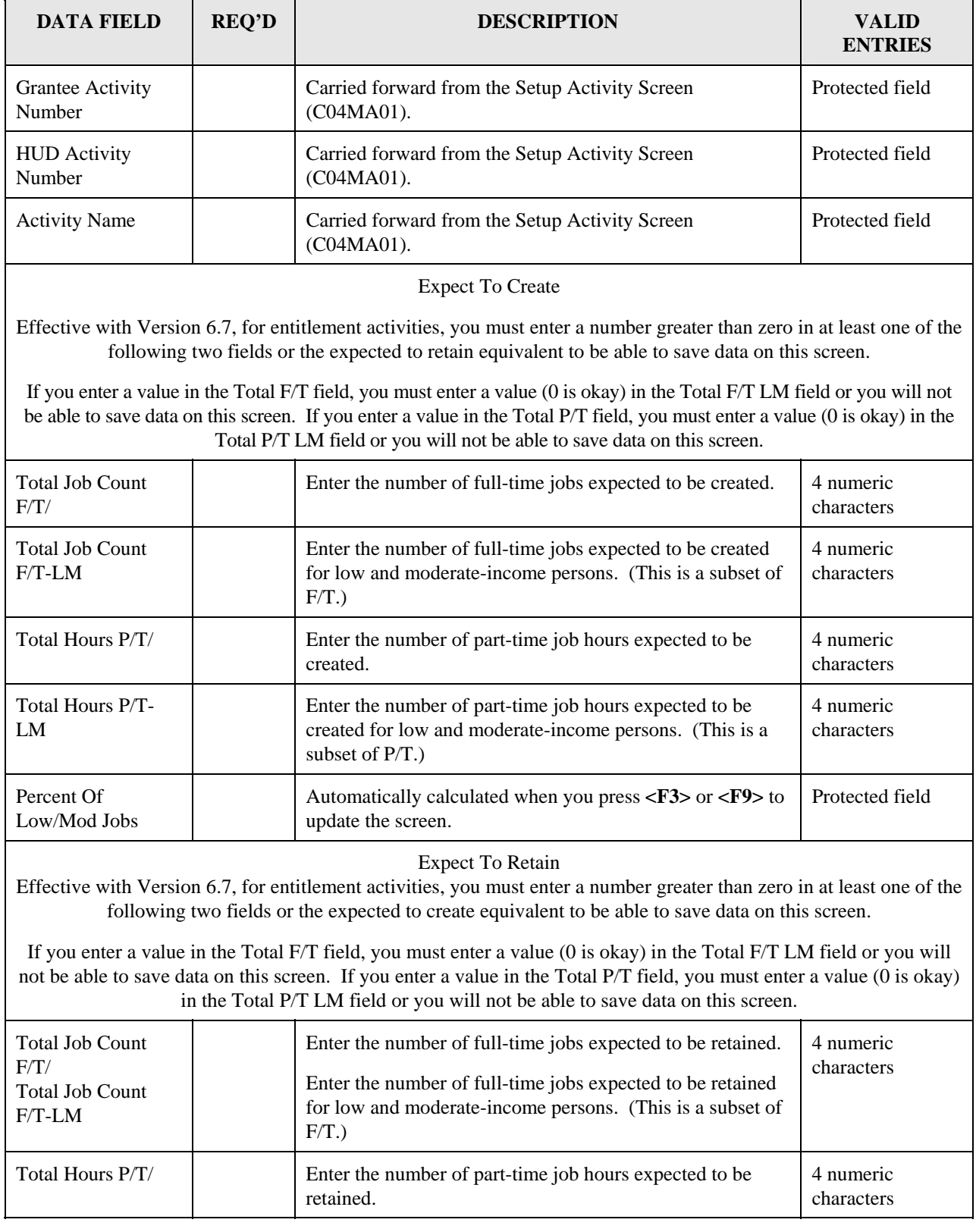

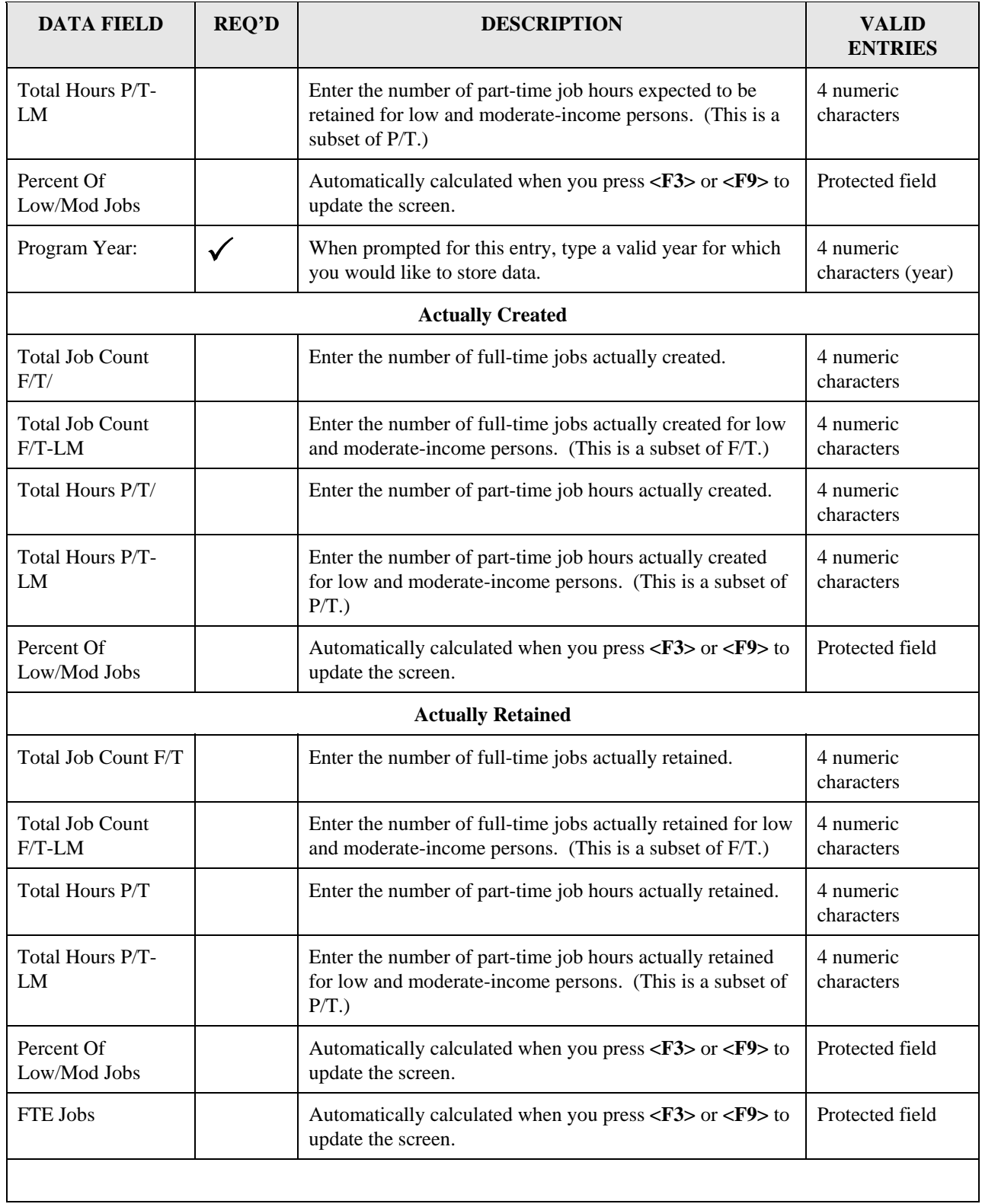

## **8.6.11 Slum/Blight Area (CDBG012)**

**Purpose**: For SBA activities, this screen lets you record slum/blight area information.

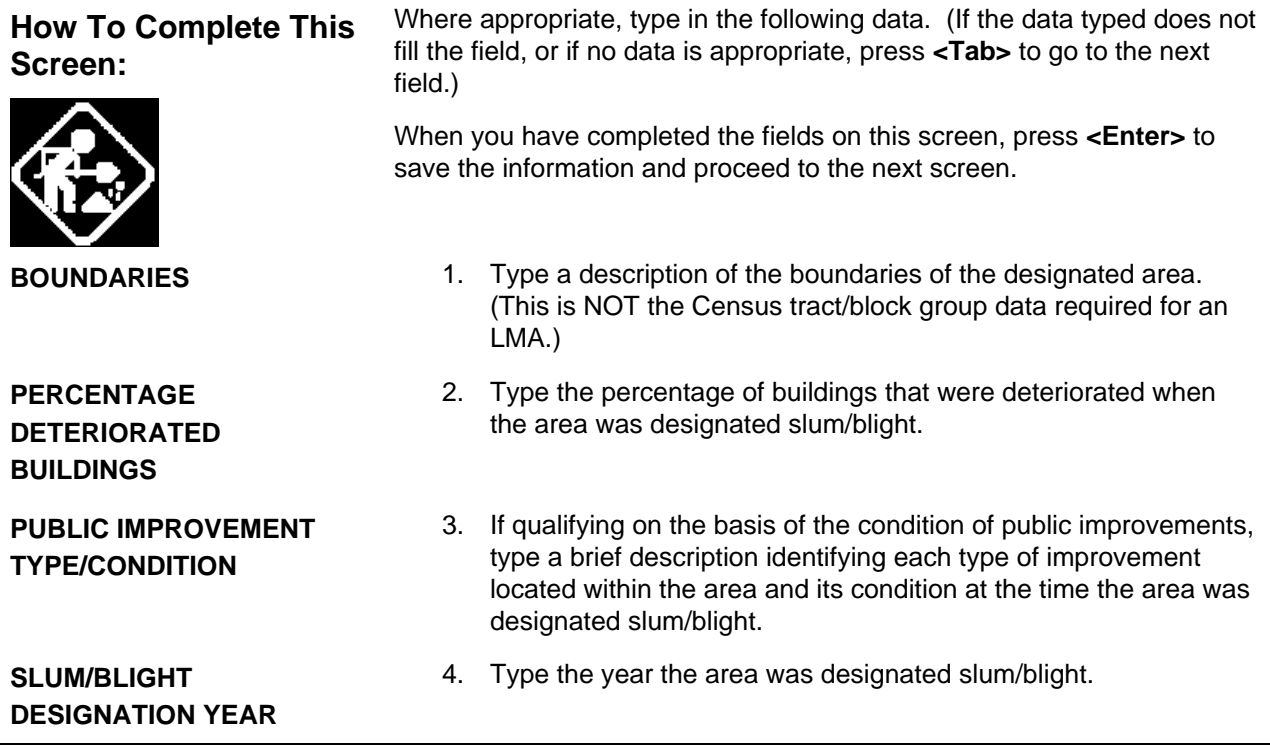

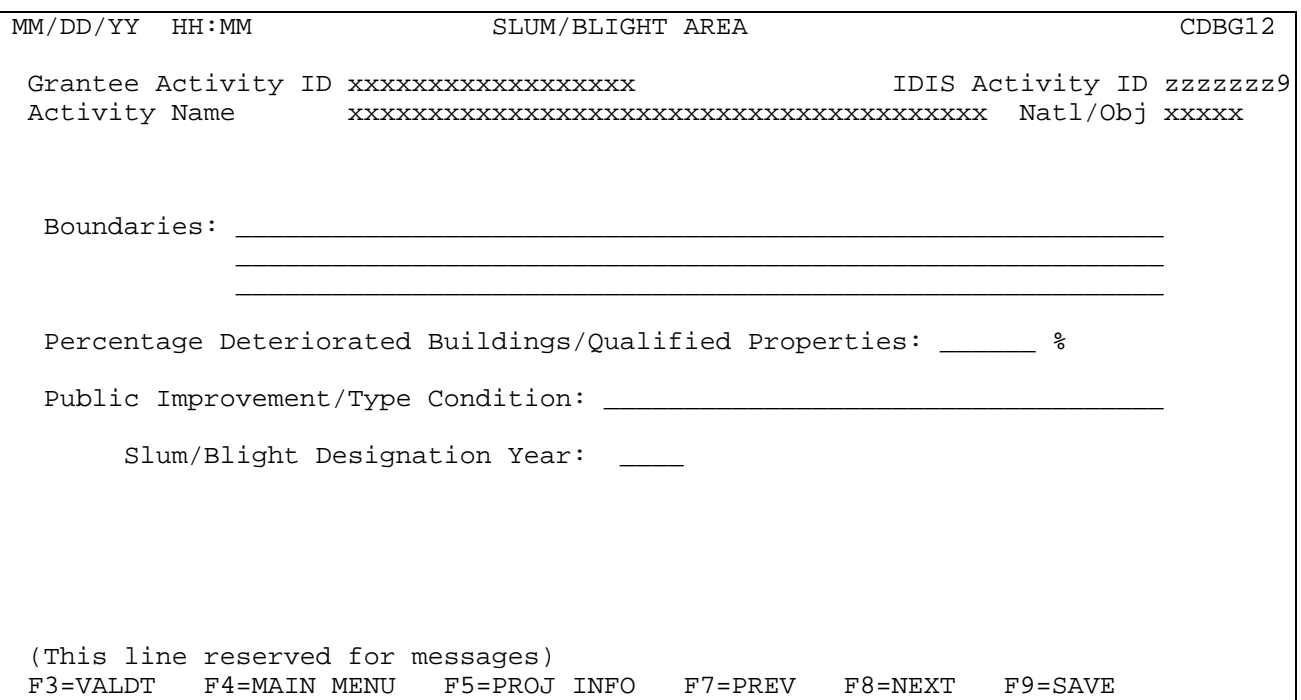

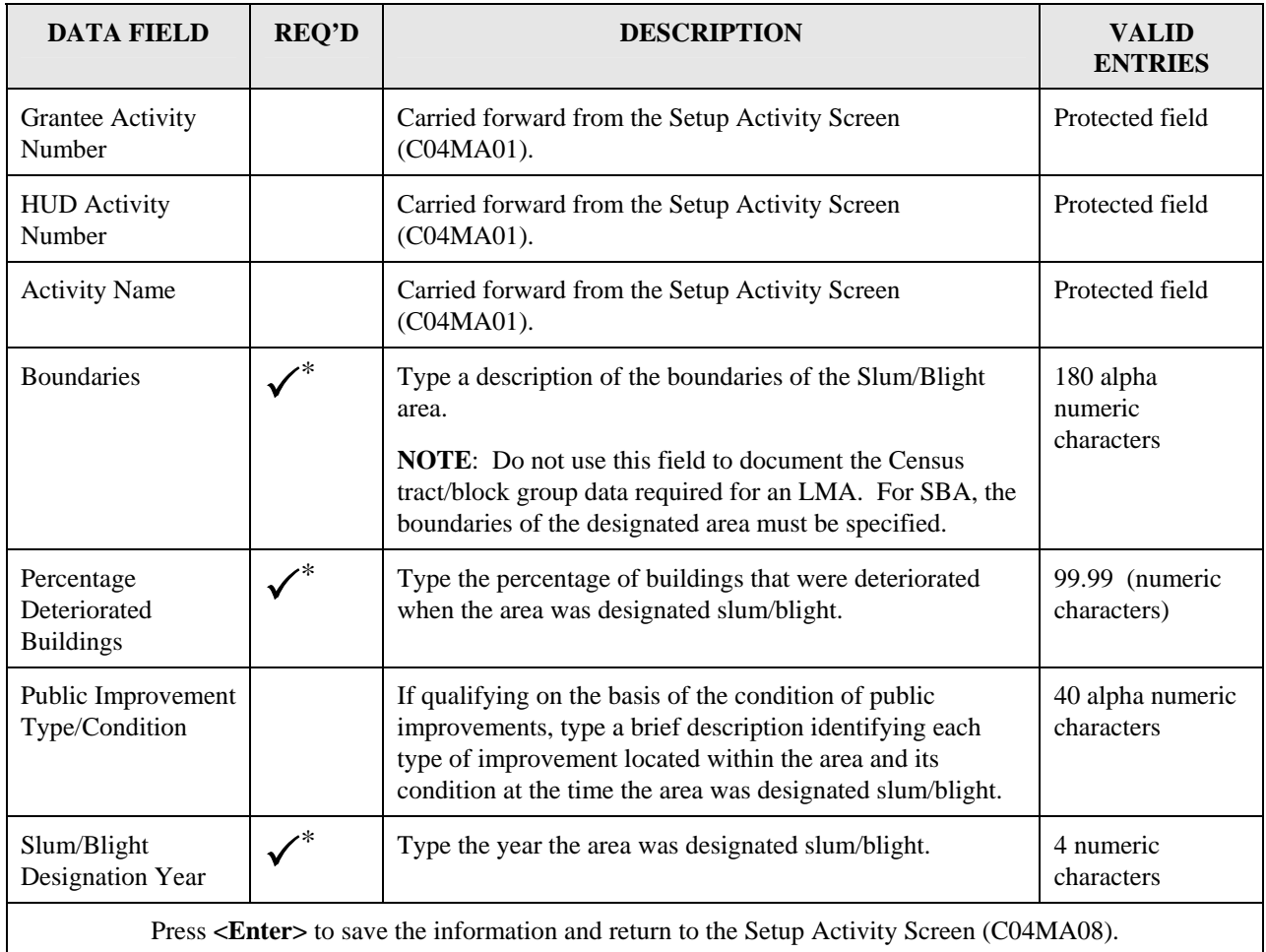

<span id="page-71-0"></span><sup>\*</sup> Required for all CDBG Entitlement activities before activity can be funded. This requirement does not apply to: 1) Activities being carried out by States; 2) Activities with a status of "Completed" or "Cancelled;" 3) IDIS Act ID=1 through 4.

<span id="page-71-1"></span><sup>\*</sup> Required for all CDBG Entitlement activities before activity can be funded. This requirement does not apply to: 1) Activities being carried out by States; 2) Activities with a status of "Completed" or "Cancelled;" 3) IDIS Act ID=1 through 4.
## **8.6.12 CDBG Beneficiary Income Levels – by Households (CDBG13) and CDBG Beneficiary Income Levels – by Persons (CDBG13)**

**Purpose**: For LMC\* activities, this screen further describes the number of low/mod persons/households benefiting from this CDBG activity. Beginning with Release 9.0, you will need to enter the total number of extremely low, low, moderate, and non-low/moderate beneficiaries. Some numbers may be 0, depending on the actual clientele. There are four different variations of this screen for 'LMC\*' activities (each variation is shown). It will look different depending on whether the data was entered prior to Release 9.0 or entered "by year" post Release 9.0. Additionally, in some cases you can chose whether the data will be entered by persons or by households, i.e., if the matrix code for the activity is '04', '08','05R','05S', '05T', or '14H'. When this is an option, press the F15 key to make the selection of households/persons. All of the fields on these screens are explained here although you may or may not see them depending on whether the data was entered before or after Release 9.0. Go to [http://www.hud.gov/offices/cpd/systems/idis/training/rel9guidance.pdf](http://www.hud.gov/utilities/intercept.cfm?/offices/cpd/systems/idis/training/rel9guidance.pdf) for guidance from the CDBG Program Office on completing this screen.

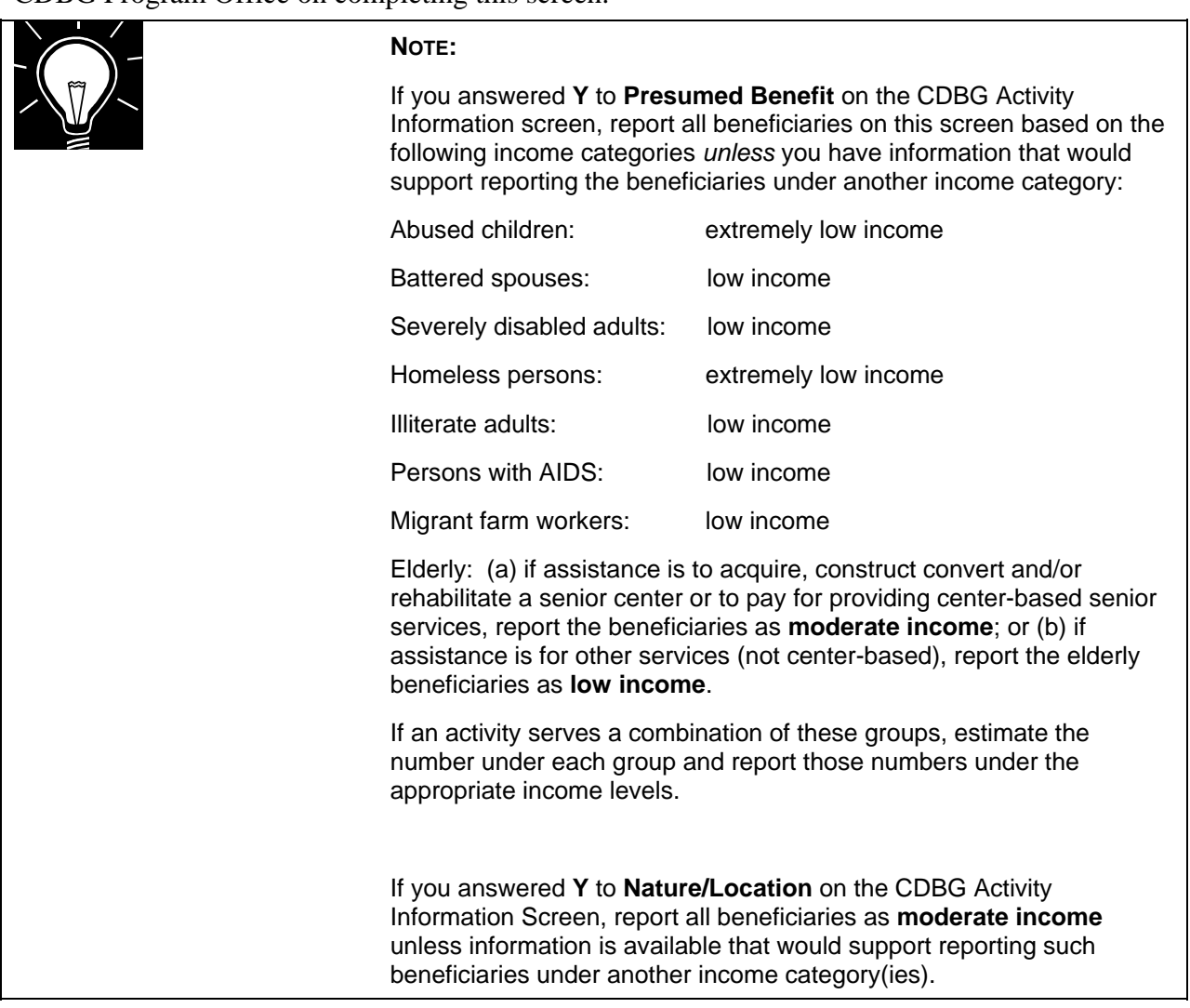

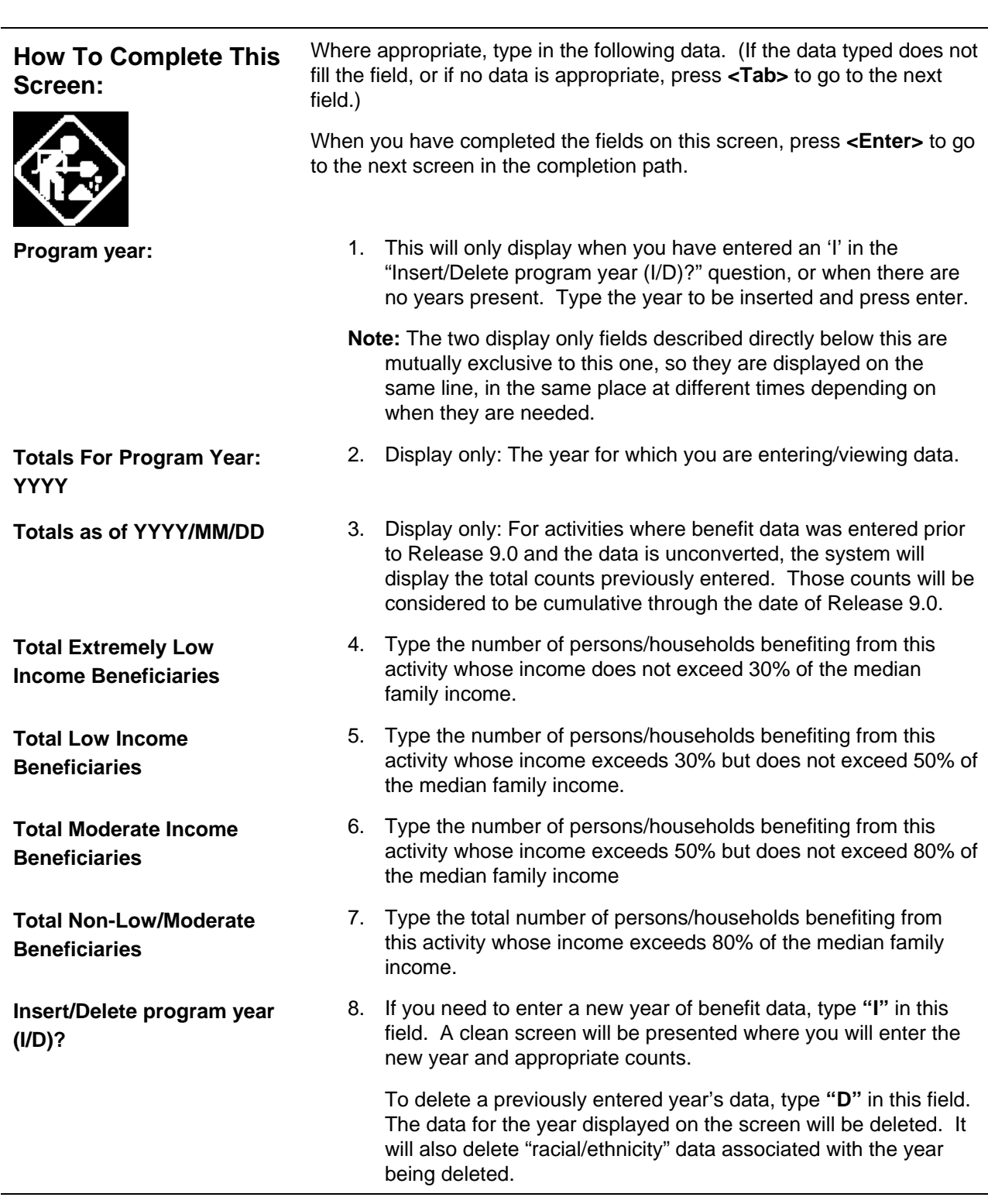

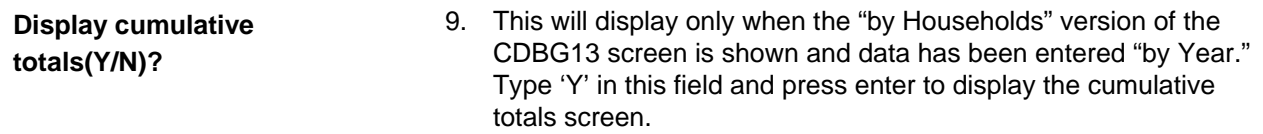

The four variations of the CDBG13 screen are shown here: For data entered "by Households" post Release 9.0:

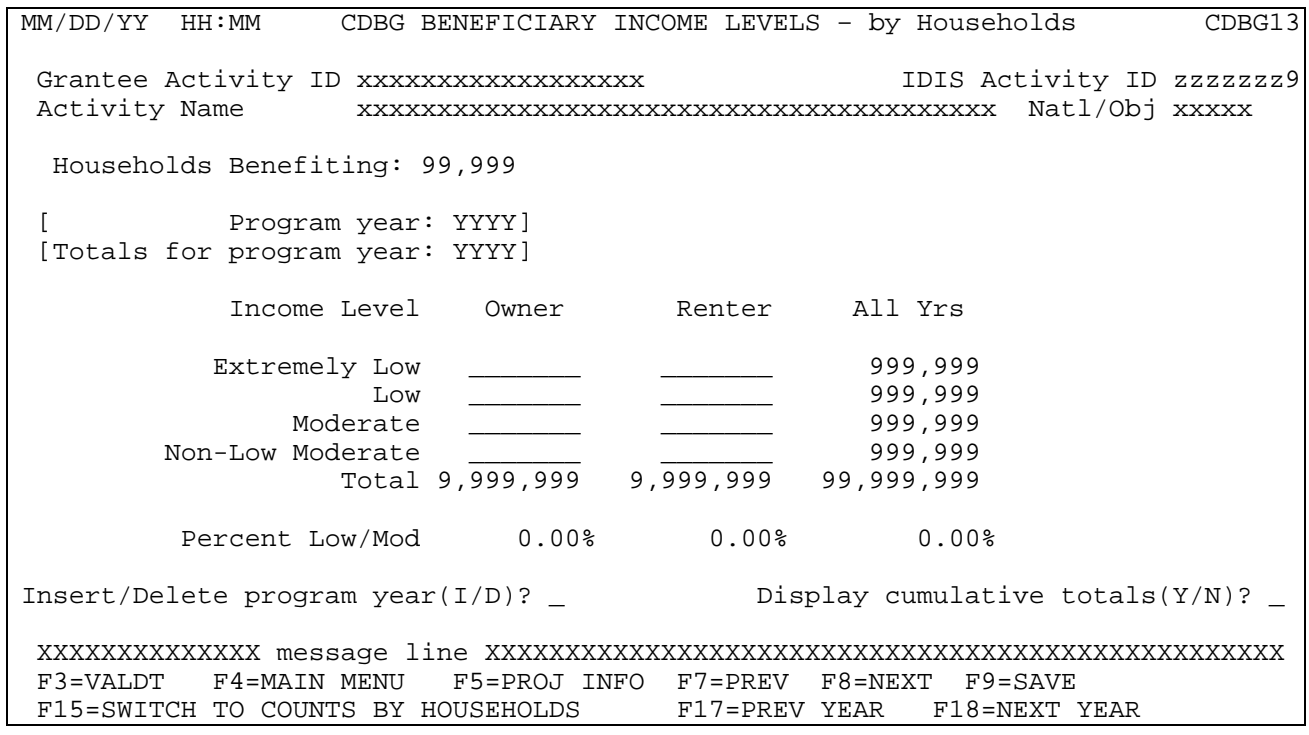

For data entered "by Persons" post Release 9.0:

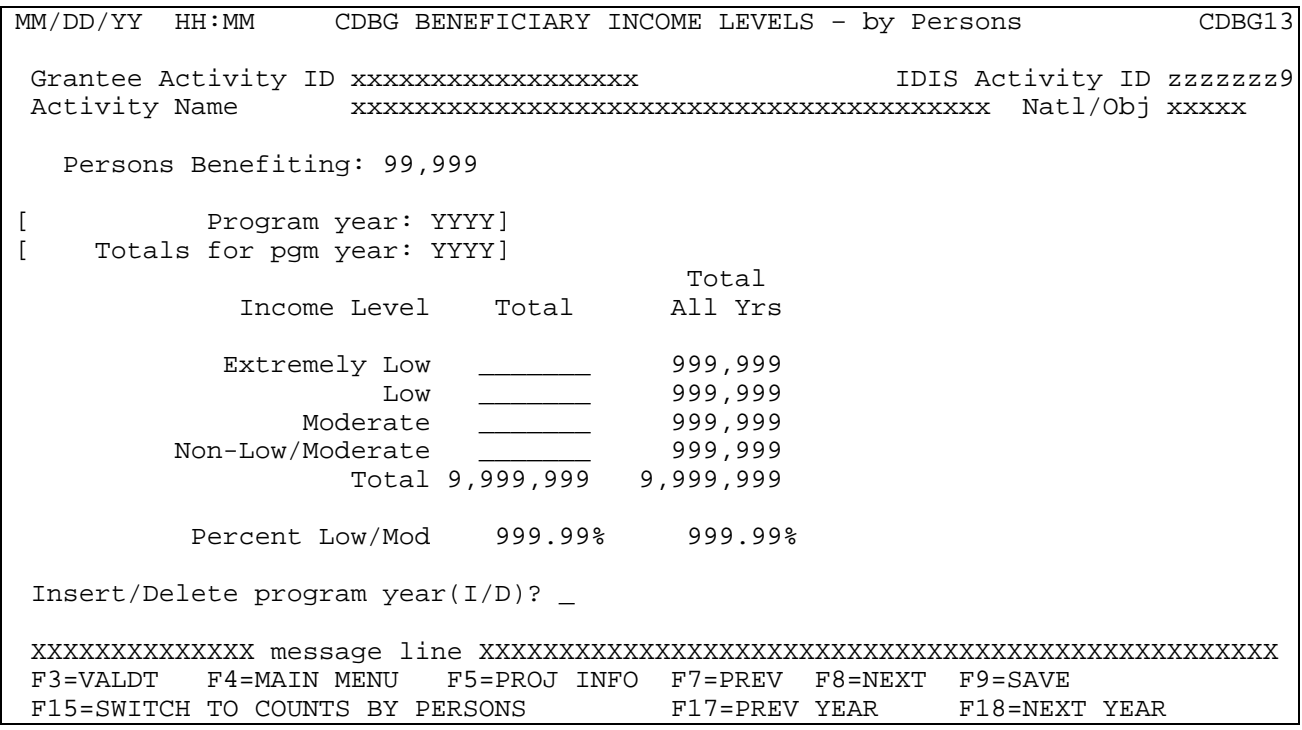

For data entered "by Persons" pre-Release 9.0:

 MM/DD/YY HH:MM CDBG BENEFICIARY INCOME LEVELS – by Persons CDBG13 Grantee Activity ID xxxxxxxxxxxxxxxxxx IDIS Activity ID zzzzzzz9 Activity Name xxxxxxxxxxxxxxxxxxxxxxxxxxxxxxxxxxxxxxxx Natl/Obj xxxxx Persons Benefiting: 99,999 Totals as of YYYY / MM / DD Total Income Level Total All Yrs Extremely Low <u>\_\_\_\_\_\_</u> Low \_\_\_\_\_\_\_ 999,999 Moderate \_\_\_\_\_\_\_\_\_ 999,999 Non-Low/Moderate \_\_\_\_\_\_\_ 999,999 Total 9,999,999 9,999,999 Percent Low/Mod 999.99% Insert/Delete program year(I/D)? \_ XXXXXXXXXXXXXX message line XXXXXXXXXXXXXXXXXXXXXXXXXXXXXXXXXXXXXXXXXXXXXXXXXX F3=VALDT F4=MAIN MENU F5=PROJ INFO F7=PREV F8=NEXT F9=SAVE F15=SWITCH TO COUNTS BY HOUSEHOLDS F17=PREV YEAR F18=NEXT YEAR

For data entered "by Households" pre-Release 9.0:

 MM/DD/YY HH:MM CDBG BENEFICIARY INCOME LEVELS – by Households CDBG13 Grantee Activity ID xxxxxxxxxxxxxxxxxx IDIS Activity ID zzzzzzz9 Activity Name xxxxxxxxxxxxxxxxxxxxxxxxxxxxxxxxxxxxxxxx Natl/Obj xxxxx Households Benefiting: 99,999 Totals as of YYYY / MM / DD Total<br>All Yrs Income Level Total Extremely Low \_\_\_\_\_\_\_ 999,999 Low \_\_\_\_\_\_\_ 999,999 Moderate \_\_\_\_\_\_\_\_\_ 999,999 Moderate \_\_\_\_\_\_<br>Non-Low/Moderate Total 9,999,999 9,999,999 Percent Low/Mod 999.99% Insert/Delete program year(I/D)? \_ XXXXXXXXXXXXXX message line XXXXXXXXXXXXXXXXXXXXXXXXXXXXXXXXXXXXXXXXXXXXXXXXXX

F3=VALDT F4=MAIN MENU F5=PROJ INFO F7=PREV F8=NEXT F9=SAVE F15=SWITCH TO COUNTS BY PERSONS F17=PREV YEAR F18=NEXT YEAR  $\overline{ }$  $\overline{\phantom{a}}$  $\overline{\phantom{a}}$ 

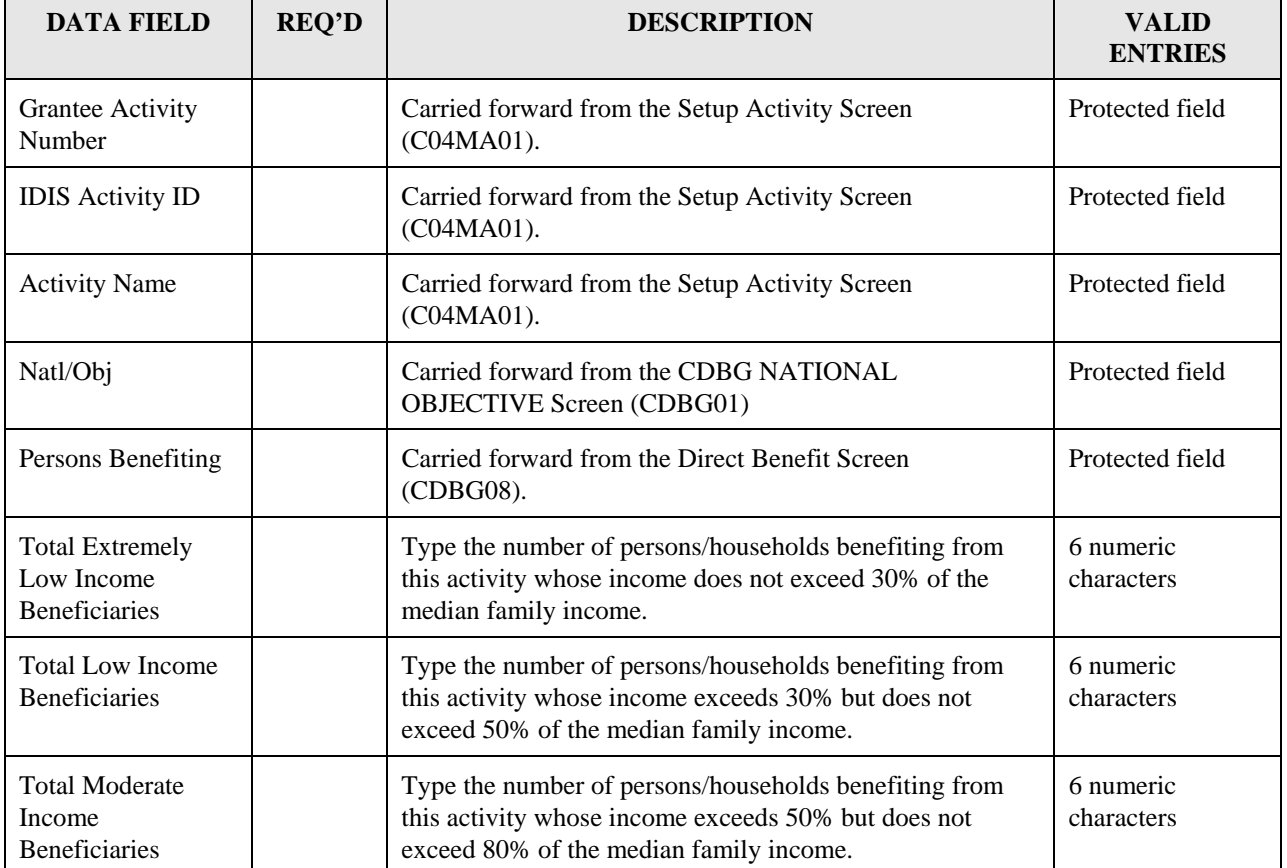

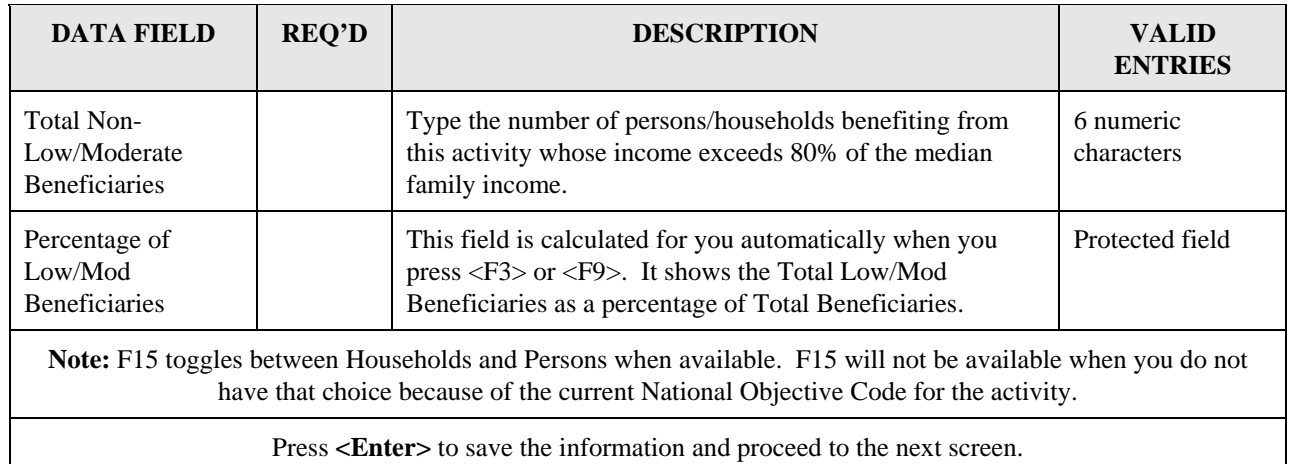

## **8.6.13 CDBG Multi-Unit Housing Activity (CDBG14)**

**Purpose**: If you answered **Y** to the "Multi-Unit Housing" prompt on the CDBG Activity Information screen (CDBG06), this screen will display in the LMH path. On it you report the current total number of units and number of units occupied by low/mods, and the expected number of units and units occupied by low/mods, at the completion of the activity. (CDBG defines multi-unit housing as two or more units per structure.)

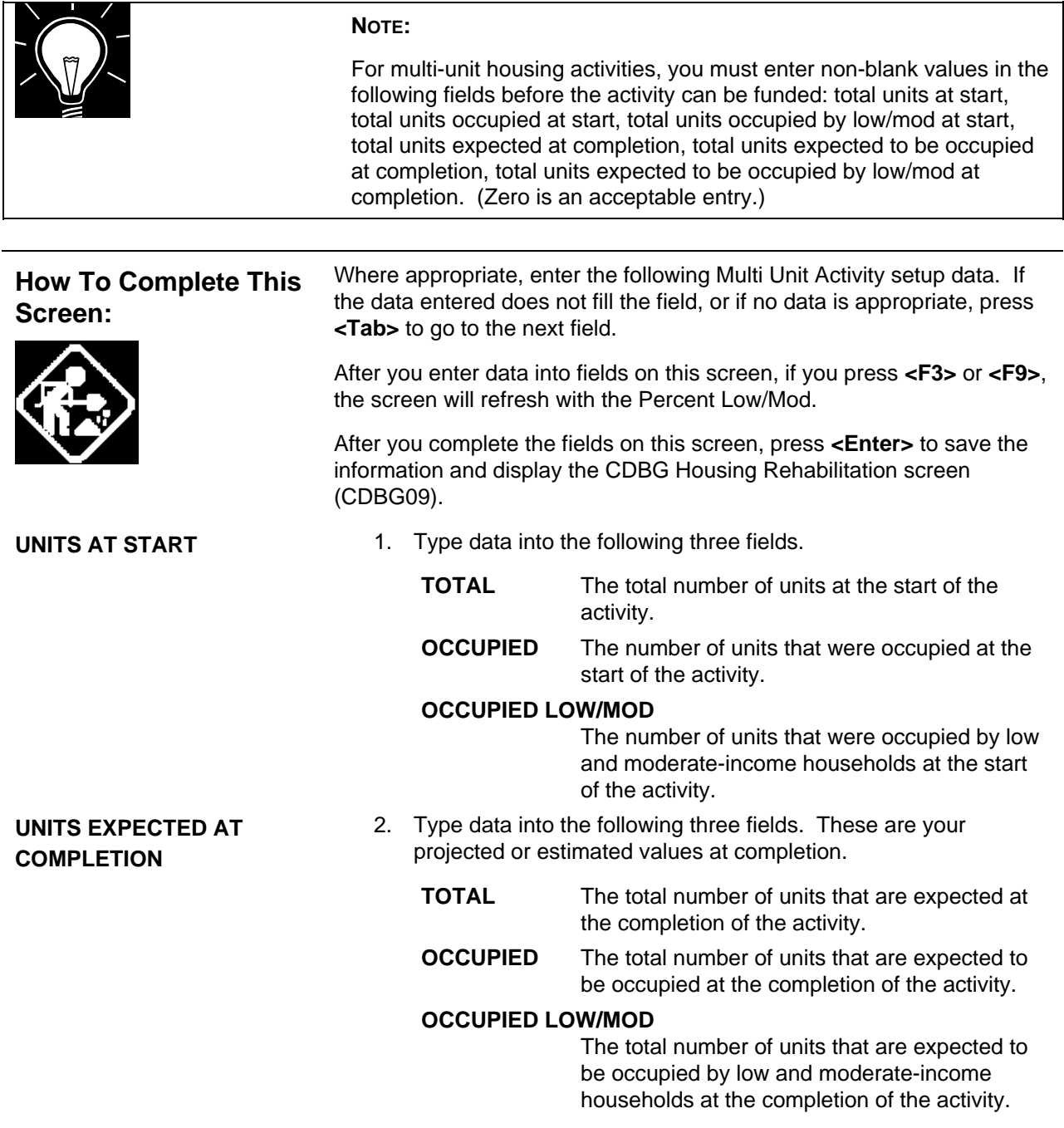

J.

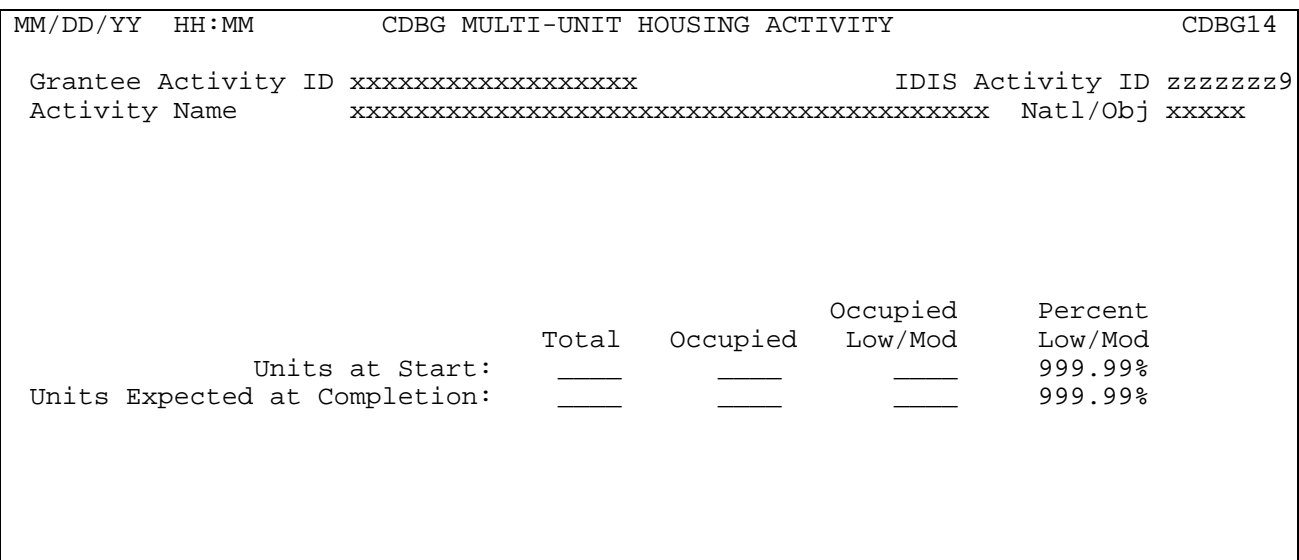

#### F3=VALDT F4=MAIN MENU F5=PROJ INFO F7=PREV F8=NEXT F9=SAVE

| <b>DATA FIELD</b>                 | <b>REQ'D</b> | <b>DESCRIPTION</b>                                                                                            | <b>VALID</b><br><b>ENTRIES</b> |
|-----------------------------------|--------------|----------------------------------------------------------------------------------------------------|--------------------------------|
| <b>Grantee Activity</b><br>Number |              | Carried forward from the Setup Activity Screen (C04MA01).                                                     | Protected<br>field             |
| <b>IDIS</b> Activity <b>ID</b>    |              | Carried forward from the Setup Activity Screen (C04MA01).                                                     | Protected<br>field             |
| <b>Activity Name</b>              |              | Carried forward from the Setup Activity Screen (C04MA01).                                                     | Protected<br>field             |
| Ntl/Obj                           |              | Carried forward from the CDBG NATIONAL OBJECTIVE<br>Screen (CDBG01).                                          | Protected<br>field             |
| <b>Units at Start</b>             |              |                                                                                                    |                                |
| Total                             |              | What is the total number of (housing) units at the start of the<br>activity?                                  | 4 numeric<br>characters        |
| Occupied                          |              | What are the number of (housing) units that are occupied at the<br>start of the activity?                     | 4 numeric<br>characters        |
| Occupied Low/Mod                  |              | What are the number of (housing) units that are occupied by<br>low/mods at the start of the activity?         | 4 numeric<br>characters        |
| Percent Low/Mod                   |              | Automatically calculated when you press $\langle F3 \rangle$ or $\langle F9 \rangle$ to<br>update the screen. | Protected<br>field             |

<span id="page-79-0"></span> \* Required for all multi-unit LMH activities before activity can be funded (not required for States). This requirement does not apply to: 1) Activities being carried out by States; 2) Activities with a status of "Completed" or "Cancelled;" 3) IDIS Act ID=1 through 4.

# **8.6.14 CDBG Displacement (CDBG15)**

If you indicated on the CDBG Activity Screen (CDBG06) that your activity involves one-forone replacement or displacement, you will see an additional set of screens for each of these options as the very last screens in the CDBG path before you return to the "CDBG Activity" screen (CDBG01).

Because you may associate these options with *any* National Objective Code, we describe these screens here rather than in the individual NOC sections.

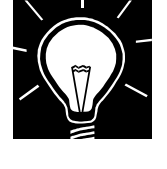

#### **NOTE:**

Refer to Reg. 570.606 for a discussion of displacement, relocation, and replacement. These regulations may be viewed at the web site: [http://www.hud.gov/offices/cpd/communitydevelopment/rulesandregs/regulations/570606.cf](http://www.hud.gov/offices/cpd/communitydevelopment/rulesandregs/regulations/570606.cfm) [m](http://www.hud.gov/offices/cpd/communitydevelopment/rulesandregs/regulations/570606.cfm)

**Purpose**: Effective with Version 7.0, CDBG grantees need to complete a separate CDBG Displacement screen for each Census Tract and city that is included in an activity involving displacement, i.e., any household, business, farm, or nonprofit organization that moved permanently from real property as a direct result of rehabilitation, demolition, or acquisition of any CDBG-assisted activity.

(You indicate an activity includes displacement when you X the "Displacement" field on the CDBG Activity screen, CDBG06.)

A displacement activity must contain at least one Census Tract Displacement screen where you indicate the number, by racial category, displaced by the activity and the number that remain in the same Census Tract, by racial category, after relocation. If the relocation was to another Census Tract or city, you will need to complete one or more additional Displacement screens.

If no Displacement data exists for the activity, when you first see the Displacement screen, IDIS prompts for the Census Tract to be added:

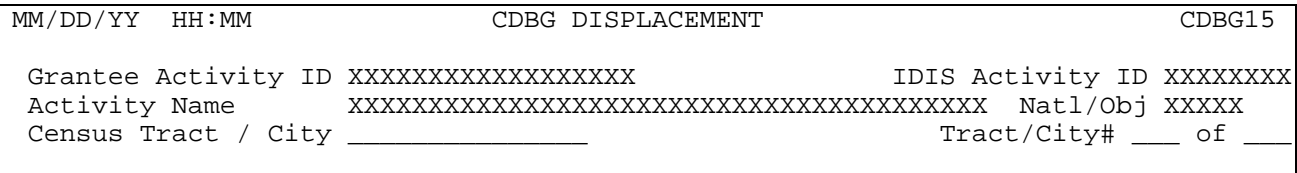

If you enter a valid Census Tract in the format 1234.56, IDIS will activate all three columns on the Displacement screen: "Displaced," "Remain In," and "Relocated To." If you enter any other text in this field, for example a city name, unknown, or a Census Tract in an incorrect format, IDIS will activate only the "Relocated To" column. When a displacement activity involves more than one Census Tract or city, complete information for the first Census Tract, press <F9> to save the data, then press <F11> to insert an additional Census Tract or city. On these additional screens, you indicate the number, by race and ethnicity, who were relocated from the initial Census Tract to this Census Tract or city.

If displacement data exists for the activity, IDIS shows the lowest-numbered Census Tract for the activity, followed by any other Census Tracts, followed by city locations in alphabetical order. Press <F18> to scroll up through the list, <F17> to scroll down. Press <F11> to insert an additional Census Tract or city. Press <F13> to delete an incorrect Census Tract or city.

A new field on the top right of the screen displays the number of existing Displacement screens for this activity. Two new columns to the far right of the race/ethnicity data will display the cumulative totals for *all* Displacement screens for this activity. This value will automatically update when you press <F9> to save data on any Displacement screen for the activity.

IDIS performs the following edits on *all* Displacement screens for an activity before users will be able to proceed to the next screen in the CDBG flow:

- By race, across all Displacement screens, the sum of "Remain In" Total + "Relocated To" Total must equal the "Displaced" Total, and the sum of "Remain In" Hispanic + "Relocated To" Hispanic must equal "Displaced From" Hispanic. When these values don't agree, IDIS will display the Balance Resolution screen (C04MC07) where you can adjust the "Displaced From," "Remain In," and "Relocated To" values that are out of balance. (Press <F18> to scroll up through all Balance Resolution screens; <F17> to scroll down.) If you need to create a new Displacement screen to resolve the balance discrepancy, press <F7> to return to the Displacement screen, then press <F11> to insert a new record.
- For a single Displacement screen, the value of "Remain In" Total must never exceed the value of "Displaced From" Total, and the value of "Remain In Hispanic" must never exceed the value of "Displaced From Hispanic."
- For a single Displacement screen, the Hispanic value for a race must never exceed the Total value for a race within the "Displaced From," "Remain In," and "Relocated To" sections.
- For a single Displacement screen, the Total "Relocated To" value for a race must never exceed the sum of Total "Displaced From" values from all other Displacement screens for the activity; and the Hispanic "Relocated To" value for a race must never exceed the sum of Hispanic "Displaced From" values from all other Displacement screens for the activity.

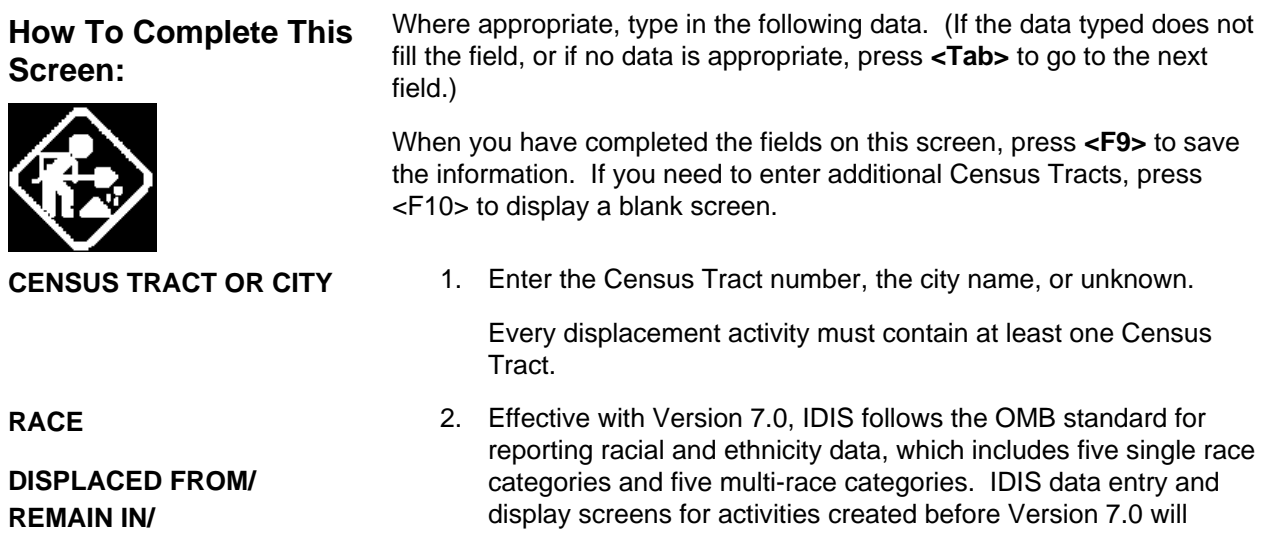

**RELOCATED TO** show any existing counts for race data including those in the "Asian/Pacific Islander" and "Hispanic" categories. Activities created after Version 7.0 will not.

> Effective with Version 7.0, Hispanic will be an ethnicity category within IDIS that cuts across all races. Those who are White, Black, Asian, Pacific Islander, American Indian, or Other Multi-Racial may also be counted as being Hispanic.

Enter the number that fall into the following racial and ethnicity categories.

- For the source Census Tract, indicate the number, by race, who were "Displaced From" this Tract and the number who "Remain In" this tract. If the number "Remain In" is less than the number "Displaced From," you will need to enter one or more additional Census Tracts or cities to indicate where this number "Relocated To."
- If you entered a City name or "Unknown" in the previous field, IDIS lets you complete only the "Relocated To" fields on this screen.

RACE TOTAL # # HISPANIC

**WHITE** 

BLACK/AFRICAN AMERICAN

ASIAN

AMERICAN INDIAN/ALASKAN NATIVE

NATIVE HAWAIIAN/OTHER PACIFIC ISLANDER

AMERICAN INDIAN/ALASKAN NATIVE & WHITE

ASIAN & WHITE

BLACK/AFRICAN AMERICAN & WHITE

AMERICAN INDIAN/ALASKAN NATIVE & BLACK/AFRICAN AMERICAN

OTHER MULTI-RACIAL

ASIAN/PACIFIC ISLANDER\*

HISPANIC\*

3. If you need to enter racial and ethnicity data for additional Census Tracts or cities, press <F9> to save the data on this screen, then press <F11> to insert an additional Census Tract or city.

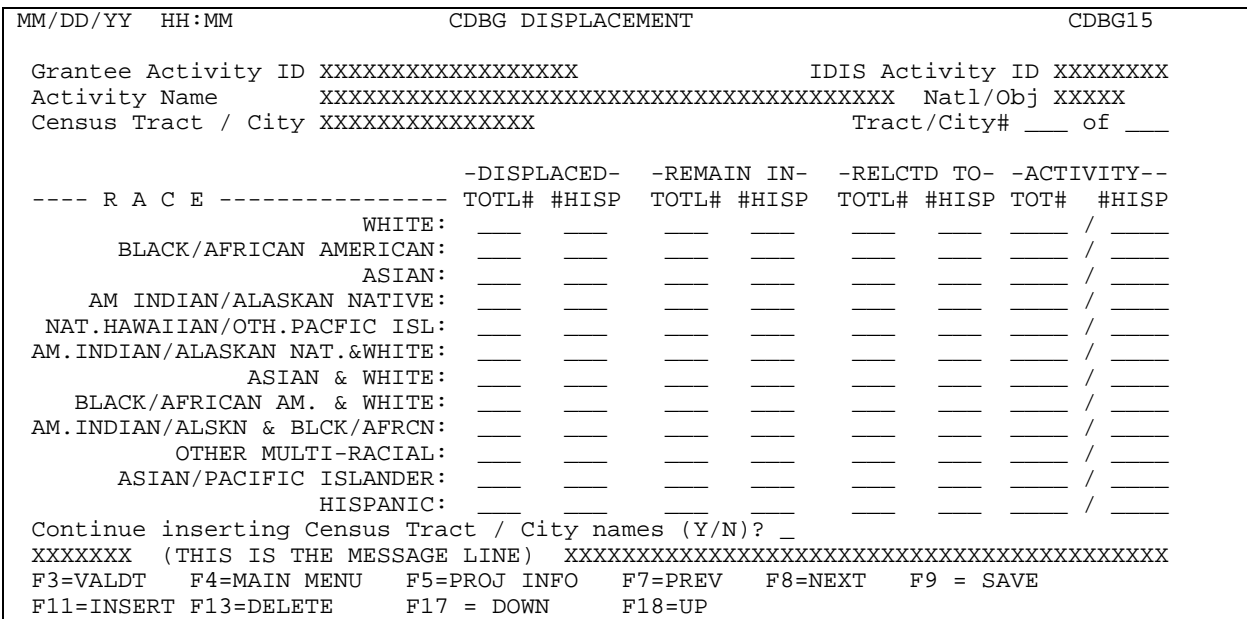

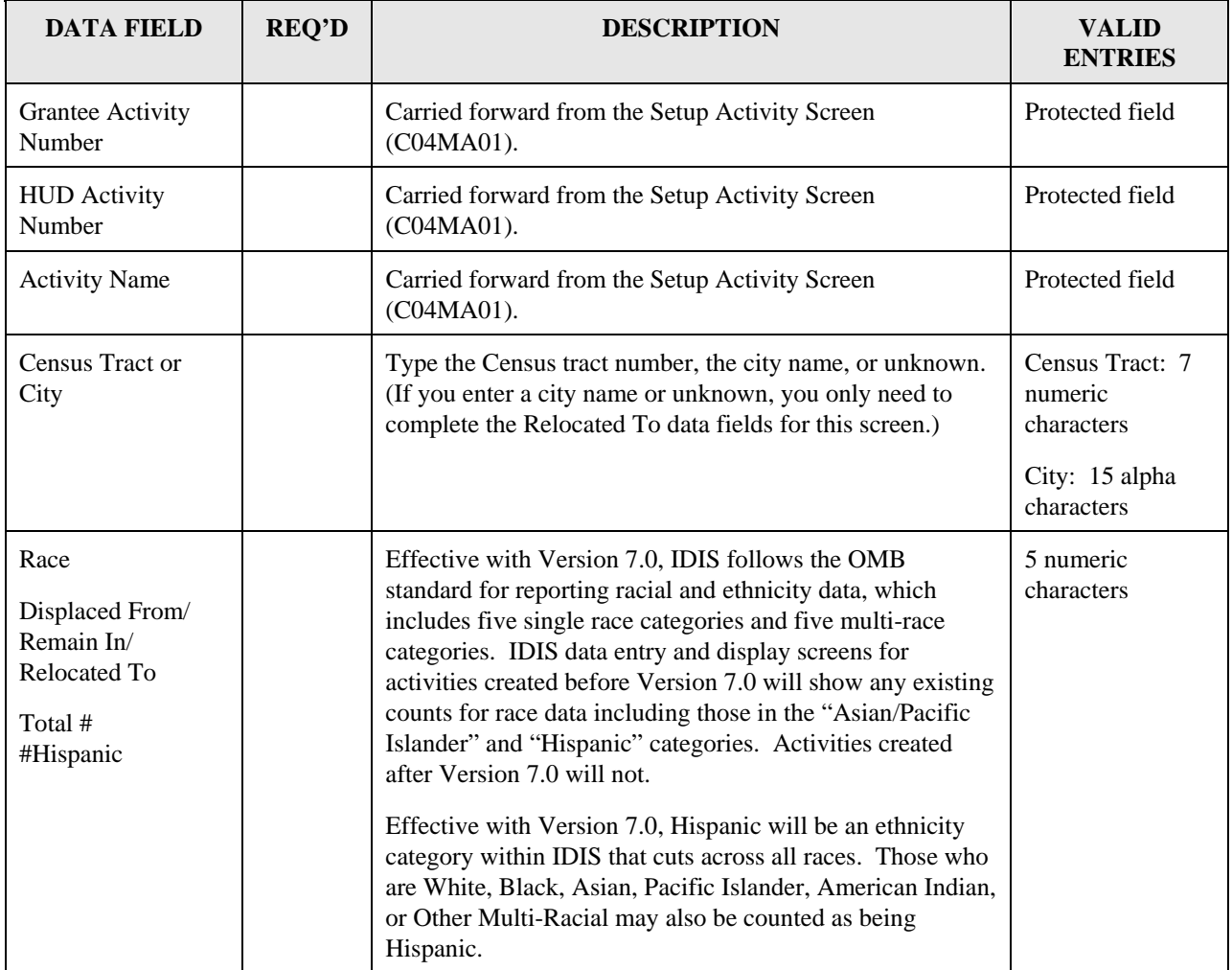

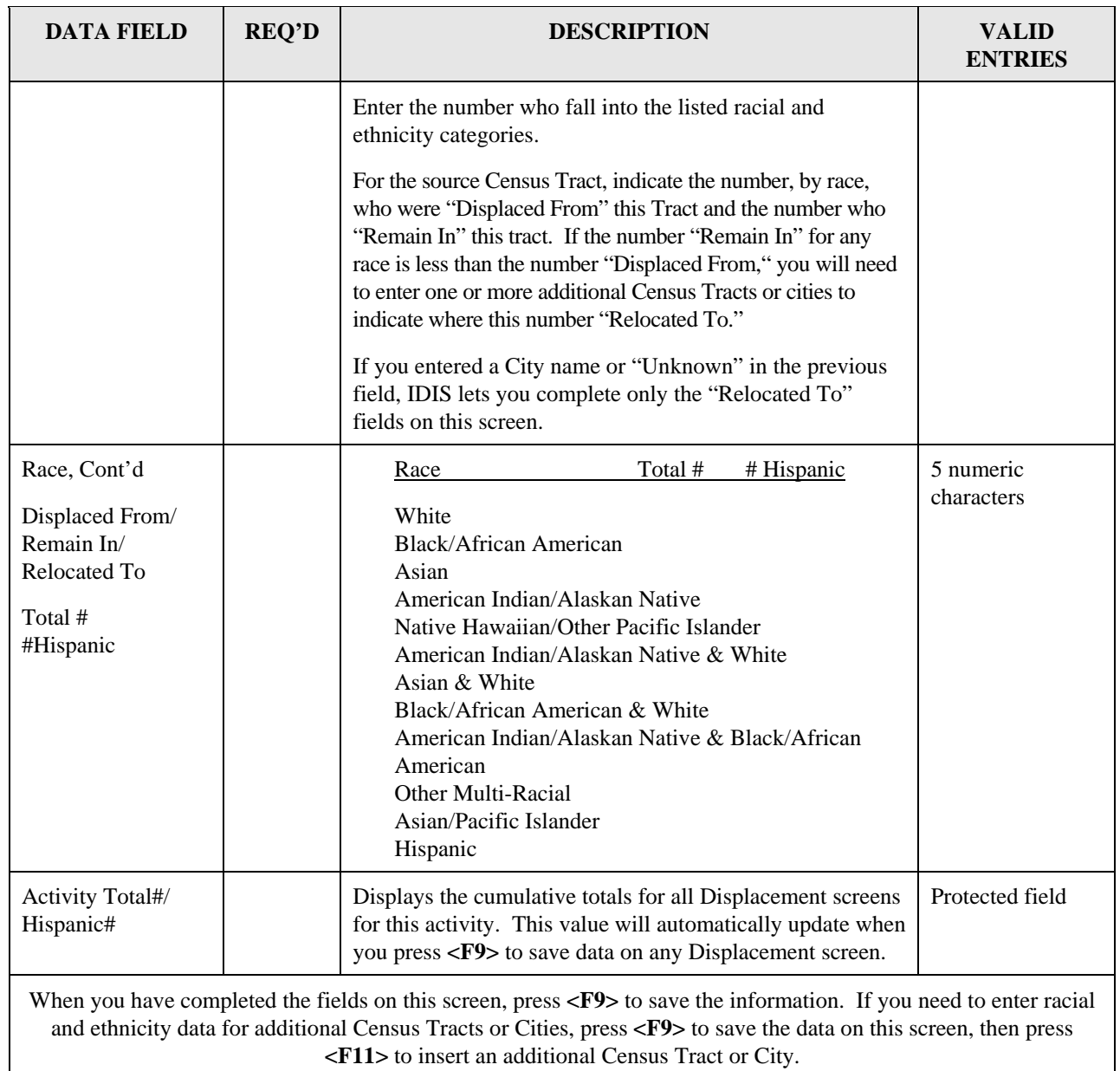

#### **8.6.14.1 CDBG Displacement Balance Resolution Screen (CDBG-H9)**

By race, across all Displacement screens, the sum of "Remain In" Total + "Relocated To" Total must equal the "Displaced" Total, and the sum of "Remain In" Hispanic + "Relocated To" Hispanic must equal "Displaced From" Hispanic. When these values don't agree, IDIS will not let you continue on to the next screen in the CDBG sequence until you adjust the "Displaced From," "Remain In," and "Relocated To" values that are out of balance.

In the example shown, four White households were displaced from Census Tract 0001.00. One White household remained in this census tract, one White household was relocated to "City," and one White household was relocated to "Greece." Since four total White households were displaced, you must indicate the disposition of the fourth White household. You can increase or decrease the "Relocated To" amount for any Census Tract or city *except* the source Census Tract. On the source Census Tract, you can increase or decrease the "Displaced From" and "Remain In" counts.

If the values for more than one race are out of balance, press <F18> to scroll up; <PF17 to scroll down. If you need to create a new Displacement screen to resolve the balance discrepancy, press  $\langle$ F7 $>$  to return to the Displacement screen, then press  $\langle$ F11 $>$  to insert a new record.

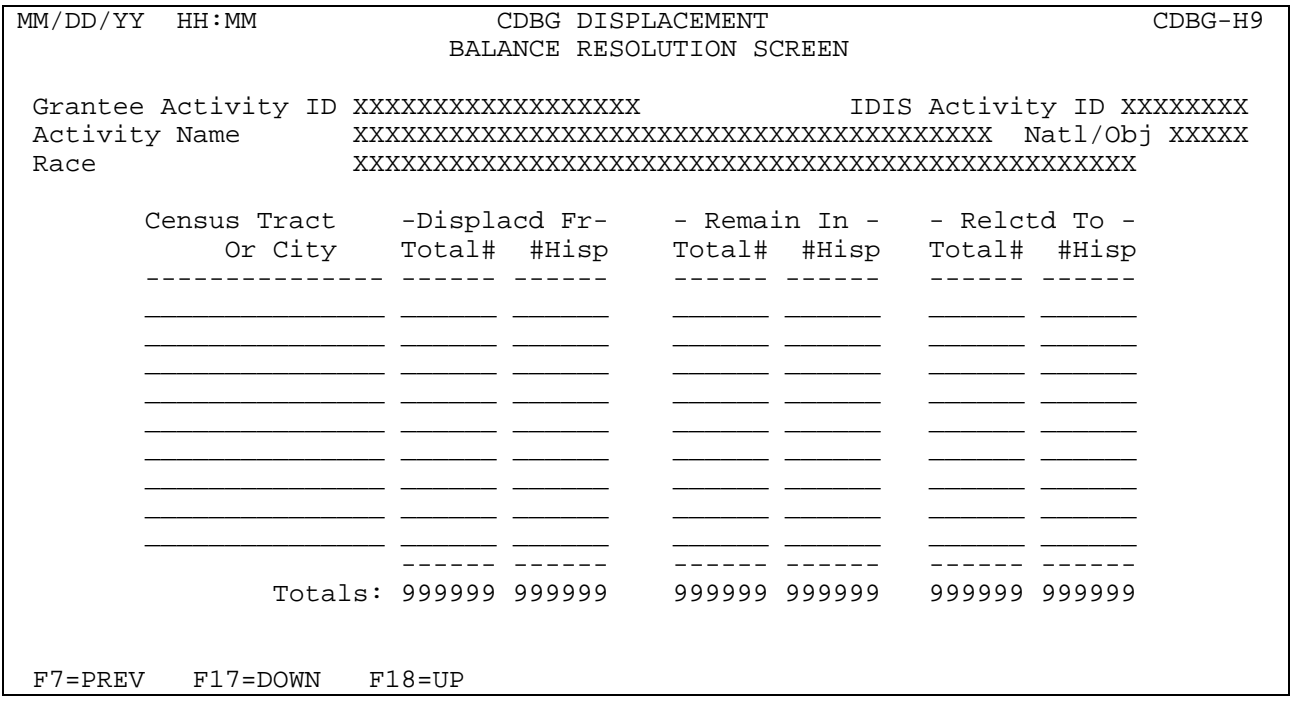

## **8.6.15 CDBG 1-1 Replacement (CDBG16)**

**Purpose**: You only see this screen if you **X**'d the One-for-One Replacement field on the CDBG Activity screen (CDBG06). Use this screen to record and track housing units that must be replaced because of the conversion or demolition of one or more occupied or vacant occupiable lower-income dwelling units. One-for-one replacement is also commonly called the *Barney Frank* provision. As a CDBG grantee, you must list all units that have converted or demolished, as well as identify the replacement units.

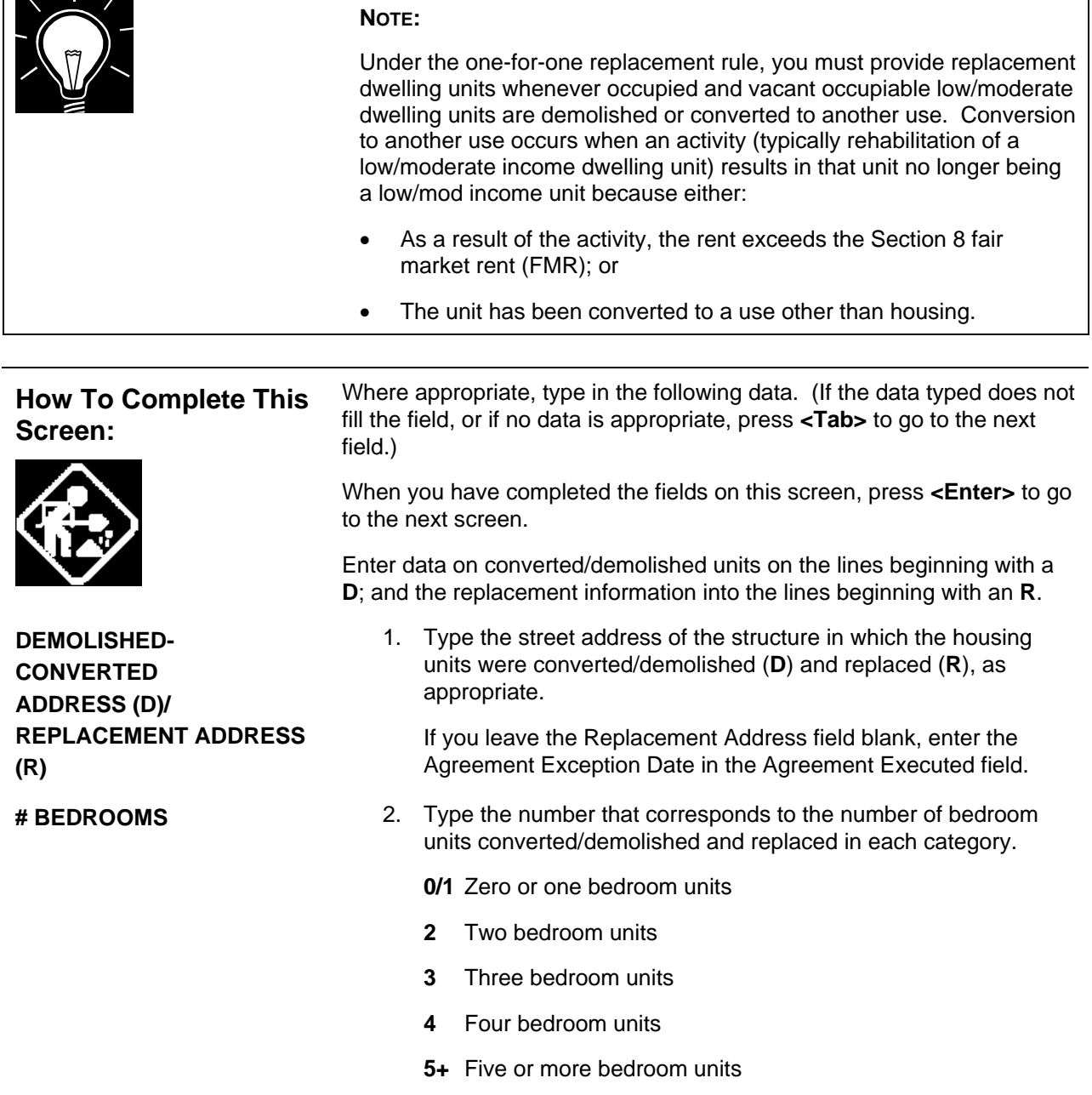

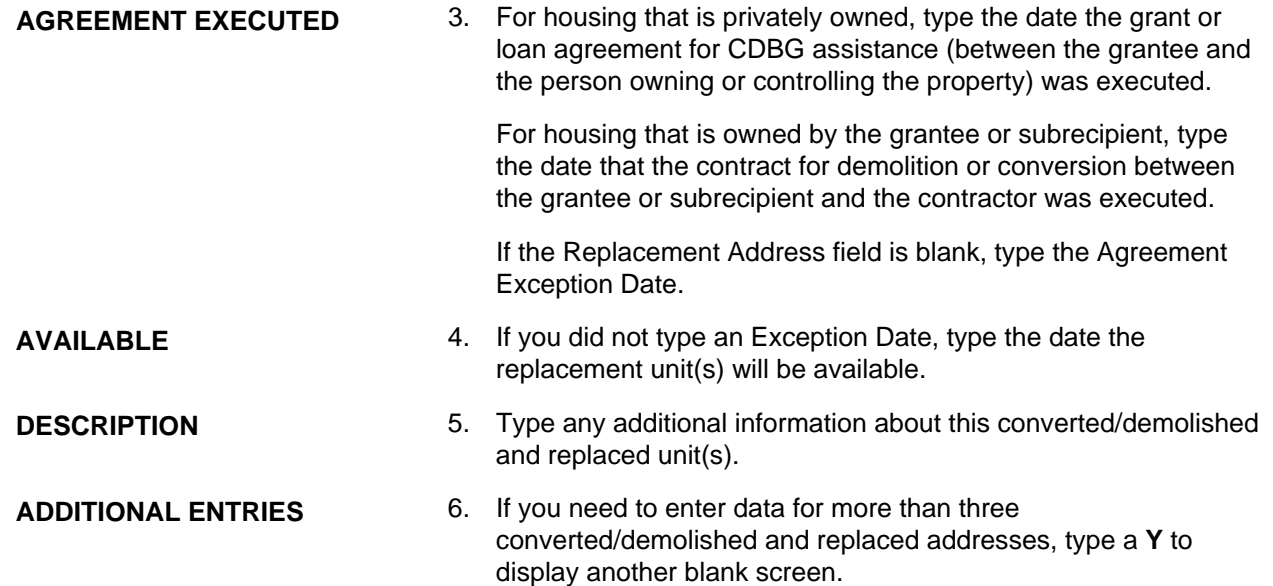

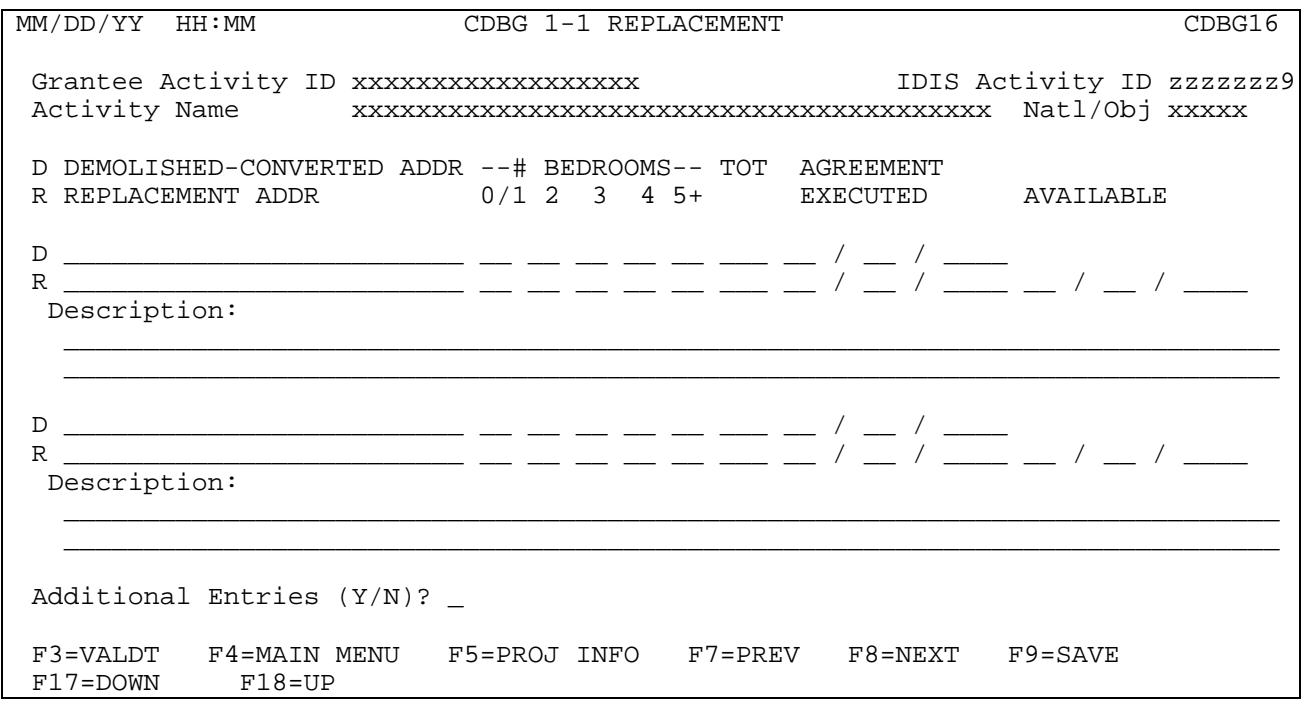

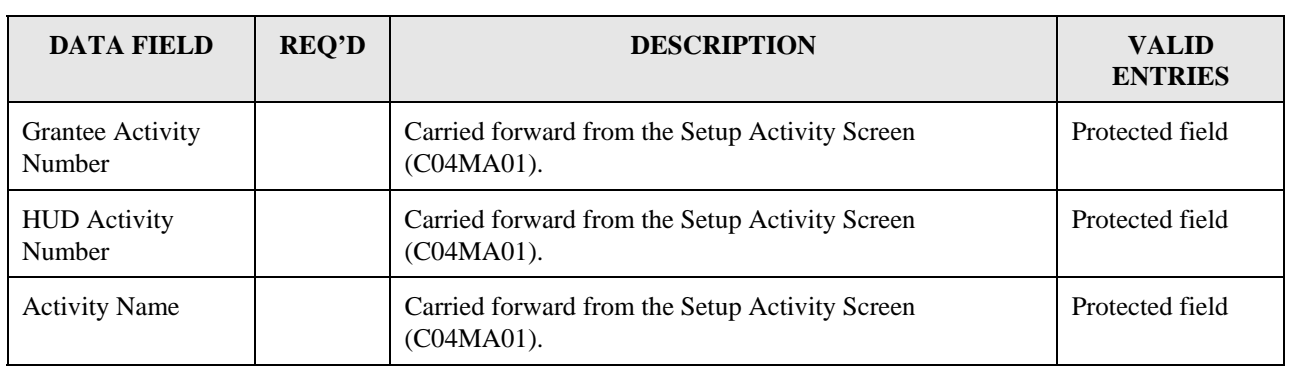

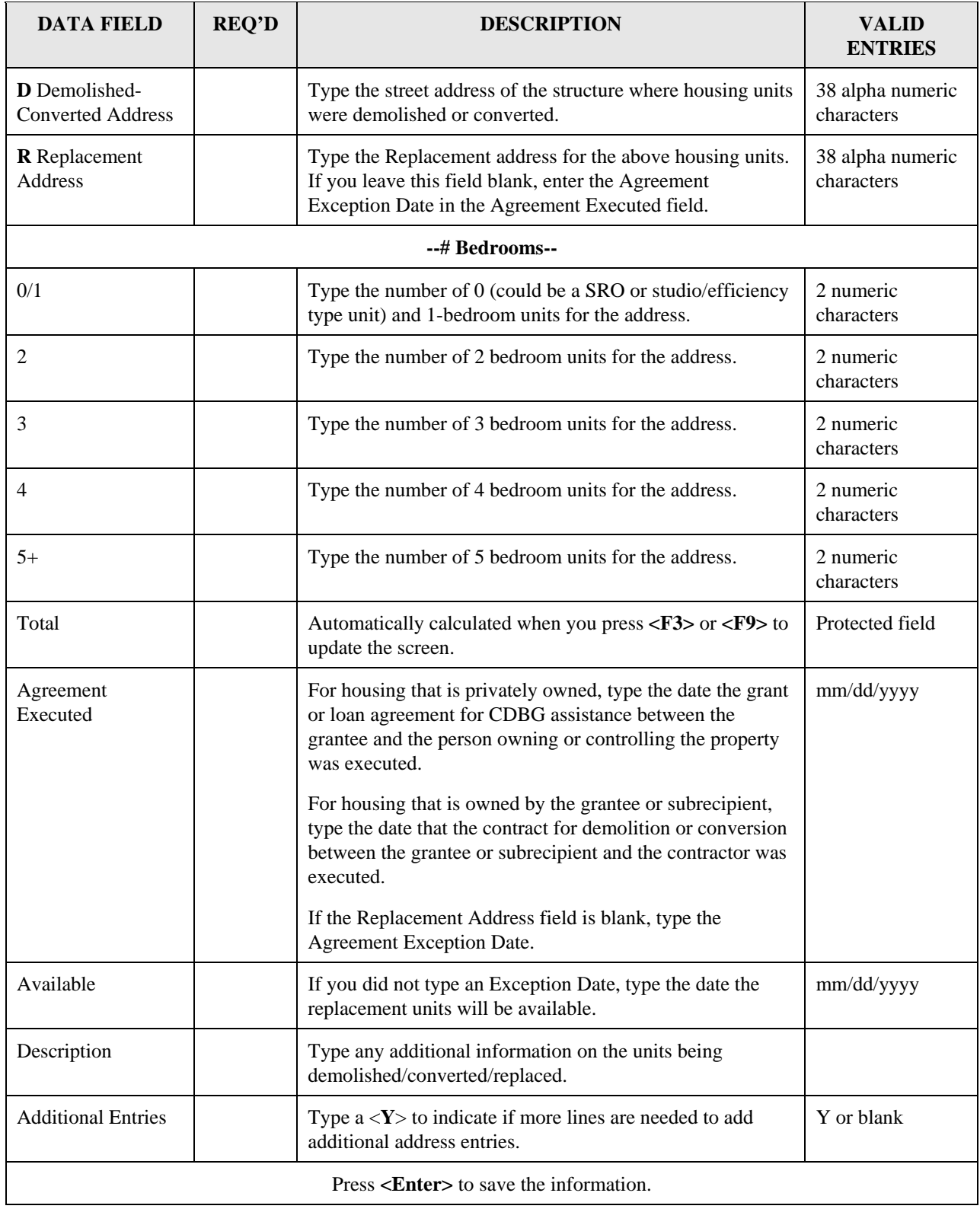

## **8.6.16 Public Services/Public Facilities and Improvements (CDBG17)**

**Purpose**: To enter, maintain and view performance measurement data for a Public Services/Public Facilities and Improvements activity.

**Criteria for Display**: (for both Entitlements and States**):** This screen is displayed for matrix codes '03\*' and '05\*' combined with National Objective codes 'LMA\*', 'LMC\*', 'LMH\*', 'SBA', 'SBR', 'SBS' and 'URG'.

#### **Source of display of the Total Benefiting for Program Year YYYY:**

For Entitlements:

- IF National Objective code = 'URG' or 'SB<sup>\*'</sup> The Total Benefiting comes from the MA04 screen and is editable
- IF National Objective code = 'LMA' The Total Benefiting comes from the CDBG07 screen and is not editable
- IF National Objective code = 'LMC\*' OR 'LMH\*' The Total Benefiting comes from the CDBG08 screen and is not editable

For States:

The Total Benefiting comes from the CDBG08 screen and is not editable

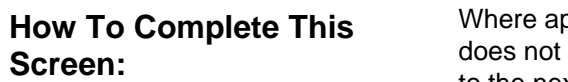

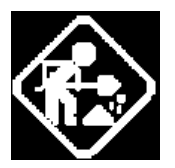

opropriate, type in the following data. (If the data typed fill the field, or if no data is appropriate, press **<Tab>** to go to the next field.)

When you have completed the fields on this screen, press **<Enter>** to go to the next screen.

Total Benefiting for program year YYYY :

Must be numeric when editable.

**Note:** YYYY will be replaced by the year you are editing/viewing data for when you are actually online. Its value is 0000 when no yearly data exists.

Of the households assisted, enter the number that: Header (no entry required).

Start of mutually exclusive fields. Only three of the next six fields will be displayed at any one time (either the first three or the second three). The following describes the conditions that must exist for each set of 3 fields to display.

If the Matrix code is '05\*' or '03T' then the first set of three fields will be displayed for data entry:

The combined total of the first set of three fields must equal the 'Total Benefiting for program year YYYY:' field.

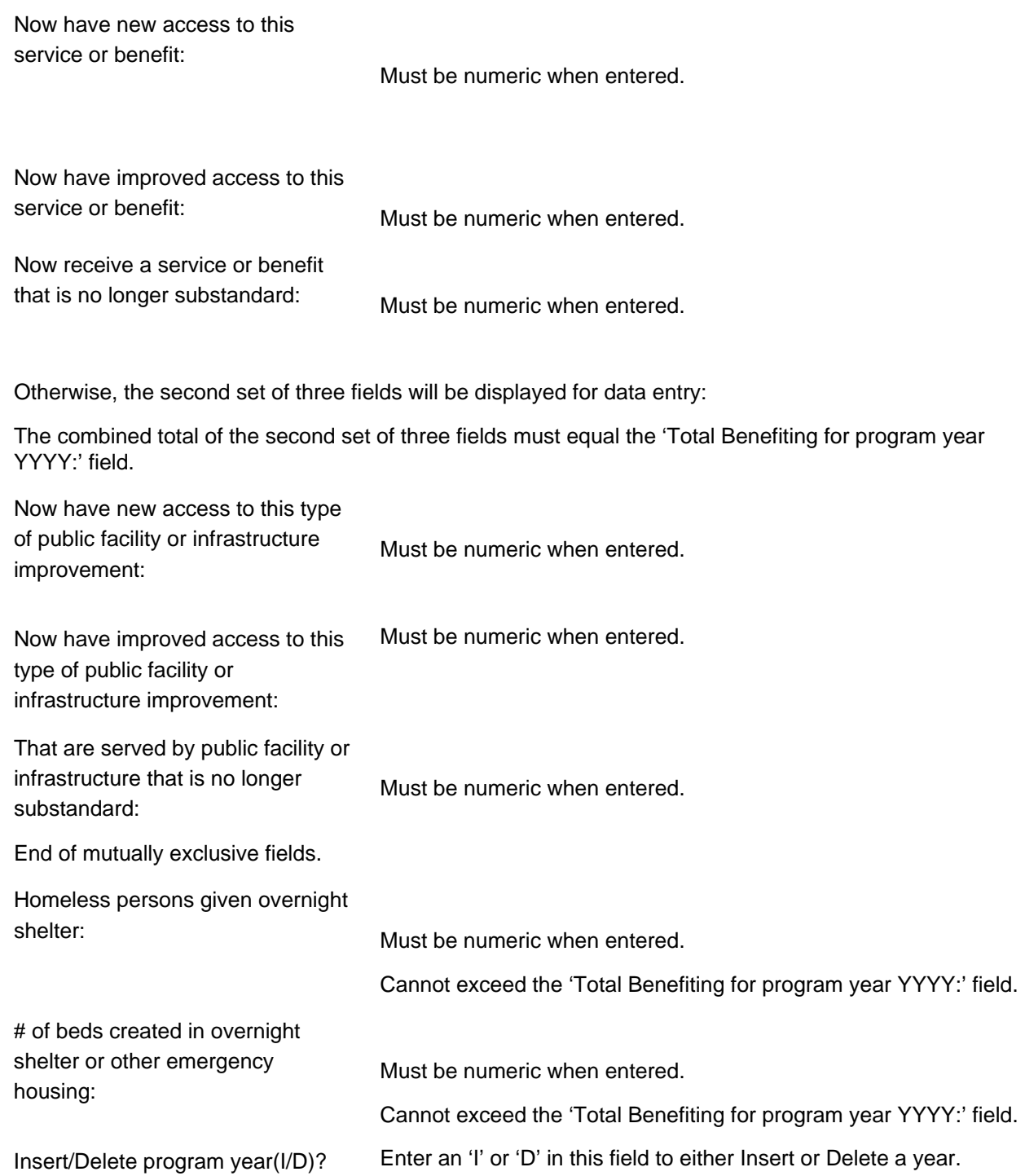

MM/DD/YY HH:MM Public Services/Public Facilities and Improvements CDBG17 Grantee Activity ID XXXXXXXXXXXXXXXXXX IDIS Activity ID XXXXXXXX Activity Name XXXXXXXXXXXXXXXXXXXXXXXXXXXXXXXXXXXXXXXX Natl/Obj XXXXX Total Benefiting for program year YYYY : 999,999,999 Of the households assisted, enter the number that: Now have new access to this service or benefit: 9,999,999<br>Now have improved access to this service or benefit: 9,999,999 Now have improved access to this service or benefit: 9,999,999<br>Now receive a service or benefit that is no longer substandard: 9,999,999 Now receive a service or benefit that is no longer substandard: Total: 99,999,999 Now have new access to this type of public facility or infrastructure improvement: 9,999,999 Now have improved access to this type of public facility or infrastructure improvement: 9,999,999 That are served by public facility or infrastructure that is no longer substandard: 9,999,999 Total: 99,999,999 Homeless persons given overnight shelter: 9,999,999 # of beds created in overnight shelter or other emergency housing: 9,999,999 Insert/Delete program year(I/D)? \_ XXXXXXX (THIS IS THE MESSAGE LINE) XXXXXXXXXXXXXXXXXXXXXXXXXXXXXXXXXXXXXXXXXX  $F1 = HELP$   $F3 = VALDT$   $F4 = MAIN MENU$   $F5 = PROJ INFO$ <br> $F7 = PREV$   $F8 = NEXT$   $F9 = SAVE$  $F7 = PREV$   $F8 = NEXT$ 

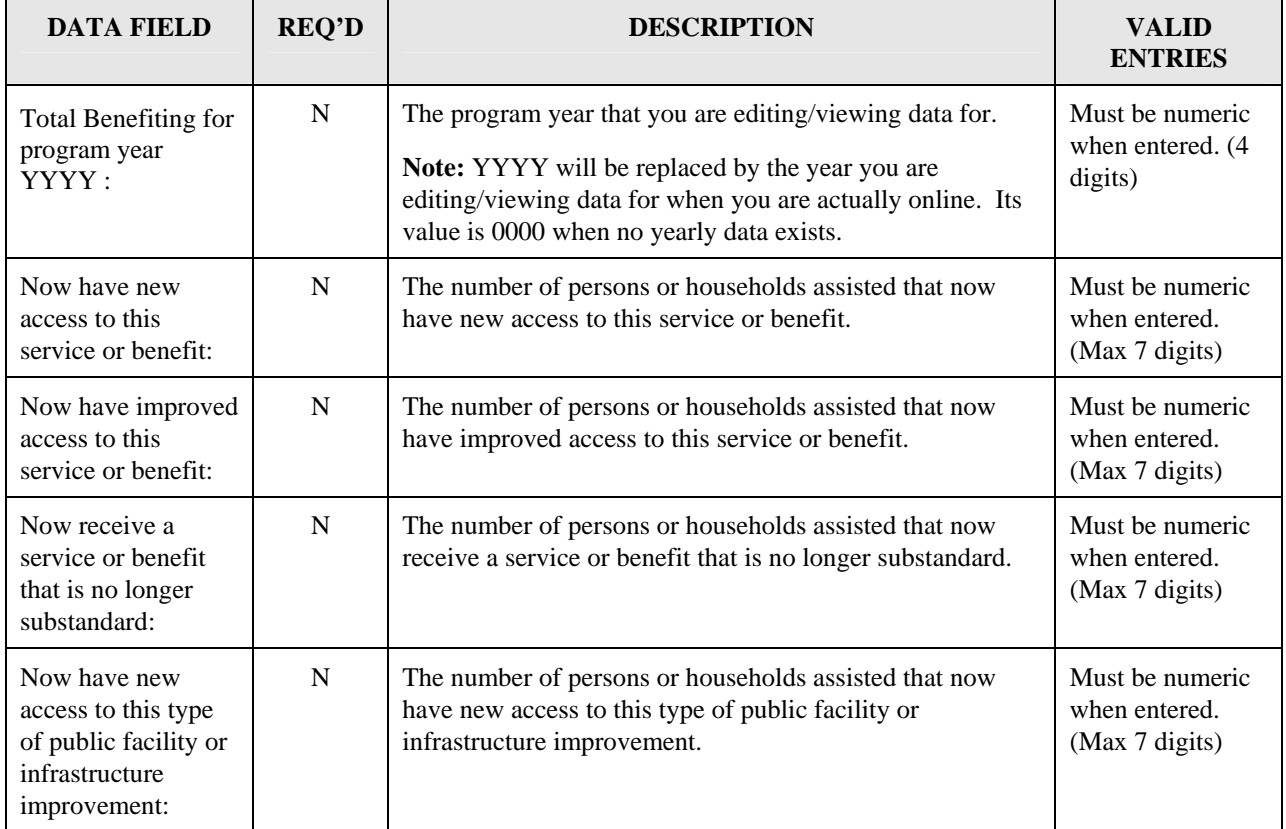

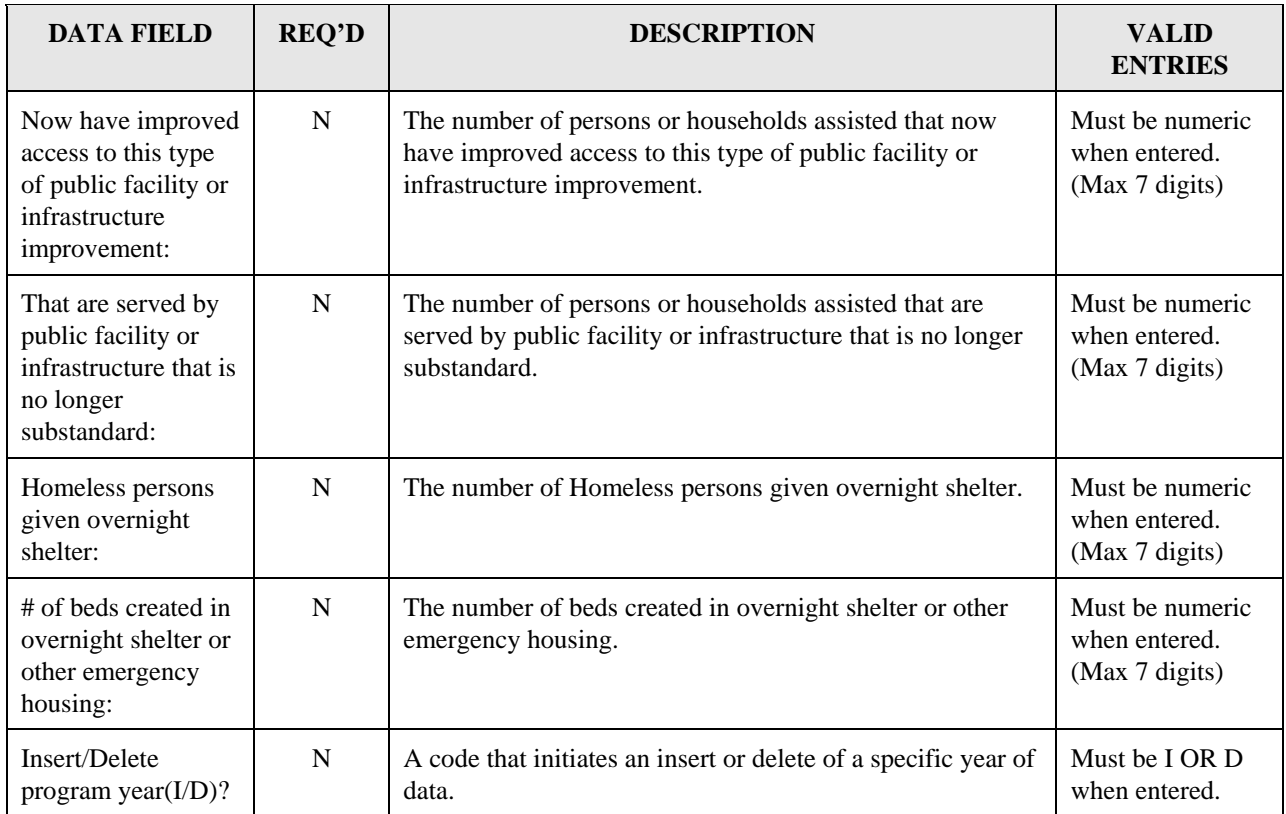

## **8.6.17 Construction of Rental Units - Part 1 (CDBG18)**

**Purpose**: To enter, maintain and view performance measurement information on an activity that involves the CONSTRUCTION OF RENTAL UNITS.

#### **Criteria for Display:**

This screen is displayed for National Objective codes 'LMH\*', 'SBA', 'SBR', 'SBS' and 'URG' (for both Entitlements and States).

This screen is displayed when the "Activity Involves Rental Housing" question on the CDBG06 screen is 'Y'.

This screen is displayed if the activity's matrix code is '01\*'or '12\*' (for both Entitlements and States).

For Entitlement grantees, when the National Objective is SBA, SBS, SBR or URG, this screen is displayed when the accomplishment code on the MA04 is '04' or '10,' and at least one actual accomplishment is reported on the MA04.

This screen is displayed when the 'Total Rental Units for program year YYYY:' field for all years combined (see below for source) is greater than zero.

#### **Source of display of the Total Rental Units for program year YYYY:**

For Entitlements:

IF National Objective code  $=$  'LMH $*$ '

 The Total Rental Units comes from the CDBG08 screen and is not editable ELSE

The Total Rental Units comes from the MA04 screen and is not editable

For States:

The Total Rental Units comes from the CDBG08 screen and is not editable

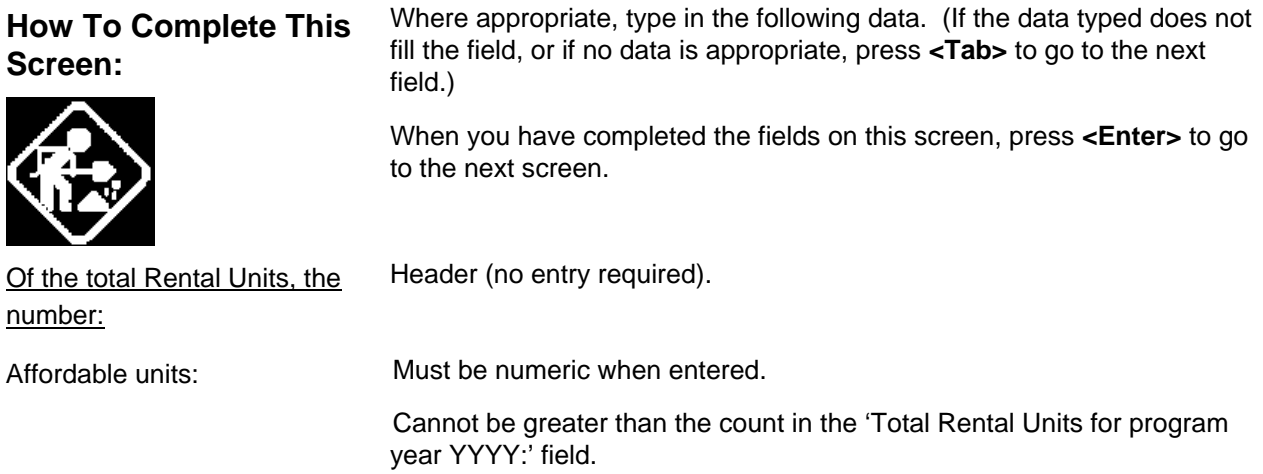

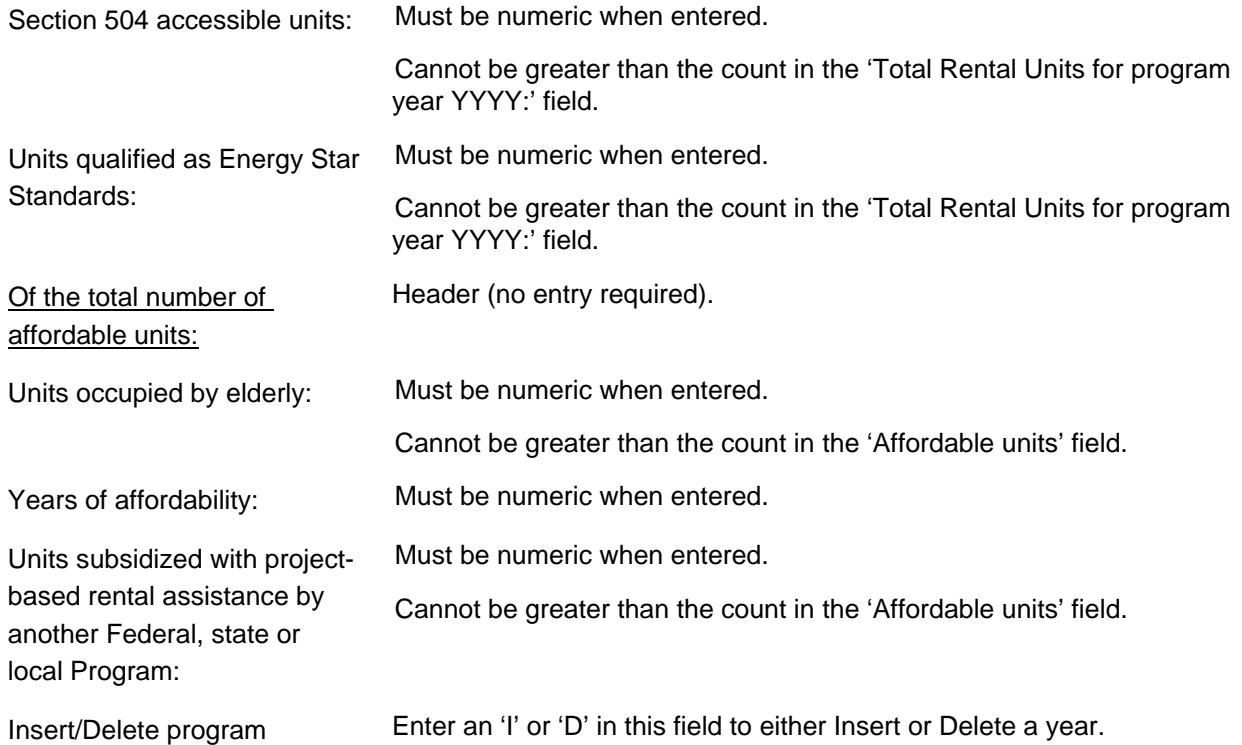

```
year(I/D)?
```
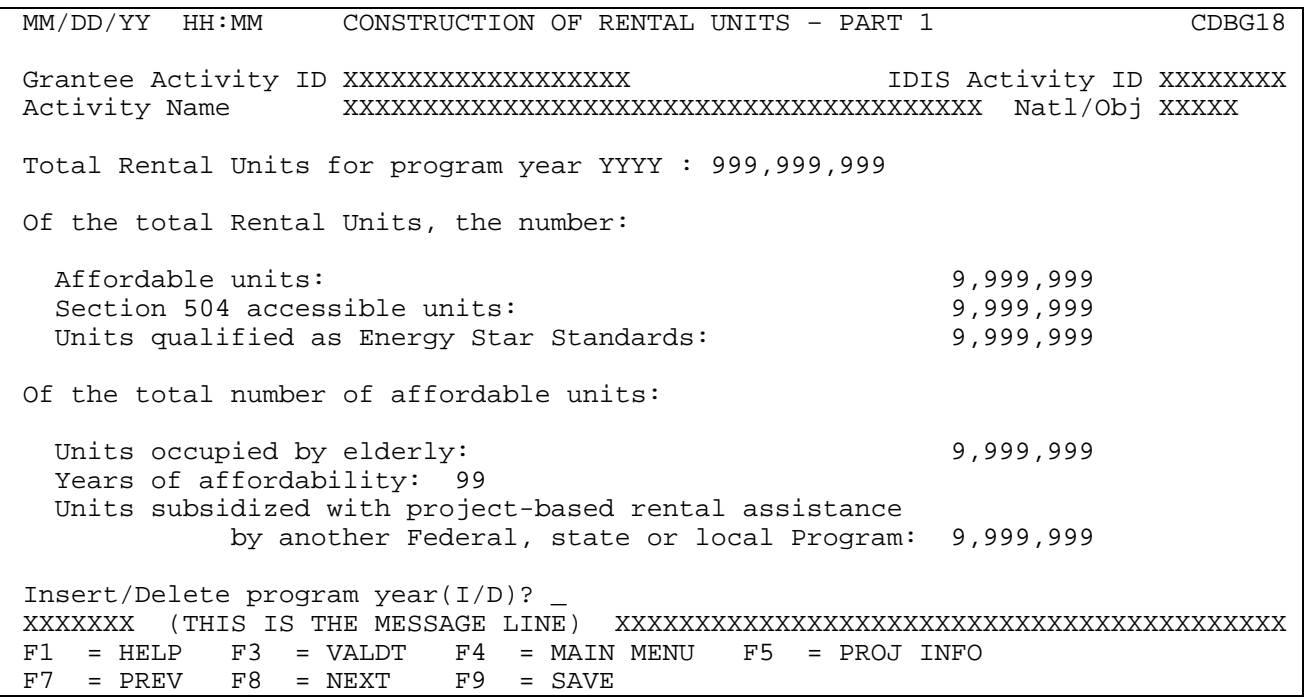

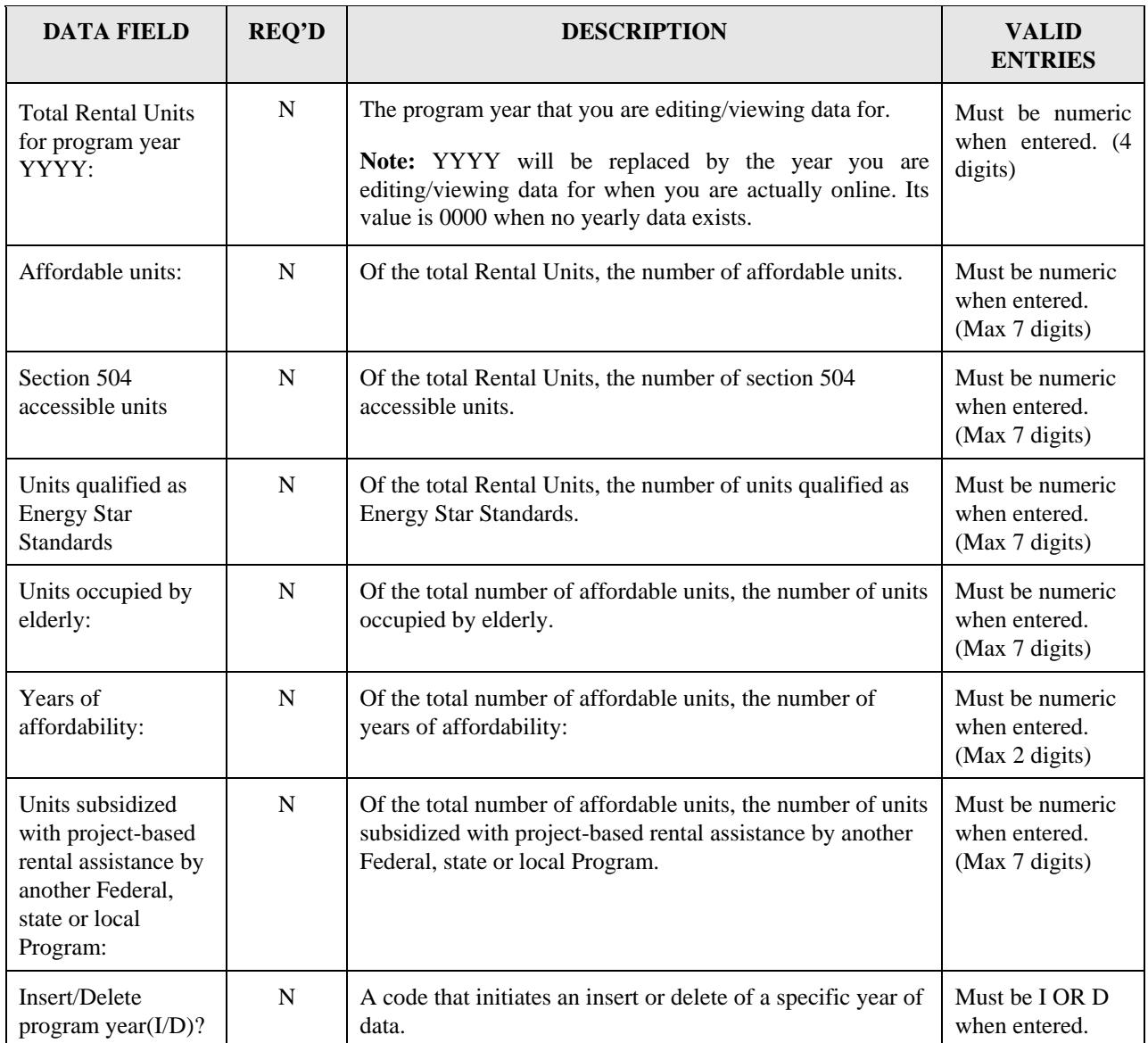

## **8.6.18 Construction of Rental Units - Part 2 (CDBG19)**

**Purpose**: To enter, maintain and view performance measurement information on an activity that involves the CONSTRUCTION OF RENTAL UNITS

## **Criteria for Display:**

This screen is displayed for National Objective codes 'LMH\*', 'SBA', 'SBR', 'SBS' and 'URG' (for both Entitlements and States).

This screen is displayed when the "Activity Involves Rental Housing" question on the CDBG06 screen is 'Y'.

This screen is displayed for matrix codes '01\*' and '12\*' (for both Entitlements and States).

For Entitlement grantees, when the National Objective is SBA, SBS, SBR or URG, this screen is displayed when the accomplishment code on the MA04 is '04' or '10,' and at least one actual accomplishment is reported on the MA04.

This screen is displayed when the 'Total Rental Units for program year YYYY:' field for all years combined (see below for source) is greater than zero.

## **Source of display of the Total Rental Units for program year YYYY:**

For Entitlements:

IF National Objective code  $=$  'LMH $*$ ' The Total Rental units comes from the CDBG08 (and is not editable) ELSE The Total Rental units comes from the MA04 (and is not editable)

For States:

The Total Rental units comes from the CDBG08 (and is not editable)

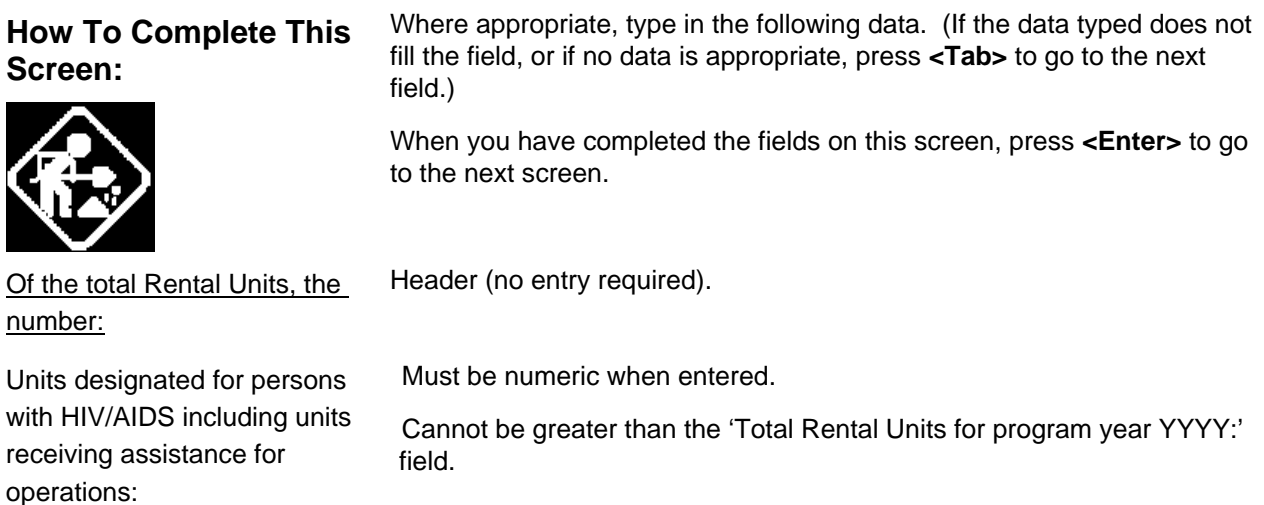

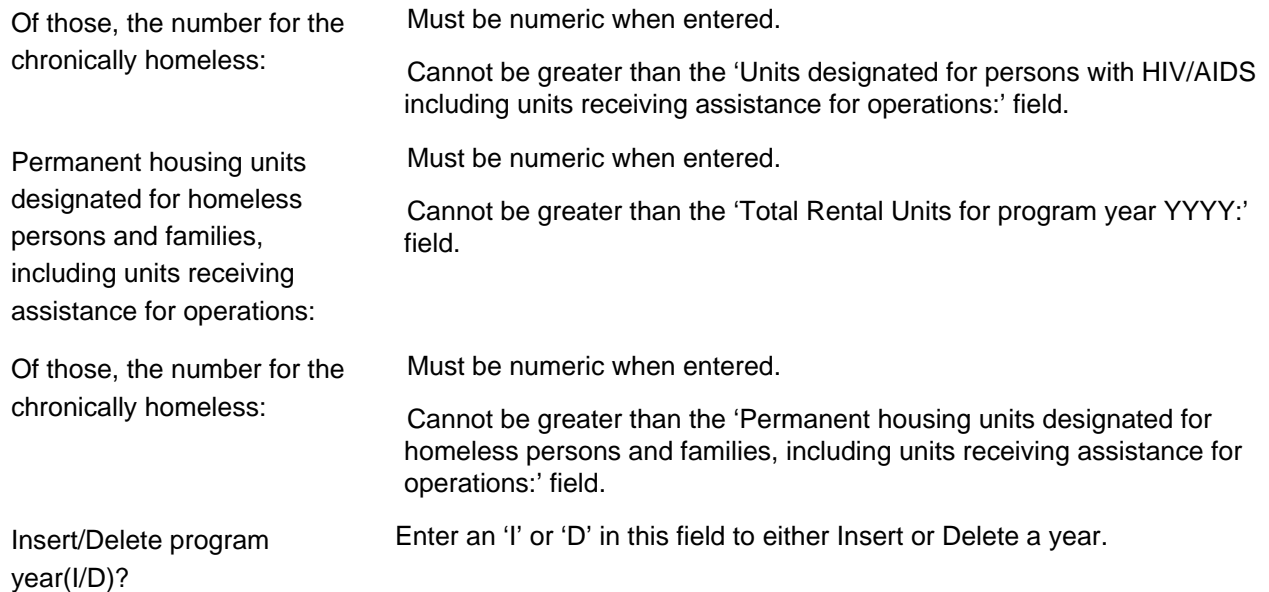

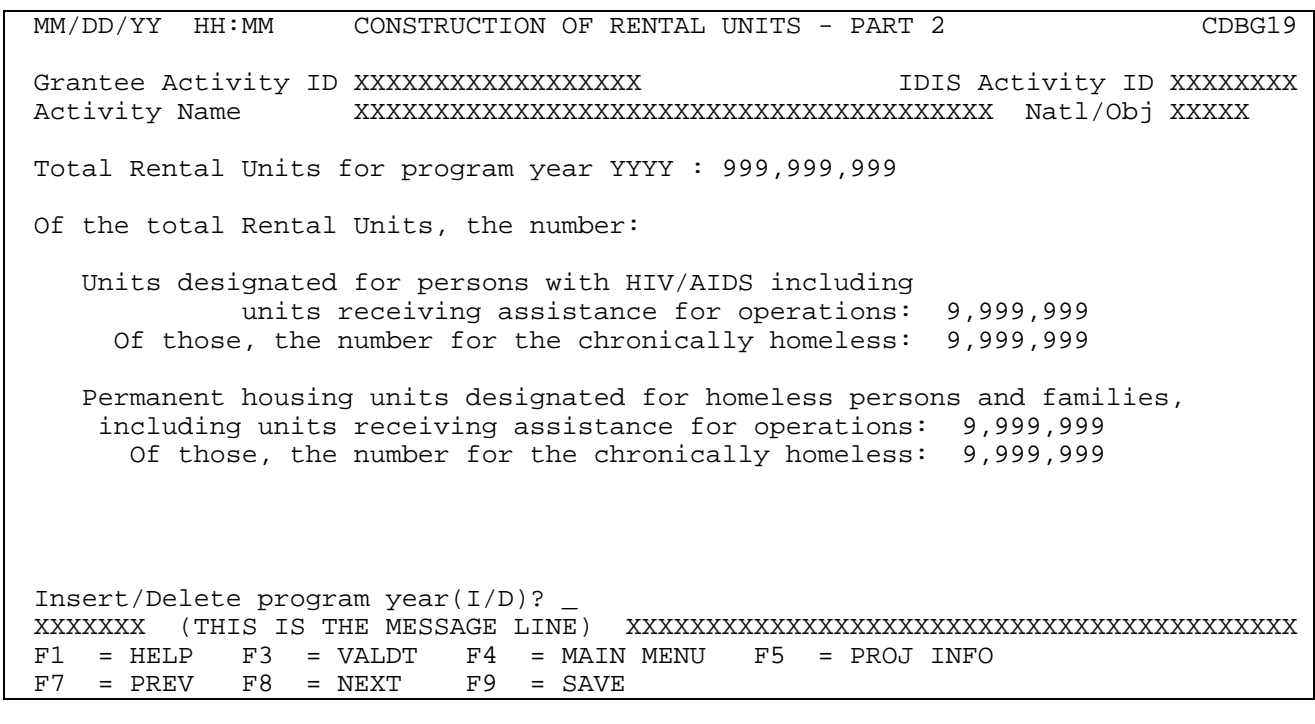

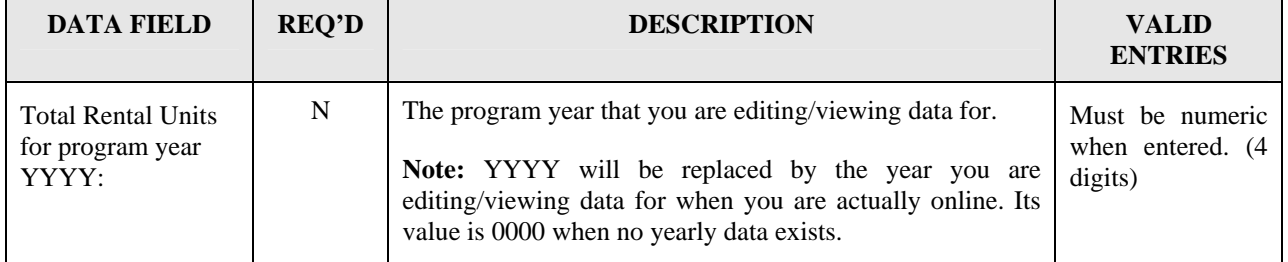

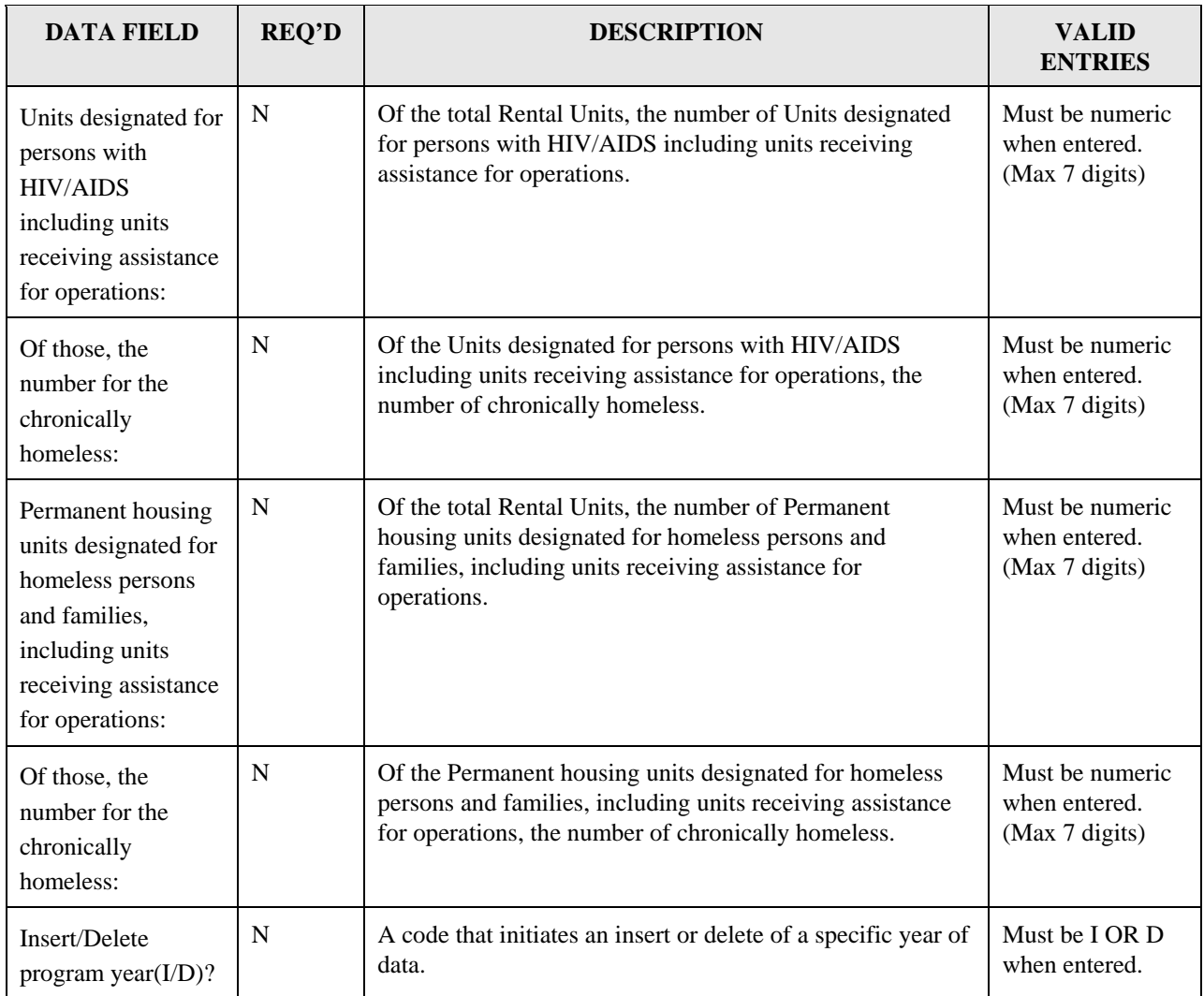

## **8.6.19 Rehabilitation of Rental Units - Part 1 (CDBG20)**

**Purpose**: To enter, maintain and view performance measurement information on an activity that involves the REHABILITATION OF RENTAL UNITS.

#### **Exceptions for Display:**

This screen is displayed for National Objective codes 'LMH\*', 'SBA', 'SBR', 'SBS' and 'URG' (for both Entitlements and States).

This screen is displayed when the "Activity Involves Rental Housing" question on the CDBG06 screen is 'Y'.

This screen is displayed for matrix codes '14A' through '14D' and '14F' through '14I.'

For Entitlement grantees, when the National Objective is SBA, SBS, SBR or URG, this screen is displayed when the accomplishment code on the MA04 is '04' or '10,' and at least one actual accomplishment unit is reported on the MA04.

This screen is displayed when the 'Total Rental Units for program year YYYY:' field for all years combined (see below for source) is greater than zero.

#### **Source of display of the Total Rental Units for program year YYYY:**

For Entitlements:

IF National Objective code  $=$  'LMH $*$ ' The Total Rental units comes from the CDBG08 (and is not editable) ELSE The Total Rental units comes from the MA04 (and is not editable)

For States:

The Total Rental units comes from the CDBG08 (and is not editable)

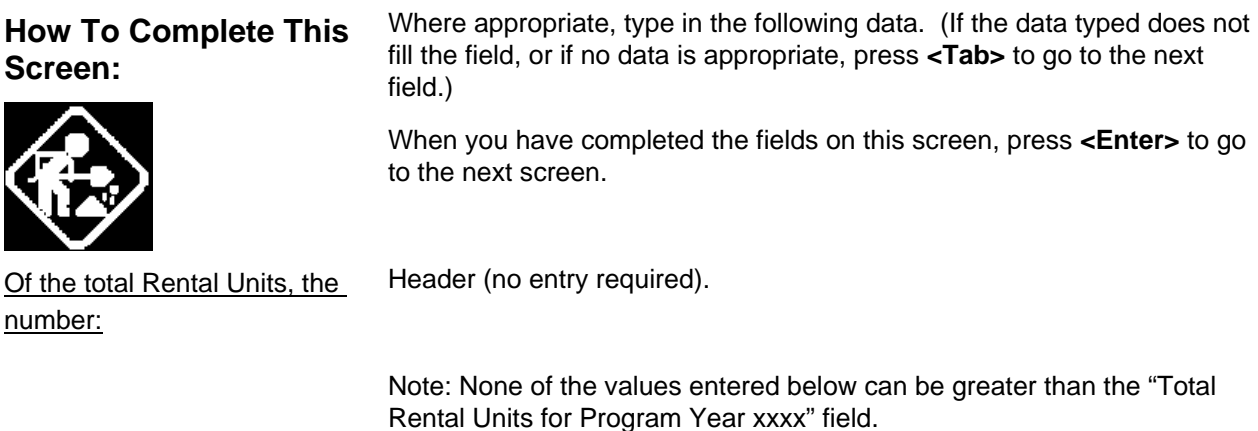

**Chapter last updated: December 26, 2006 Content revised for IDIS Version 10.0.0 (December 26, 2006) Page 8-100**

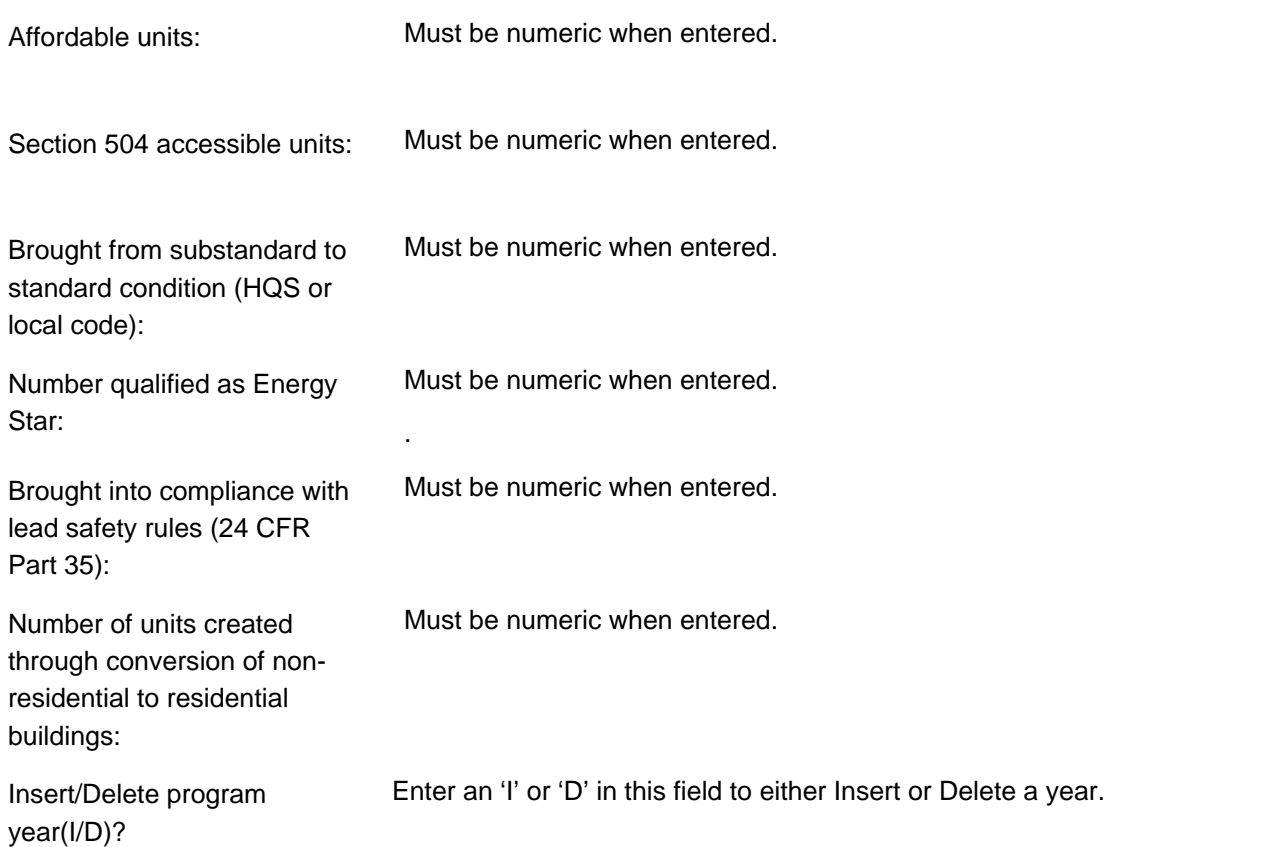

 MM/DD/YY HH:MM REHABILITATION OF RENTAL UNITS PART - 1 CDBG20 Grantee Activity ID XXXXXXXXXXXXXXXXXX IDIS Activity ID XXXXXXXX Activity Name XXXXXXXXXXXXXXXXXXXXXXXXXXXXXXXXXXXXXXXX Natl/Obj XXXXX Total Rental Units for program year YYYY : 999,999,999 Of the total Rental Units, the number: Affordable units: 9,999,999 Section 504 accessible units: 9,999,999 Brought from substandard to standard condition (HQS or local code): 9,999,999 Number qualified as Energy Star: 9,999,999 Brought into compliance with lead safety rules (24 CFR Part 35): 9,999,999 Number of units created through conversion of non-residential to residential buildings: 9,999,999 Insert/Delete program year(I/D)? \_ XXXXXXX (THIS IS THE MESSAGE LINE) XXXXXXXXXXXXXXXXXXXXXXXXXXXXXXXXXXXXXXXXXX F3 = VALDT F4 = MAIN MENU F5 = PROJ INFO<br>F8 = NEXT F9 = SAVE  $F7 = PREV$   $F8 = NEXT$ 

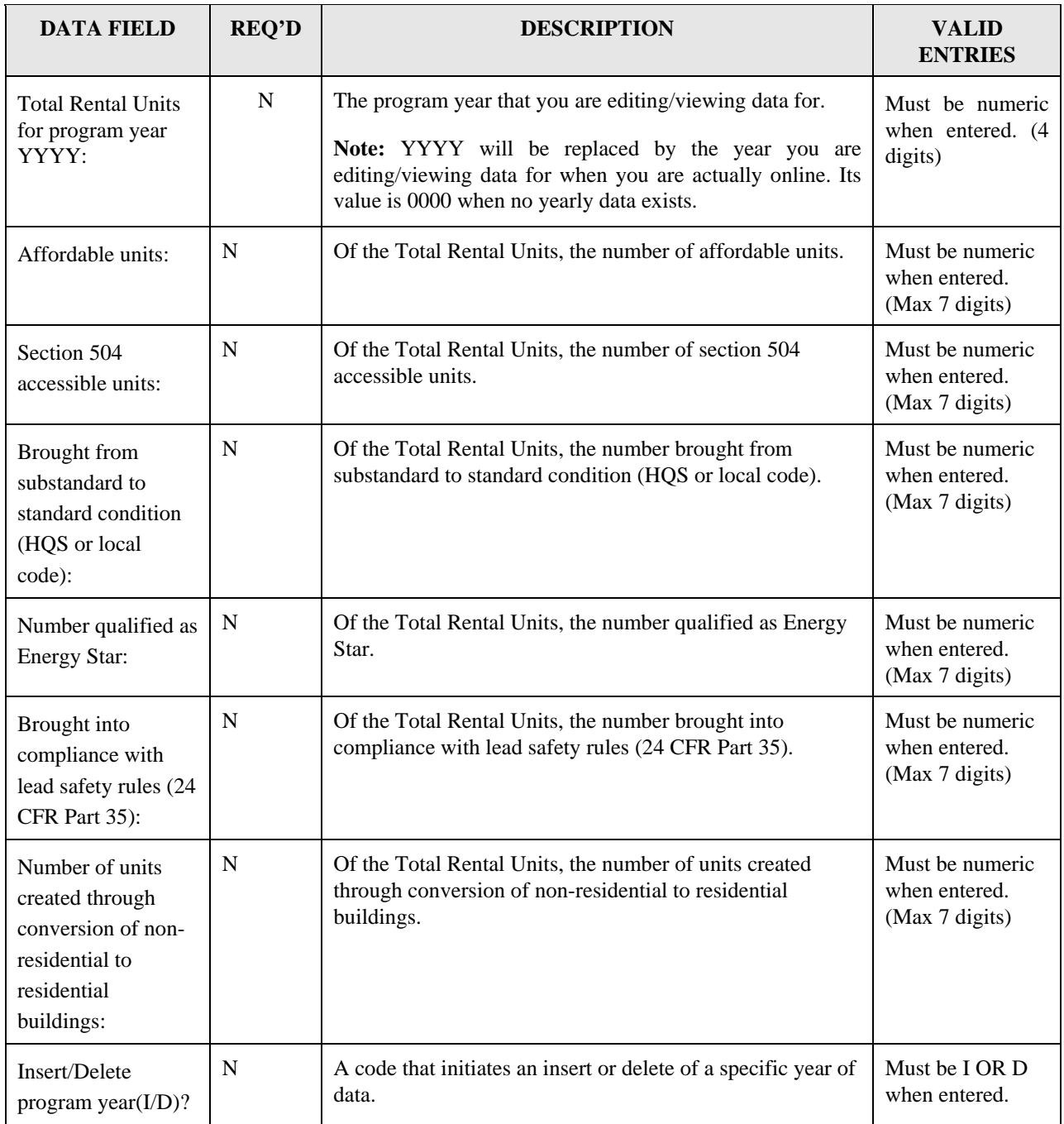

## **8.6.20 Rehabilitation of Rental Units - Part 2 (CDBG21)**

**Purpose**: To enter, maintain and view performance measurement information on an activity that involves the REHABILITATION OF RENTAL UNITS.

#### **Criteria for Display :**

This screen is displayed for National Objective codes 'LMH\*', 'SBA', 'SBR', 'SBS' and 'URG' (for both Entitlements and States).

This screen is displayed when the "Activity Involves Rental Housing" question on the CDBG06 screen is 'Y'.

This screen is displayed for matrix codes '14A' through '14D' and '14F' through '14I.'

For Entitlement grantees, this screen is displayed when the accomplishment code on the MA04 is '04' or '10,' and at least one actual accomplishment is reported on the MA04.

This screen is displayed when the 'Total Affordable Units for program year YYYY:' field for all years combined (See below for source) is greater than zero.

#### **Source of display of the Total Affordable Units for program year YYYY:**

For Entitlements:

IF National Objective code  $=$  'LMH $*$ ' The 'Total Affordable Units for program year YYYY :' comes from the CDBG08 (and

is

 not editable) ELSE The 'Total Affordable Units for program year YYYY :' comes from the MA04 (and is not editable)

For States:

The 'Total Affordable Units for program year YYYY :' comes from the CDBG08 (and is not editable)

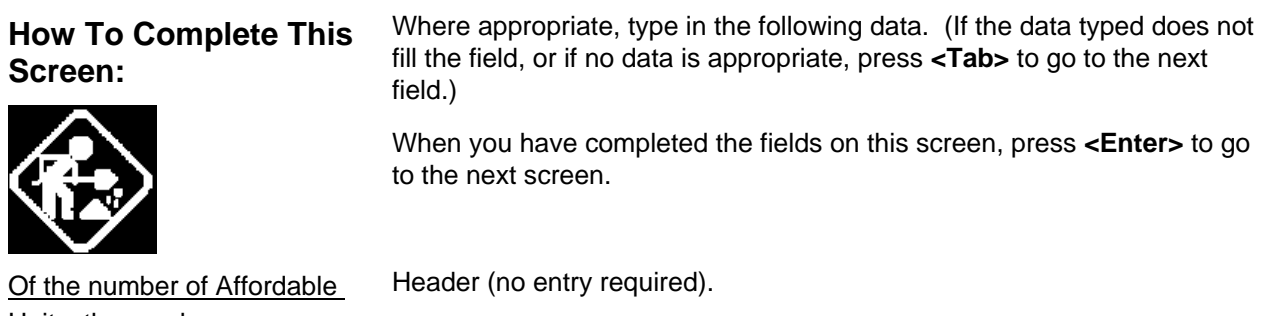

Units, the number:

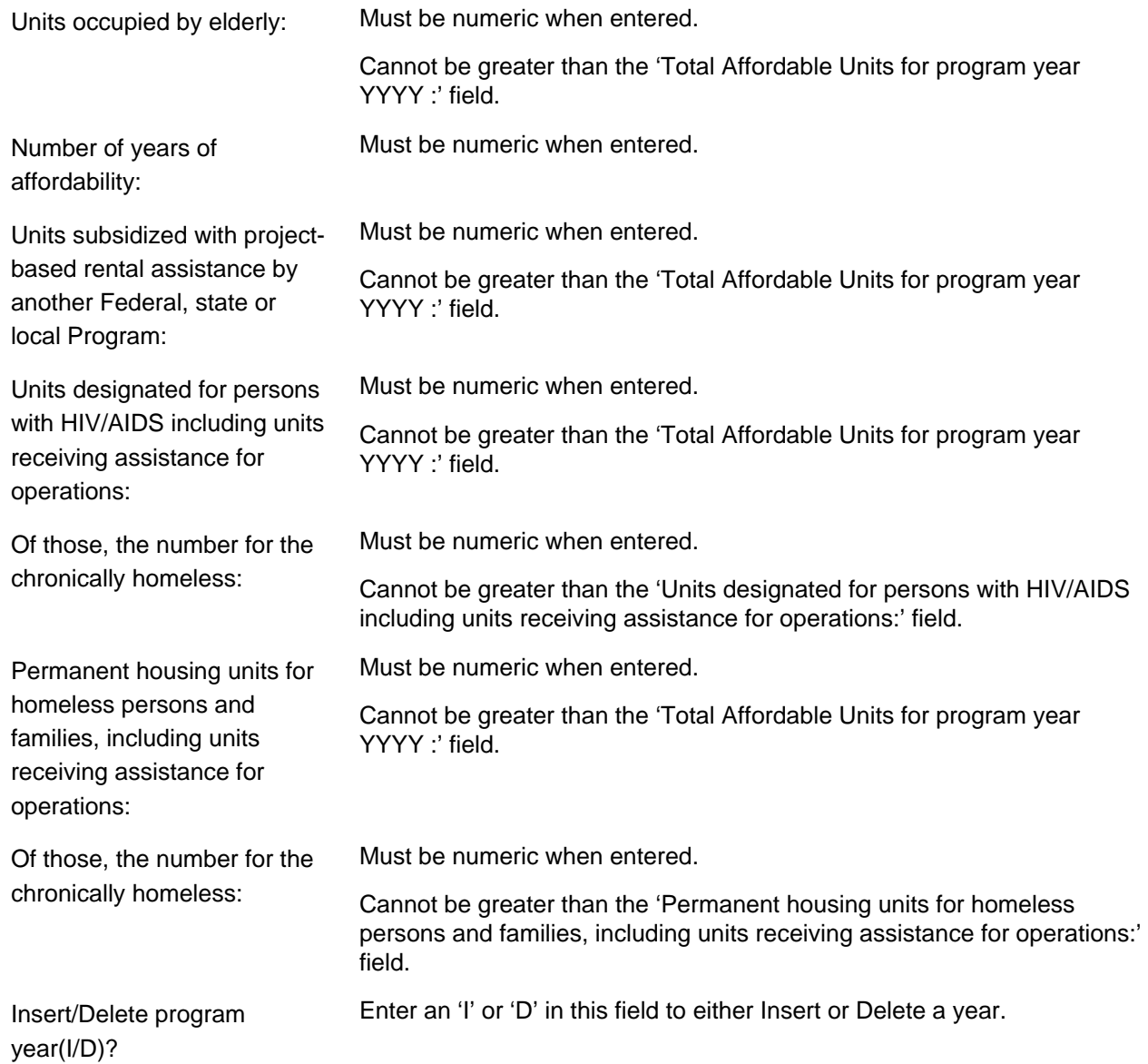

MM/DD/YY HH:MM REHABILITATION OF RENTAL UNITS PART - 2 CDBG21 Grantee Activity ID XXXXXXXXXXXXXXXXXX IDIS Activity ID XXXXXXXX Activity Name XXXXXXXXXXXXXXXXXXXXXXXXXXXXXXXXXXXXXXXX Natl/Obj XXXXX Total Affordable Units for program year YYYY : 999,999,999 Of the number of Affordable Units, the number: Units occupied by elderly: 9,999,999 Number of years of affordability: 99 Units subsidized with project-based rental assistance by another Federal, state or local Program: 9,999,999 Units designated for persons with HIV/AIDS including units receiving assistance for operations: 9,999,999<br>the number for the chronically homeless: 9,999,999 Of those, the number for the chronically homeless: Permanent housing units for homeless persons and families, including units receiving assistance for operations: 9,999,999 Of those, the number for the chronically homeless: 9,999,999 Insert/Delete program year(I/D)? \_ XXXXXXX (THIS IS THE MESSAGE LINE) XXXXXXXXXXXXXXXXXXXXXXXXXXXXXXXXXXXXXXXXXX  $F1$  = HELP  $F3$  = VALDT  $F4$  = MAIN MENU  $F5$  = PROJ INFO<br> $F7$  = PREV  $F8$  = NEXT  $F9$  = SAVE  $F7 = PREV$   $F8 = NEXT$   $F9 = SAVE$ 

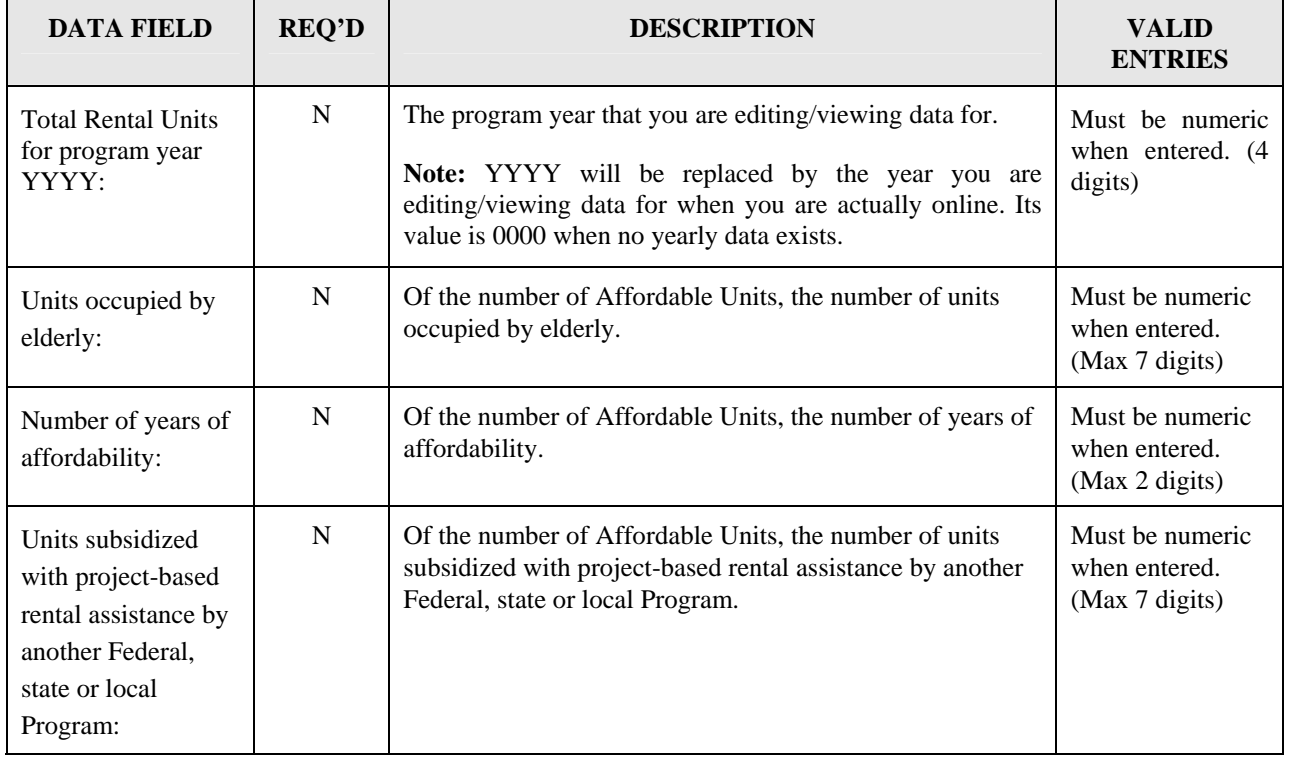

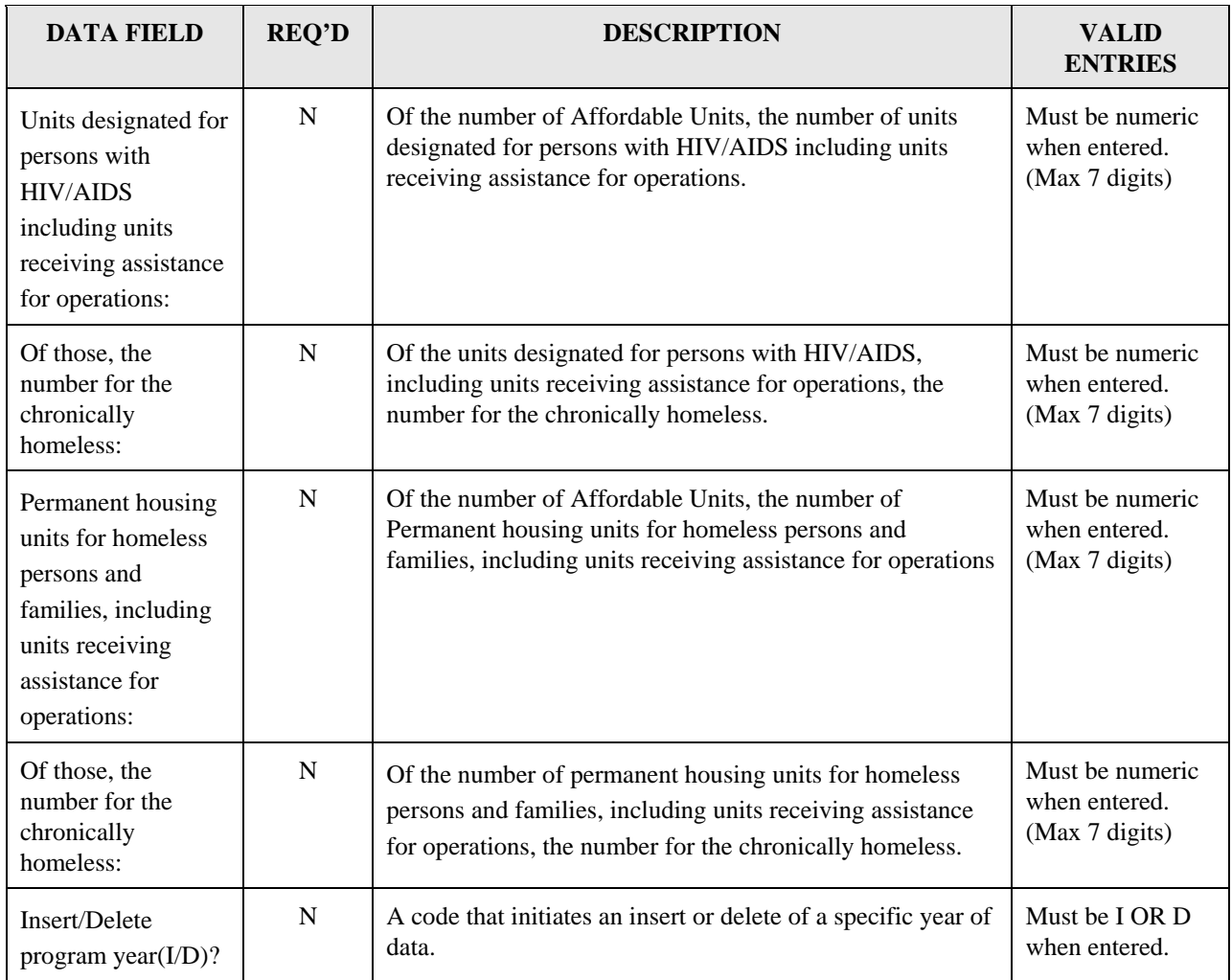

## **8.6.21 Acquisition/Construction New Homeowner (CDBG22)**

**Purpose**: To enter, maintain and view performance measurement information on an activity that involves ACQUISITION/CONSTRUCTION of NEW HOMEOWNER units.

#### **Exceptions for Display:**

This screen is displayed for National Objective codes 'LMH\*', 'SBA', 'SBR', 'SBS' and 'URG' (for both Entitlements and States).

This screen is displayed for matrix codes '01\*' and '12\*' (for both Entitlements and States).

For Entitlement grantees, when the National Objective is SBA, SBS, SBR or URG, this screen is displayed when the accomplishment type on the MA04 is '04' or '10,' and at least one actual accomplishment is reported on the MA04.

This screen is displayed when the 'Total Owner Units for program year YYYY :' field for all years combined (see below for source) is greater than zero.

#### **Source of display of the Total Owner Units for program year YYYY:**

For Entitlements:

```
IF National Objective code = 'LMH*'
```
The 'Total Owner Units for program year YYYY :' field comes from the CDBG08 (it is not editable)

ELSE

The 'Total Owner Units for program year YYYY :' field comes from the MA04 (it is not editable)

#### For States:

The 'Total Owner Units for program year YYYY :' field comes from the CDBG08 (it is not editable)

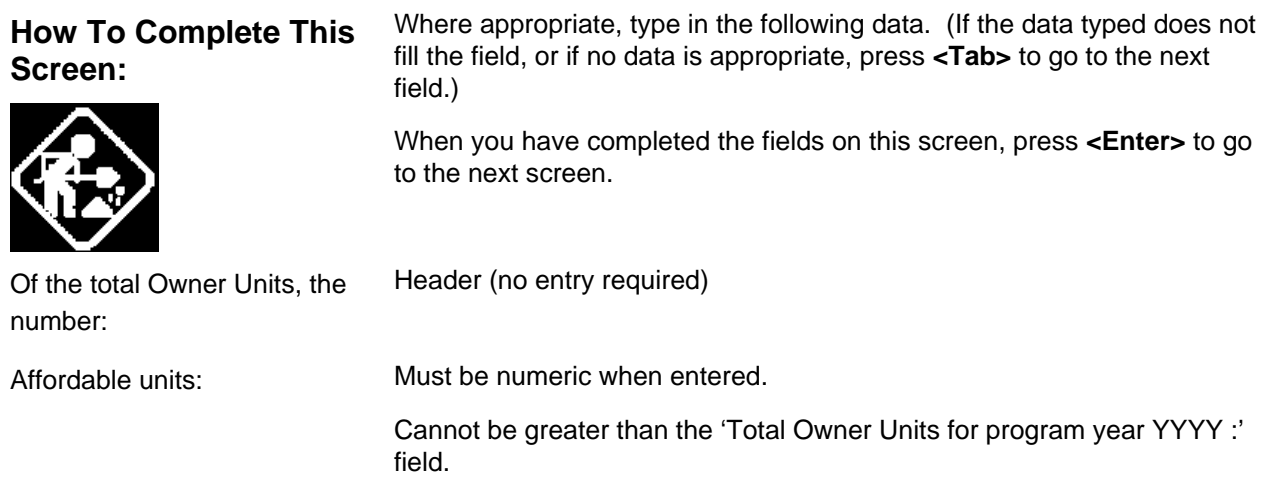

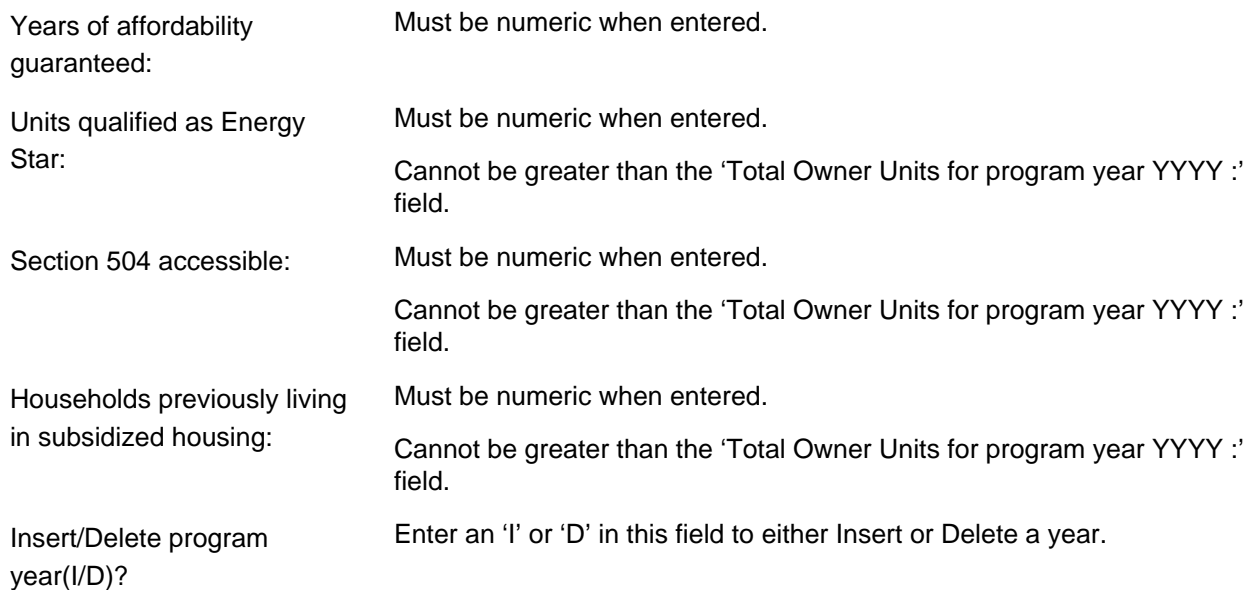

```
 MM/DD/YY HH:MM ACQUISITION/CONSTRUCTION NEW HOMEOWNER CDBG22
 Grantee Activity ID XXXXXXXXXXXXXXXXXX IDIS Activity ID XXXXXXXX
 Activity Name XXXXXXXXXXXXXXXXXXXXXXXXXXXXXXXXXXXXXXXX Natl/Obj XXXXX 
 Total Owner Units for program year YYYY : 9,999,999,9 
 Of the total Owner Units, the number: 
           Affordable units: 9,999,999 
          Years of affordability guaranteed:
          Units qualified as Energy Star: 9,999,999<br>Section 504 accessible: 9,999,999
          Section 504 accessible:
           Households previously living in subsidized housing: 9,999,999 
 Insert/Delete program year(I/D)? _ 
 XXXXXXX (THIS IS THE MESSAGE LINE) XXXXXXXXXXXXXXXXXXXXXXXXXXXXXXXXXXXXXXXXXX
F1 = HELP F3 = VALDT F4 = MAIN MENU F5 = PROJ INFO<br>F7 = PREV F8 = NEXT F9 = SAVEF7 = PREV F8 = NEXT
```
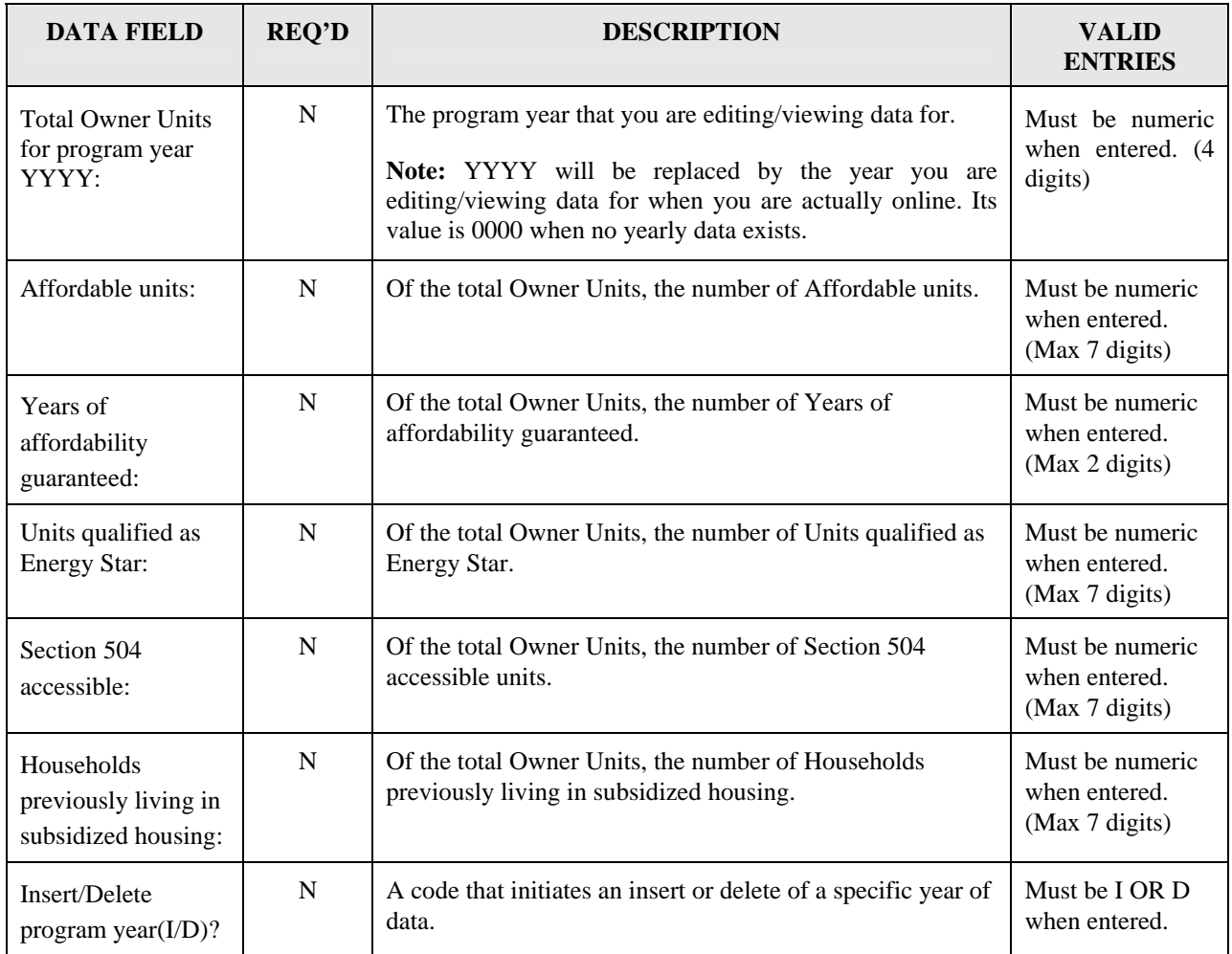

### **8.6.22 Acquisition/Construction New Homeowner - Part 2 (CDBG23)**

**Purpose**: To enter, maintain and view performance measurement information on an activity that involves the ACQUISITION/CONSTRUCTION of NEW HOMEOWNER units.

#### **Exceptions for Display:**

This screen is displayed for National Objective codes 'LMH\*', 'SBA', 'SBR', 'SBS' and 'URG' (for both Entitlements and States).

This screen is displayed for matrix codes '01\*' and '12\*' (for both Entitlements and States).

For Entitlement grantees, when the National Objective is SBA, SBS, SBR or URG, this screen is displayed when the accomplishment type on the MA04 is '04' or '10,' and at least one actual accomplishment is reported on the MA04.

This screen is displayed when the 'Total Owner Units for program year YYYY :' field for all years combined (see below for source) is greater than zero.

### **Source of display of the Total Owner Units for program year YYYY:**

For Entitlements:

```
IF National Objective code = 'LMH*' 
       The 'Total Owner Units for program year YYYY :' field comes from the 
       CDBG08 (it is not editable)
```
#### ELSE

The 'Total Owner Units for program year YYYY :' field comes from the MA04 (it is not editable)

For States:

The 'Total Owner Units for program year YYYY :' field comes from the CDBG08 (it is not editable)

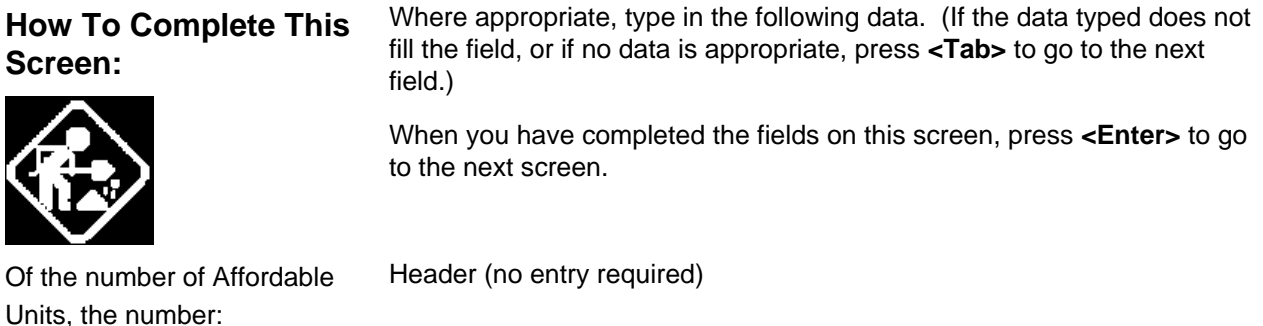

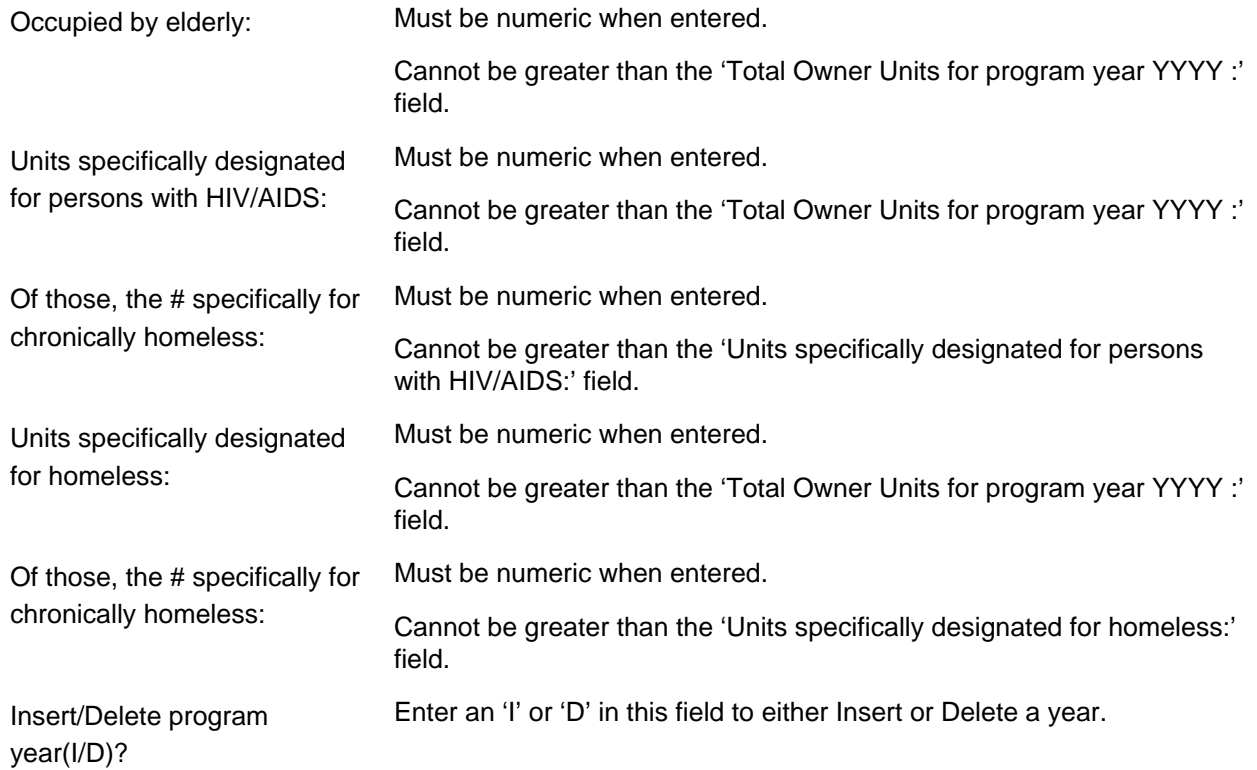

 MM/DD/YY HH:MM ACQUISITION/CONSTRUCTION NEW HOMEOWNER - PART 2 CDBG23 Grantee Activity ID XXXXXXXXXXXXXXXXXX IDIS Activity ID XXXXXXXX Activity Name XXXXXXXXXXXXXXXXXXXXXXXXXXXXXXXXXXXXXXXX Natl/Obj XXXXX Total Owner Units for program year YYYY : 999,999,999 Of the number of Affordable Units, the number: Occupied by elderly: 9,999,999 Units specifically designated for persons with HIV/AIDS: 9,999,999 Of those, the # specifically for chronically homeless: 9,999,999 Units specifically designated for homeless: 9,999,999 Of those, the # specifically for chronically homeless: 9,999,999 Insert/Delete program year(I/D)? \_ XXXXXXX (THIS IS THE MESSAGE LINE) XXXXXXXXXXXXXXXXXXXXXXXXXXXXXXXXXXXXXXXXXX  $F1$  = HELP  $F3$  = VALDT  $F4$  = MAIN MENU  $F5$  = PROJ INFO<br> $F7$  = PREV  $F8$  = NEXT  $F9$  = SAVE  $F8 = NEXT$   $F9 = SAVE$ 

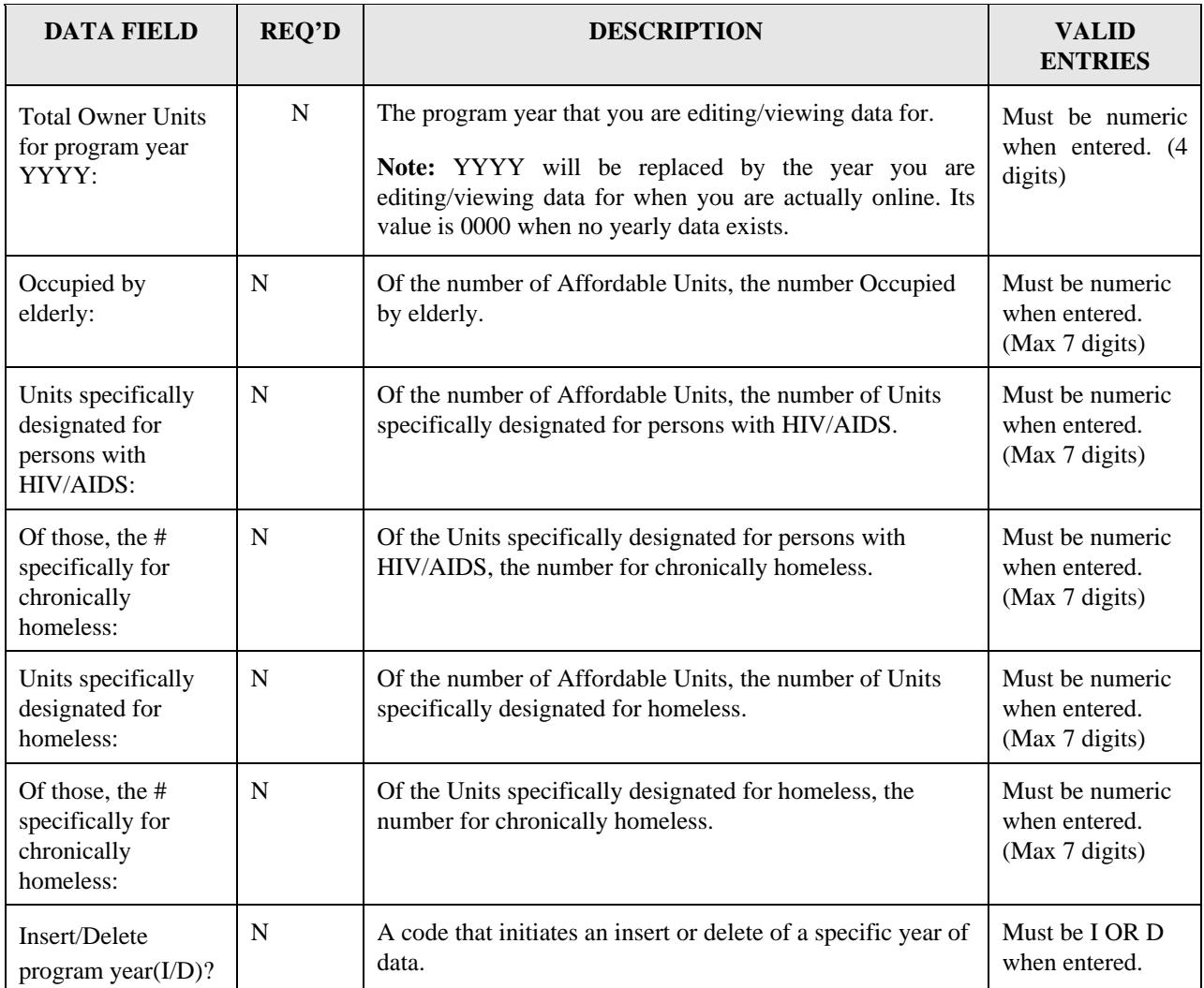

# **8.6.23 Homeowner Rehab Units (CDBG24)**

**Purpose**: To enter, maintain and view performance measurement information on an activity that involves HOMEOWNER REHAB UNITS.

### **Exceptions for Display:**

This screen is displayed for National Objective codes 'LMH\*', 'SBA', 'SBR', 'SBS' and 'URG' (for both Entitlements and States).

This screen is displayed for matrix codes '01\*', '14A' through '14D' and '14F' through '14I.'

For Entitlement grantees, when the National Objective is SBA, SBS, SBR or URG, this screen is displayed when the accomplishment type on the MA04 is '04' or '10,' and at least one actual accomplishment is reported on the MA04.

This screen is displayed when the 'Total number Owner Units for program year YYYY :' field for all years combined (see below for source) is greater than zero.

### **Source of display of the Total number Owner Units for program year YYYY:**

For Entitlements:

```
IF National Objective code = 'LMH*'
```
The 'Total number Owner Units for program year YYYY:' field comes from the CDBG08 (it is not editable)

ELSE

The 'Total number Owner Units for program year YYYY:' field comes from the MA04 (it is not editable)

#### For States:

The 'Total number Owner Units for program year YYYY:' field comes from the CDBG08 (it is not editable)

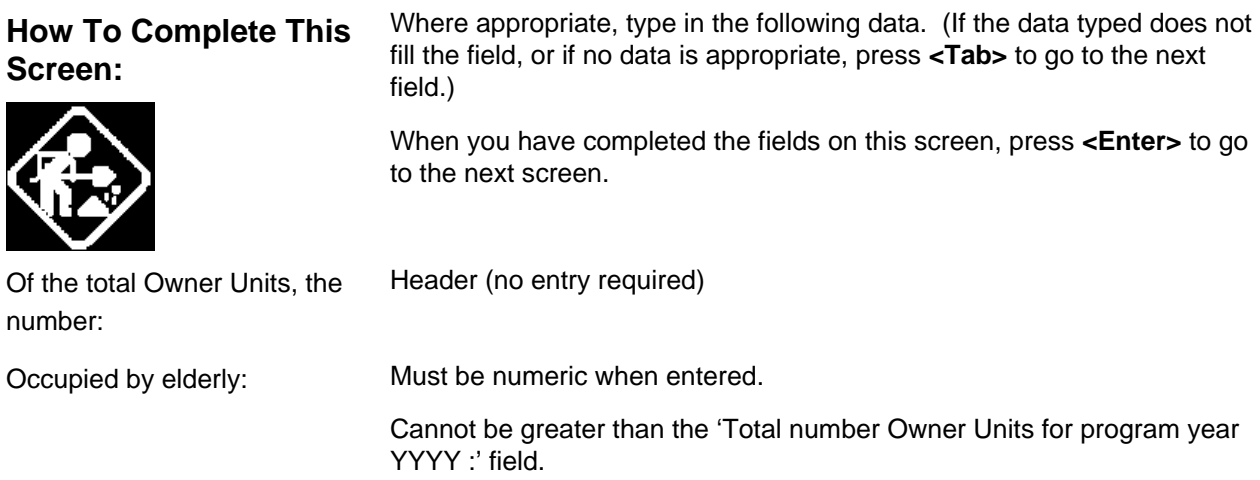

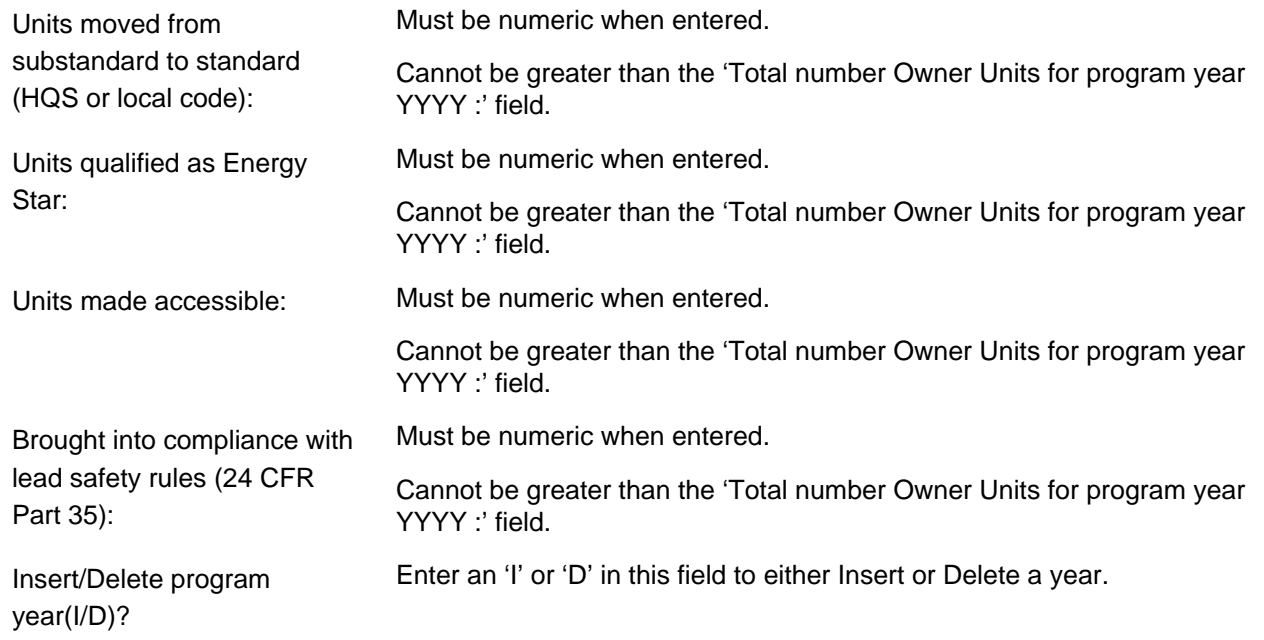

MM/DD/YY HH:MM HOMEOWNER REHAB UNITS CDBG24 Grantee Activity ID XXXXXXXXXXXXXXXXXX IDIS Activity ID XXXXXXXX Activity Name XXXXXXXXXXXXXXXXXXXXXXXXXXXXXXXXXXXXXXXX Natl/Obj XXXXX Total number Owner Units for program year YYYY : 999,999,999 Of the total Owner Units, the number: Occupied by elderly: 9,999<br>Units moved from substandard to standard (HQS or local code): 9,999,999 Units moved from substandard to standard (HQS or local code): Units qualified as Energy Star: 9,999,999<br>Units made accessible: 9,999,999 Units made accessible: Brought into compliance with lead safety rules (24 CFR Part 35): 9,999,999 Insert/Delete program year(I/D)? \_ XXXXXXX (THIS IS THE MESSAGE LINE) XXXXXXXXXXXXXXXXXXXXXXXXXXXXXXXXXXXXXXXXXX F1 = HELP F3 = VALDT F4 = MAIN MENU F5 = PROJ INFO  $F7 = PREV$   $F8 = NEXT$   $F9 = SAVE$ 

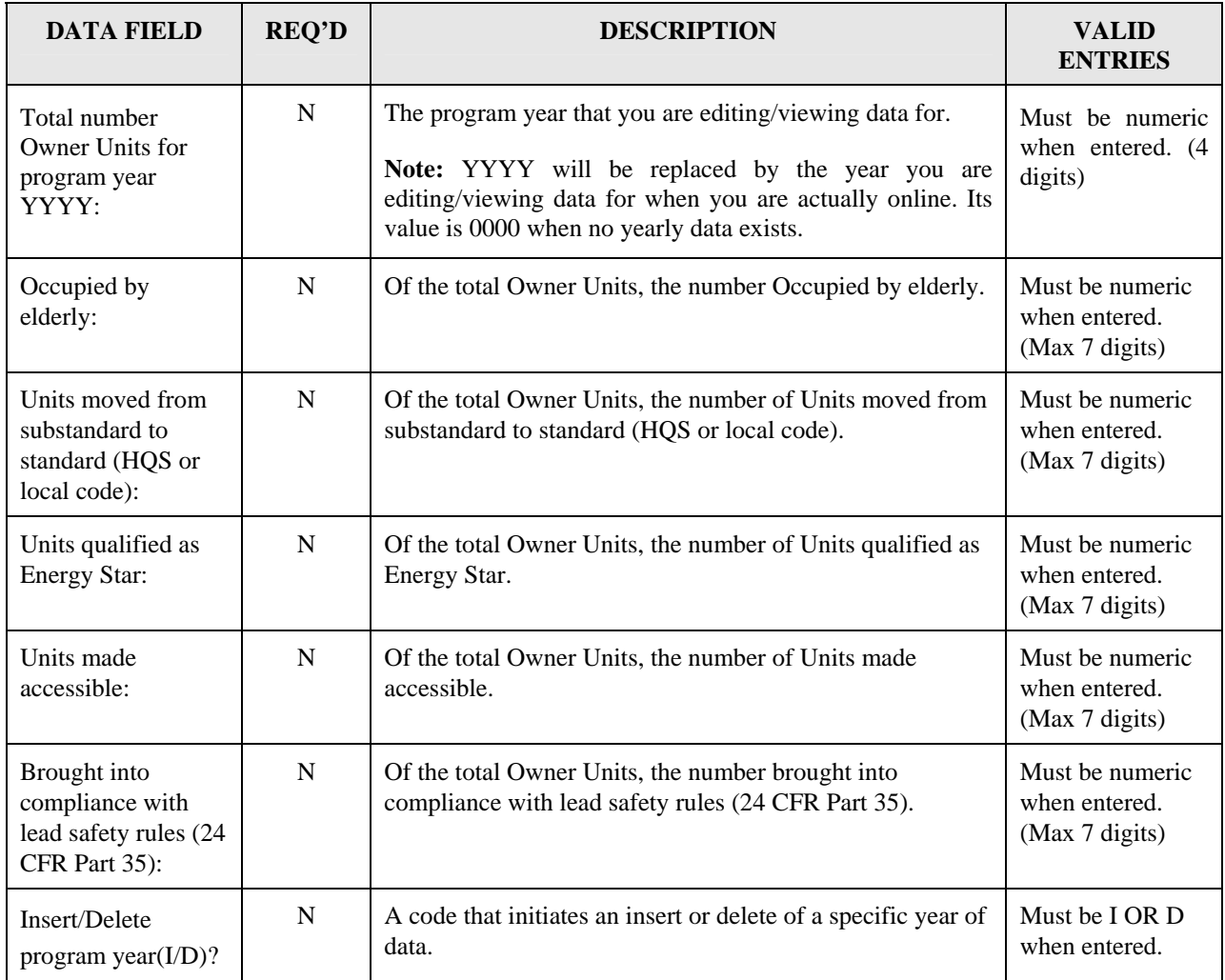

# **8.6.24 Direct Financial Assistance to Homebuyers (CDBG25)**

**Purpose**: To enter, maintain and view performance measurement information on an activity that involves DIRECT FINANCIAL ASSISTANCE TO HOMEBUYERS.

#### **Exceptions for Display:**

This screen is displayed for matrix codes '05R' and '13\*' (for both Entitlements and States).

This screen is displayed when the 'Total number homebuyer households for program year YYYY:' field for all years combined (see below for source) is greater than zero.

#### **Source of Display of the Total number homebuyer households for program year YYYY :**

For Entitlements:

IF National Objective code = 'SBA' or 'URG'

The 'Total number homebuyer households for program year YYYY :'comes from the MA04 (it is not editable)

#### ELSE

The 'Total number homebuyer households for program year YYYY :' comes from the CDBG08 (it is not editable)

#### For States:

The 'Total number homebuyer households for program year YYYY :' comes from the CDBG08 (it is not editable)

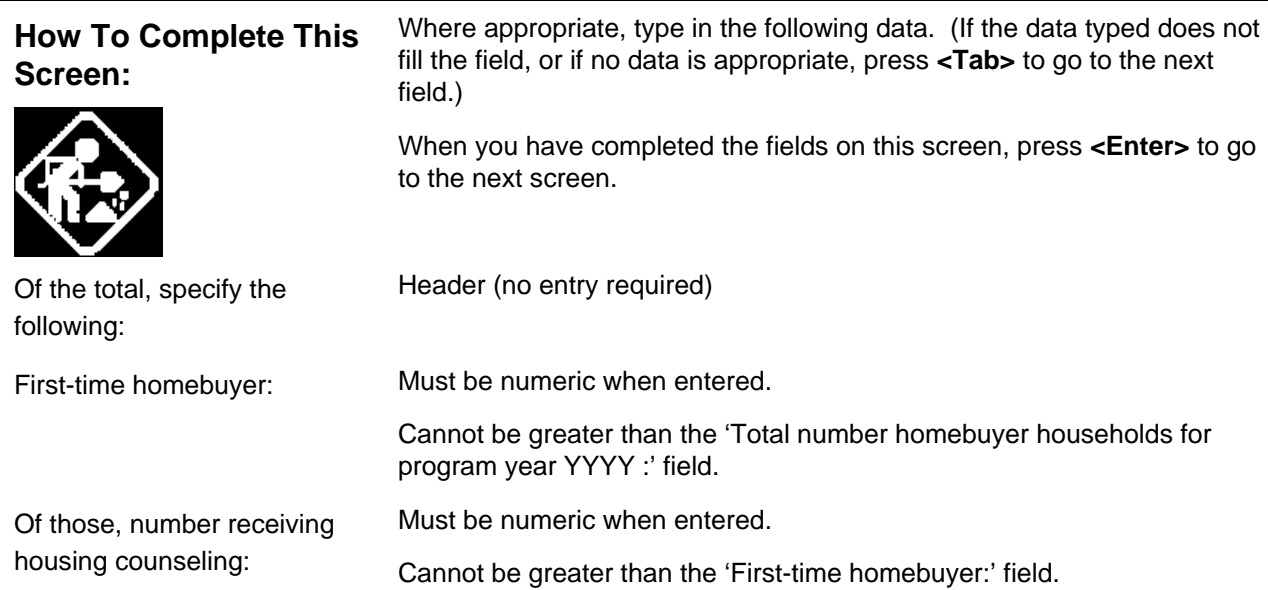

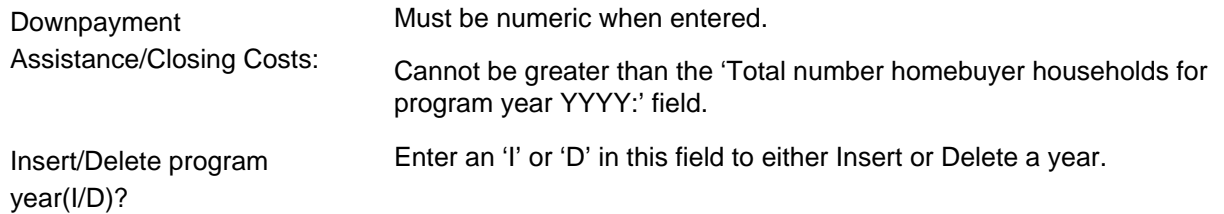

```
MM/DD/YY HH:MM DIRECT FINANCIAL ASSISTANCE TO HOMEBUYERS CDBG25
 Grantee Activity ID XXXXXXXXXXXXXXXXXX IDIS Activity ID XXXXXXXX
 Activity Name XXXXXXXXXXXXXXXXXXXXXXXXXXXXXXXXXXXXXXXX Natl/Obj XXXXX 
 Total number homebuyer households for program year YYYY : 999,999,999 
 Of the total, specify the following: 
   First-time homebuyer: 9,999,999 
     Of those, number receiving housing counseling: 9,999,999 
  Downpayment Assistance/Closing Costs: 9,999,999
 Insert/Delete program year(I/D)? _ 
 XXXXXXX (THIS IS THE MESSAGE LINE) XXXXXXXXXXXXXXXXXXXXXXXXXXXXXXXXXXXXXXXXXX
F1 = HELP F3 = VALDT F4 = MAIN MENU F5 = PROJ INFO<br>F7 = PREV F8 = NEXT F9 = SAVEF7 = PREV F8 = NEXT
```
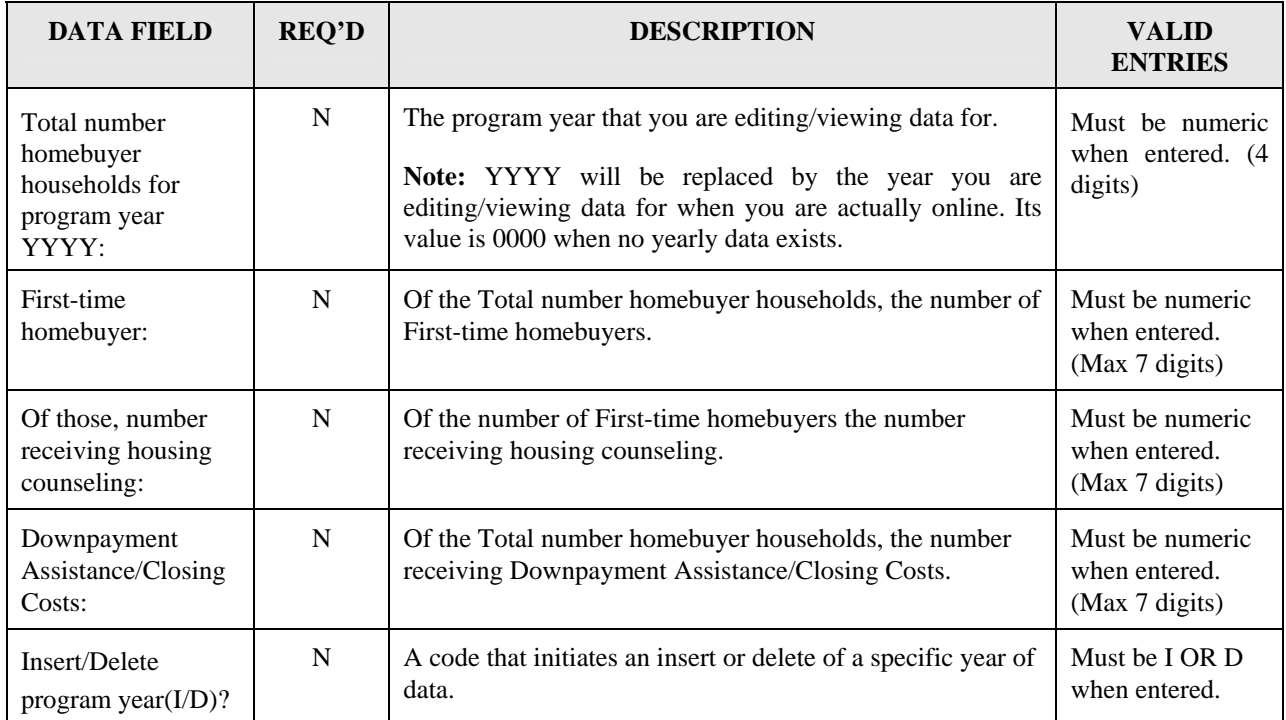

# **8.6.25 Job Creation (CDBG26)**

**Purpose**: To enter, maintain and view performance measurement information on an activity that involves JOB CREATION.

#### **Exceptions for Display :**

This screen is displayed for National Objective codes 'LMJ\*' and the 'Total Jobs Created for program year YYYY:' field for all years (on the CDBG11) is greater than zero.

#### **OR**

The National Objective is 'LMASA', 'LMAFI' and 'LMCMC' and the accomplishment type on the MA04 is '13.'

#### **Source of display of the Total Jobs Created for program year YYYY:**

For Entitlements and States:

IF National Objective code  $=$  'LMJ\*'

The Total Jobs Created for program year YYYY comes from the CDBG11 (it is not editable)

```
ELSE
```
The Total Jobs Created for program year YYYY from the MA04 (it is editable)

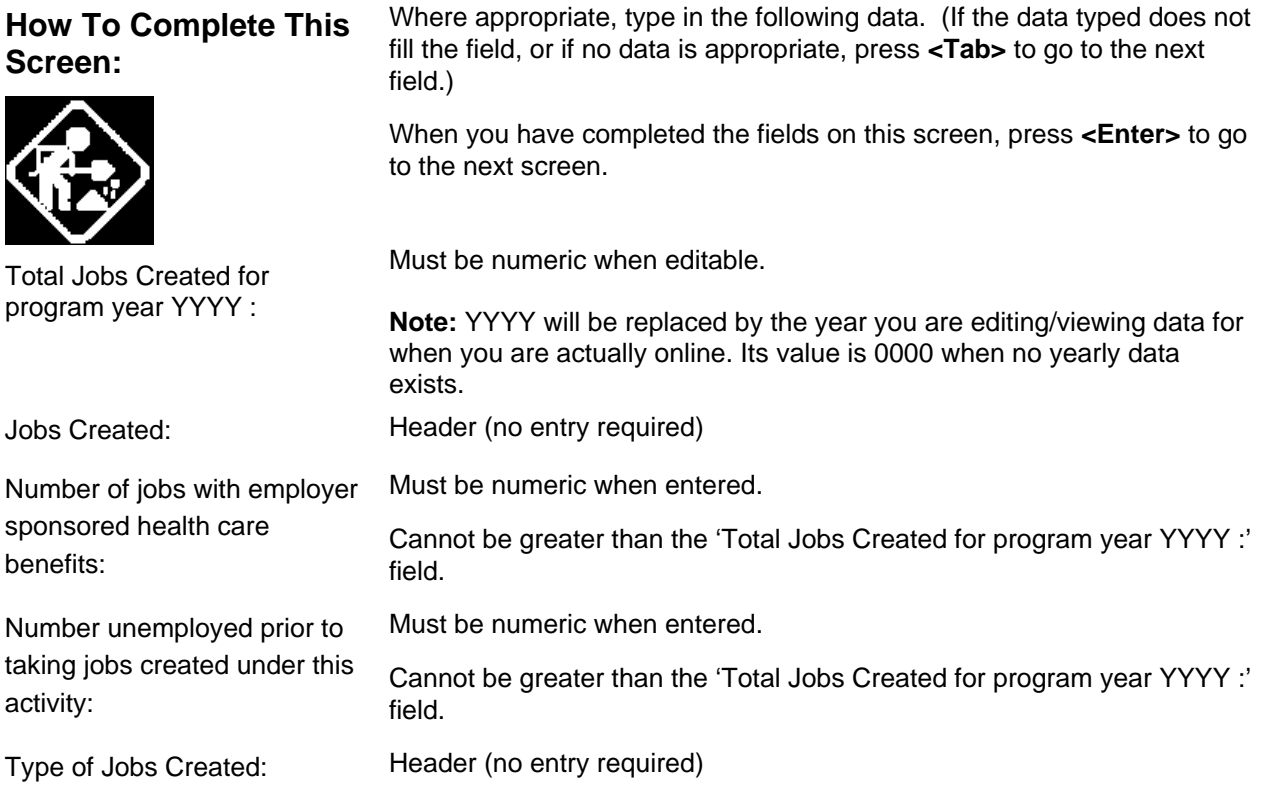

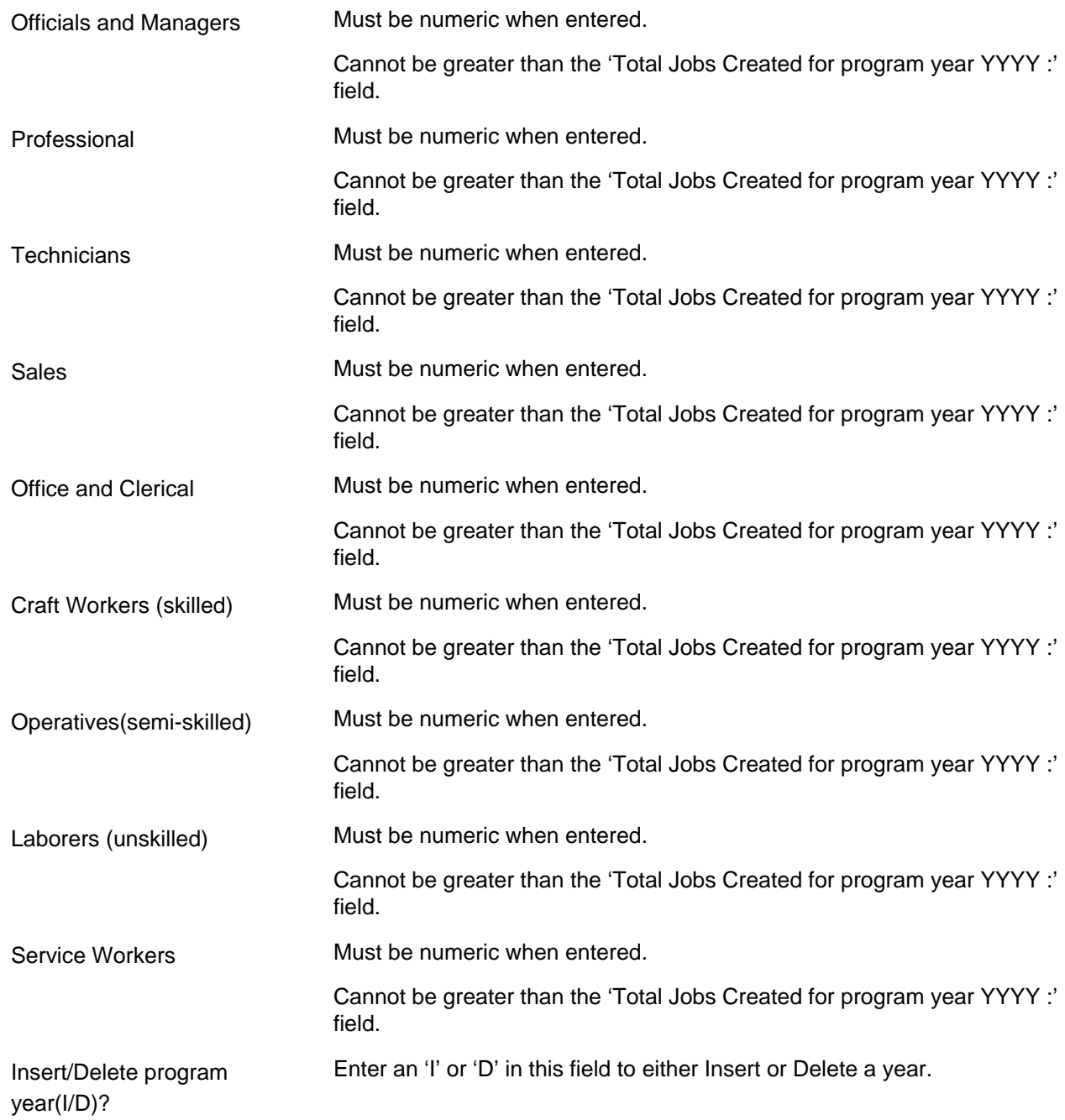

 MM/DD/YY HH:MM JOB CREATION CDBG26 Grantee Activity ID XXXXXXXXXXXXXXXXXX IDIS Activity ID XXXXXXXX Activity Name XXXXXXXXXXXXXXXXXXXXXXXXXXXXXXXXXXXXXXXX Natl/Obj XXXXX Total Jobs Created for program year YYYY : 999,999,999 Jobs Created: Number of jobs with employer sponsored health care benefits: 9,999,999 Number unemployed prior to taking jobs created under this activity: 9,999,999 Type of Jobs Created: # Jobs<br>Officials and Managers 9,999,999 Officials and Managers 9,999,999<br>Professional 9,999,999 Professional 9,999,999<br>Technicians 9,999,999 Technicians Sales 9,999,999<br>Office and Clerical 9,999,999 Office and Clerical Craft Workers (skilled) 9,999,999 Operatives(semi-skilled) 9,999,999<br>Laborers (unskilled) 9,999,999 Laborers (unskilled) 9,999,999 Service Workers 9,999,999 Insert/Delete program year(I/D)? \_ XXXXXXX (THIS IS THE MESSAGE LINE) XXXXXXXXXXXXXXXXXXXXXXXXXXXXXXXXXXXXXXXXXX  $F1 = HELP$   $F3 = VALDT$   $F4 = MAIN MEMU$   $F5 = PROJ INFO$ <br> $F7 = PREV$   $F8 = NEXT$   $F9 = SAVE$  $F7 = PREV$   $F8 = NEXT$ 

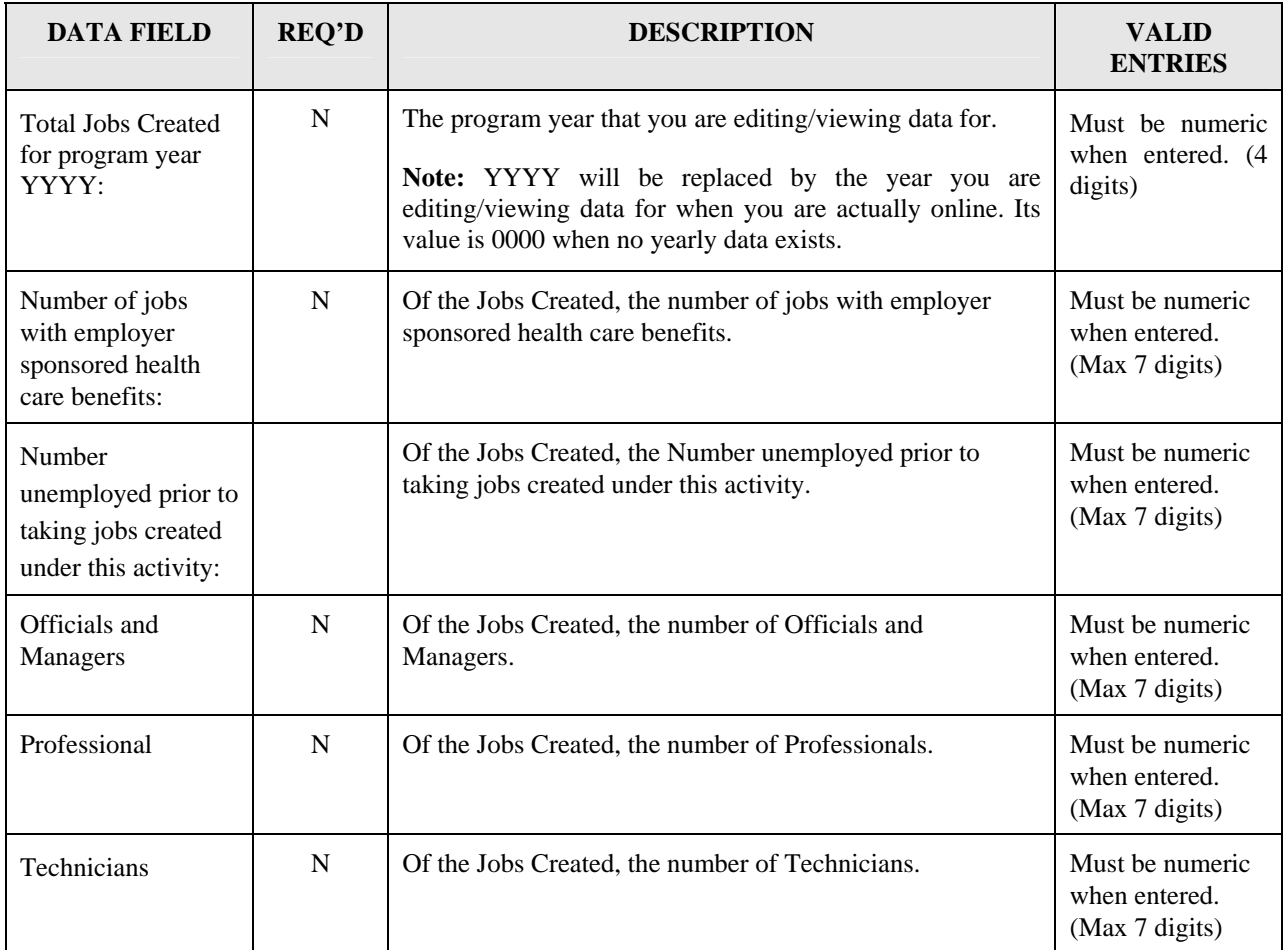

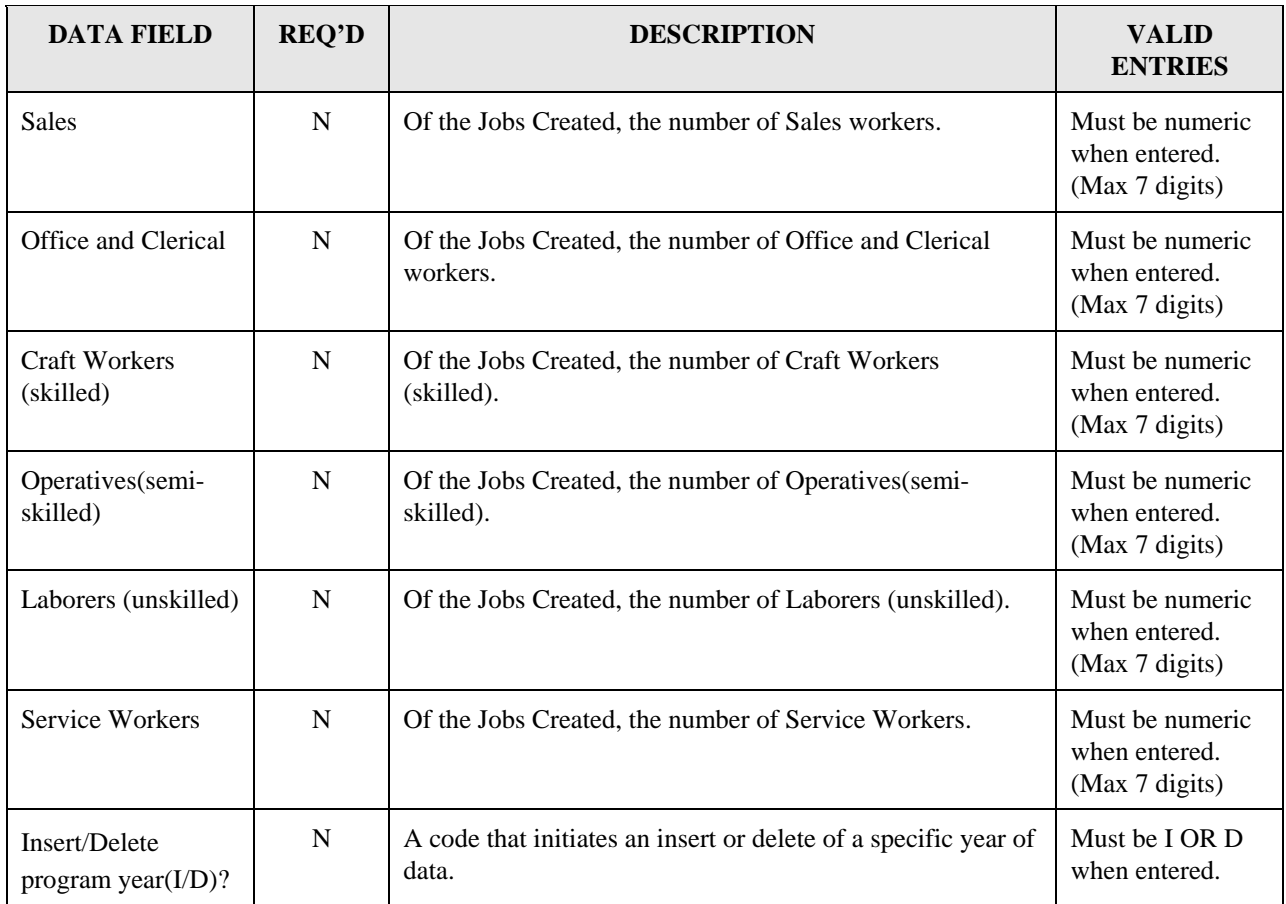

# **8.6.26 Job Retention (CDBG27)**

**Purpose**: To enter, maintain and view performance measurement information on an activity that involves JOB RETENTION.

#### **Exceptions for Display:**

This screen is displayed for National Objective codes 'LMJ\*' and the 'Total Jobs Retained for program year YYY:' field for all years (on the CDBG11) is greater than zero.

#### **OR**

The National Objective is 'LMASA', 'LMAFI' or 'LMCMC' and the accomplishment type on the MA04 is '13.'

#### **Source of display of the Total Jobs Retained for program year YYYY:**

For Entitlements and States:

IF National Objective code  $=$  'LMJ\*'

The 'Total Jobs Retained for program year YYYY:' comes from the CDBG11 (it is not editable)

#### ELSE

The 'Total Jobs Retained for program year YYYY:' comes from the MA04 (it is editable)

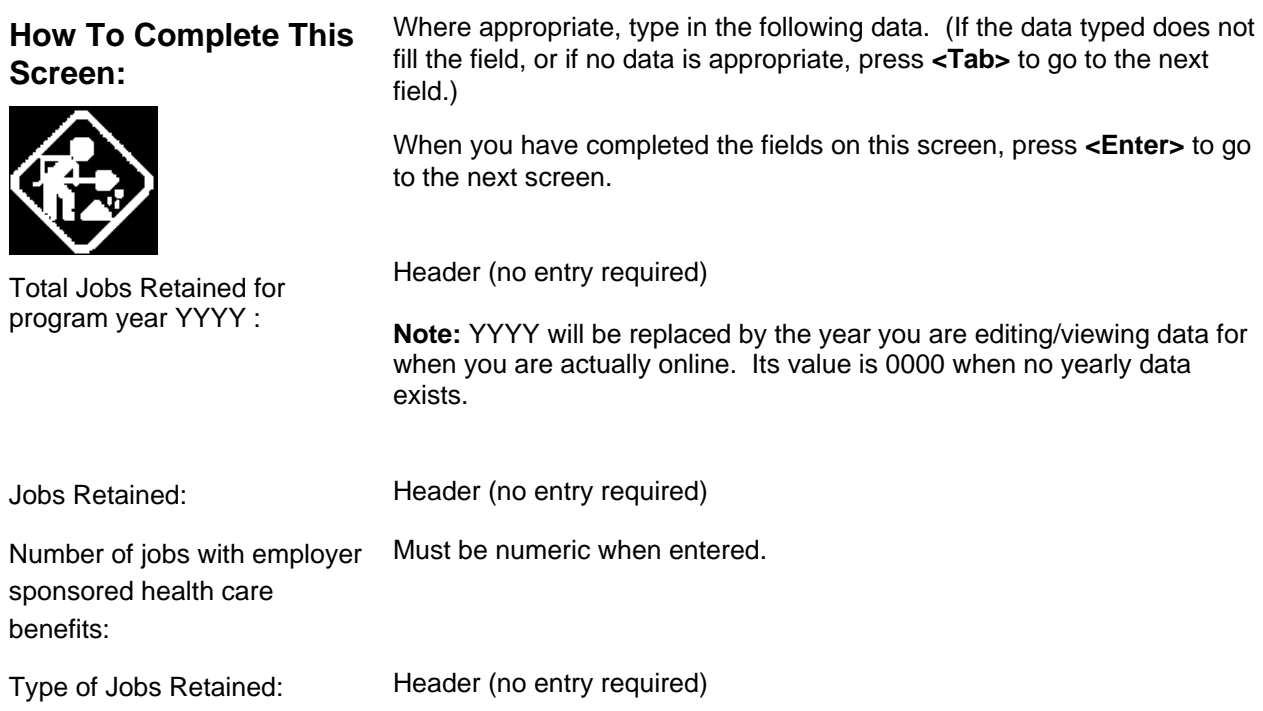

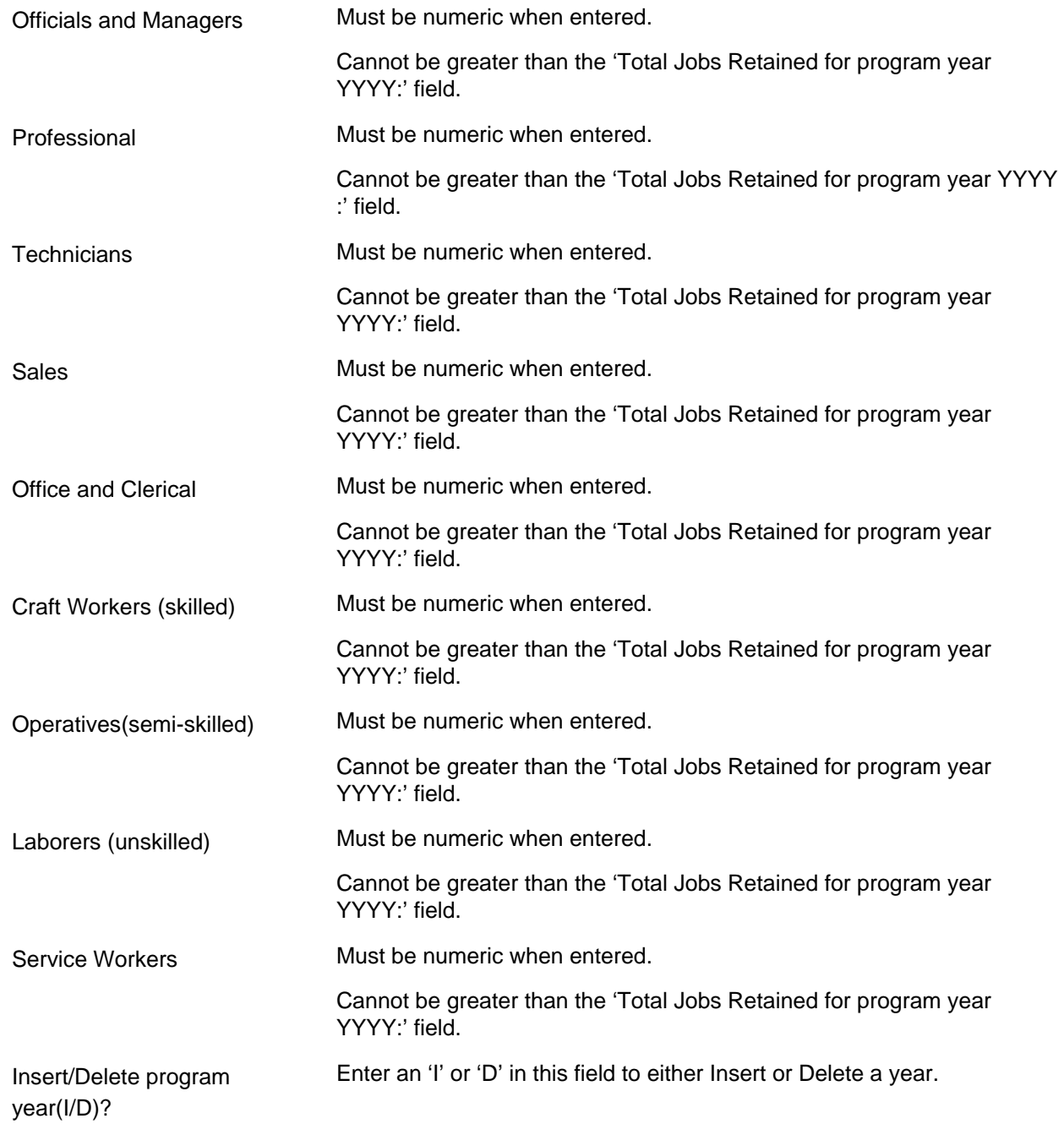

MM/DD/YY HH:MM JOB RETENTION CDBG27 Grantee Activity ID XXXXXXXXXXXXXXXXXX IDIS Activity ID XXXXXXXX Activity Name XXXXXXXXXXXXXXXXXXXXXXXXXXXXXXXXXXXXXXXX Natl/Obj XXXXX Total Jobs Retained for program year YYYY : 999,999,999 Jobs Retained: Number of jobs with employer sponsored health care benefits: 9,999,999 Type of Jobs Retained: # Jobs<br>Officials and Managers 9,999,999 Officials and Managers 9,999,999<br>Professional 9,999,999 Professional 9,999,999<br>Technicians 9,999,999 Technicians<br>Sales 9,999,999<br>9,999,999 Office and Clerical Craft Workers (skilled) 9,999,999 Operatives(semi-skilled) 9,999,999<br>Laborers (unskilled) 9,999,999 Laborers (unskilled) 9,999,999 Service Workers 9,999,999 Insert/Delete program year(I/D)? \_ XXXXXXX (THIS IS THE MESSAGE LINE) XXXXXXXXXXXXXXXXXXXXXXXXXXXXXXXXXXXXXXXXXX  $F1$  = HELP  $F3$  = VALDT  $F4$  = MAIN MENU  $F5$  = PROJ INFO<br> $F7$  = PREV  $F8$  = NEXT  $F9$  = SAVE  $F7 = PREV$   $F8 = NEXT$   $F9 = SAVE$ 

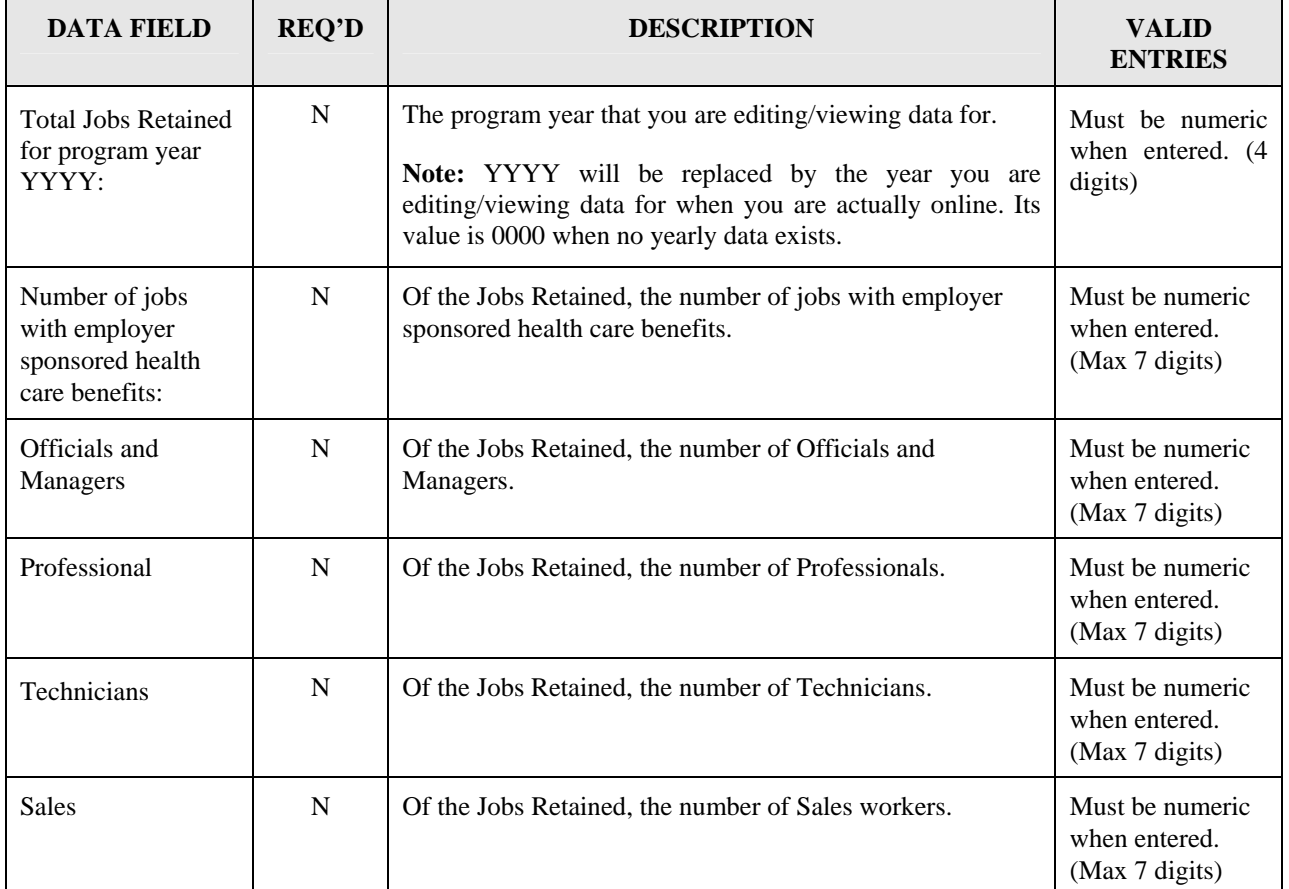

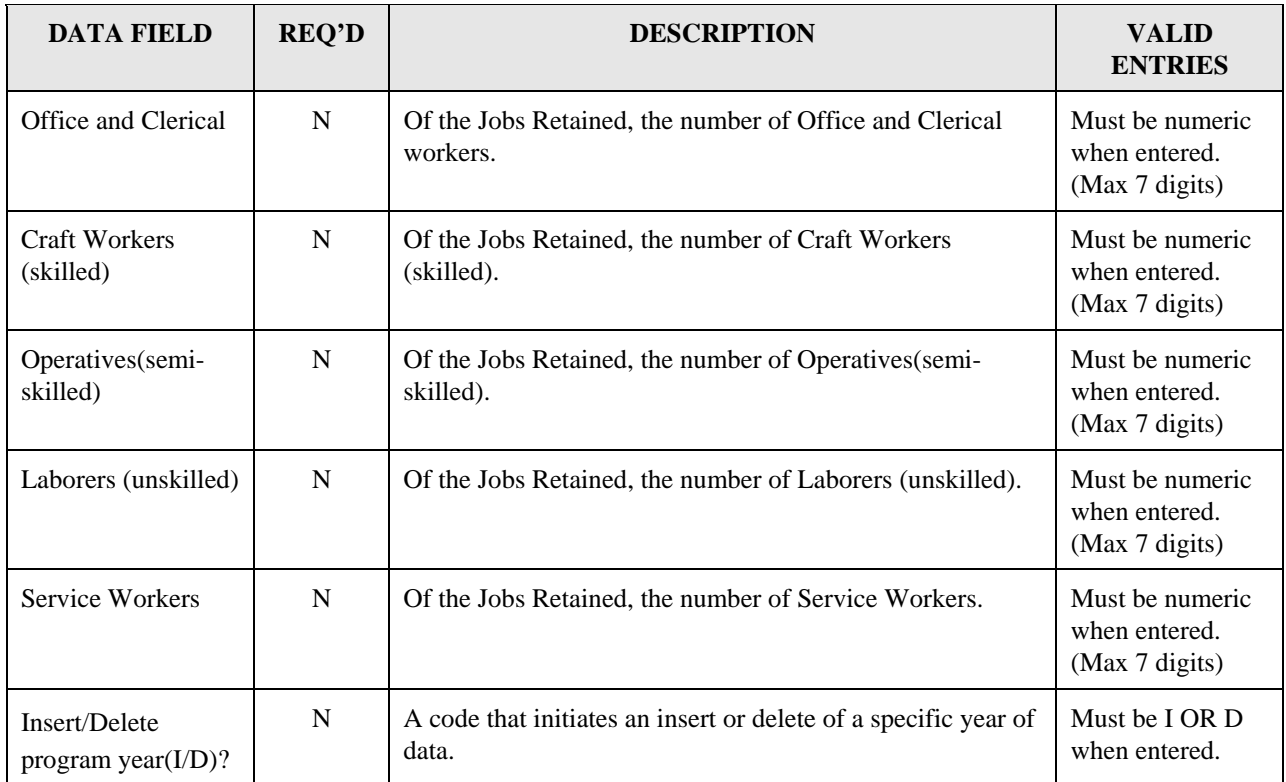

# **8.6.27 Assistance to Businesses (CDBG28)**

**Purpose**: To enter, maintain and view performance measurement information for an activity that involves ASSISTANCE TO BUSINESSES.

#### **Exceptions for Display:**

This screen is displayed for matrix codes '14E', '17\*' and '18\*' (for both Entitlements and States).

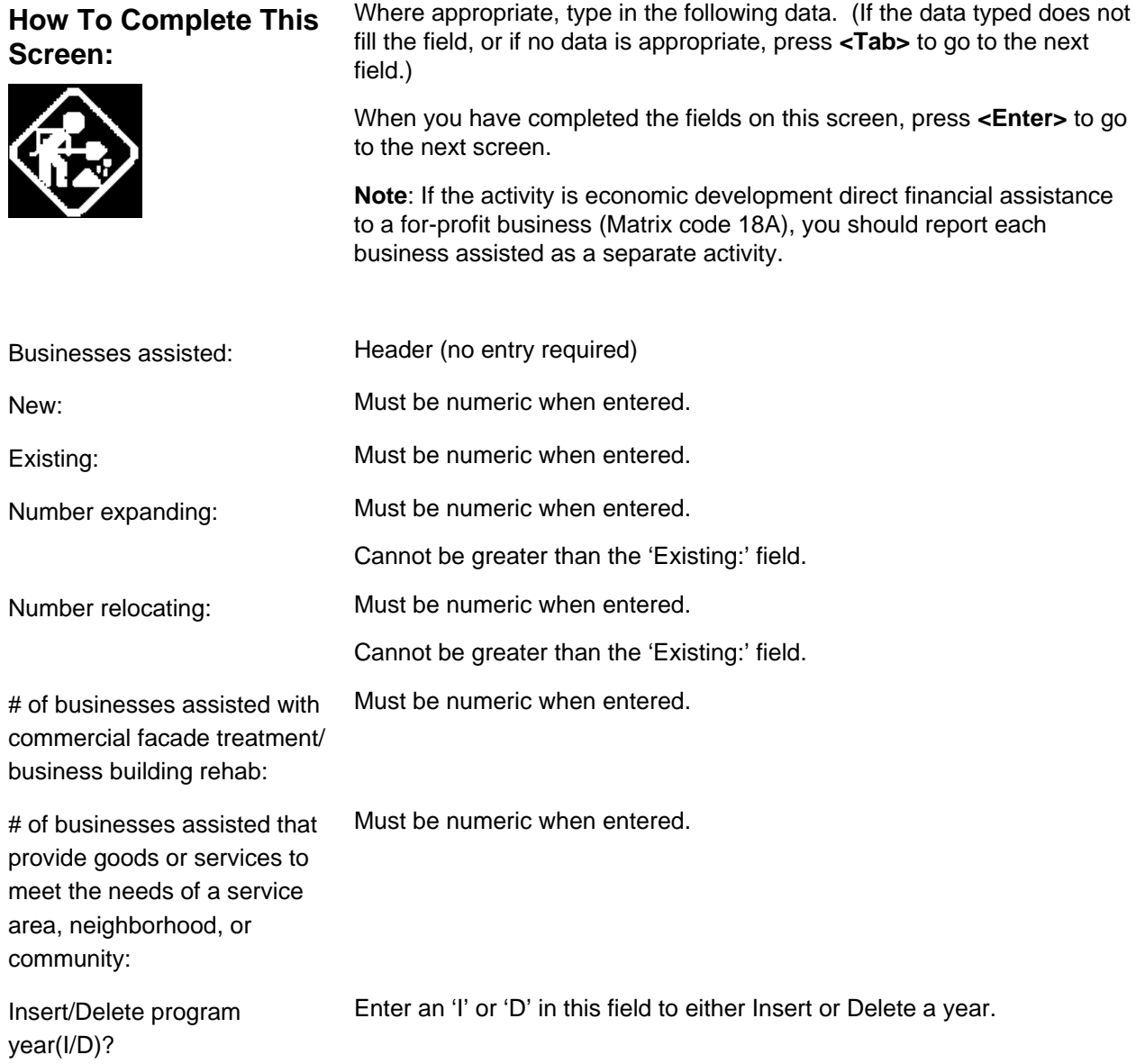

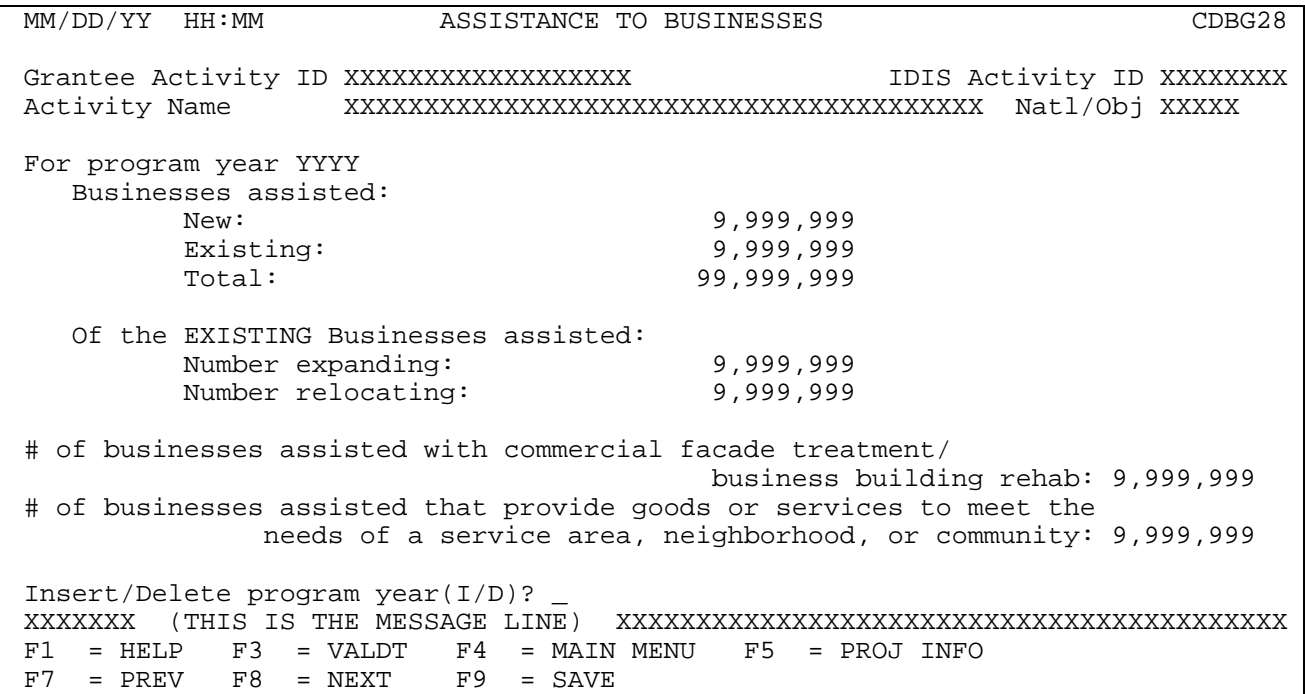

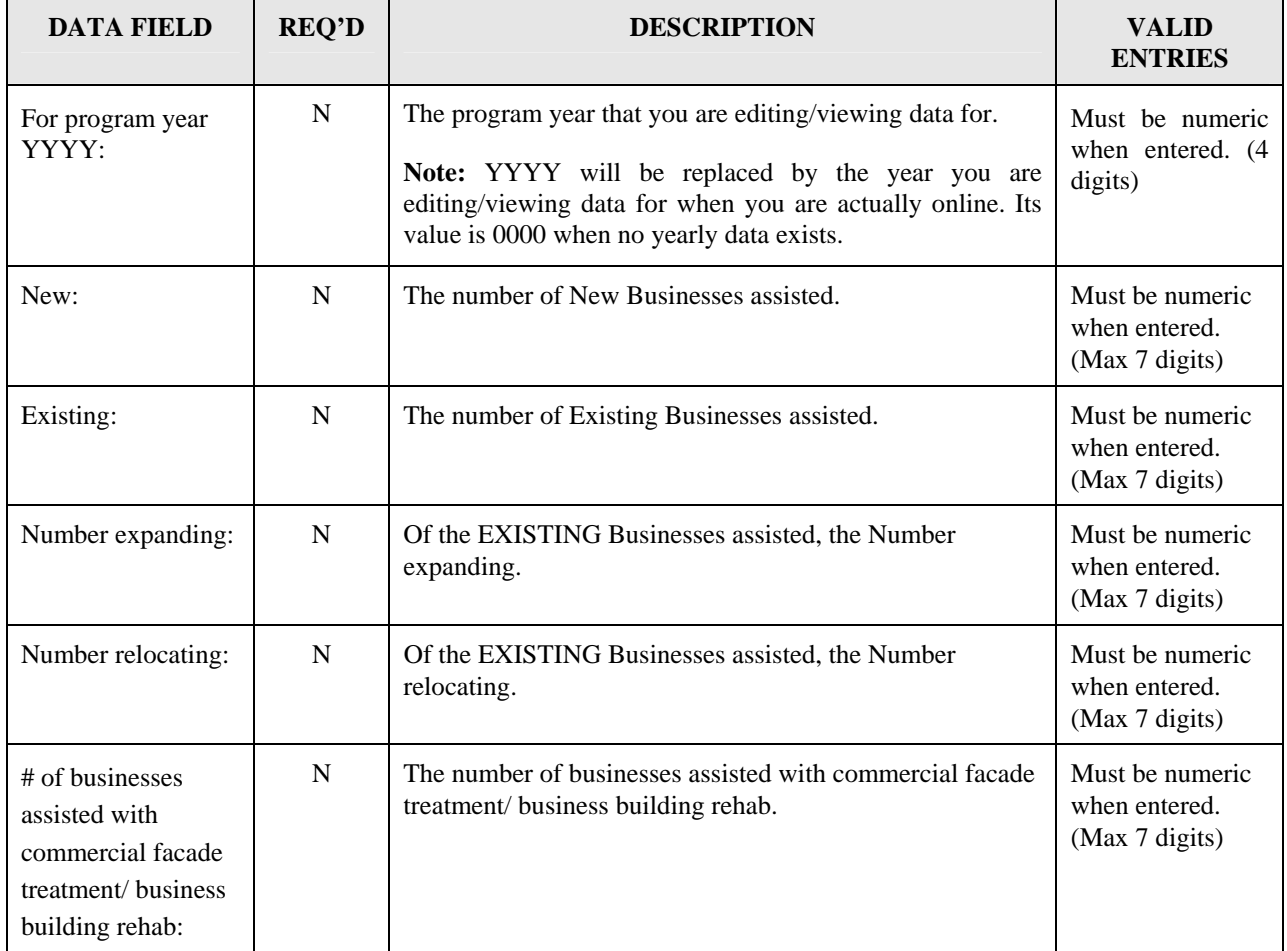

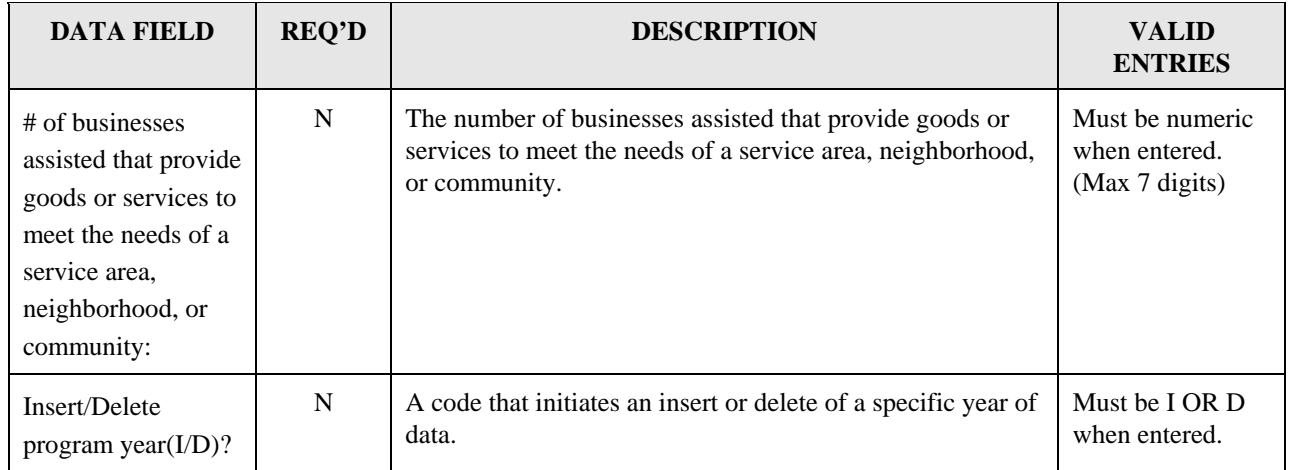

### **8.6.28 Assistance to Businesses - Part 2 (CDBG29)**

**Purpose**: To enter, maintain and view performance measurement information for an activity that involves ASSISTANCE TO BUSINESSES.

### **Exceptions for Display :**

This screen is displayed for matrix codes '14E', '17\*' and '18\*' (for both Entitlements and States).

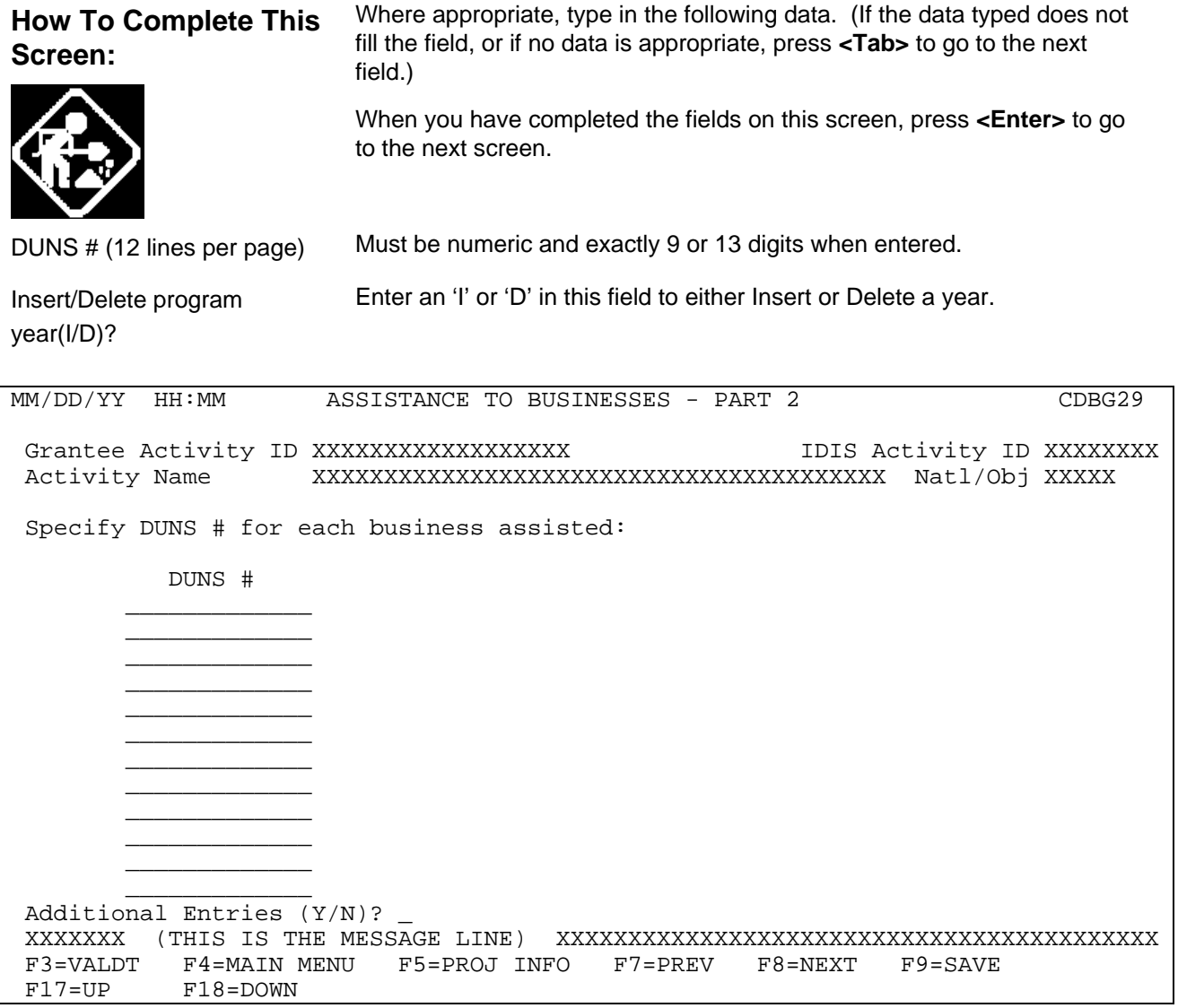

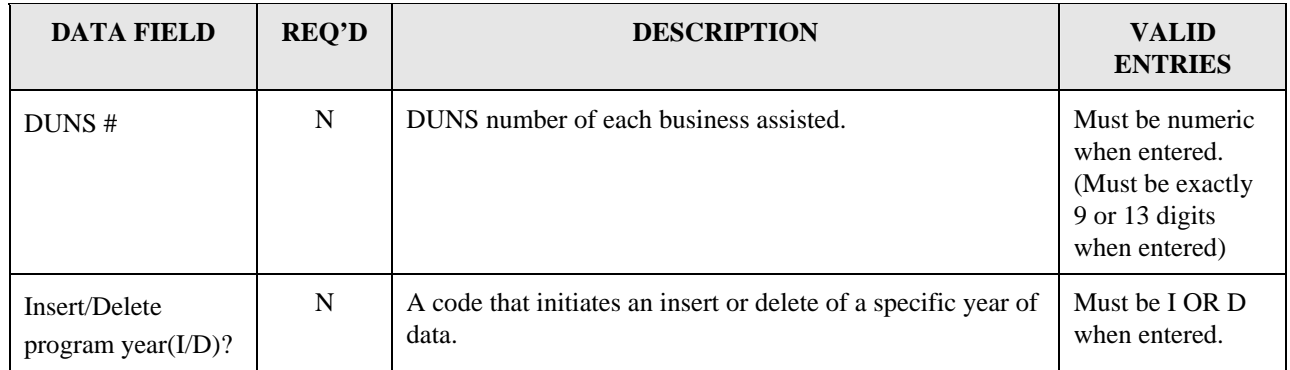

# **8.6.29 Tenant-Based Rental Assistance (CDBG30)**

**Purpose**: To enter, maintain and view performance measurement information for an activity that involves TENANT-BASED RENTAL ASSISTANCE.

### **Exceptions for Display:**

This screen is displayed for matrix code '05S' (for both Entitlements and States).

This screen is displayed when the 'Total # Households assisted for program year YYYY:' field for all years combined (see below for source) is greater than zero.

### **Source of display of the Total # Households assisted for program year YYYY:**

For Entitlements:

IF National Objective code = 'SBA' or 'URG'

The 'Total # Households assisted for program year YYYY:' field comes from the MA04 (it is not editable)

#### ELSE

The 'Total # Households assisted for program year YYYY:' field comes from the CDBG08 (it is not editable)

For States:

The 'Total # Households assisted for program year YYYY:' field comes from the CDBG08 (it is not editable)

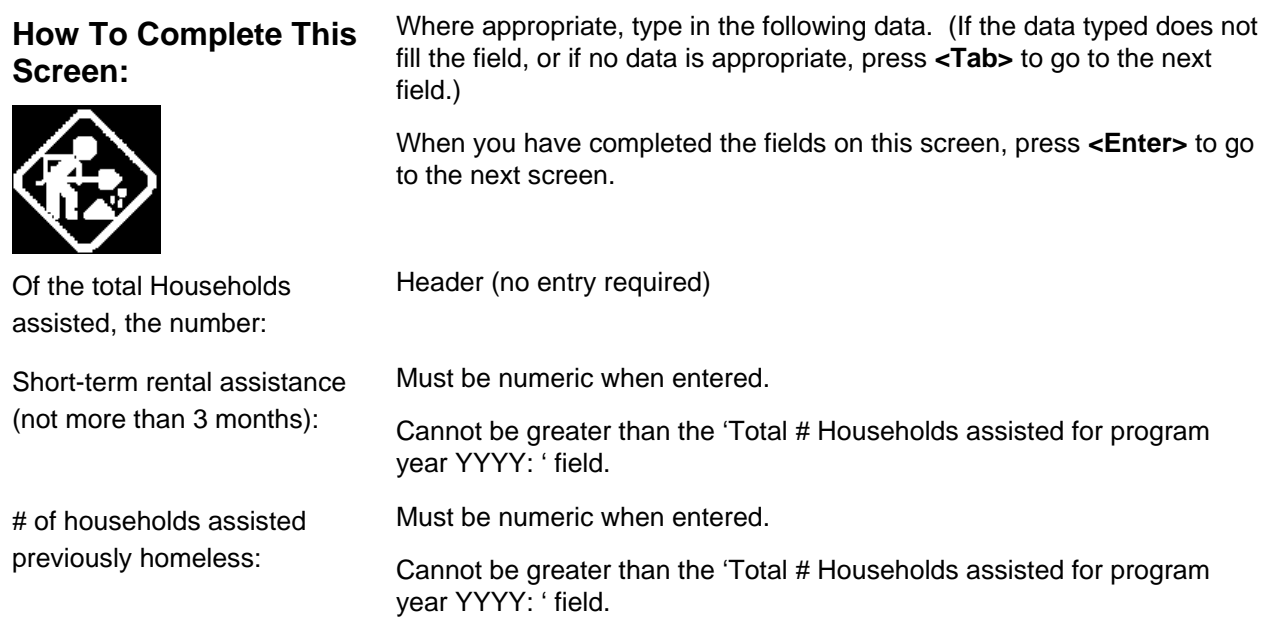

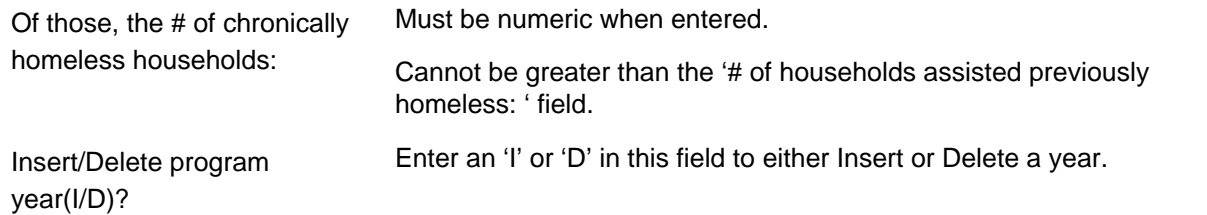

MM/DD/YY HH:MM Tenant-Based Rental Assistance CDBG30 Grantee Activity ID XXXXXXXXXXXXXXXXXX IDIS Activity ID XXXXXXXX Activity Name XXXXXXXXXXXXXXXXXXXXXXXXXXXXXXXXXXXXXXXX Natl/Obj XXXXX Total # Households assisted for program year YYYY : 999,999,999 Of the total Households assisted, the number: Short-term rental assistance (not more than 3 months): 9,999,999 # of households assisted previously homeless: 9,999,999 Of those, the # of chronically homeless households: 9,999,999 Insert/Delete program year(I/D)? \_ XXXXXXX (THIS IS THE MESSAGE LINE) XXXXXXXXXXXXXXXXXXXXXXXXXXXXXXXXXXXXXXXXXX F1 = HELP F3 = VALDT F4 = MAIN MENU F5 = PROJ INFO  $F7 = PREV$   $F8 = NEXT$   $F9 = SAVE$ 

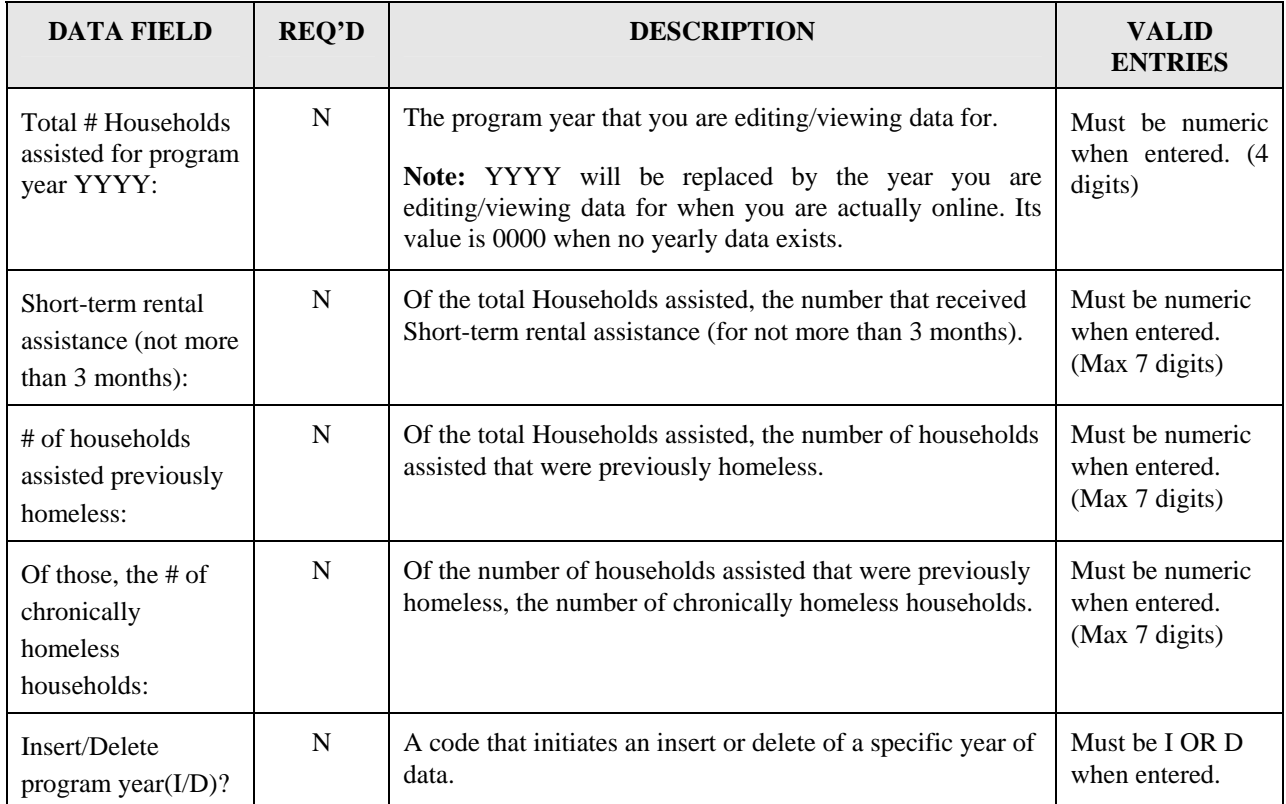

# **8.6.30 Homeless Prevention (CDBG31)**

**Purpose**: To enter, maintain and view performance measurement information for an activity that involves HOMELESS PREVENTION.

#### **Exceptions for Display:**

This screen is displayed when the "Prevent Homelessness" question on the MA03 screen is 'Y'.

This screen is displayed for matrix codes '05C', '05Q', and '05T' (for both Entitlements and States).

This screen is displayed when the 'Total benefiting for program year YYYY:' field for all years combined (see below for source) is greater than zero.

#### **Source of display of the Total benefiting for program year YYYY:**

For Entitlements:

IF National Objective code = 'LMA', 'SBA' or 'URG' The 'Total benefiting for program year YYYY:' field comes from the MA04 (it is not editable)

#### ELSE

The 'Total benefiting for program year YYYY:' field comes from the CDBG08 (it is not editable)

For States:

The 'Total benefiting for program year YYYY:' field comes from the CDBG08 (it is not editable)

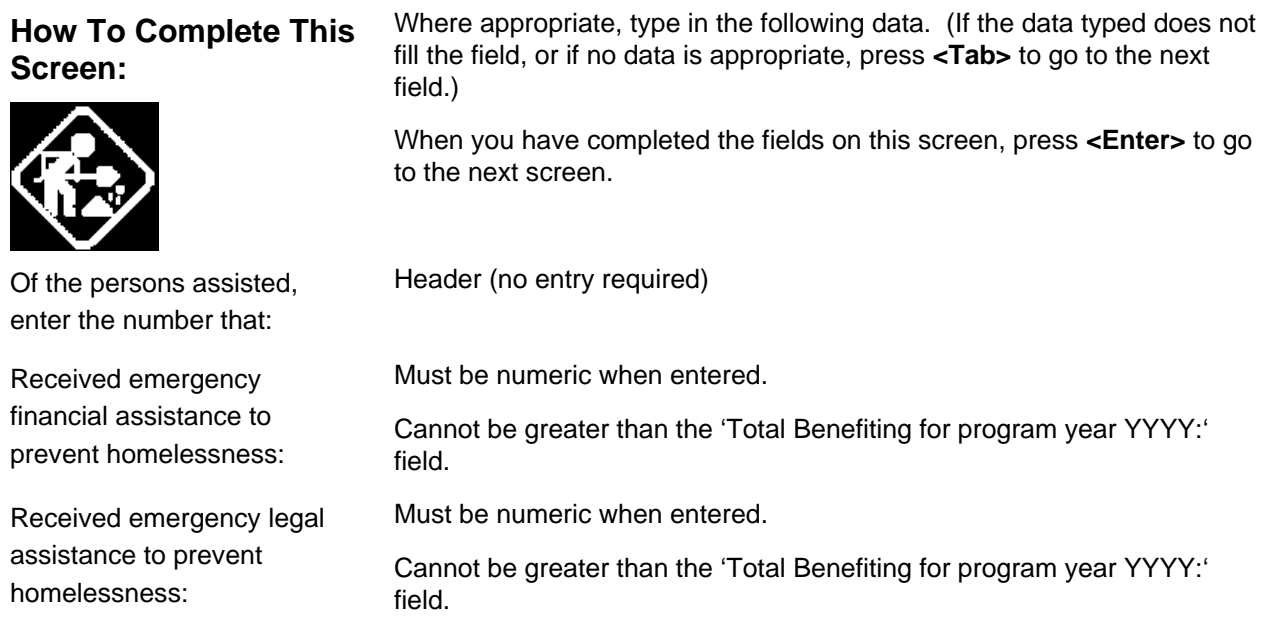

Insert/Delete program year(I/D)?

Enter an 'I' or 'D' in this field to either Insert or Delete a year.

 MM/DD/YY HH:MM HOMELESS PREVENTION CDBG31 Grantee Activity ID XXXXXXXXXXXXXXXXXX IDIS Activity ID XXXXXXXX Activity Name XXXXXXXXXXXXXXXXXXXXXXXXXXXXXXXXXXXXXXXX Natl/Obj XXXXX Total benefiting for program year YYYY : 999,999,999 Of the persons assisted, enter the number that: Received emergency financial assistance to prevent homelessness: 9,999,999 Received emergency legal assistance to prevent homelessness: 9,999,999 Insert/Delete program year(I/D)? \_

 XXXXXXX (THIS IS THE MESSAGE LINE) XXXXXXXXXXXXXXXXXXXXXXXXXXXXXXXXXXXXXXXXXX  $F1 = HELP$   $F3 = VALDT$   $F4 = MAIN MENU$   $F5 = PROJ INFO$ <br> $F7 = PREV$   $F8 = NEXT$   $F9 = SAVE$  $F8 = NEXT$ 

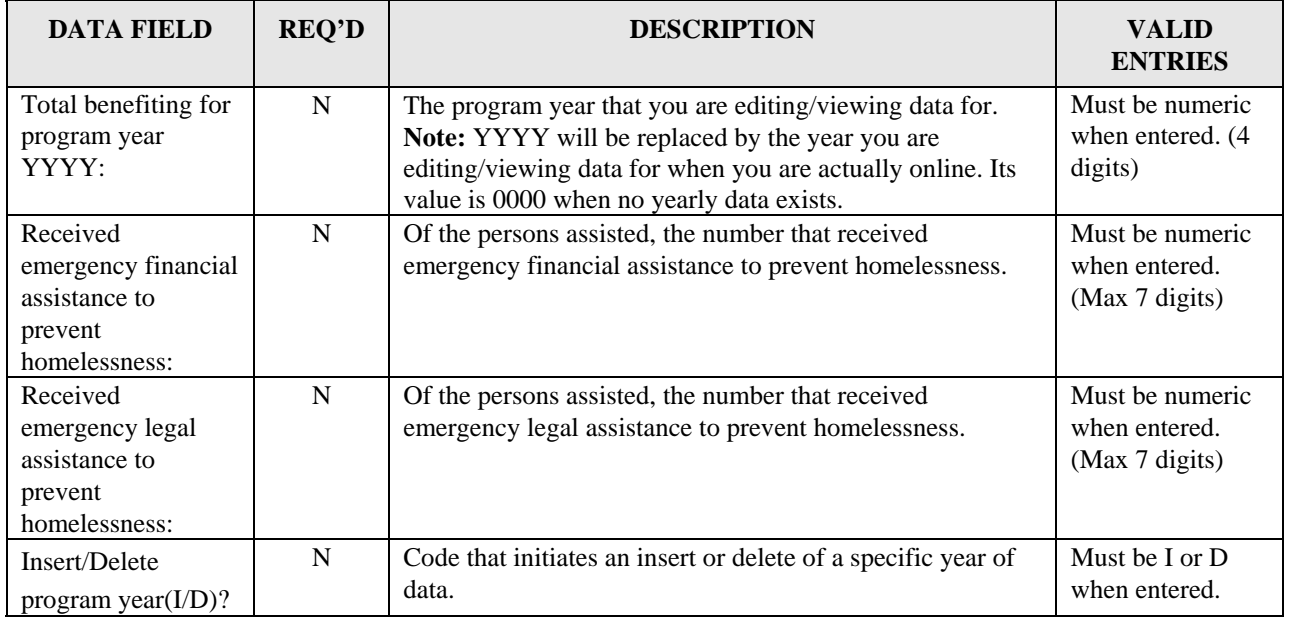

# **8.7 Maintaining CDFI, Strategy Area, and Local Target Area Tables**

Before you can specify a Community Development Financial Institution (CDFI) Area or Neighborhood Revitalization (for an Entitlement grantee) or Community Revitalization Strategy Area (for a state grant recipient) on the CDBG Activity Information (CDBG06) screen, the area must normally already have been defined and assigned an ID in IDIS. You use the Table Maintenance module on the Utilities Menu to both add new CDFI, NRSA/CRSA and local target areas, and to modify the information on existing areas. Be aware that you can create a new area when at the CDBG06 screen.

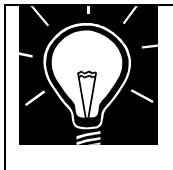

#### **REMINDER:**

Not everyone has access to Table Maintenance under the IDIS Utilities Menu. In order to have access to this area of IDIS, your Grantee Local Administrator must grant you Table Maintenance rights.

### **8.7.1 Selecting Table Maintenance from the Utilities Menu**

**Purpose**: On this screen, you choose the Table Maintenance submenu.

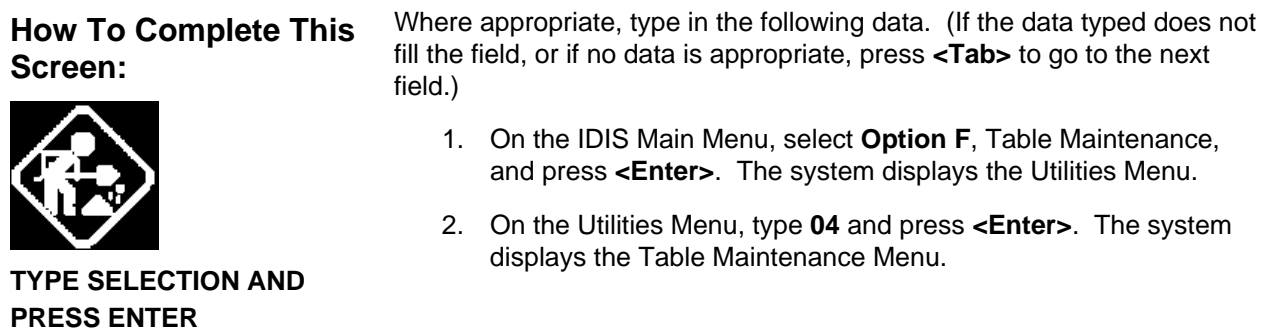

**Chapter last updated: December 26, 2006 Content revised for IDIS Version 10.0.0 (December 26, 2006) Page 8-137**

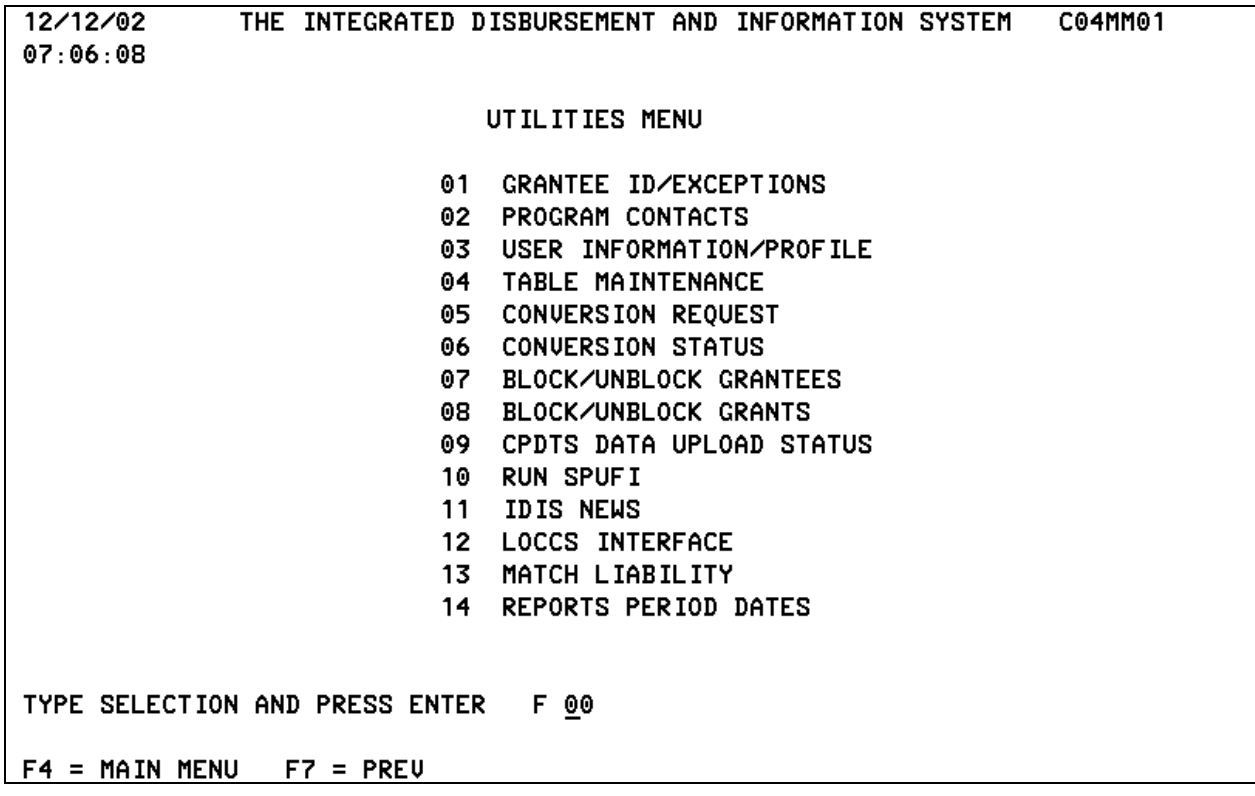

# **8.7.2 Choices on the Grantee Table Maintenance Menu (C04MU10)**

**Purpose**: Use this screen to choose either CDFI, Strategy, or Local Target Areas.

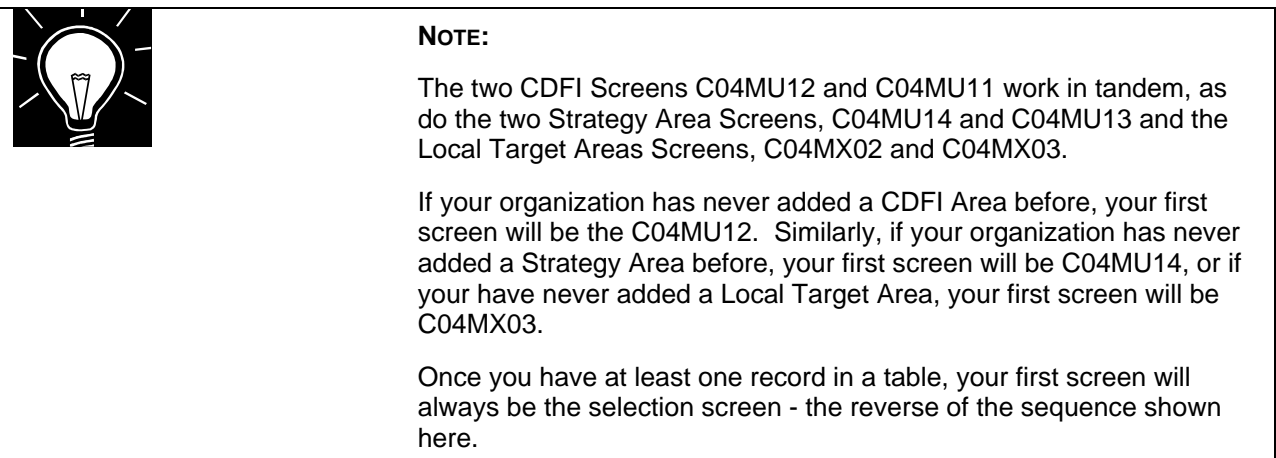

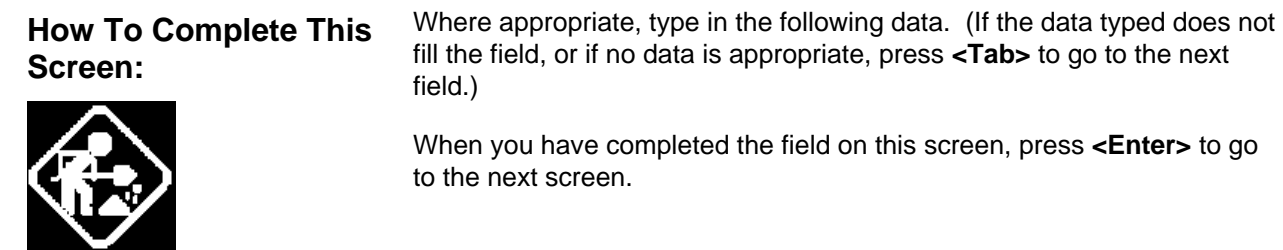

• Select 01 CDFI Areas, 02 for Strategy Areas, or 03 for Local Target Areas then press **<Enter>**.

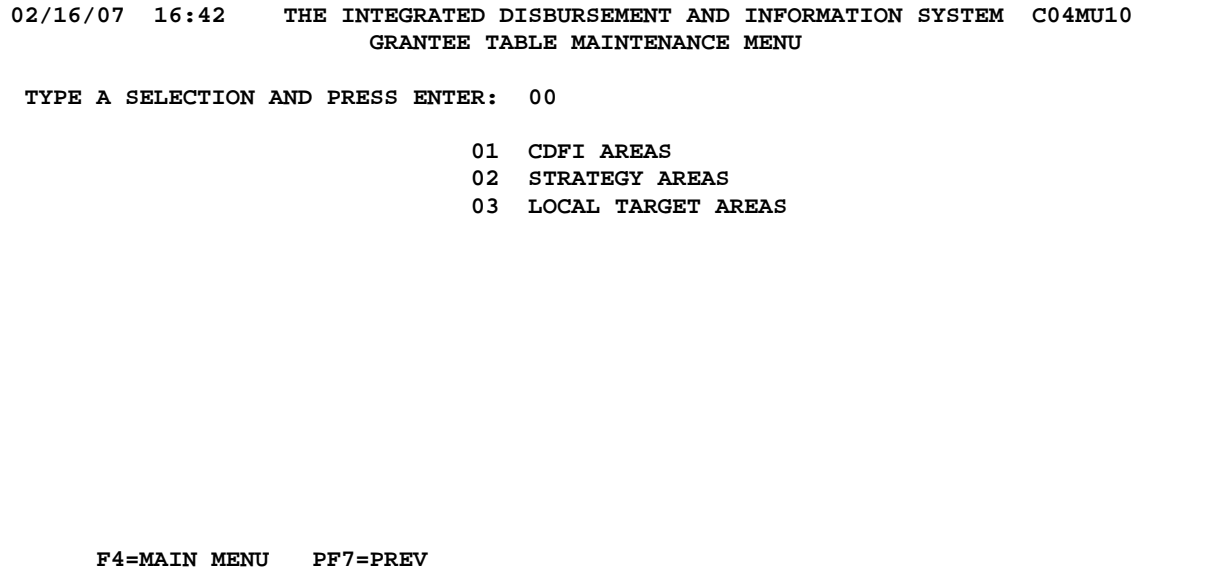

# **8.7.2.1 Adding CDFI Areas (C04MU12)**

**Purpose**: Use this screen to establish or modify a CDFI area and identify its Low/Mod percentage.

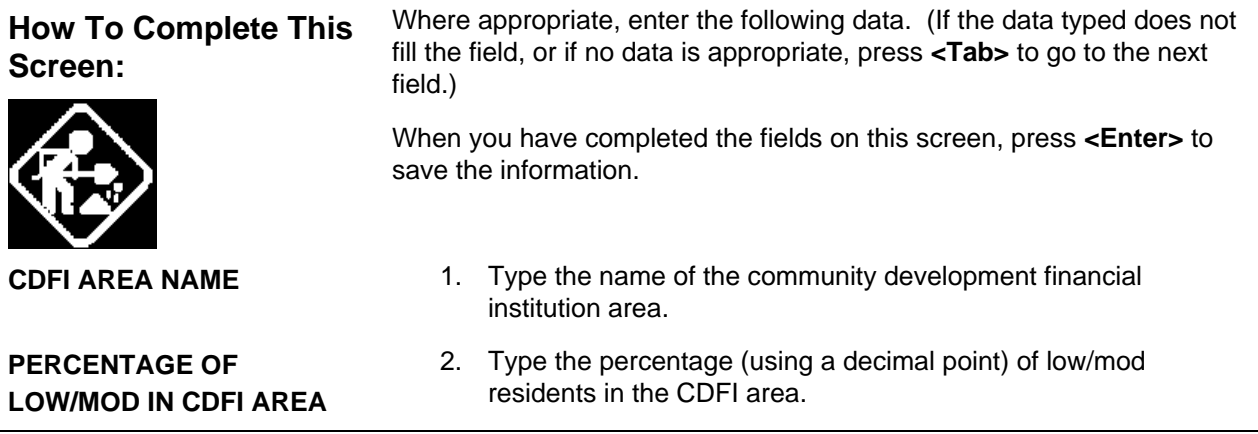

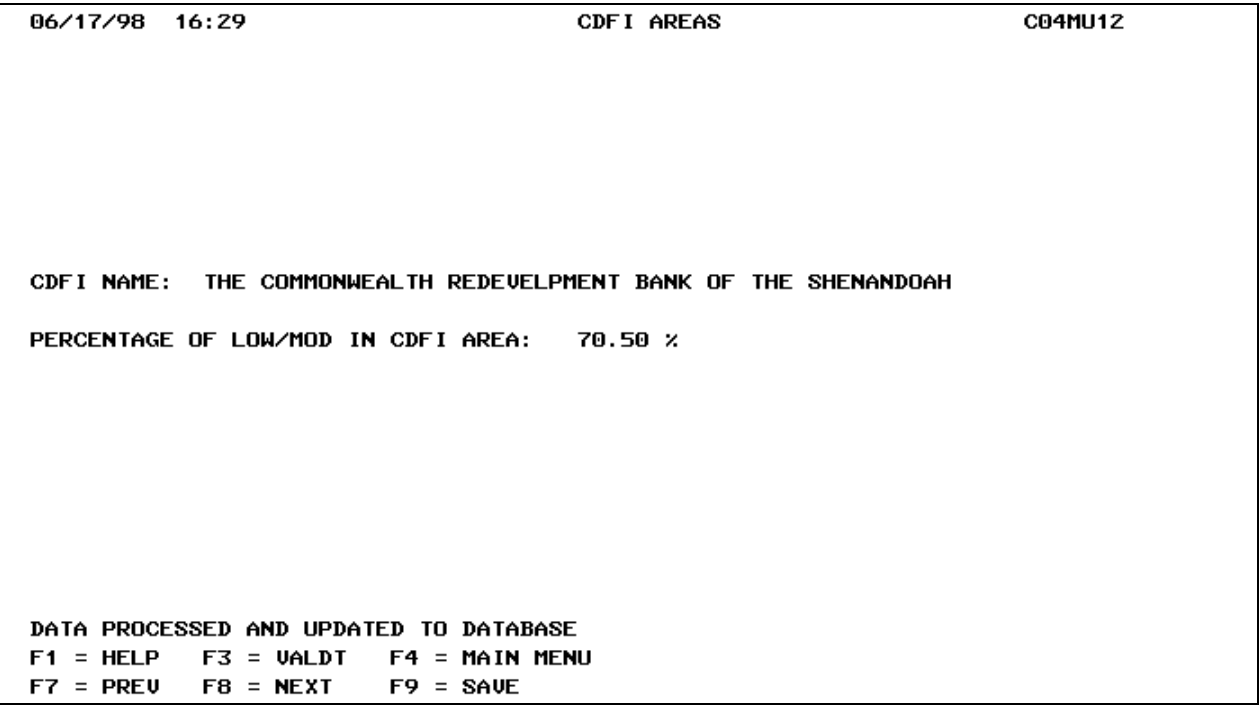

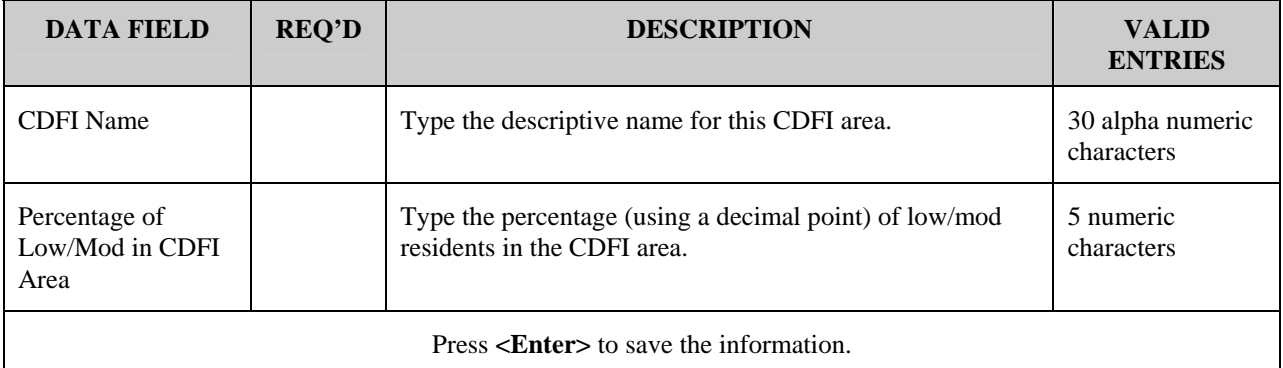

### **8.7.2.2 Choosing a CDFI Area to Revise (C04MU11)**

**Purpose**: This screen identifies your existing CDFI Areas. From this screen you can select a CDFI to be revised or indicate that you want to add another one to the system.

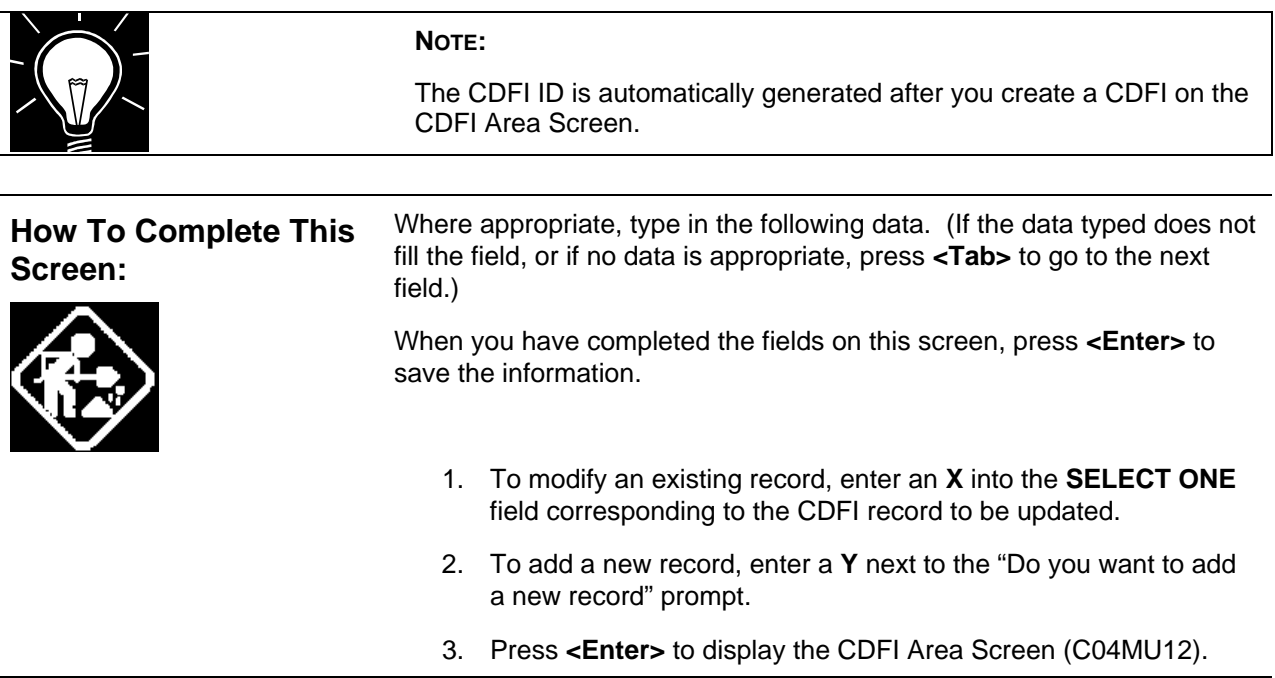

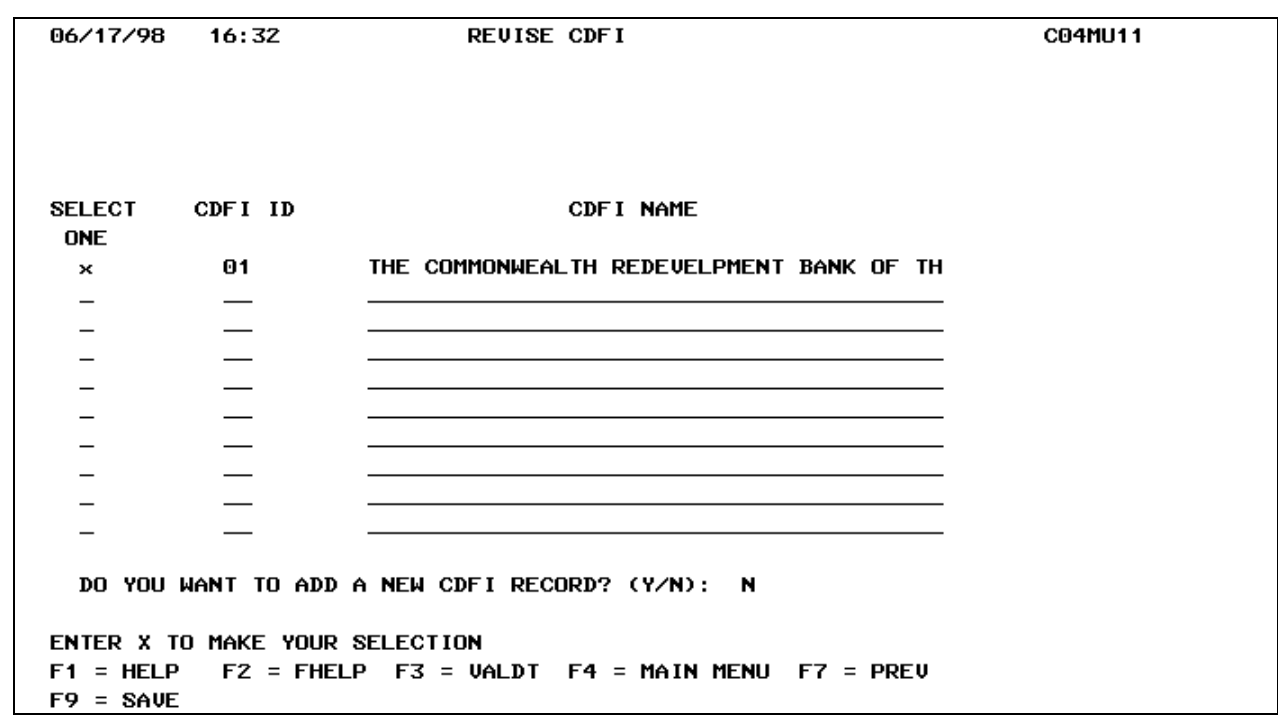

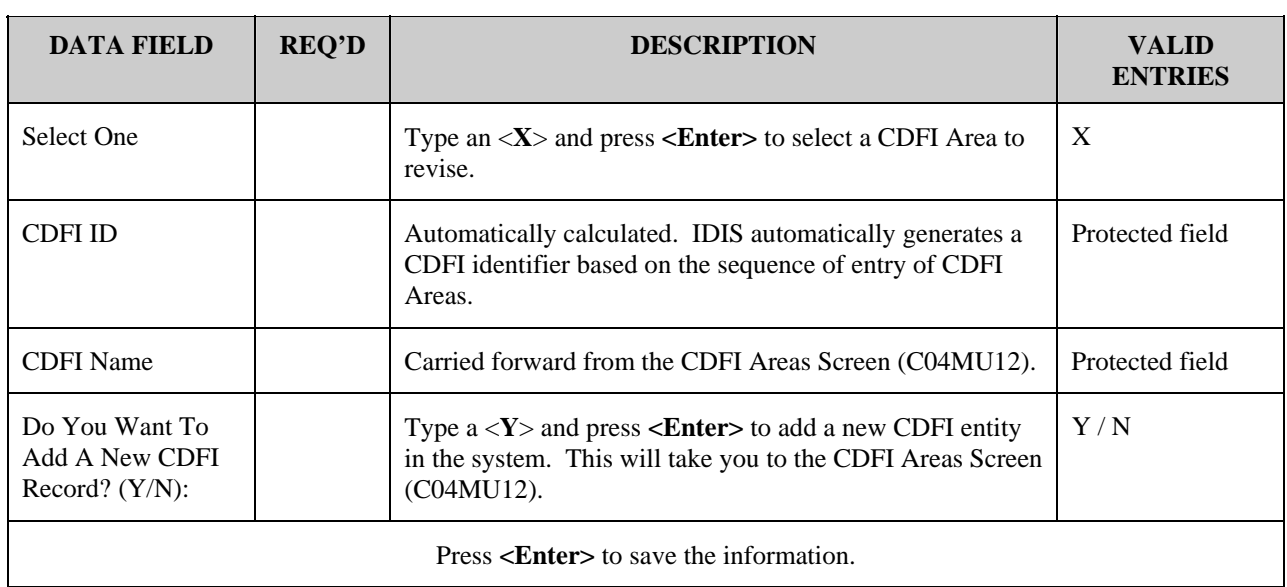

### **8.7.2.3 Adding Strategy Areas (C04MU14)**

**Purpose**: Use this screen to establish or modify a CDBG Neighborhood Revitalization Strategy Area for an entitlement grantee or a Community Revitalization Strategy Area for a state grant recipient, and identify the approval date for the area.

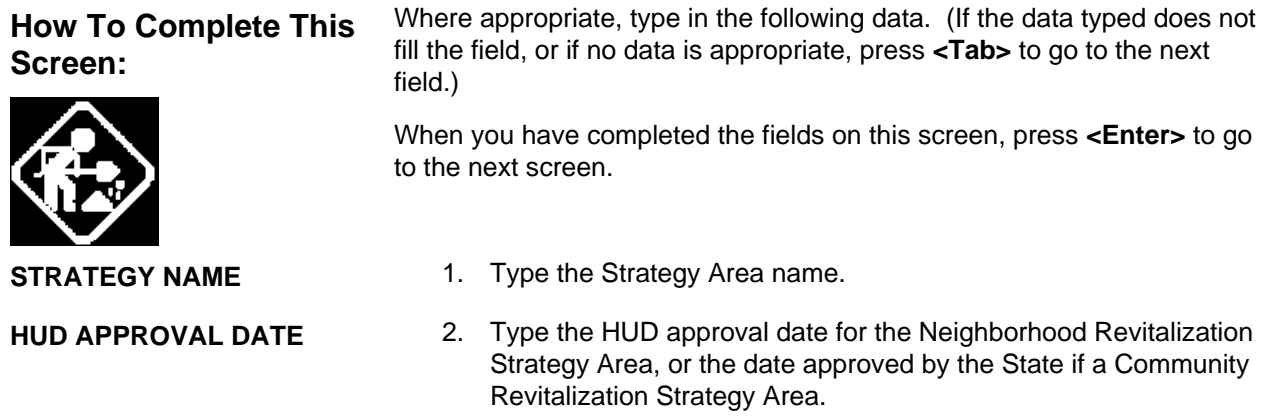

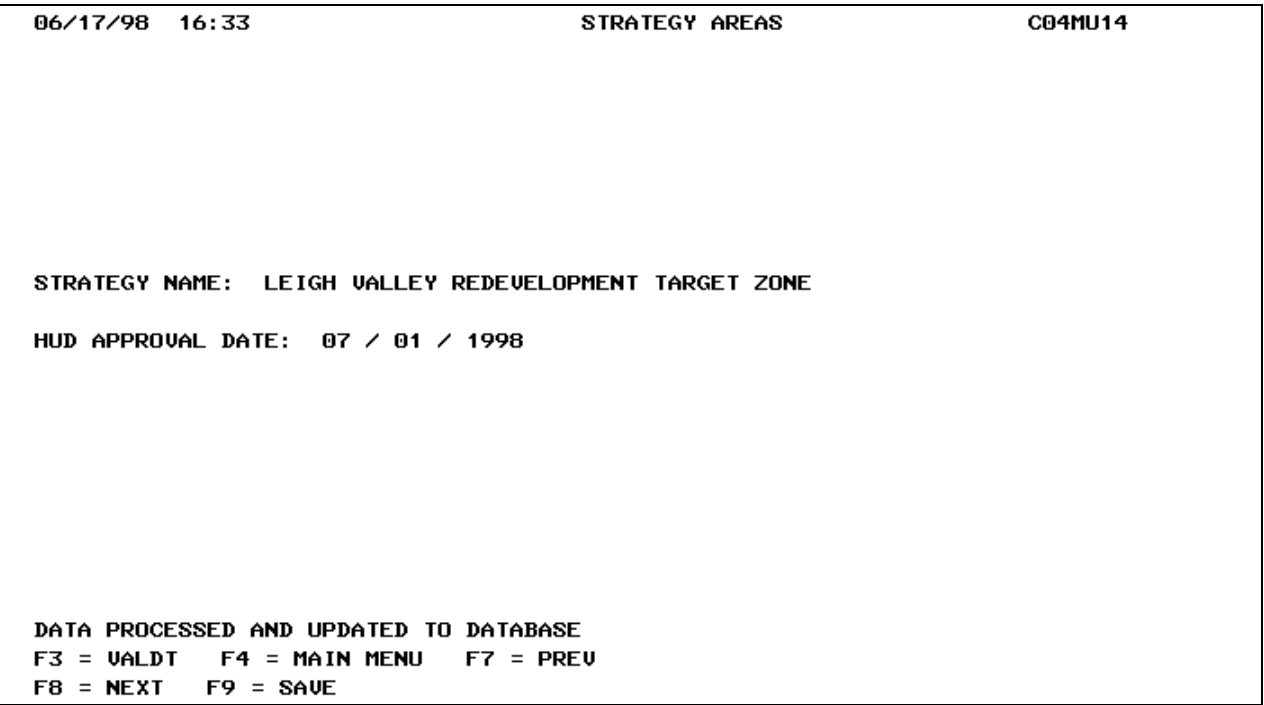

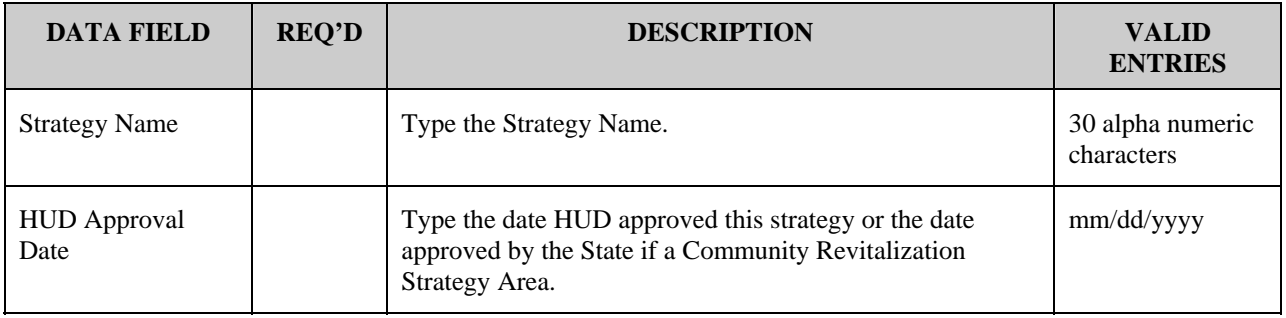

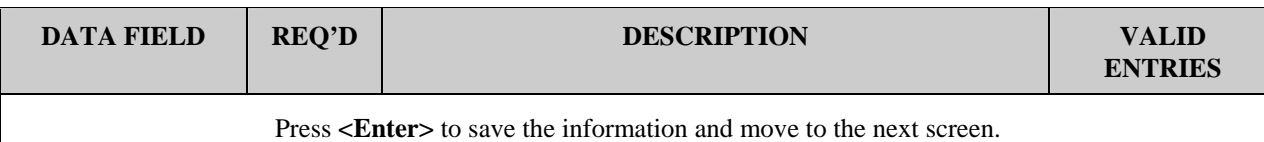

### **8.7.2.4 Choosing a Strategy Area to Revise (C04MU13)**

**Purpose**: This screen identifies your existing Strategy Areas. From this screen you can select a Strategy Area to be revised or indicate that you want to add another one to the system.

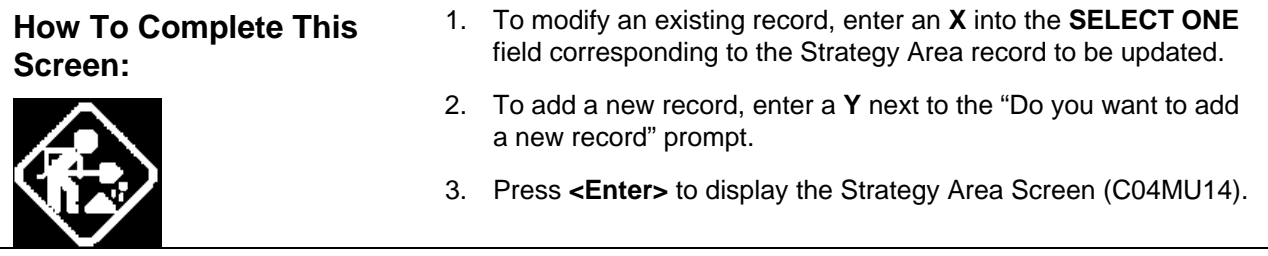

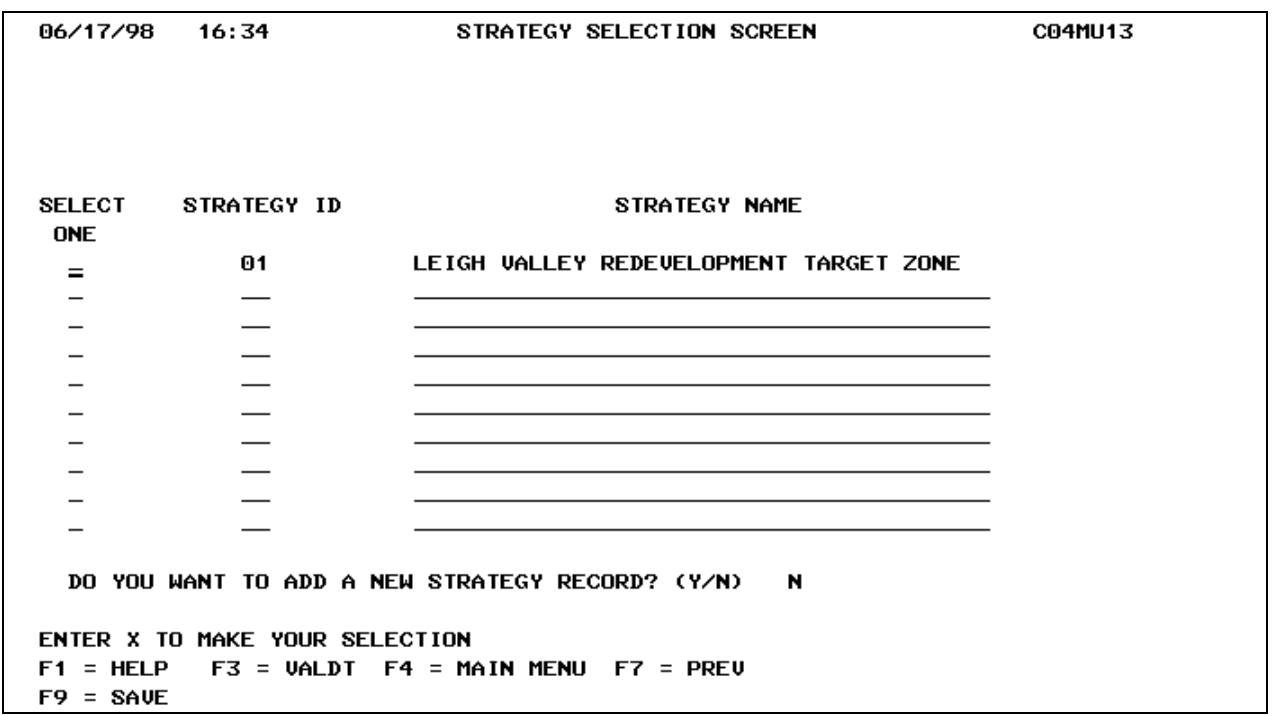
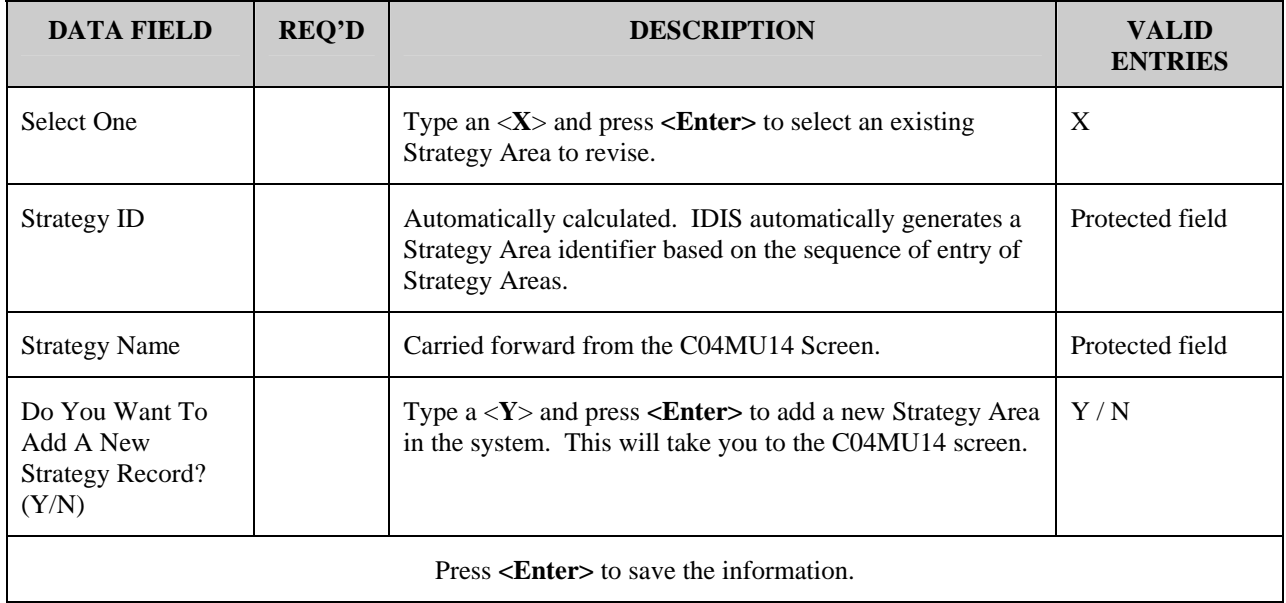

## **8.7.3 Choosing Local Target Areas (C04MX02)**

**Purpose**: This screen identifies your existing Local Target Areas. From this screen, you can select a Local Target Area to be revised or indicate that you want to add another one to the system.

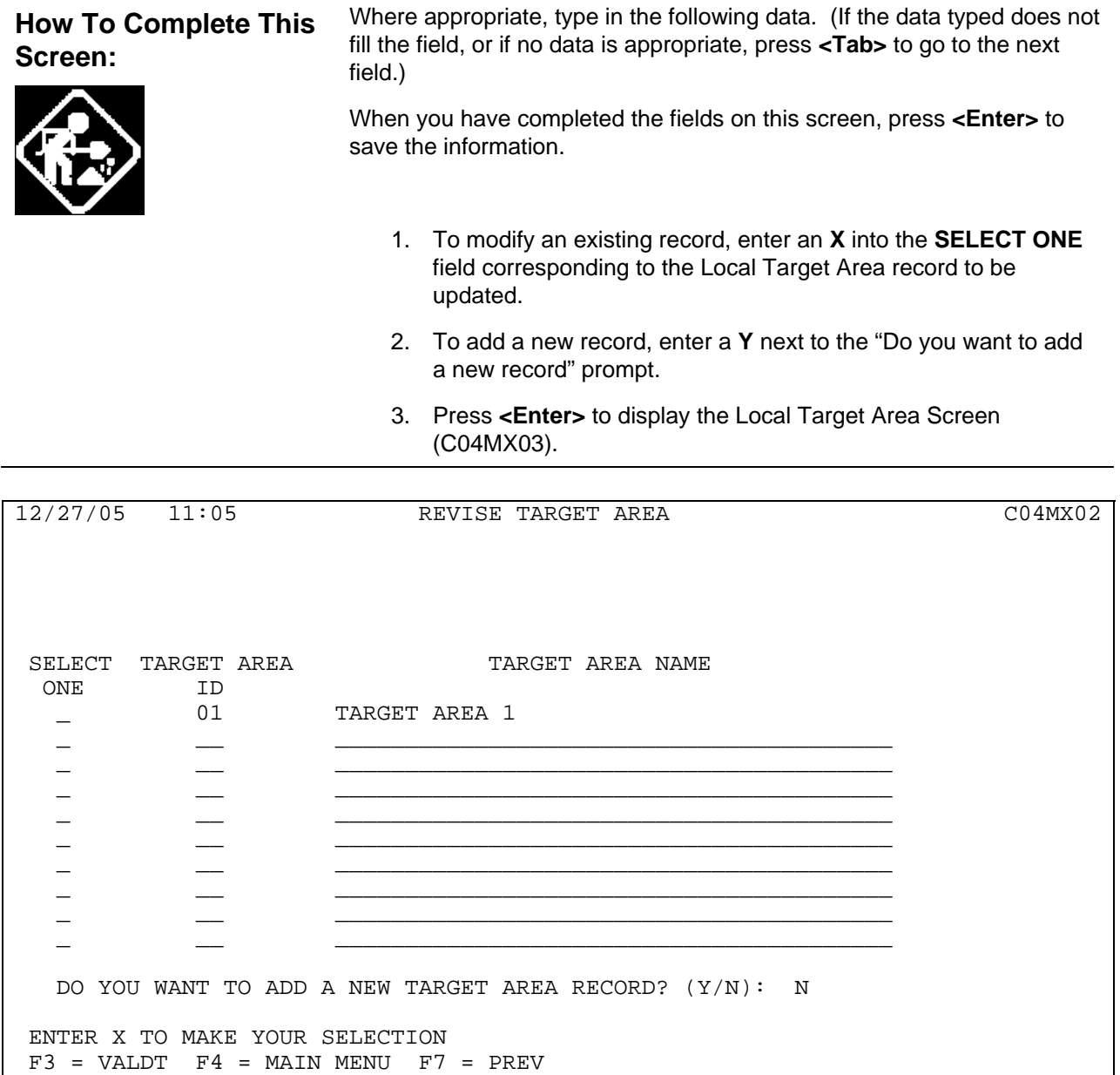

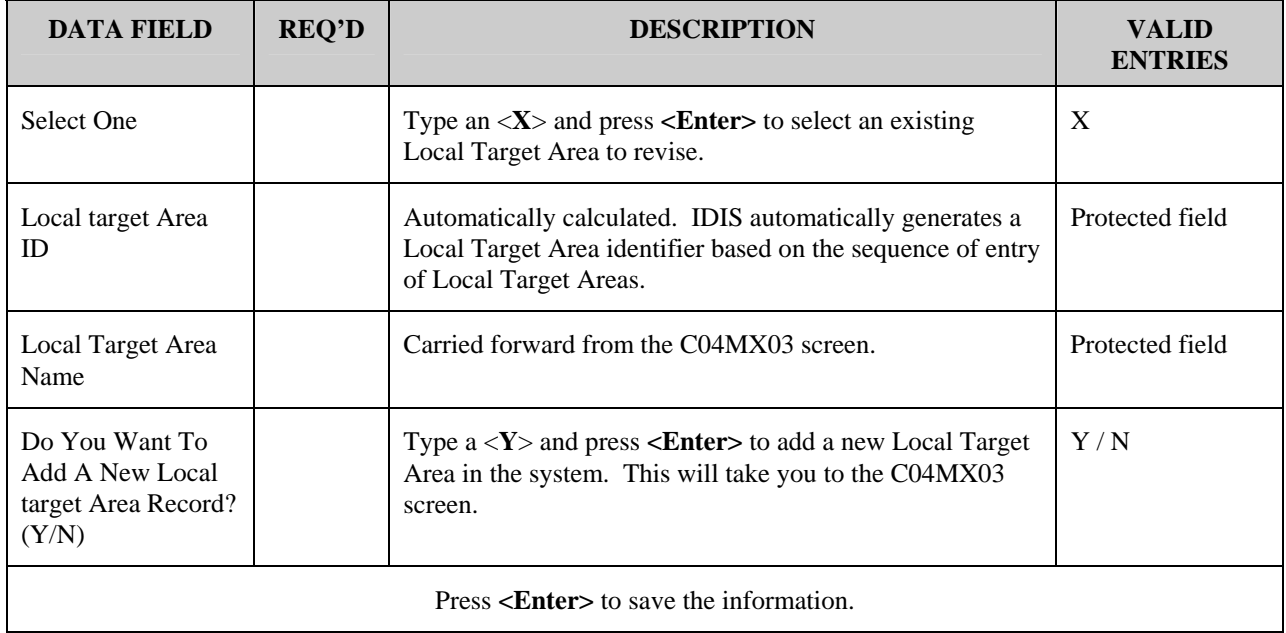

## **8.7.4 Add a Local Target Area (C04MX03)**

**Purpose**: This screen is used to add a new Local Target Area.

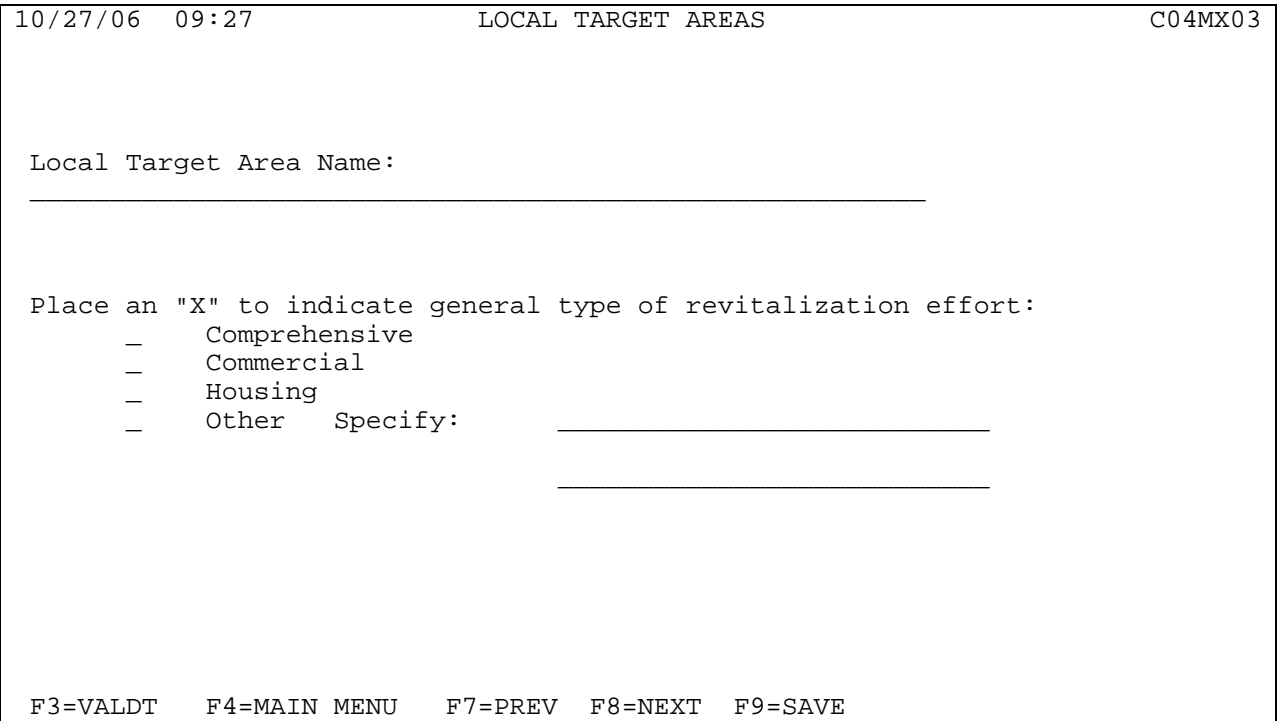

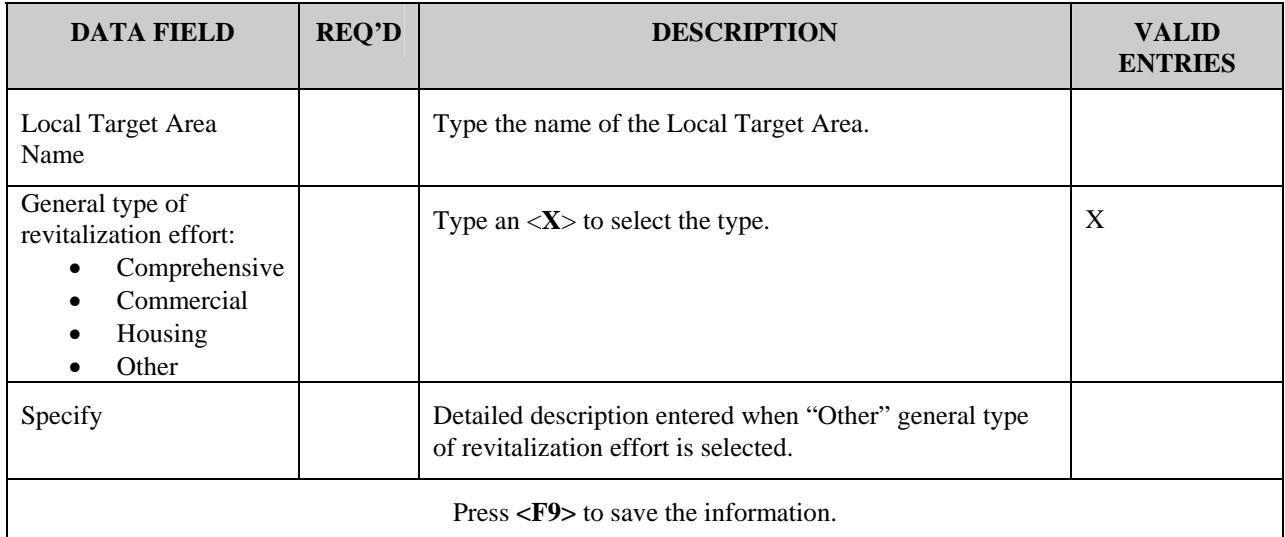